**Universidade de Aveiro 2006** Departamento de Electrónica e Telecomunicações

**Pedro Miguel dos Santos Beça Pereira** 

iversidade de Av

**GER.e – Sistema integrado de apoio à formação e aprendizagem** 

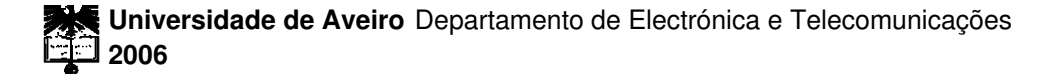

#### **Pedro Miguel dos Santos Beça Pereira**

#### **GER.e – Sistema integrado de apoio à formação e aprendizagem**

dissertação apresentada à Universidade de Aveiro para cumprimento dos requisitos necessários à obtenção do grau de Mestre em Engenharia Electrónica e Telecomunicações, realizada sob a orientação científica de A. Manuel de Oliveira Duarte, Professor Catedrático da Universidade de Aveiro **o júri** 

presidente Doutor Henrique Manuel Morais Diz professor catedrático da Universidade de Aveiro

> Doutor Aníbal Manuel de Oliveira Duarte professor catedrático da Universidade de Aveiro

Doutor Henrique Manuel Dinis Santos professor associado da Escola de Engenharia da Universidade do Minho

Doutor José Artur Ferreira da Silva e Vale Serrano professor auxiliar da Universidade de Aveiro

**palavras-chave** Formação pós-secundária, formação profissional, ensino, aprendizagem, Aveiro-Norte, plataforma de gestão.

**resumo** Esta dissertação teve como principal objectivo a concepção de uma plataforma electrónica para apoio a gestão de actividades de formação. Tendo como objectivo de partida o apoio aos cursos de especialização tecnológica (CET) promovidos no âmbito do Programa Aveiro Norte da Universidade de Aveiro, a plataforma evoluiu para um grau de desenvolvimento que permite a sua utilização num contexto muito mais alargado. De facto, esta plataforma tem sido utilizada, para além dos CET, numa variedade de acções de formação de curta, média e longa duração envolvendo tanto jovens em formação inicial bem como activos com necessidades de requalificação.

> Um denominador comum a todos os estudos e diagnósticos efectuados nos últimos anos relativos ao estado da economia portuguesa é a falta de recursos humanos com os perfis e níveis de formação adequados aos desafios dos sectores económicos dominantes. Falta de quadros intermédios, oferta excessiva em determinadas áreas e deficitária noutras, são alguns dos indícios do desajustamento entre a oferta de ensino e formação e a respectiva procura. Por outro lado, as estatísticas relativas ao número de jovens entre os 15 e 24 anos de idade, que frequentam algum tipo de ensino ou formação de nível intermédio ou superior mostram que, apesar de vincado aumento ao longo dos últimos anos, os níveis atingidos são claramente inferiores às médias comunitárias. Esta comparação adquire contornos ainda mais negativos se forem tomadas em conta as áreas temáticas de ensino e formação, sendo patente que a frequência de cursos nas áreas tecnológicas se encontra em situação perigosamente deficitária. A isto acrescem os seguintes factores de preocupação:

- Um número considerável de acções de formação foram durante vários anos orientadas para a redução do desemprego ou para o complemento de magros salários através de subsídios de formação. Deste modo a atitude pró-activa de formação para novos patamares de exigência ficou frequentemente relegada para uma posição secundária.
- Os níveis de sucesso escolar e profissional de uma parte significativa das acções de formação levadas a cabo ao longo dos últimos foram muito baixos.

Tais realidades, sendo comuns à generalidade do país, adquirem particular acuidade em zonas com forte tradição industrial de pequenas e médias empresas como é o caso do distrito de Aveiro. Os indícios alarmantes de deslocalização e encerramento de empresas que têm afectado esta região fazem com que a problemática da formação profissional tenha que ser

encarada com especial empenho no momento presente. Neste sentido, as organizações do sistema de ensino e formação têm que se apetrechar para responder às necessidades de uma população que, ou saiu mal preparada e de forma demasiado precoce da Escola ou foi arrastada para o desemprego com idade demasiado adiantada para facilmente recomeçar uma profissão. Os programas de formação profissional, de que é exemplo o Programa de Formação Pós-Secundária da Universidade de Aveiro para o Norte do Distrito ( Programa Aveiro-Norte, http://www.aveiro-norte.ua.pt ) são assim, para um grande número de trabalhadores e jovens, um capital de esperança que importa não desperdiçar.

Nestes programas de formação profissional, a gestão da actividade formativa requer uma elevada percentagem de recursos humanos e é despendida uma elevada quantidade de tempo na gestão de todos os processos.

Esta dissertação deverá descrever o ciclo de desenvolvimento da plataforma electrónica para apoio a gestão de actividades de formação.

**keywords** Post-secondary training, professional training, teaching, learning, Aveiro-Norte, administration platform.

**abstract A** common denominator to all studies and diagnoses made to the Portuguese economy in the last years is the lack of human resources with profiles and skill levels appropriated to the most relevant economics challenges. On one hand, the lack of intermediate level professionals, excessive offer in certain areas and deficient in others, are some of the indications of the maladjustment between the teaching offer and training. On the other hand, the statistics relative to the number of young people between 15 and 24 years of age, who are enrolled in some kind of teaching or training of intermediate level or higher education show that, in spite the increase along the last years, the levels reached are clearly inferior to the European Union average. This comparison reaches more negative levels if some thematic teaching and training areas, being clearly that the attendance in courses of technological areas is a dangerously deficient situation. adhere are some more worrying issues:

- A considerable number of training actions along the years were oriented to the unemployment reduction or to the complement of thing wages through the training subsidies. This way the pro-active training attitude has been relegated to a secondary position.
- Success levels of school and professional of a significant part of training actions in the last years has been very low

Such realities, being common to the generality of the country, acquire a particular acuity in areas with small and medium companies with strong industrial tradition. Such is the case of the Aveiro district. The alarming indications of closing companies that have been affected in this region suggest that the professional training issue must be faced with especial determination in this moment. In this sense, the education and training organizations must find answers to the needs of the population that leaves poorly prepared and to soon from school or has been dragged to unemployment in old age for a easily restart a job.

Professional training programs, such as the Programa de Formação Pós-Secundária da Universidade de Aveiro para o Norte do Distrito ( Programa Aveiro-Norte, http://www.aveiro-norte.ua.pt), are, for a great number of workers and youngsters, a hope that should not be wasted.

In these professional training programs the learning activities have associated an administrative activity that requires a high percentage of human resources and a large amount of time to be spent in the administration of all processes associated to the training activity.

This study should allow the conception of a platform that allows reducing the amount of time and human resources allocated to the administrative processes, in particular in the case of the Programa Aveiro Norte.

# Índice

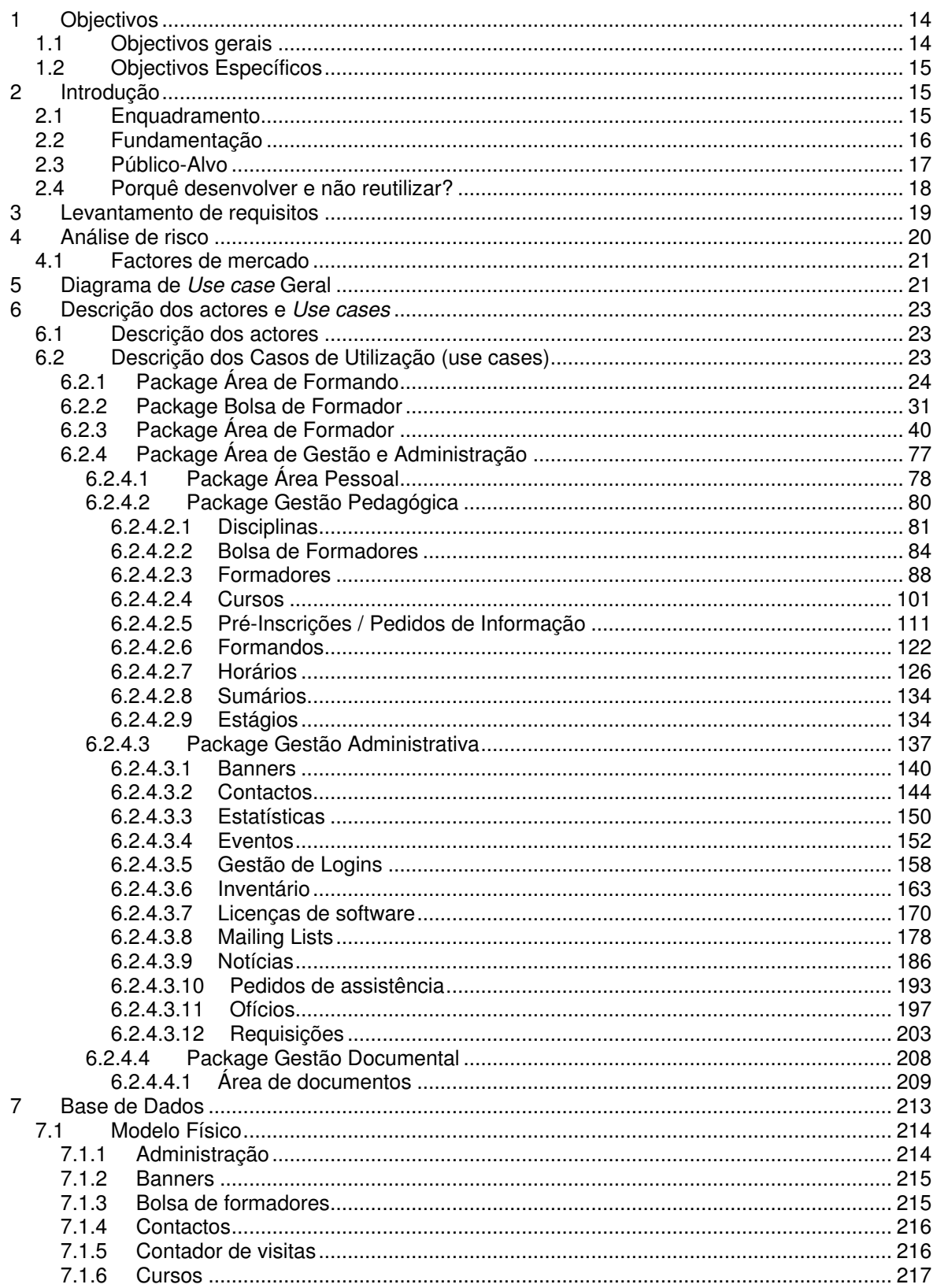

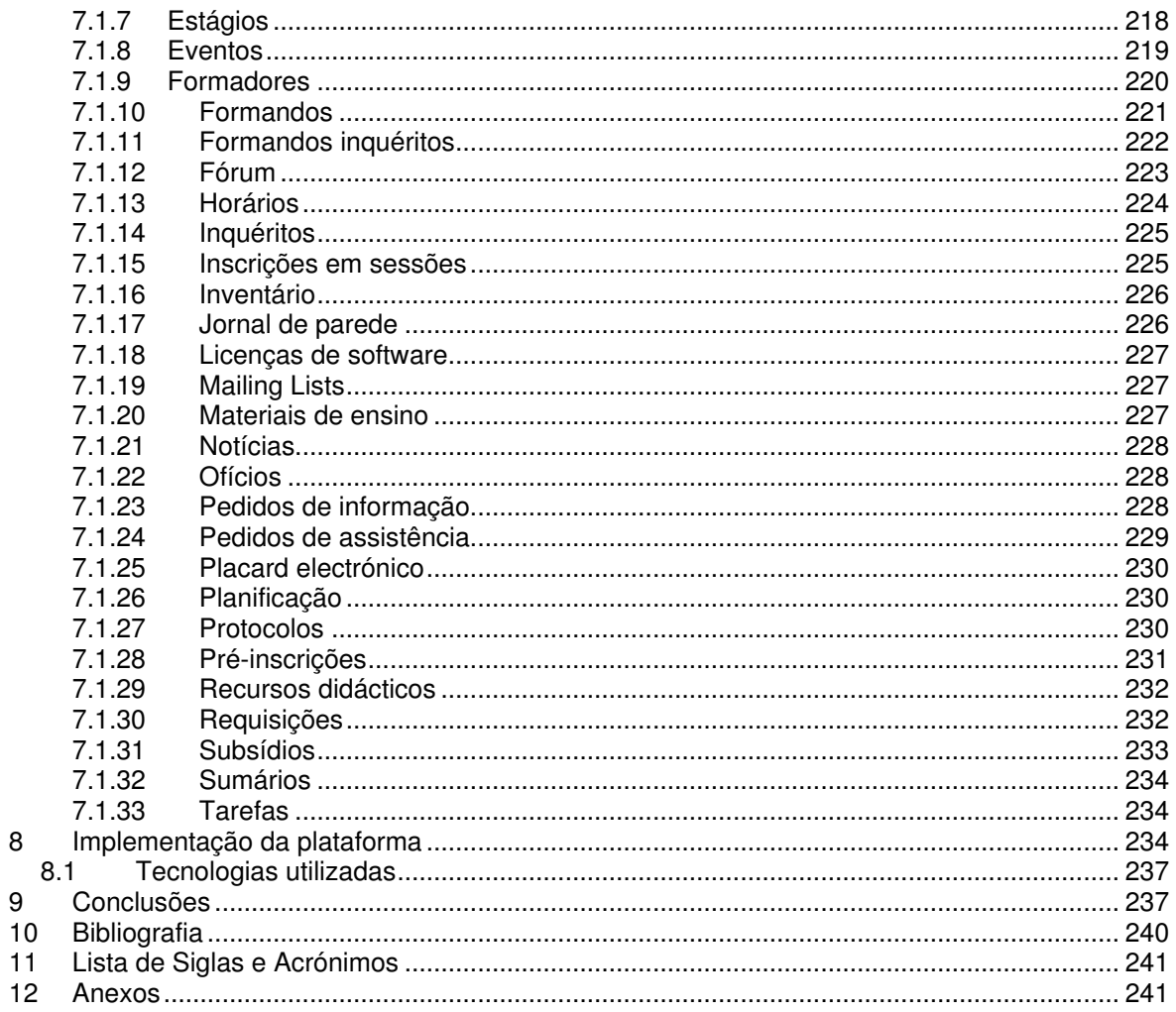

# **Índice de Figuras**

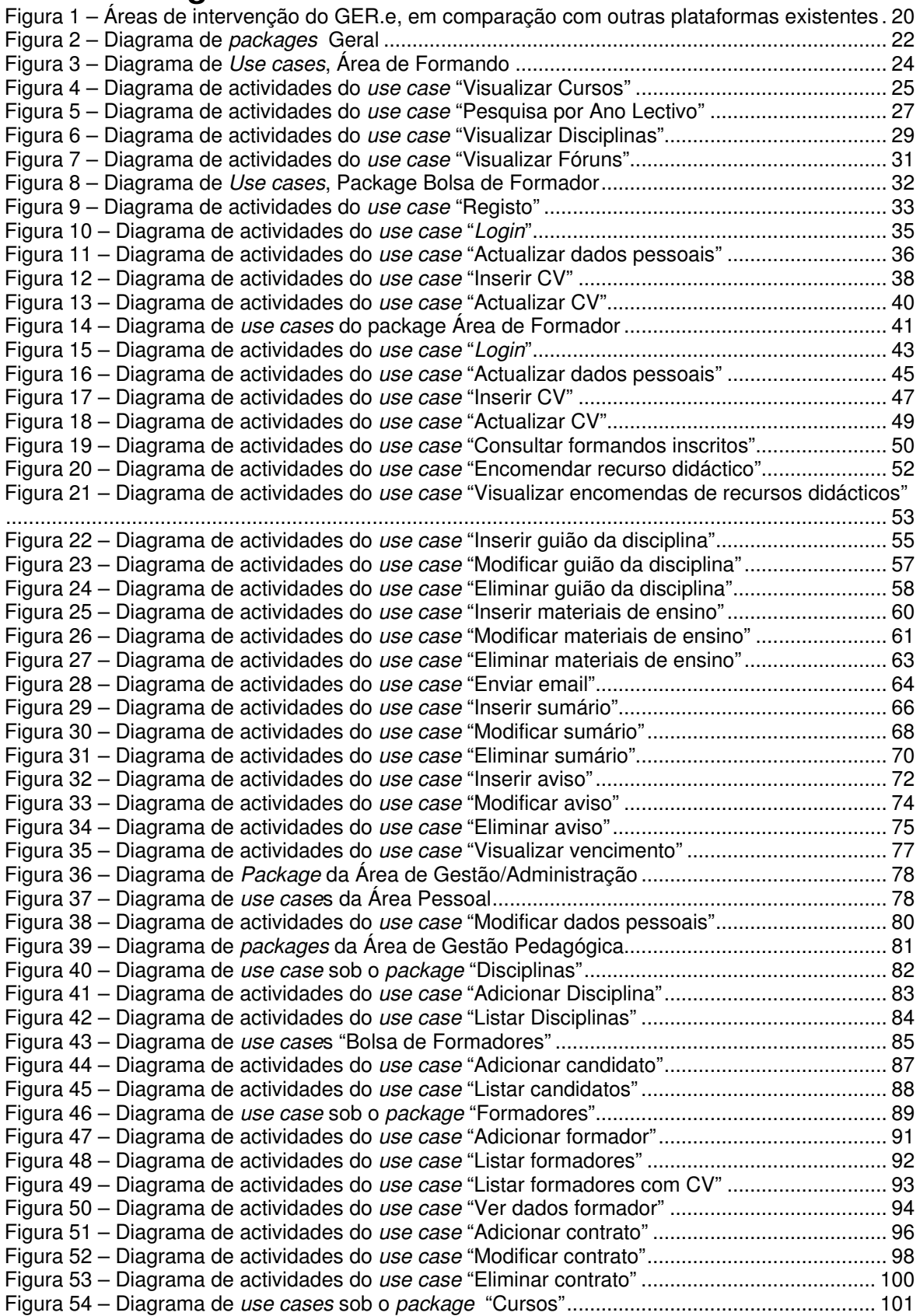

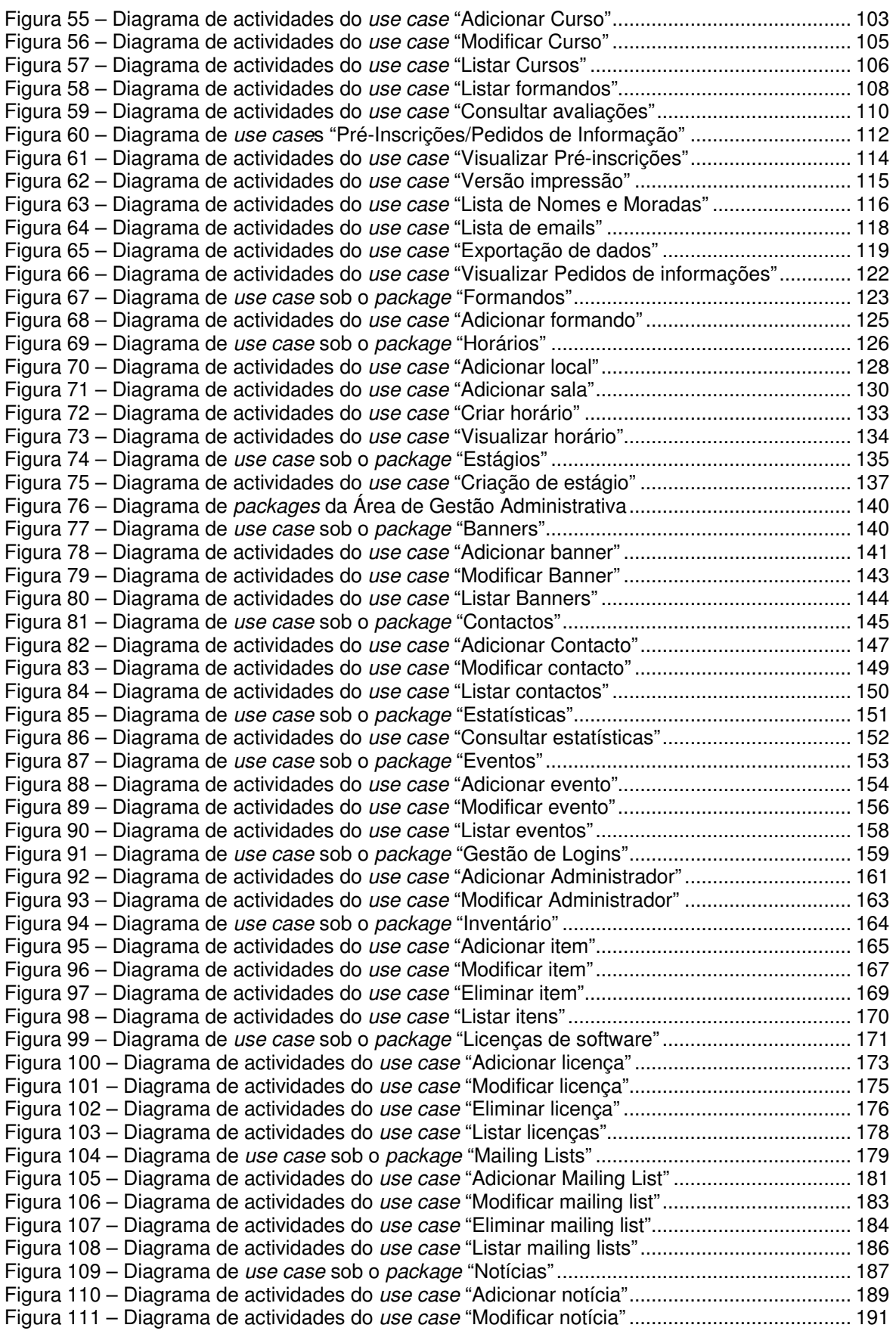

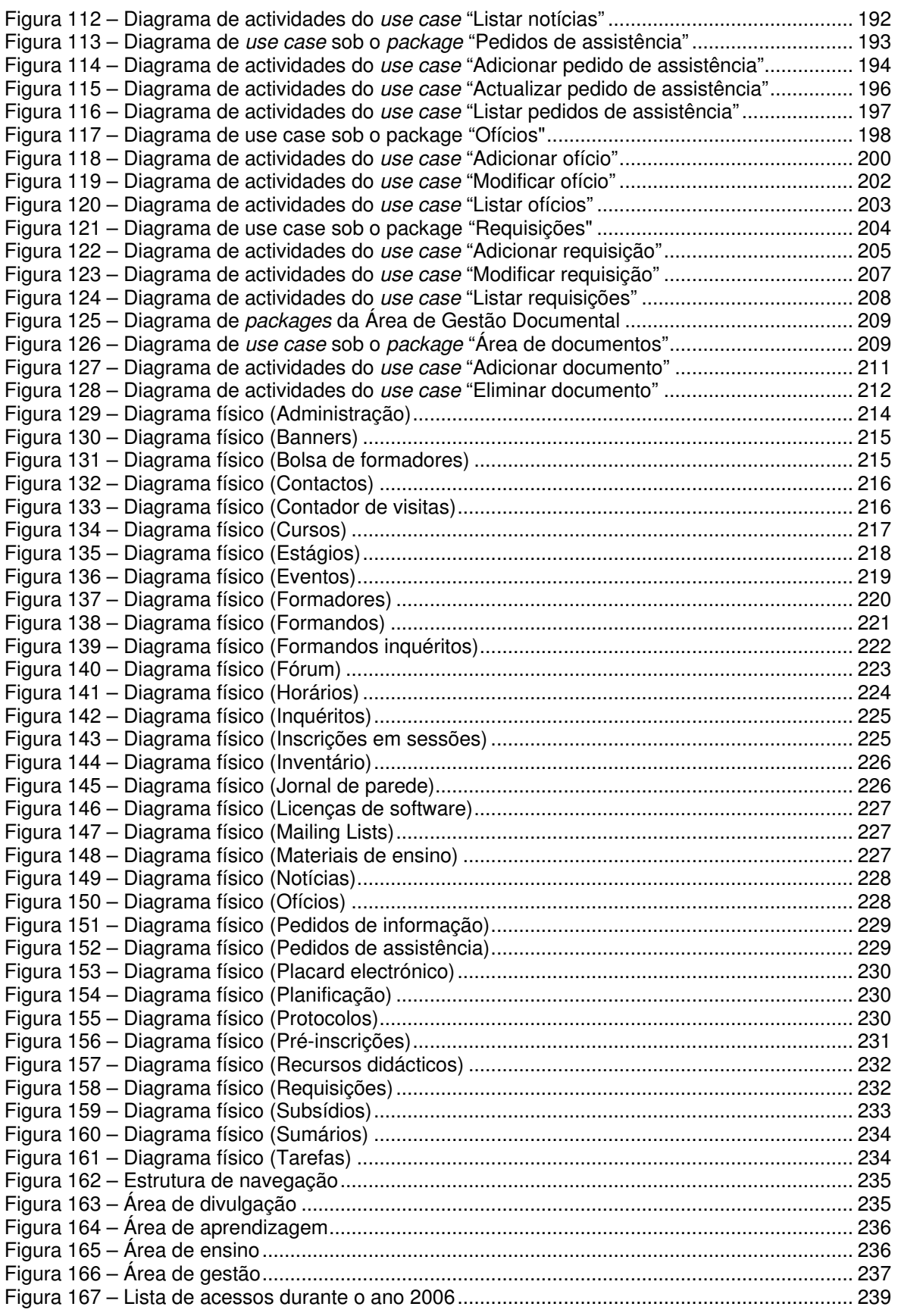

# **Índice de Tabelas**

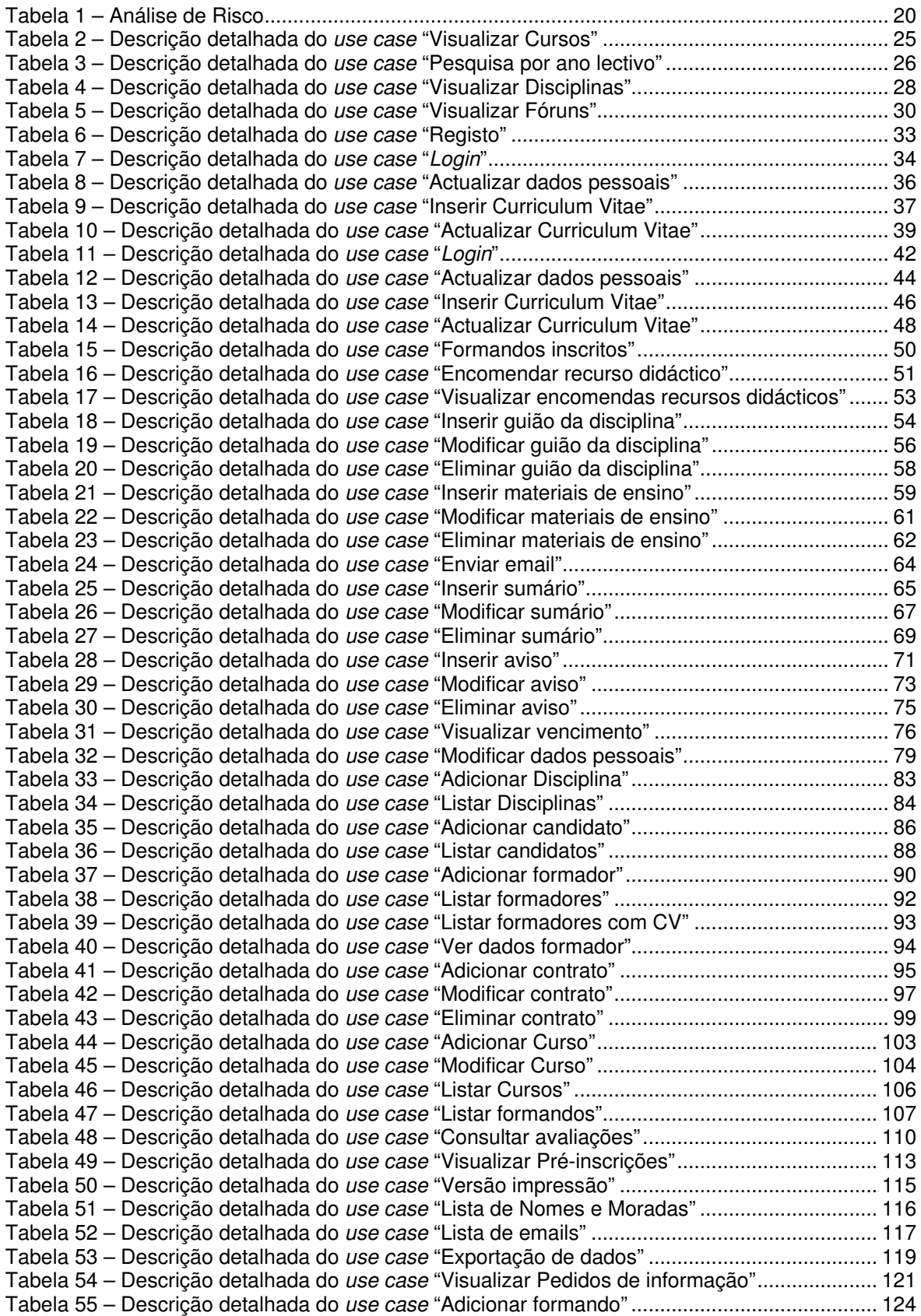

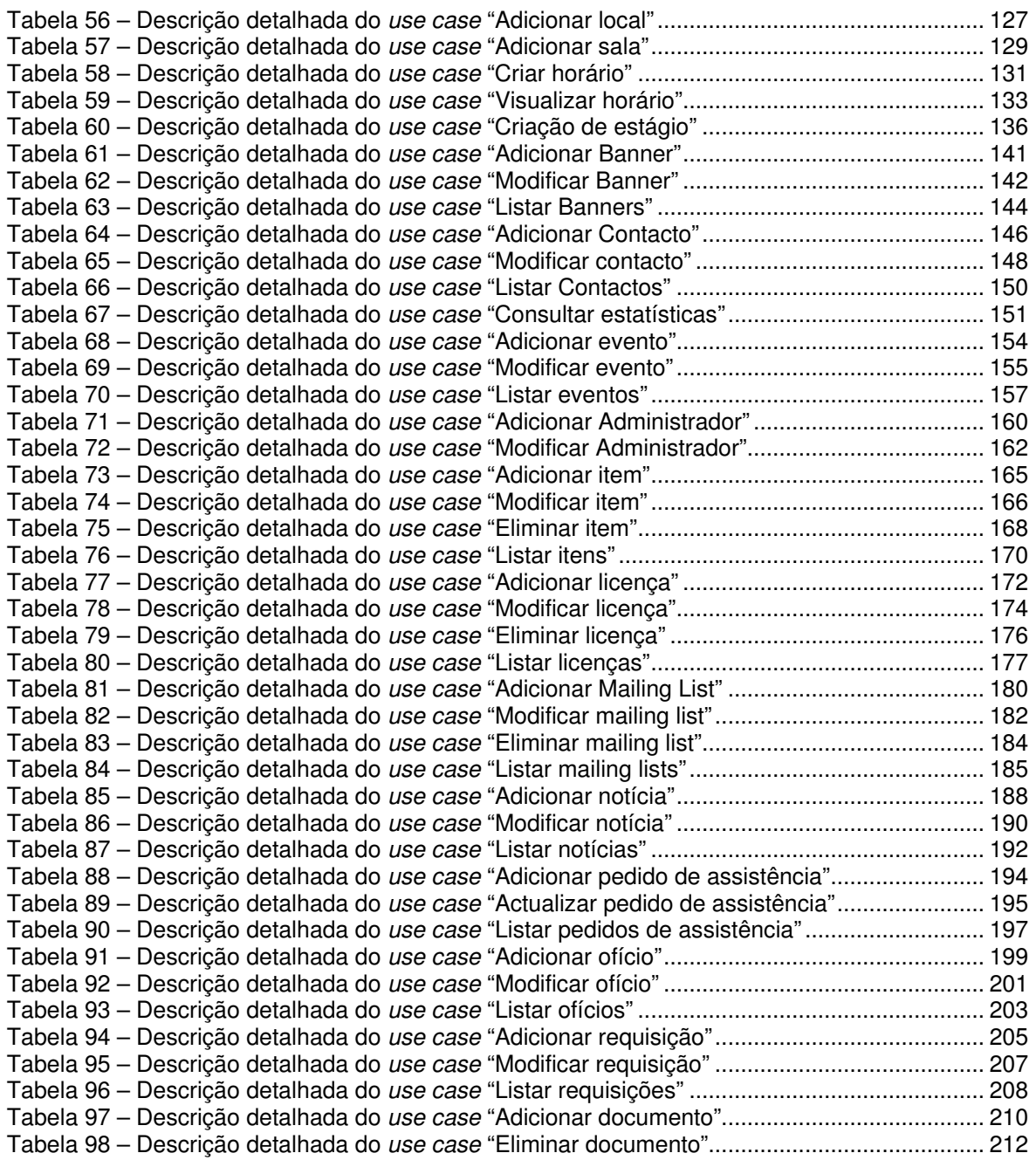

# **1 Objectivos**

## **1.1 Objectivos gerais**

Numa perspectiva generalista, a plataforma GER.e é vista como um sistema informático de apoio às actividades de gestão da formação e às actividades administrativas do Programa Aveiro Norte (PAN). Esta plataforma foi concebida de modo a todas as tarefas inerentes à gestão da formação profissional, particularmente programas de formação profissional para activos, possam ser realizadas de uma forma simples e célere. A concepção desta plataforma teve assim como ponto de partida as normas inerentes aos quadros de financiamento da formação leccionada no Programa Aveiro-Norte, como por exemplo:

- a emissão de recibos dos honorários,
- consulta dos dados dos formandos,
- registo de sessões de formação,
- vários tipos de listagens (lista de alunos por curso, sumários, volume de formação).

As funcionalidades de apoio às actividades de gestão da formação referidas anteriormente foram complementadas com mecanismos que permitem apoiar a formação em sala de aula, bem como redimir as situações em que o formando, tipicamente um trabalhador activo, não teve possibilidade de frequentar a componente presencial da formação por limitações da sua vida profissional. As funcionalidades de apoio à formação existentes no GER.e foram pensadas para complementarem as plataformas de e-learning existentes, no caso particular da Universidade de Aveiro a plataforma Blackboard, e não como uma plataforma que venha a substituir os sistemas de e-learning já existentes.

Baseada em tecnologias Web, a plataforma GER.e, apresenta-se como uma ferramenta de uso remoto, que potencia a sua utilização em actividades telemáticas como o teletrabalho e trabalho colaborativo. Deste modo, os utilizadores da plataforma GER.e promovem boas práticas de utilização das tecnologias na sociedade da informação.

A plataforma tem como princípio base a "auto-sustentabilidade" dos conteúdos disponibilizados, ou seja, todos os conteúdos disponibilizados no GER.e são da responsabilidade dos utilizadores do sistema. Estes assumem assim a responsabilidade de inserção, actualização, e adequação dos conteúdos, reduzindo assim substancialmente o tempo despendido no processo de disponibilização de conteúdos face ao cenário da existência de uma terceira entidade com responsabilidade de avaliação e de disponibilização dos conteúdos. O pré-requisito transversal a todos os objectivos que a plataforma pretende cumprir é garantir a existência de uma interface gráfica bastante simples e sóbria, que não implique grandes conhecimentos informáticos na sua utilização, uma vez que o seu público alvo é um grupo bastante heterogéneo ao nível de aptidões informáticas.

## **1.2 Objectivos Específicos**

Em termos mais específicos a plataforma desenvolvida permitirá que os utilizadores tenham acesso às seguintes funcionalidades:

- Mecanismo que permite uma fácil e imediata actualização da informação disponibilizada no sítio público do PAN ( http://www.aveiro-norte.ua.pt ) ;
- Registo de presenças e sistema de controlo de faltas das aulas;
- Cálculo automático dos honorários dos formadores;
- Cálculo automático dos subsídios dos formandos (para formações financiadas);
- Gestão de horários;
- Sistema de arquivo de candidaturas a formador (Bolsa de formadores);
- Gestão e divulgação de contactos dos elementos membros do PAN;
- Sistema de arquivo e de divulgação dos sumários das aulas pertencentes às várias acções de formação;
- Sistema de arquivo e de divulgação de materiais de ensino, planificação das várias disciplinas;
- Sistemas de troca de informação entre formandos e formadores (Fórum, placard electrónico);
- Sistema de inventário de equipamentos;
- Arquivo de licenças de software;
- Sistema de gestão de ofícios;
- Sistema de gestão de requisições;
- Arquivo estruturado de documentos.

## **2 Introdução**

## **2.1 Enquadramento**

O Programa Aveiro Norte integra na sua essência duas frentes de intervenção:

- I. Um Programa de Formação Pós-Secundária,
- II. um Programa de Actualização e Especialização de Activos.

O Programa Aveiro-Norte tem assim por missão estabelecer a ponte entre o sistema de ensino e formação (inicial e pós-graduada) da Universidade de Aveiro e as necessidades locais de novos profissionais ajustados às características do tecido económico e administrativo bem como responder às carências de actualização e requalificação de largas camadas profissionais.

Pretendeu-se desta forma ir ao encontro dos seguintes propósitos:

- Contribuir para que as empresas disponham de quadros capazes de lhes permitir operar com elevados níveis de produtividade e enfrentar com confiança os desafios actuais e os que se avizinham numa fase de liberalização e concorrência acelerada;
- Permitir estender o período de vida activa de largas camadas de quadros que, em consequência da rápida obsolescência de muitos perfis profissionais, vêem reduzida a sua empregabilidade apesar de serem portadores de valiosos saberes e experiências profissionais.

## **2.2 Fundamentação**

Um denominador comum a todos os estudos e diagnósticos efectuados nos últimos anos relativos ao estado da economia portuguesa é a falta de recursos humanos com os perfis e níveis de formação adequados aos desafios dos sectores económicos dominantes. Falta de quadros intermédios, oferta excessiva em determinadas áreas e deficitária noutras, são alguns dos indícios do desajustamento entre a oferta de ensino e formação e a respectiva procura.

Por outro lado, as estatísticas relativas ao número de jovens entre os 15 e 24 anos de idade, que frequentam algum tipo de ensino ou formação de nível intermédio ou superior mostram que, apesar de vincado aumento ao longo dos últimos anos, os níveis atingidos são claramente inferiores às médias comunitárias. Esta comparação adquire contornos ainda mais negativos se forem tomadas em conta as áreas temáticas de ensino e formação, sendo patente que a frequência de cursos nas áreas tecnológicas se encontra em situação perigosamente deficitária. A isto acrescem os seguintes factores de preocupação:

- Um número considerável de acções de formação foi durante vários anos orientado para a redução do desemprego ou para o complemento de magros salários através de subsídios de formação. Deste modo a atitude pró-activa de formação para novos patamares de exigência ficou frequentemente relegada para uma posição secundária.
- Os níveis de sucesso escolar e profissional de uma parte significativa das acções de formação levadas a cabo ao longo dos últimos foram muito baixos.

Tais realidades, sendo comuns à generalidade do país, adquirem particular acuidade em zonas com forte tradição industrial de pequenas e médias empresas como é o caso do distrito de Aveiro. Os indícios alarmantes de deslocalização e encerramento de empresas que têm afectado esta região fazem com que a problemática da formação profissional tenha que ser encarada com especial empenho no momento presente. Neste sentido, as organizações do sistema de ensino e formação têm que se apetrechar para responder às necessidades de uma população que, ou saiu mal preparada e de forma demasiado precoce da Escola ou foi arrastada para o desemprego com idade demasiado adiantada para facilmente recomeçar uma profissão.

Os programas de formação profissional, de que é exemplo o Programa de Formação Pós-Secundária da Universidade de Aveiro para o Norte do Distrito (Programa Aveiro-Norte, http://www.aveiro-norte.ua.pt) são, assim, para um grande número de trabalhadores e jovens, um capital de esperança que importa não desperdiçar.

Dotar este Programa e a Universidade de Aveiro com as melhores condições de responder aos desafios expostos é um dos objectivos centrais do sistema GER.e aqui apresentado. Apostar numa plataforma aberta, disponibilizável a outras entidades que pretendam levar a cabo experiências de formação ao longo da vida é outro dos propósitos desta iniciativa.

## **2.3 Público-Alvo**

O público alvo do GER.e encontra-se dividido em três grupos de utilizadores:

- **Formandos** conjunto de todos os formandos de um curso. Estes podem consultar informação sobre os cursos, horários, sumários e materiais de ensino.
- **Formadores** conjunto de formadores de um curso Este grupo pode efectuar a inserção de sumários, arquivo de materiais de ensino e consulta de honorários de formação.
- **Administradores**  conjunto de utilizadores que têm responsabilidades administrativas no PAN.

No grupo de **formandos** destacam-se os seguintes utilizadores:

#### **1. Activos com fortes constrangimentos em termos de horários de trabalho profissional**

Em muitas regiões de Portugal a oferta mais significativa de emprego provém de pequenas e médias empresas. É esse o caso, por exemplo, de regiões como o Entre Douro-e-Vouga e suas zonas adjacentes, onde a influência do sistema de formação profissional associado à Universidade de Aveiro mais se faz sentir. Por razões de estrutura e cultura empresarial, a sensibilização destas empresas para com a formação profissional dos seus funcionários e quadros é, regra geral, baixa. Cabe assim à maioria dos formandos organizar o

seu tempo, encontrar disponibilidade mental e resistência física para conseguir beneficiar da formação profissional em oferta. Embora a sua motivação para a formação possa ser muito elevada, frequentemente o formando nestas circunstâncias tem dificuldade em seguir regimes de ensino que dependem da sua presença física numa sala de aula a uma certa e determinada hora. Nestas circunstâncias, as acções de formação para activos são pontuadas por um número apreciável de situações de absentismo que não traduzem necessariamente desinteresse ou falta de aplicação do formando. Está-se, nestes casos, perante uma realidade em que os conceitos convencionais de "assiduidade" e "participação" têm que ser diferentes dos que se aplicam a públicos constituídos por formandos a tempo inteiro. Impõe-se a sua reformulação. Aprender fora da aula, em casa, no trabalho, em viagem a caminho de casa ou do trabalho são algumas das novas realidades que urge acomodar nos novos modelos de formação profissional. Mas para tal são necessários também novos instrumentos de apoio e controlo do processo de ensino-aprendizagem.

#### **2. Activos operando em sectores de actividade sujeitos a rápidas mutações tecnológicas e organizacionais**

Os sectores económicos dominantes no distrito de Aveiro e áreas circundantes, bem como em muitas outras regiões do País, estão sujeitos a rápidas mutações tecnológicas e organizacionais. Daqui resulta uma tendência para a rápida obsolescência de muitas competências e saberes profissionais que por sua vez acarretam necessidades quase permanentes de requalificação e actualização profissional para largas camadas populacionais.

## **2.4 Porquê desenvolver e não reutilizar?**

Numa fase inicial do projecto, a seguinte questão foi levantada: "Porquê desenvolver uma nova plataforma e não reutilizar as já existentes no mercado?".

A resposta a esta questão é a seguinte:

- I. Através da análise das plataformas existentes no mercado verificou-se que muitas das plataformas que tinham como área de intervenção a formação profissional, tinham como único objectivo ser uma plataforma de apoio à formação (como por exemplo plataformas de e-learning), objectivo que não era pretendido nesta plataforma.
- II. Embora o sistema desenvolvido procure integrar, sempre que possível, outras ferramentas tornou-se necessário desenvolver uma nova plataforma uma vez que o

esforço de adaptar uma das plataformas existentes às nossas necessidades era largamente superior ao de desenvolver de raiz uma nova plataforma.

A tabela que se encontra em anexo (Anexo 1) representa um estudo comparativo entre algumas plataformas existentes no mercado. Nesta tabela apenas se encontram representadas as funcionalidades referentes à área de e-learning que se pretendem ver incluídas no sistema GER.e. Todas a funcionalidades de gestão que o GER.e deverá incluir não são suportadas por nenhum dos sistemas de e-learning analisados.

## **3 Levantamento de requisitos**

Na secção de contextualização foi referido que o Programa Formação Pós-Secundária da Universidade de Aveiro iria necessitar de um suporte informático para auxiliar a gestão da actividade formativa e garantir o acesso à informação por parte de todos os seus utilizadores. O sistema de informação de suporte ao PAN visa responder a todos requisitos impostos pelos objectivos a que o Programa se propõe a cumprir. Sendo assim, os requisitos que guiaram a construção do sistema de informação são:

- Uma disciplina poderá pertencer a vários cursos e pertence a uma componente Sócio Cultural ou Científico-tecnológica;
- Um curso poderá ser realizado em vários locais;
- Um formador poderá leccionar várias disciplinas;
- Um formando estará inscrito a várias disciplinas, anualmente, com referência à data de inscrição nas disciplinas;
- Arquivo de Curriculum Vitae para Formadores;
- Registo de presenças de formandos por aula;
- Arquivo de sumários por disciplina;
- Arquivo com os dados pessoais de cada formador e formando;
- Permitir o cálculo dos honorários dos formadores e subsídios para formandos com base, respectivamente, no número de horas leccionadas por cada formador e pelo número de horas assistidas por cada formando;

A plataforma GER.e, para suportar os requisitos listados anteriormente, tem como base quatro áreas de intervenção (Figura 1). Como podemos observar o GER.e. tem como áreas principais de intervenção a gestão formação e a de divulgação, no entanto integra funcionalidades associadas à aprendizagem e ensino.

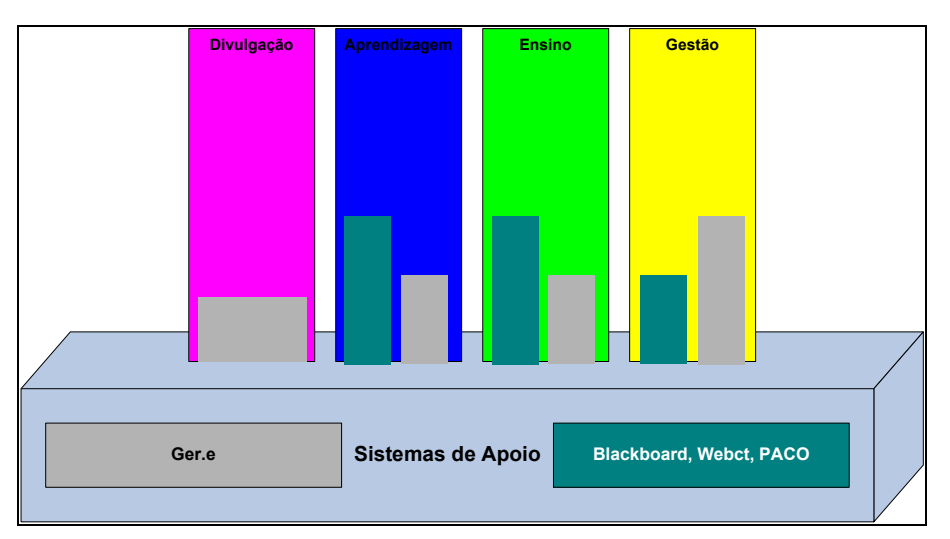

**Figura 1 – Áreas de intervenção do GER.e, em comparação com outras plataformas existentes** 

# **4 Análise de risco**

Na implementação da plataforma deve ser tida em atenção todos os factores que possam levar a uma falha ou quebra de segurança do sistema. Esses factores podem ser falhas físicas ou acções maliciosa de utilizadores externos ao sistema. Na Tabela 1 encontra-se uma lista de factores de risco que devem ser tidos em conta durante a utilização da plataforma.

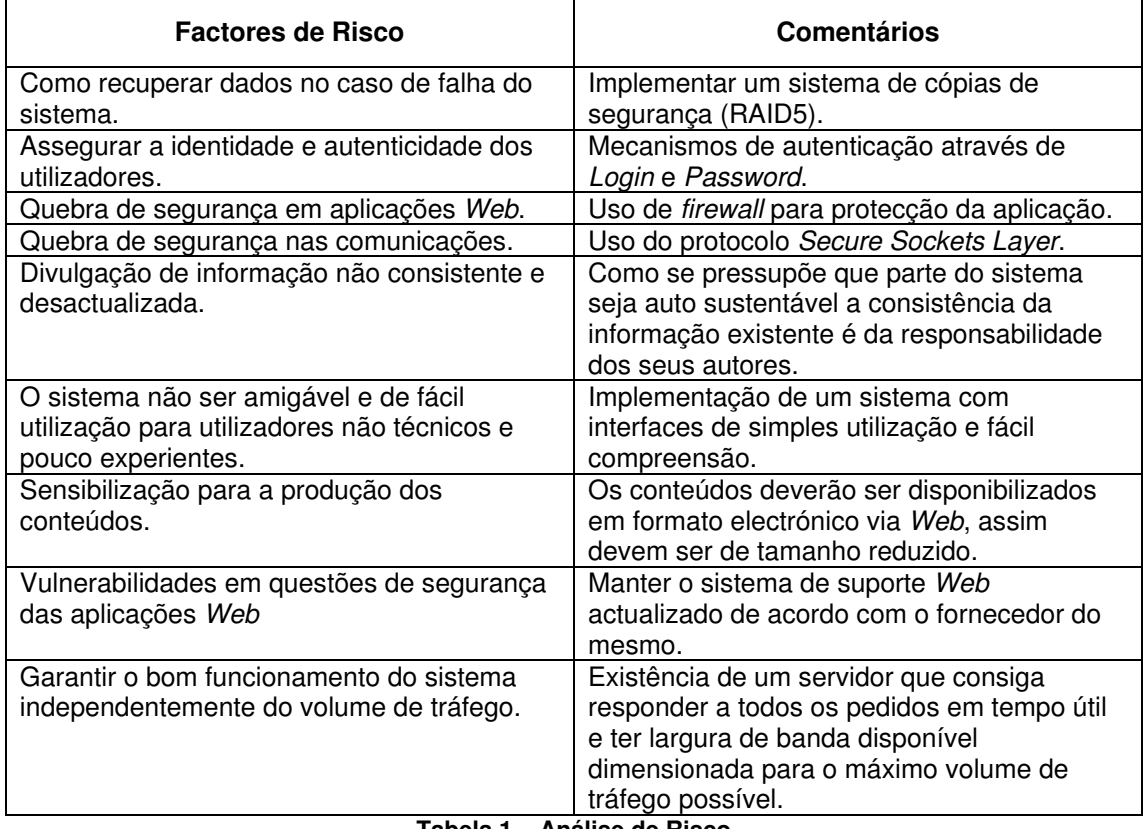

**Tabela 1 – Análise de Risco** 

## **4.1 Factores de mercado**

Sendo a área de Sistemas de Informação, uma área em grande expansão, procedeu-se a uma análise do mercado em busca de sistemas que satisfizessem as necessidades do PAN. Após o término da pesquisa, constatou-se a não existência de uma plataforma que conseguisse satisfazer todos os pré-requisitos. Assim, decidiu-se avançar para o desenvolvimento de uma plataforma que pudesse corresponder às necessidades do PAN. Em seguida, procedeu-se a uma análise de factores de mercado que influenciem ou possam vir a influenciar o desenvolvimento da plataforma, e a listagem dos factores de mercado obtida foi a seguinte:

- Constante evolução nos Sistemas de Informação, possibilidade de aparecimento de uma plataforma que satisfaça os pré-requisitos do PAN.
- Como se trata de um sistema informação com bastantes funcionalidades e o grupo de utilizadores e bastante heterogéneo, deverão ser escritos manuais de utilização sucintos e explícitos para os utilizadores, de acordo com a sua literacia informática.

## **5 Diagrama de Use case Geral**

O sistema GER.e encontra-se dividido em quatro áreas distintas, representadas na Figura 2 como packages:

- Gestão e Administração,
- Formadores,
- Bolsa de Formadores,
- Formandos.

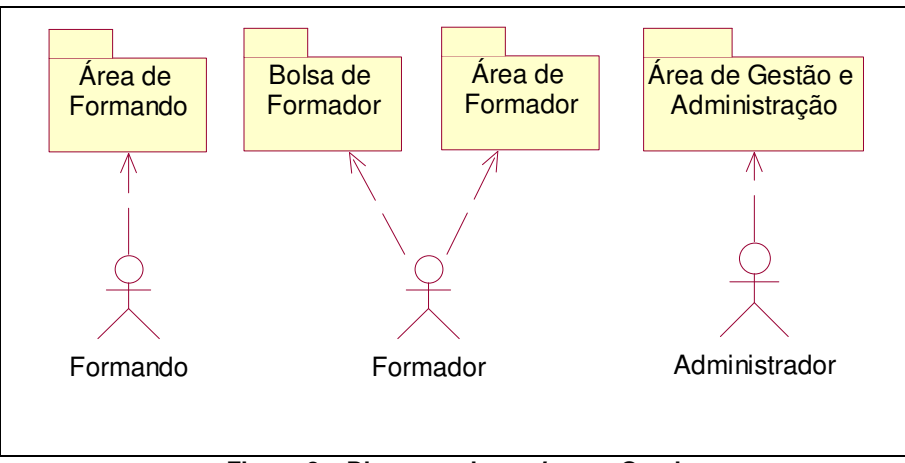

**Figura 2 – Diagrama de packages Geral** 

Esta divisão teve por base o tipo de utilizador da plataforma e as diferentes tarefas que este pode executar, ou seja, pretendeu-se agrupar todas a tarefas que um dado utilizador teria necessidade de efectuar em áreas específicas.

Deste modo o utilizador formando, ao aceder à **área de formandos**, tem acesso a funcionalidades como a visualização de informação de cada curso, horários, normas de funcionamento, aceder à informação das várias disciplinas do curso em que este se encontra inscritos, desde informação sobre o conteúdo programático da disciplina, regras de avaliação, roteiro de aula, sumários, avisos. Para cada curso do PAN existe um fórum associado, que permite uma partilha de ideias, conhecimentos e experiências entre os vários formandos do curso.

A **área de Bolsa de Formadores** é destinada aos utilizadores que pretendam candidatarse a formadores do PAN. Para isso é disponibilizado aos candidatos um mecanismo de registo, armazenamento e actualização do seu Curriculum Vitae (CV). O CV fica armazenado numa Base de Dados e é disponibilizado para consulta na área de Gestão e Administração, permitindo a seriação dos futuros formadores do PAN com base nos CV guardados na BD.

A **área de Formadores** é uma área destinada aos formadores do PAN. Nesta área são disponibilizadas aos formadores funcionalidades que permitem a gestão de sumários e controlo da assiduidade das aulas leccionadas, gestão do conteúdo programático das disciplinas que cada formador lecciona e possibilidade de armazenamento do seu Curriculum Vitae (CV) em formato electrónico.

A **área de Gestão e Administração** é uma área destinada aos utilizadores com responsabilidades de gestão e administração e que têm ao seu dispor um conjunto alargado de funcionalidades que permitem a gestão e controlo financeiro do PAN, consulta de subsídios de formandos, consulta de horas de formação e o seu custo, gestão de um arquivo de documentos electrónicos, gestão e controlo da assiduidade dos formandos, sistemas de gestão de ofícios, de requisições, licenças de software e inventário.

## **6 Descrição dos actores e Use cases**

#### **6.1 Descrição dos actores**

Os utilizadores do GER.e encontram-se agrupados em três tipos (Figura 2):

- **Administrador**
- **Formador**
- **Formando**

A divisão dos actores do sistema é baseada nas diferentes vistas que cada um dos actores tem sobre o sistema, ou seja, nas diferentes tarefas que cada um efectua e permissões de acesso. Assim, o actor formando, é um formando dos cursos do PAN que poderá obter informações sobre os vários cursos e respectivas disciplinas, destacando-se o conteúdo programático, sumários, materiais de apoio à disciplina, avisos e o roteiro de aula de cada disciplina.

O actor formador poderá aceder à área de Bolsa de Formadores caso deseje ser formador do PAN e poderá aceder à área de Formador caso tenha responsabilidades formativas nalguma disciplinas dos vários cursos do PAN. Por fim, o actor administrador é um elemento do PAN que tem algum envolvimento na gestão e administração do PAN.

## **6.2 Descrição dos Casos de Utilização (use cases)**

A descrição dos casos de utilização (use cases) será feita de acordo com a representação dos packages da Figura 2. Os packages representados nesta figura são em seguida analisados individualmente.

Os diversos casos de utilização (use cases) serão descritos por um diagrama de actividades e uma descrição detalhada do caso de utilização.

São utilizados diagramas de actividades por se considerar que são elementos de modelação simples, mas eficazes para descrever fluxos de trabalho ou para detalhar operações de uma classe, incluindo comportamentos que possuam processamento paralelo. Os diagramas de actividade permitem ainda a descrição de fluxos de actividades mais alargados, envolvendo diversos use cases e a descrição de actividades que decorram em paralelo, ambas as situações anteriores ocorrem nos nossos fluxos de trabalho.

Na descrição detalhada dos use cases é usada uma tabela onde é representada toda a informação relativa aos actores que usam o use case, prioridade, finalidade, pré-condições, póscondições e a sequência típica dos eventos. A sequência típica de eventos encontra-se dividida em duas colunas, numa das quais são descritos os eventos efectuados pelos actores e na outra

são descritos os eventos efectuados pelo suporte tecnológico do sistema de informação. Poderá haver a necessidade de se representarem sequências alternativas à sequência típica de eventos.

#### **6.2.1 Package Área de Formando**

Na área de formando, que está representada na Figura 2 pelo package Área de Formando, o actor formando poderá invocar os use case representados na Figura 3.

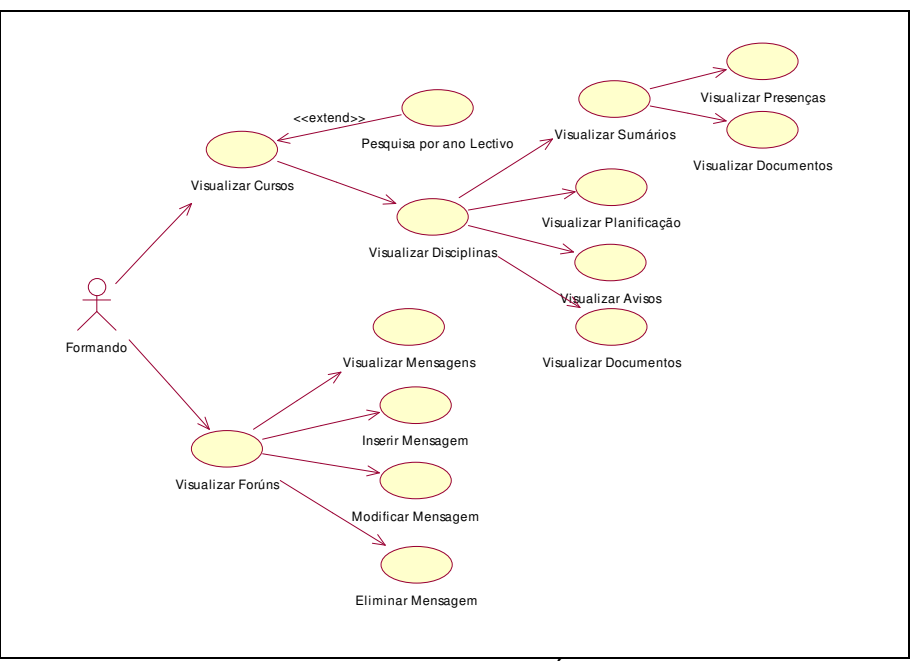

**Figura 3 – Diagrama de Use cases, Área de Formando** 

Os use case são em seguida descritos. É de notar que na representação dos diagramas de actividade dos use cases poderemos ter um ou mais use case representados de acordo com o fluxo de trabalho.

#### • **Visualizar Cursos**

O use case "Visualizar Cursos" tem por finalidade a disponibilização ao actor de uma listagem dos cursos do PAN.

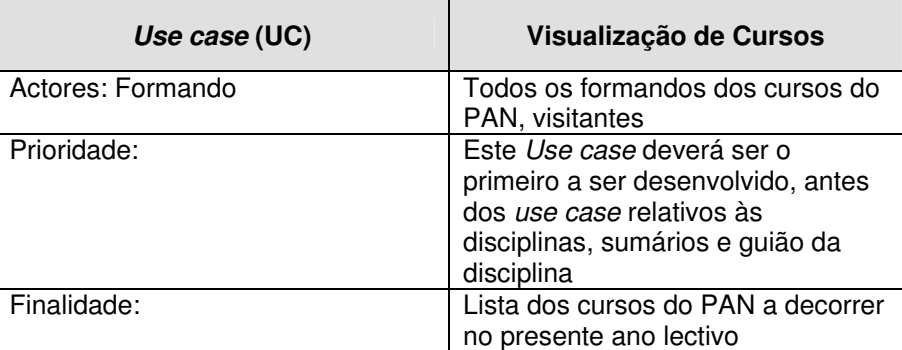

| Pré-condições:                              | Existência de cursos na BD                                              |  |
|---------------------------------------------|-------------------------------------------------------------------------|--|
| Sequência típica dos eventos                |                                                                         |  |
| Acções dos actores                          | <b>Suporte TIC</b>                                                      |  |
|                                             | 1. Disponibiliza opção de selecção<br>de cursos                         |  |
| 2. Selecciona a opção selecção de<br>cursos | 3. Fornece uma listagem de todos<br>os cursos do ano lectivo a decorrer |  |
| 4. Seleccionar fórum                        | 5. Disponibiliza toda a informação<br>sobre o fórum temático escolhido  |  |

**Tabela 2 – Descrição detalhada do use case "Visualizar Cursos"** 

Na figura seguinte (Figura 4) encontra-se representado o diagrama de actividades do use case "Visualizar Cursos".

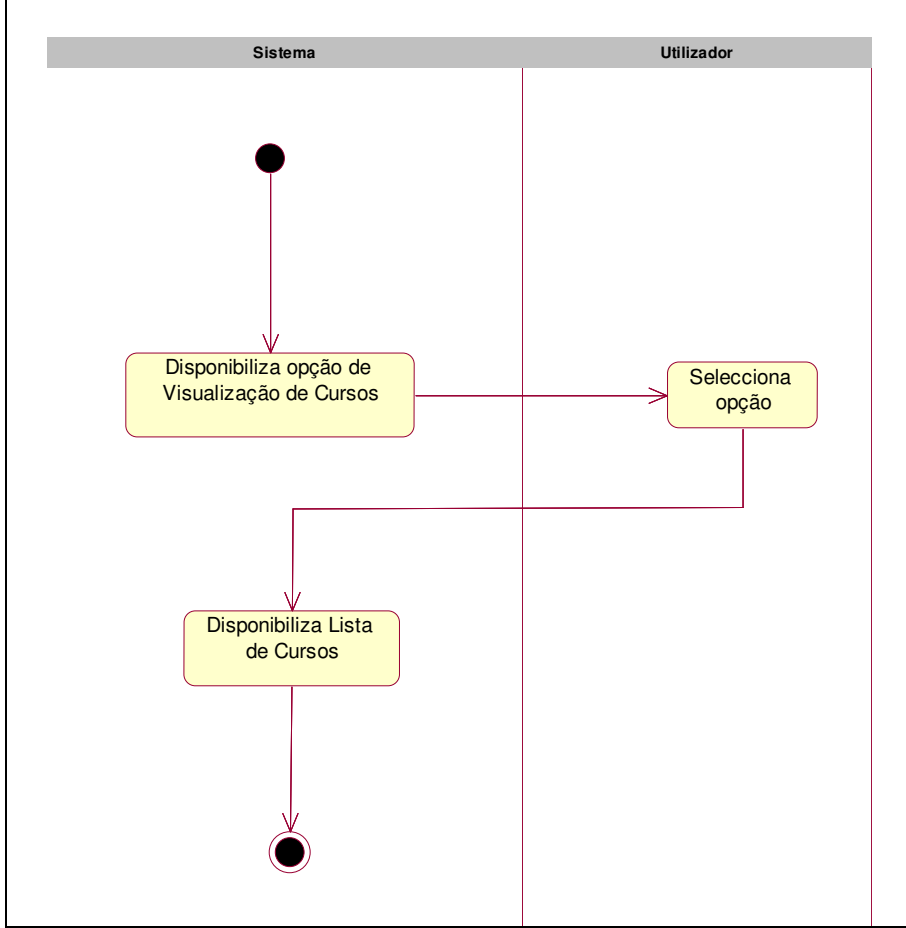

**Figura 4 – Diagrama de actividades do use case "Visualizar Cursos"** 

#### • **Pesquisa por ano lectivo**

O use case "Pesquisa por ano lectivo" permite ao utilizador obter uma listagem de cursos do PAN de acordo com o ano lectivo pretendido, podendo assim consultar cursos que já terminaram, cursos que estão a decorrer e cursos que futuramente irão decorrer.

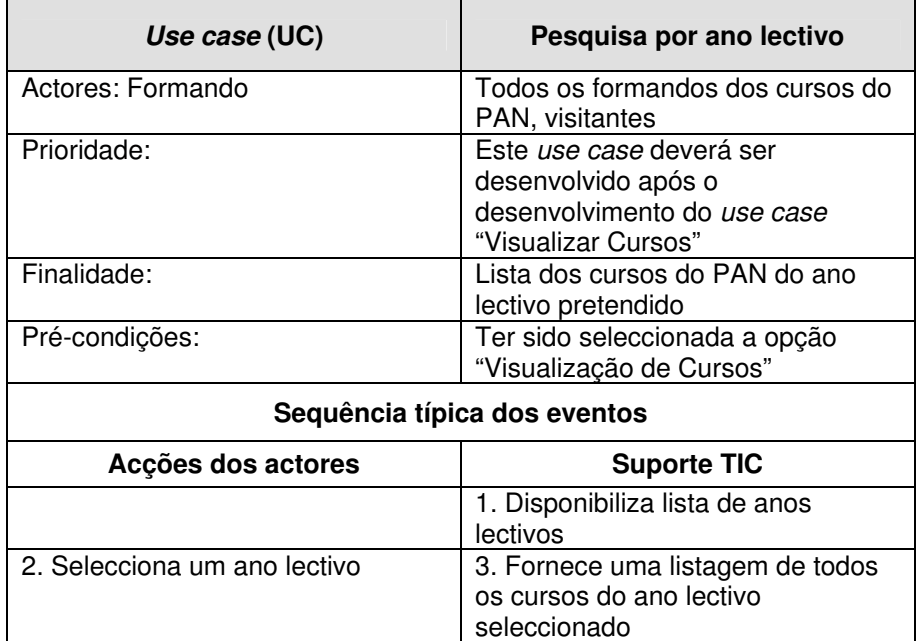

**Tabela 3 – Descrição detalhada do use case "Pesquisa por ano lectivo"** 

Na figura seguinte (Figura 5) encontra-se representado o diagrama de actividades do use case "Pesquisa por ano lectivo".

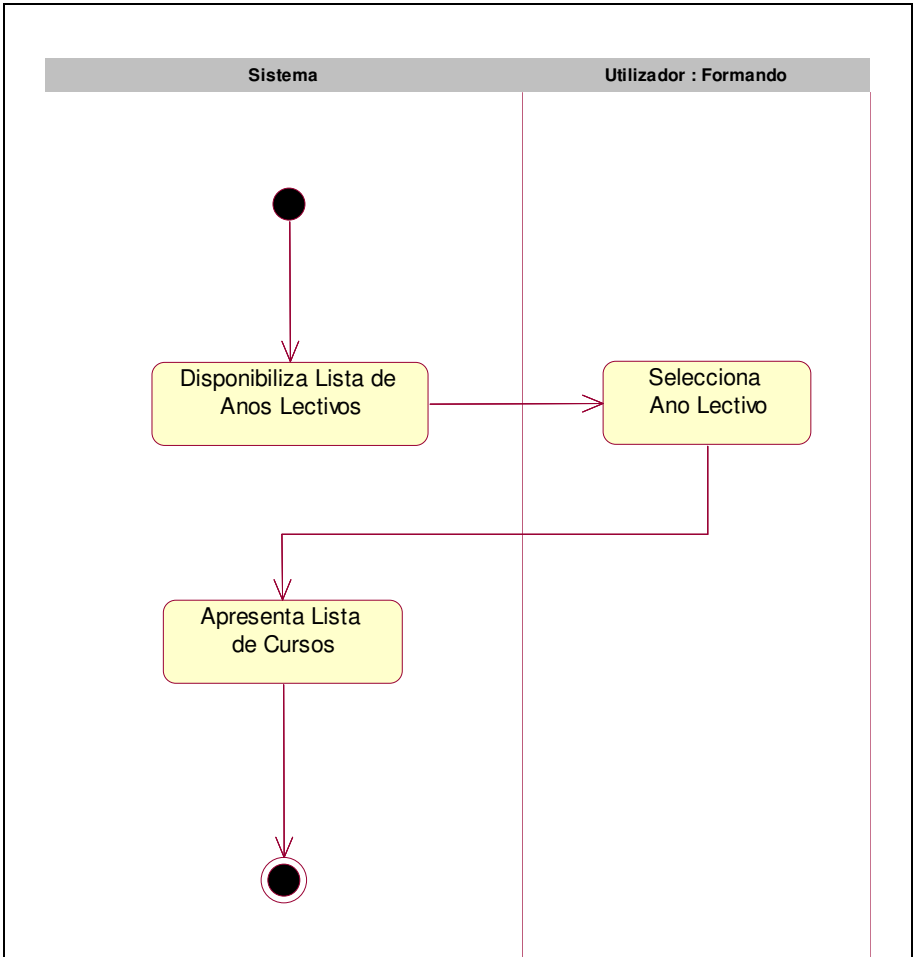

**Figura 5 – Diagrama de actividades do use case "Pesquisa por Ano Lectivo"** 

#### • **Visualizar Disciplinas**

O use case "Visualizar Disciplinas" permite ao utilizador obter uma listagem de todas as disciplinas associadas ao curso pretendido e permite consultar para cada disciplina o seu guião, sumários e documentos associados a cada sumário e lista de presenças por aula.

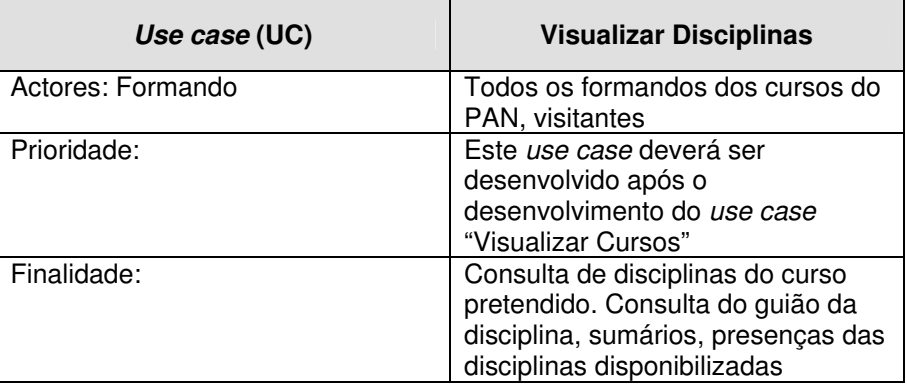

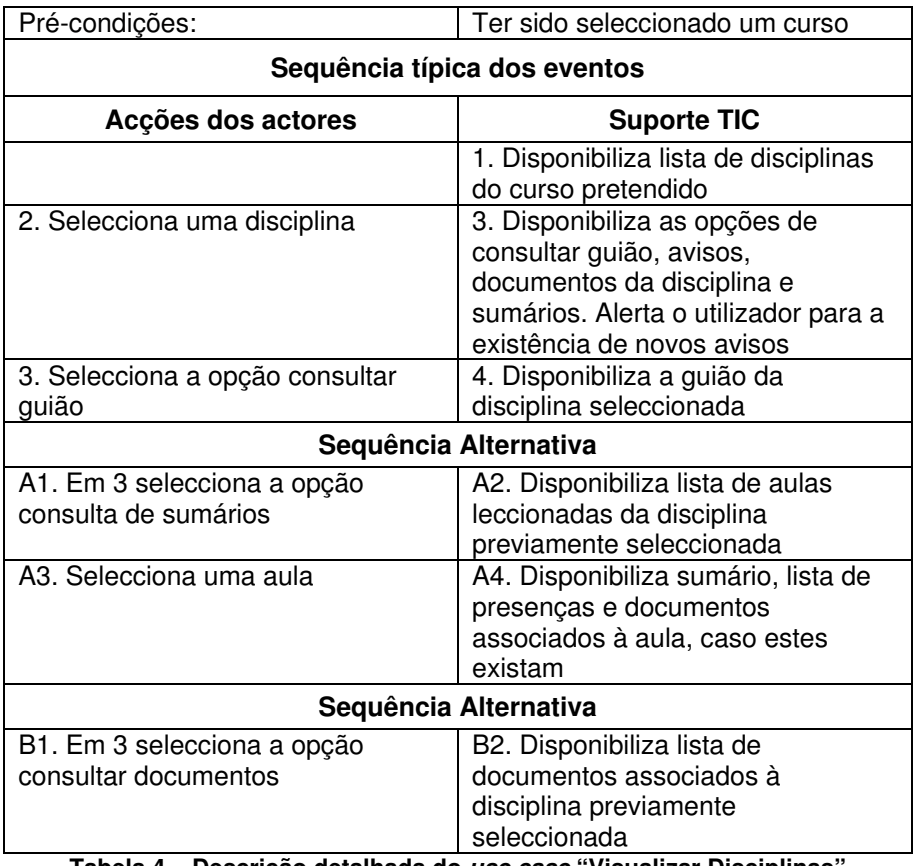

**Tabela 4 – Descrição detalhada do use case "Visualizar Disciplinas"** 

Na figura seguinte (Figura 6) encontra-se representado o diagrama de actividades do use case "Visualizar Disciplinas".

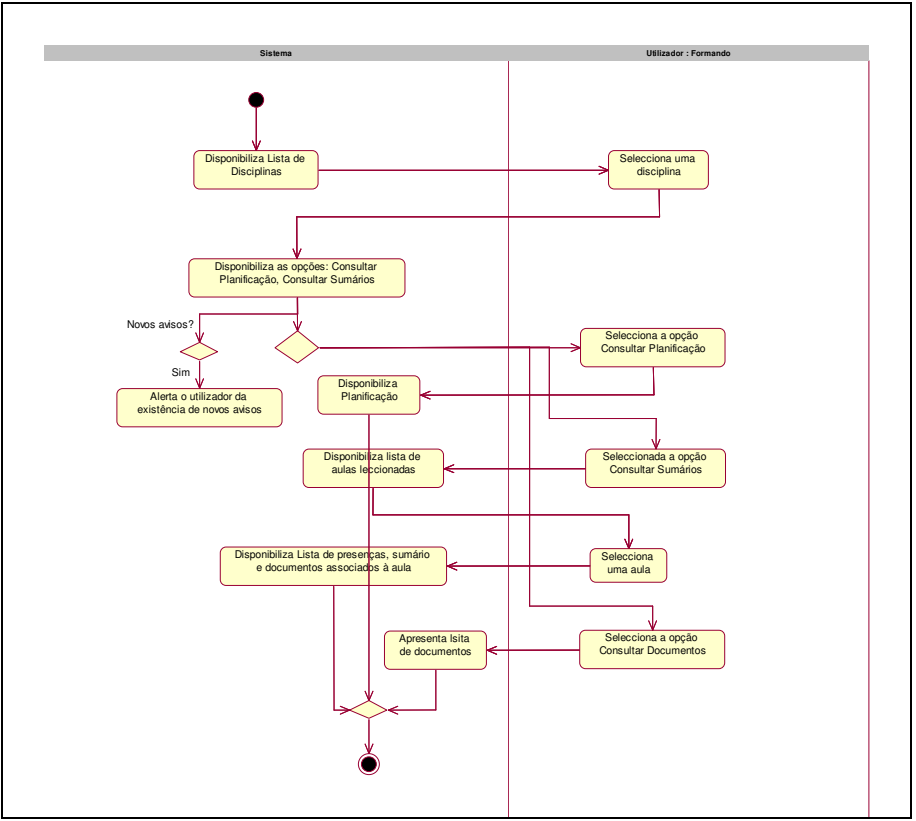

**Figura 6 – Diagrama de actividades do use case "Visualizar Disciplinas"** 

#### • **Visualizar Fóruns**

O use case "Visualizar Fóruns" permite ao utilizador obter uma listagem de todos os fóruns existentes. Estes fóruns estão associados a cada um dos cursos do Programa Aveiro Norte. Os utilizadores poderão consultar todos os fóruns, no entanto apenas poderão inserir mensagens nos fóruns caso sejam formandos do curso a que o fórum está associado.

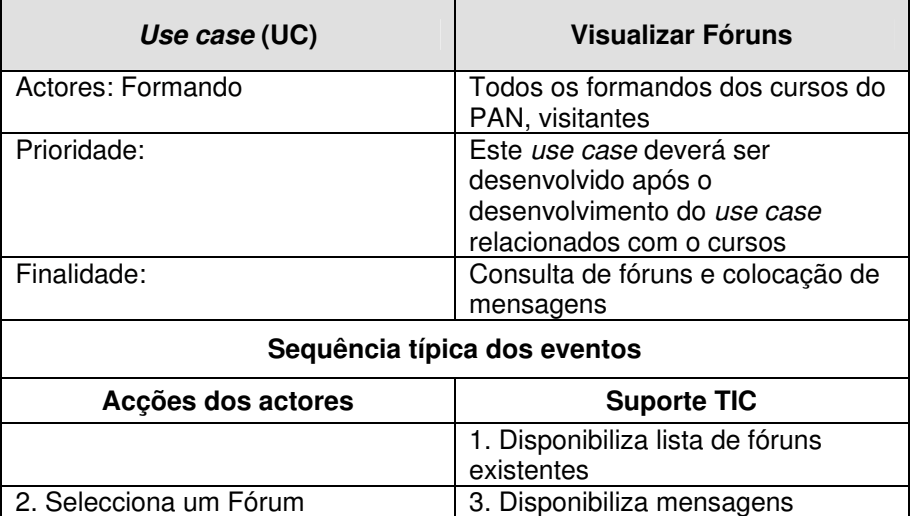

|                                                              | agregadas ao fórum seleccionado.<br>Disponibiliza a opção de colocar<br>mensagem no fórum                               |  |
|--------------------------------------------------------------|----------------------------------------------------------------------------------------------------|--|
| 3. Selecciona a opção colocar                                | 4. Disponibiliza formulário com os                                                                                      |  |
| mensagem no fórum                                            | campos de email e mensagem                                                                                              |  |
| 5. Preenche os campos                                        | 6. Campo de mensagem<br>preenchido e email válido, insere a<br>mensagem na BD e informa o<br>utilizador dessa inserção  |  |
| Sequência Alternativa                                        |                                                                                                    |  |
| A1. Em 3 selecciona a opção<br>responder a mensagem do fórum | A2. Disponibiliza formulário com os<br>campos de email e mensagem                                                       |  |
| A3. Preenche os campos                                       | A4. Campo de mensagem<br>preenchido e email válido, insere a<br>mensagem na BD e informa o<br>utilizador dessa inserção |  |
|                                                              |                                                                                                    |  |

**Tabela 5 – Descrição detalhada do use case "Visualizar Fóruns"** 

Na figura seguinte (Figura 7) encontra-se representado o diagrama de actividades do use case "Visualizar Fóruns".

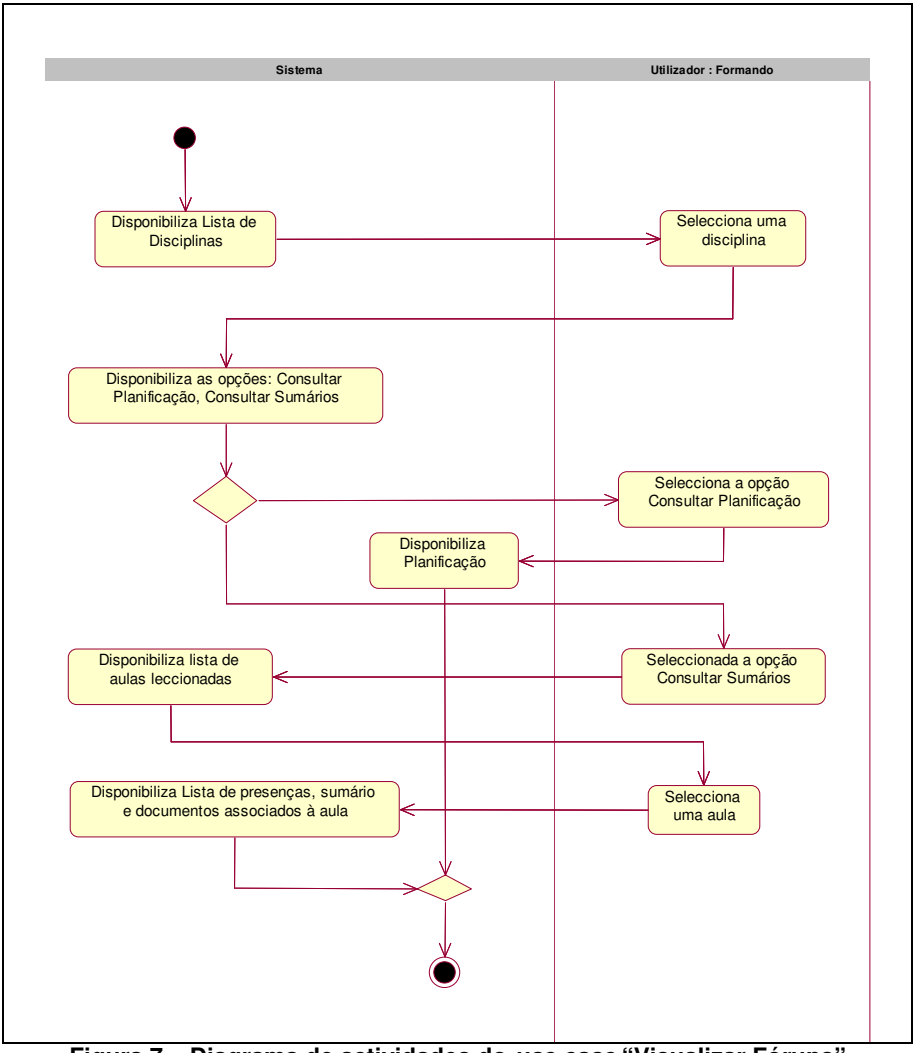

**Figura 7 – Diagrama de actividades do use case "Visualizar Fóruns"** 

## **6.2.2 Package Bolsa de Formador**

O package Bolsa de formador engloba um conjunto de use case que permitem ao actor Formador o registo na bolsa de formador e inserção e actualização do seu Curriculum Vitae (Figura 8).

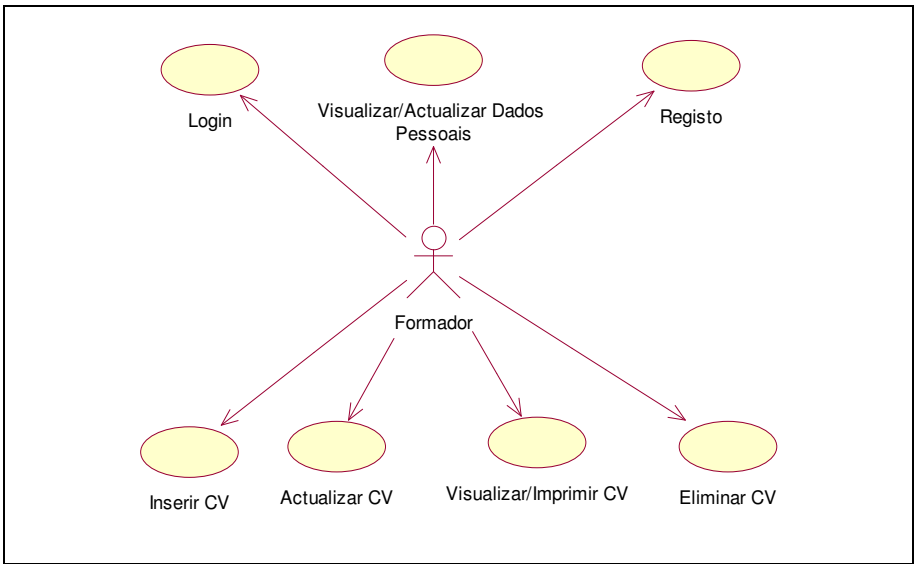

**Figura 8 – Diagrama de Use cases, Package Bolsa de Formador** 

Os use case representados na Figura 8 são:

• **Registo** 

O use case "Registo" irá permitir aos utilizadores efectuarem o registo no sistema, de forma a poderem inserir o seu Curriculum Vitae.

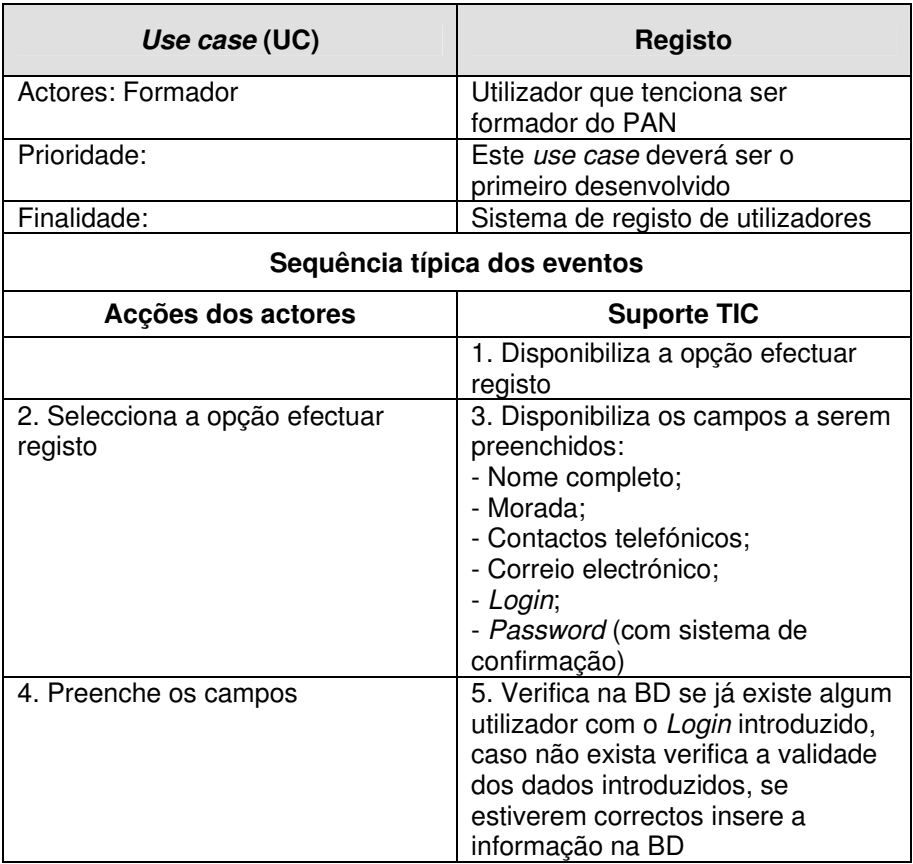

| Sequência Alternativa |                                                                                                    |
|-----------------------|----------------------------------------------------------------------------------------------------|
|                       | A1. Em 5 se já existir um utilizador<br>com o Login introduzido informa o<br>utilizador do facto, e retorna para 3                                       |
| Sequência Alternativa |                                                                                                    |
|                       | B1. Em 5 se os dados estiverem<br>preenchidos incorrectamente<br>informa o utilizador quais o campos<br>preenchidos incorrectamente, e<br>retorna para 3 |

**Tabela 6 – Descrição detalhada do use case "Registo"** 

Na figura seguinte (Figura 9) encontra-se representado o diagrama de actividades do use case "Registo".

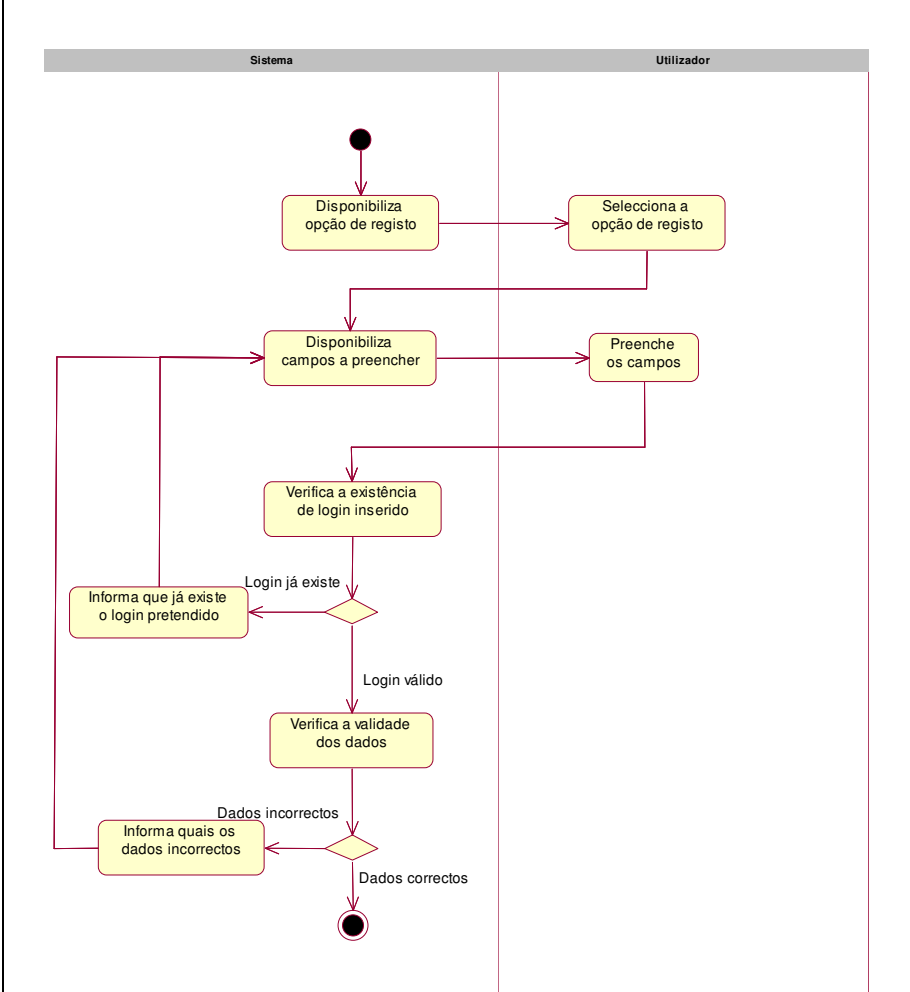

**Figura 9 – Diagrama de actividades do use case "Registo"** 

#### • **Login**

O use case "Login" permite o acesso à área pessoal de cada utilizador autenticado no sistema.

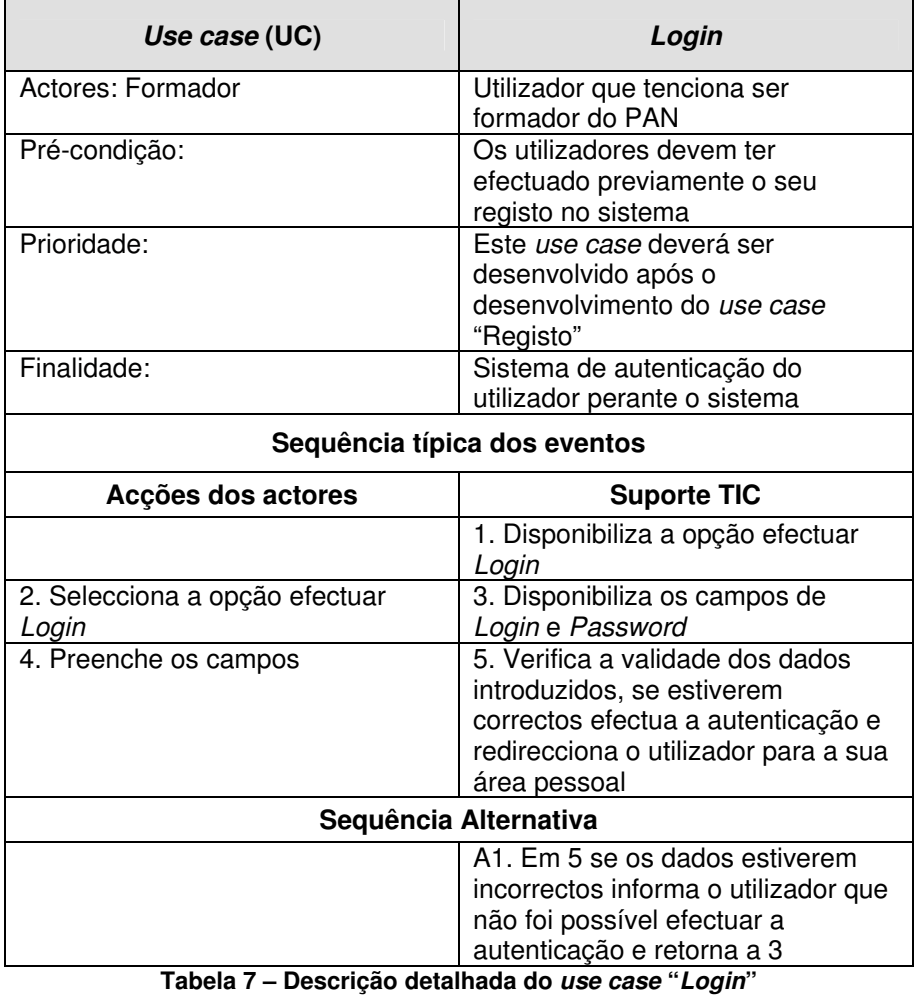

Na figura seguinte (Figura 10) encontra-se representado o diagrama de actividades do use case "Login".

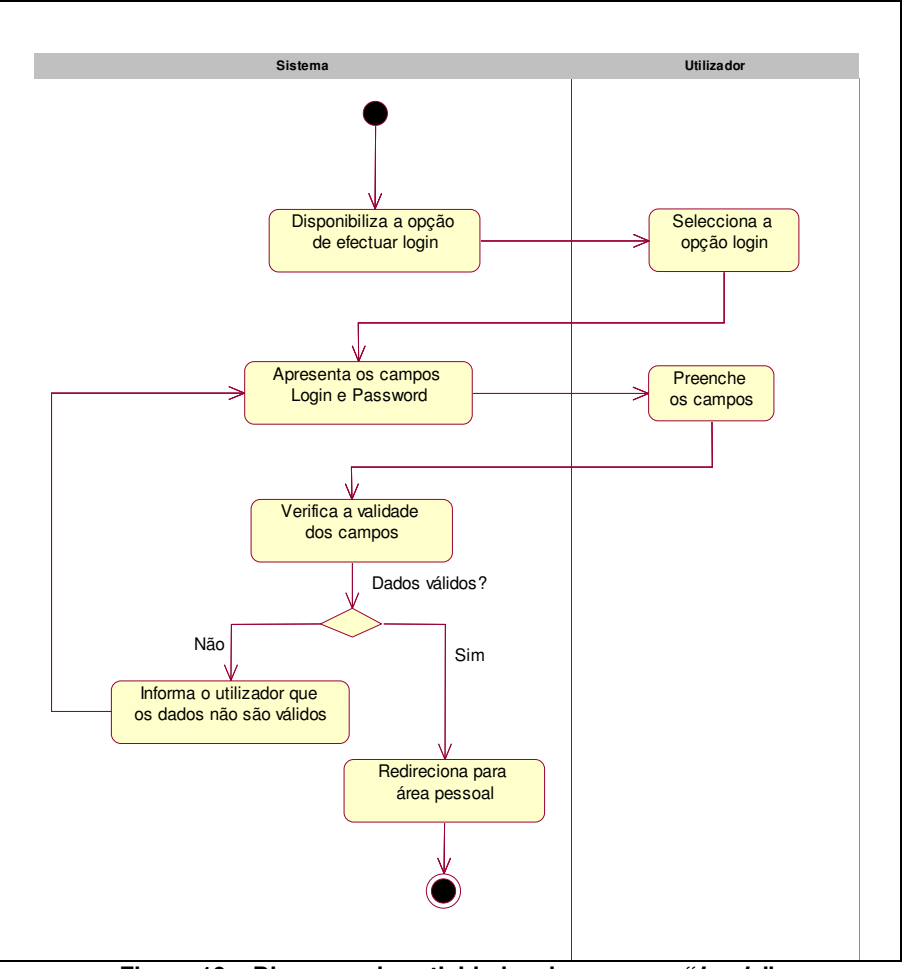

**Figura 10 – Diagrama de actividades do use case "Login"** 

#### • **Actualizar dados pessoais**

O use case "Actualizar dados pessoais" permite ao utilizador actualizar os seus dados pessoais.

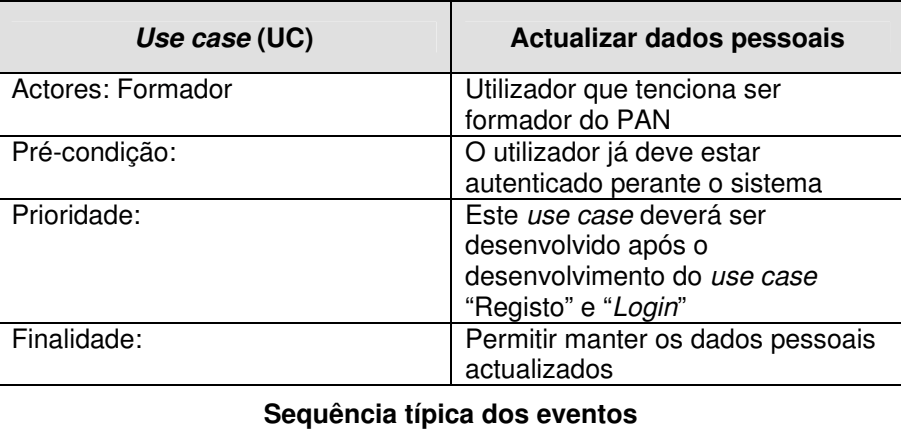

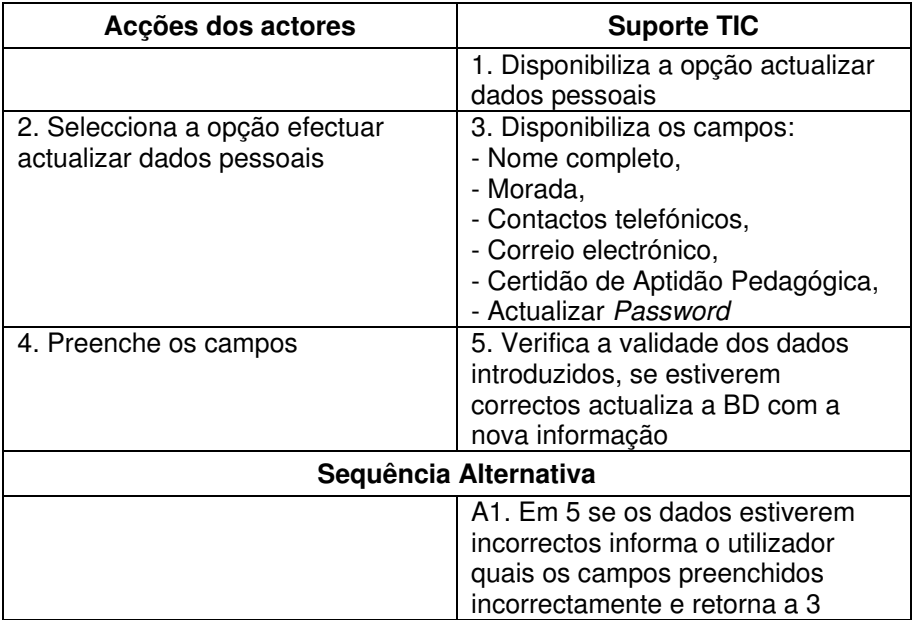

**Tabela 8 – Descrição detalhada do use case "Actualizar dados pessoais"** 

Na figura seguinte (Figura 11) encontra-se representado o diagrama de actividades do use case "Actualizar dados pessoais".

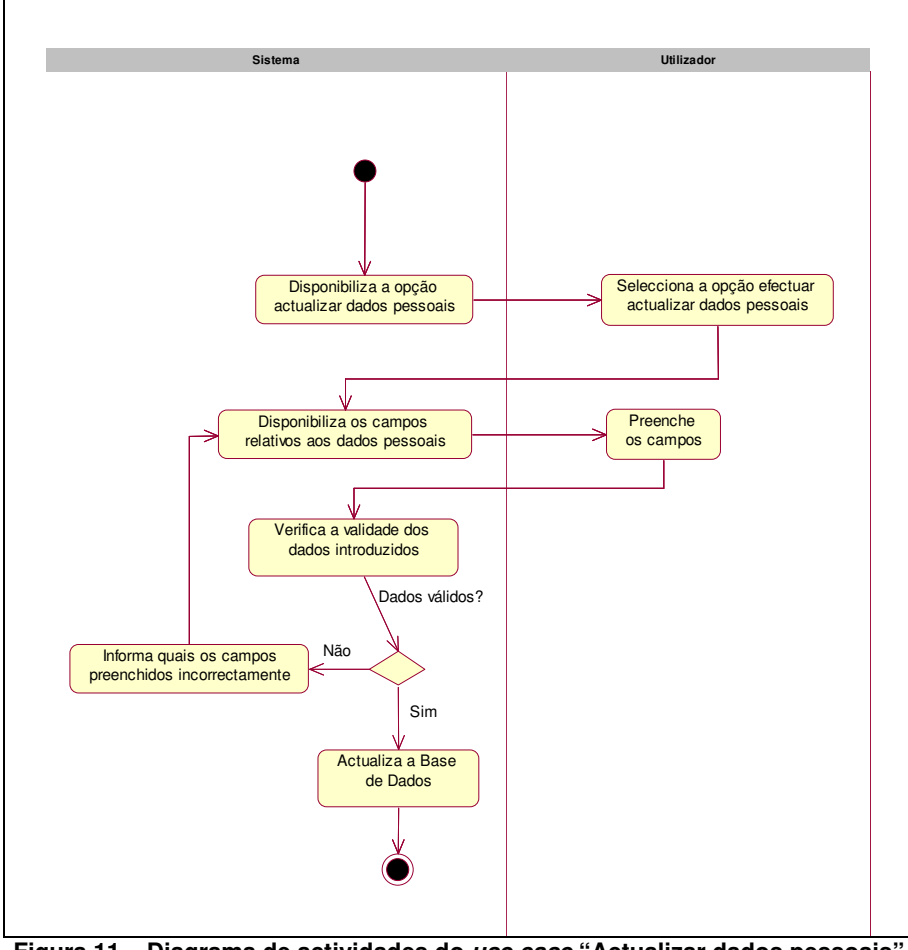
### • **Inserir Curriculum Vitae**

O use case "Inserir Curriculum Vitae" permite ao utilizador guardar o seu Curriculum Vitae no sistema, e deste modo formalizar a sua intenção em ser formador do PAN.

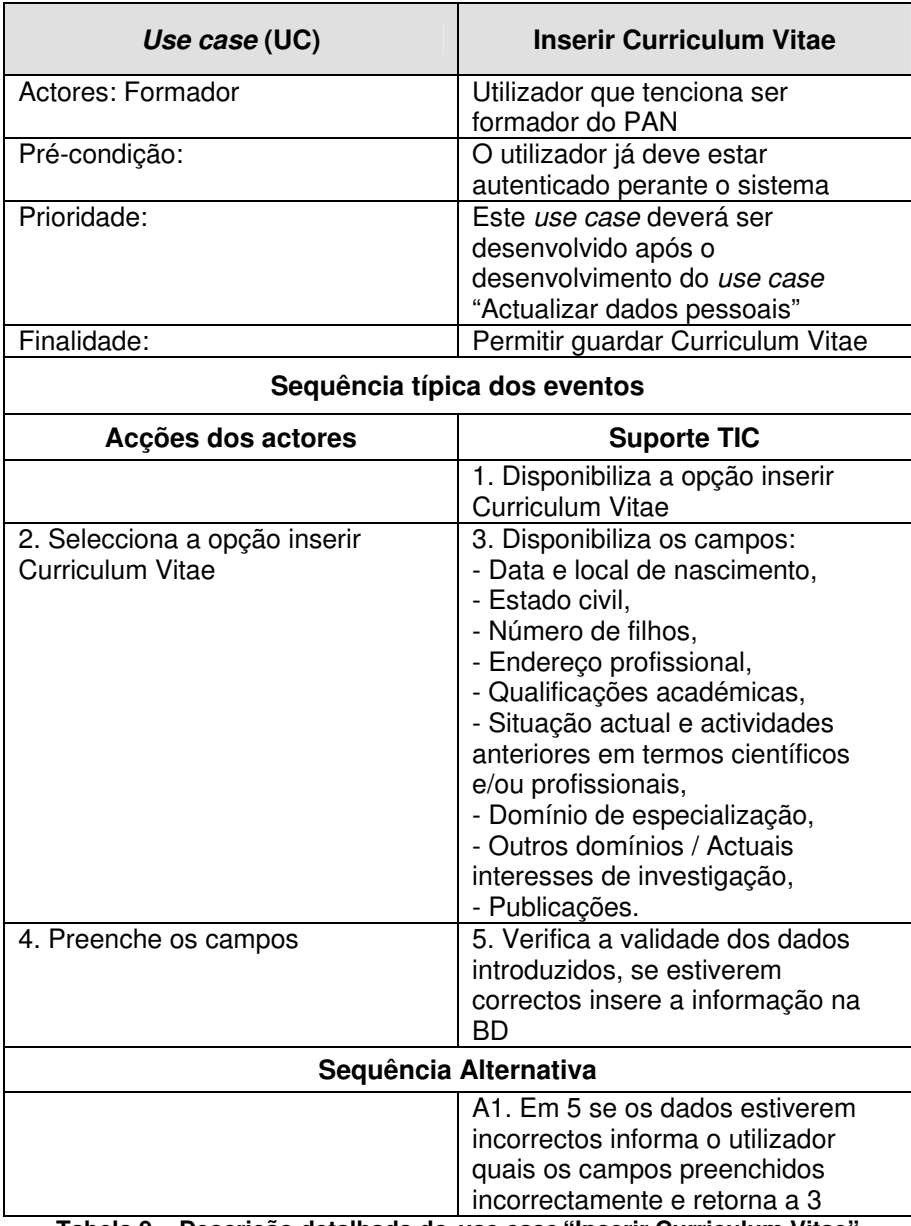

**Tabela 9 – Descrição detalhada do use case "Inserir Curriculum Vitae"** 

Na figura seguinte (Figura 12) encontra-se representado o diagrama de actividades do use case "Inserir Curriculum Vitae".

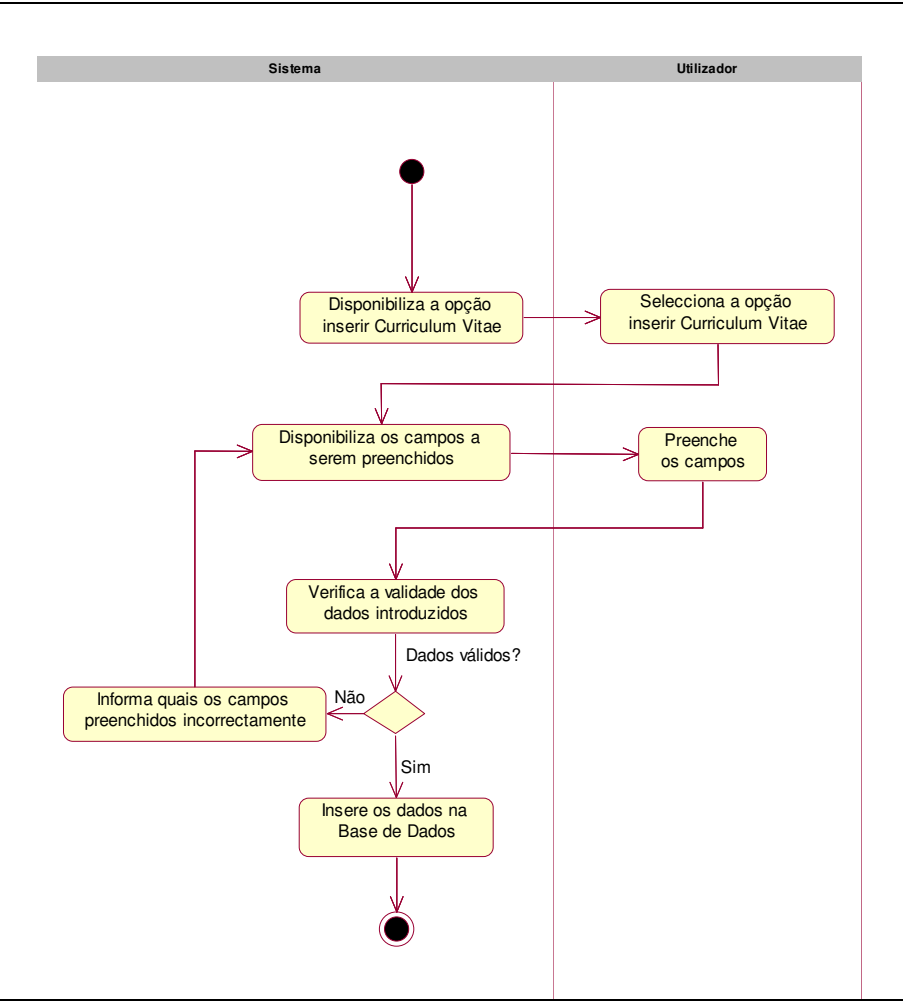

**Figura 12 – Diagrama de actividades do use case "Inserir CV"** 

# • **Actualizar Curriculum Vitae**

O use case "Actualizar Curriculum Vitae" permite ao utilizador manter o seu Curriculum Vitae actualizado.

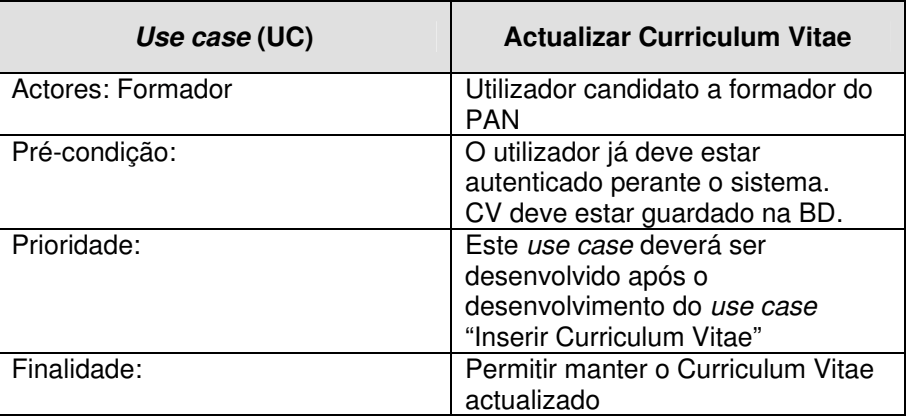

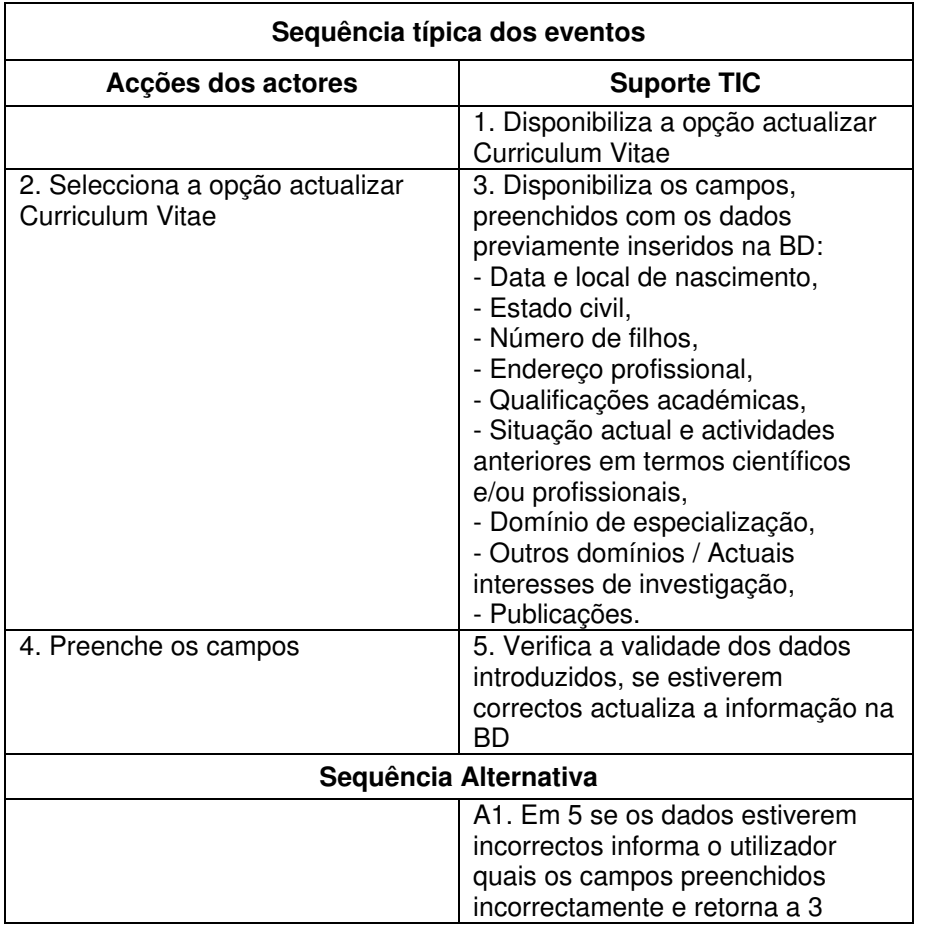

**Tabela 10 – Descrição detalhada do use case "Actualizar Curriculum Vitae"** 

Na figura seguinte (Figura 13) encontra-se representado o diagrama de actividades do use case "Actualizar Curriculum Vitae".

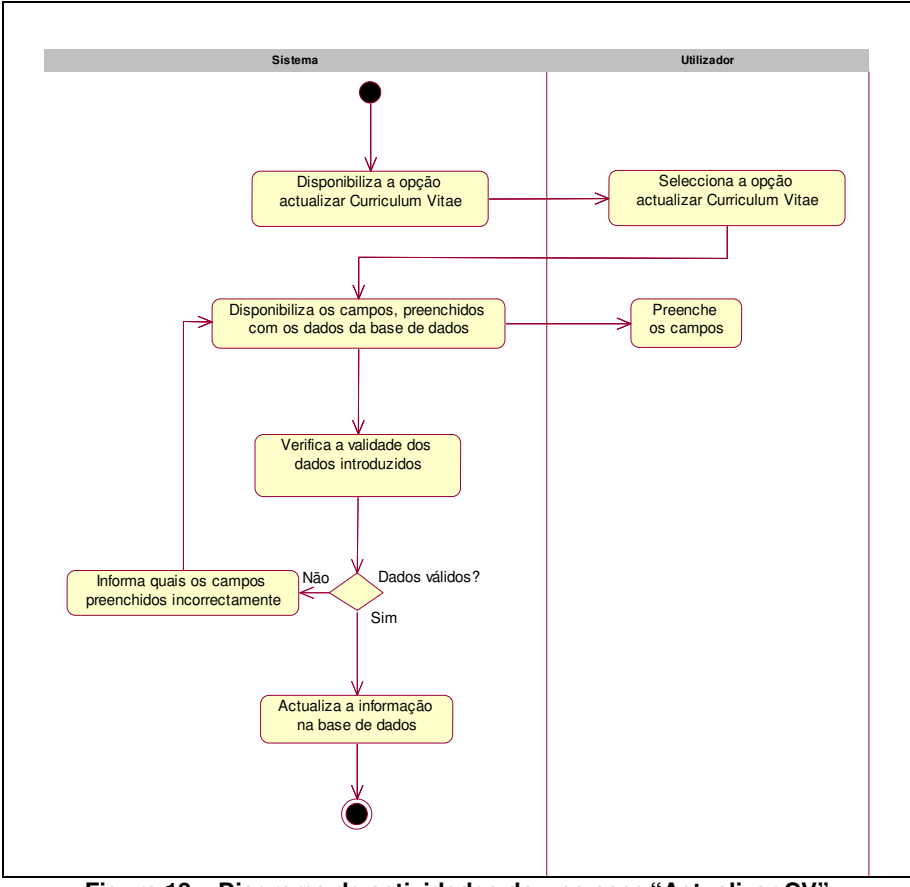

**Figura 13 – Diagrama de actividades do use case "Actualizar CV"** 

# **6.2.3 Package Área de Formador**

A Área de formador é uma área de acesso restrito destinada aos formadores do PAN. Nesta área é disponibilizado aos formadores um conjunto de funcionalidades que permitem efectuar toda a gestão da informação e actividades relacionadas com a formação, tais como:

- o Guião da disciplina,
- o Materiais de apoio à disciplina,
- o Sumários e materiais de apoio às aulas,
- o Encomenda de recursos didácticos,
- o Sistema de envio de correio electrónico para todos os formandos,
- o Avisos.

É ainda disponibilizado um conjunto de funcionalidades de âmbito pessoal, as quais permitem ao formador actualizar os seus dados pessoais, guardar o seu Curriculum Vitae e mantê-lo actualizado, bem como consultar o seu vencimento.

As funcionalidades disponibilizadas nesta área estão representadas no diagrama de use case (Figura 14).

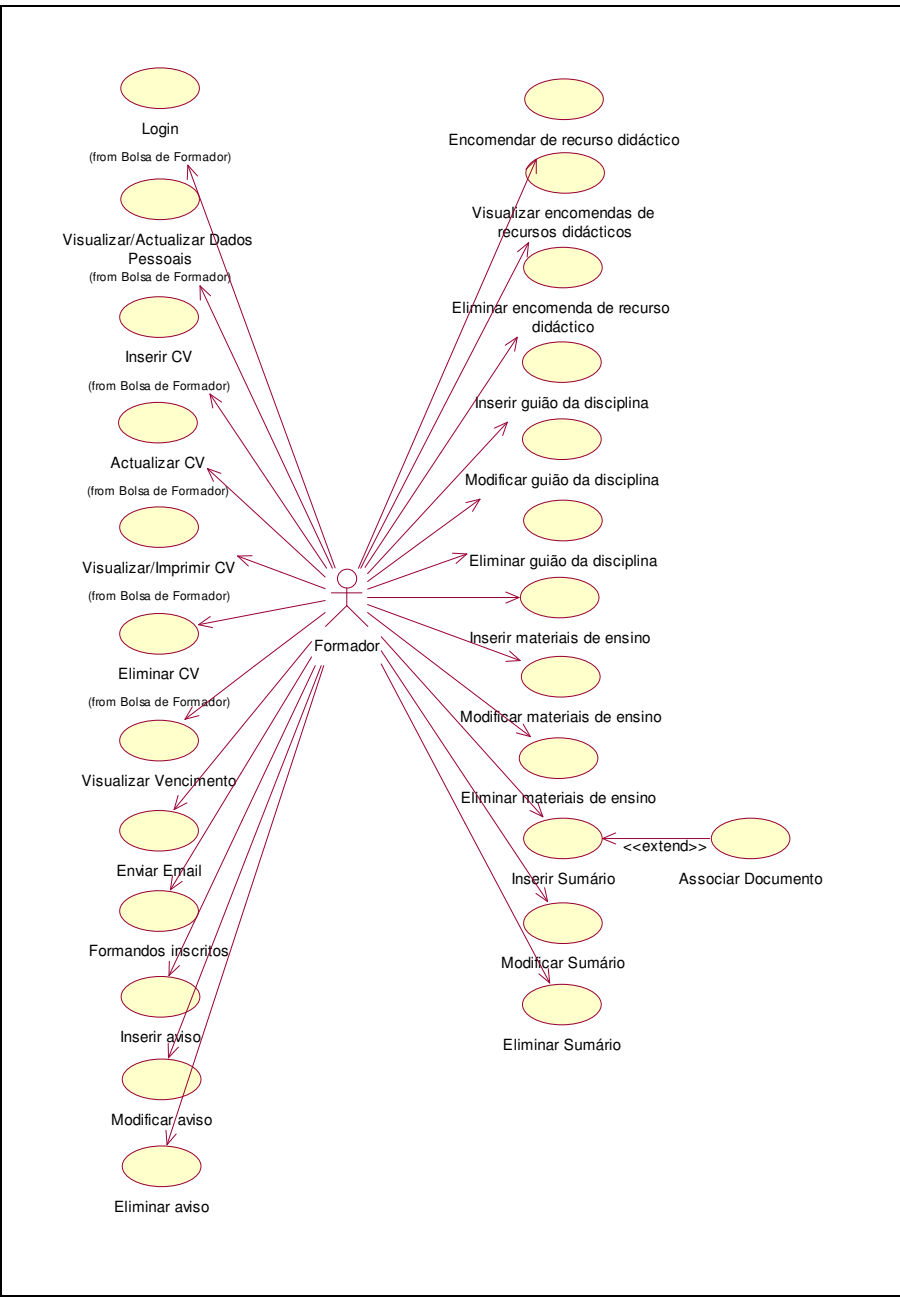

**Figura 14 – Diagrama de use cases do package Área de Formador** 

Os use case representados na Figura 14 são:

• **Login**

O use case "Login" permite o acesso à área pessoal do formador autenticado no sistema.

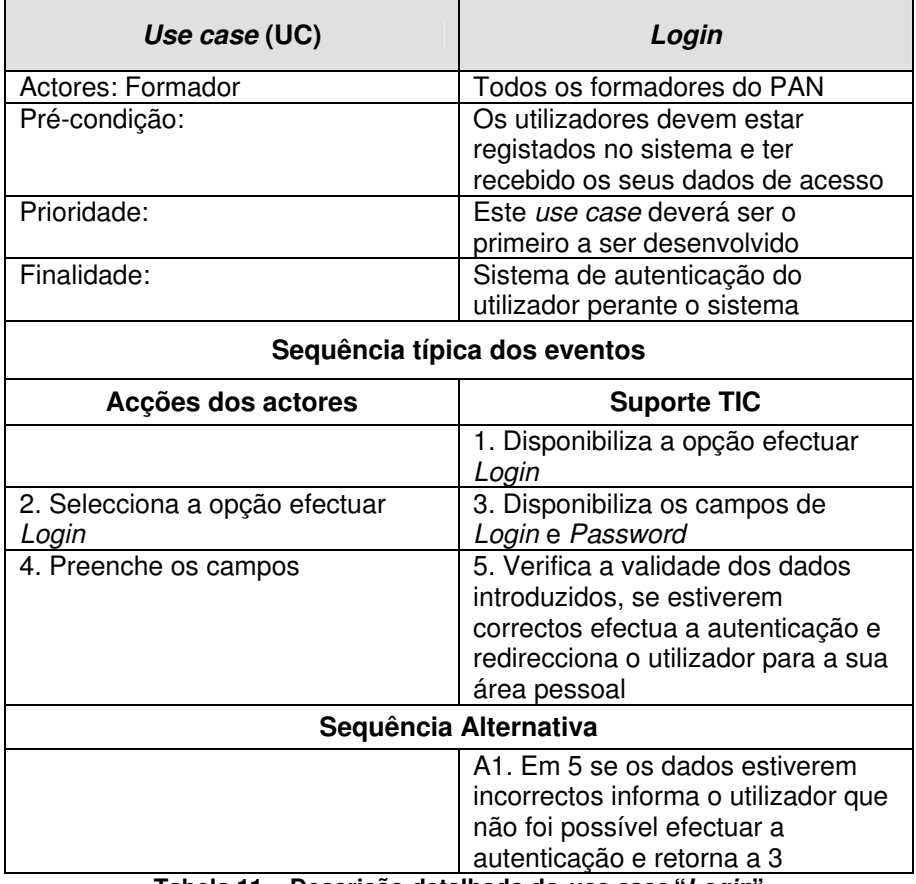

**Tabela 11 – Descrição detalhada do use case "Login"** 

Na figura seguinte (Figura 15) encontra-se representado o diagrama de actividades do use case "Login".

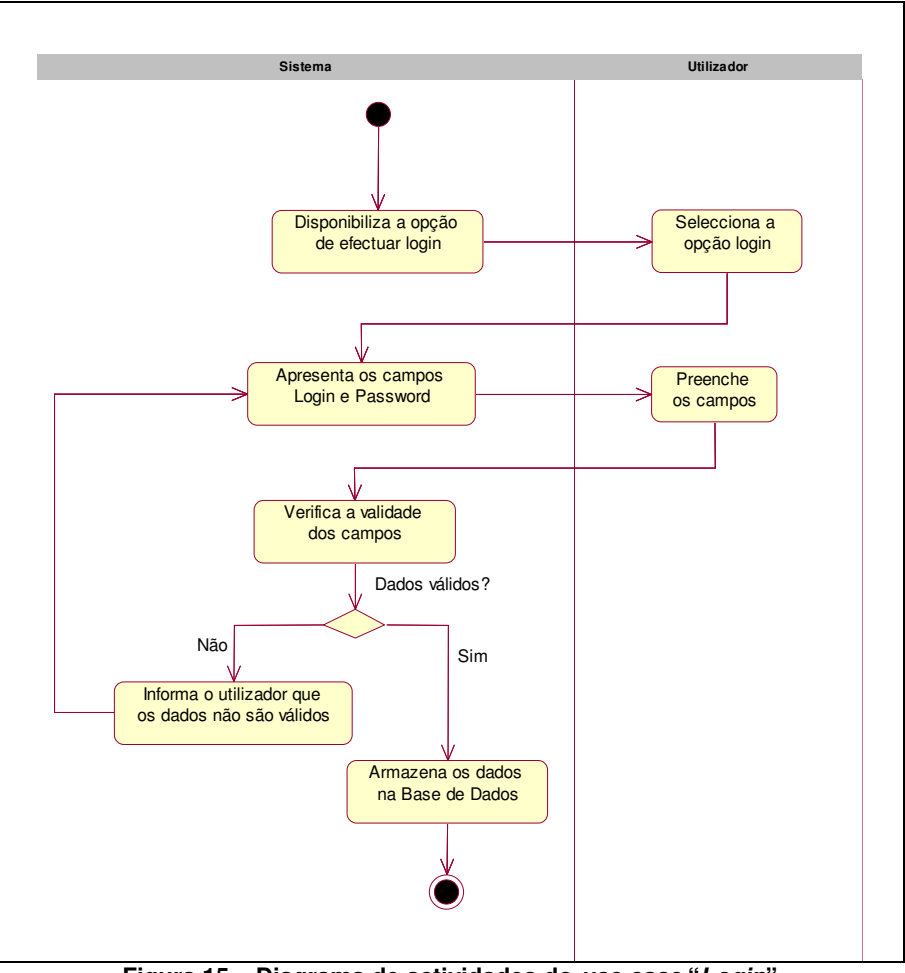

**Figura 15 – Diagrama de actividades do use case "Login"** 

## • **Actualizar dados pessoais**

O use case "Actualizar dados pessoais" permite ao formador actualizar os dados pessoais guardados na Base de Dados.

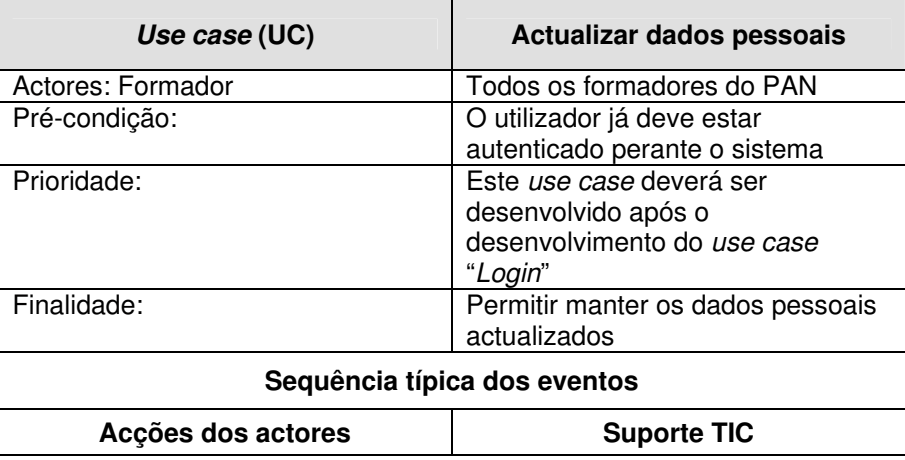

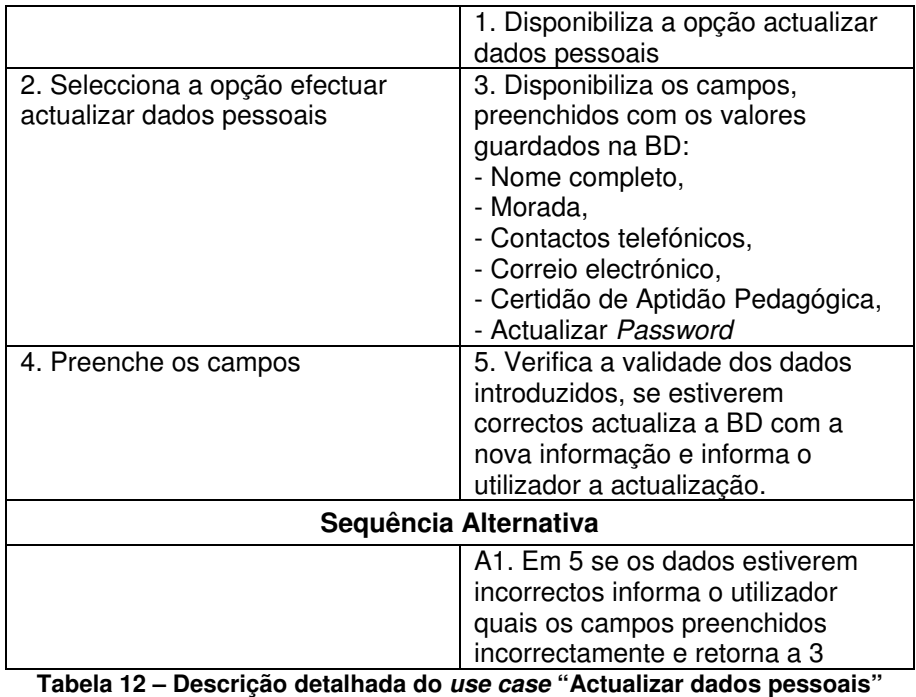

Na figura seguinte (Figura 16) encontra-se representado o diagrama de actividades do use case "Actualizar dados pessoais".

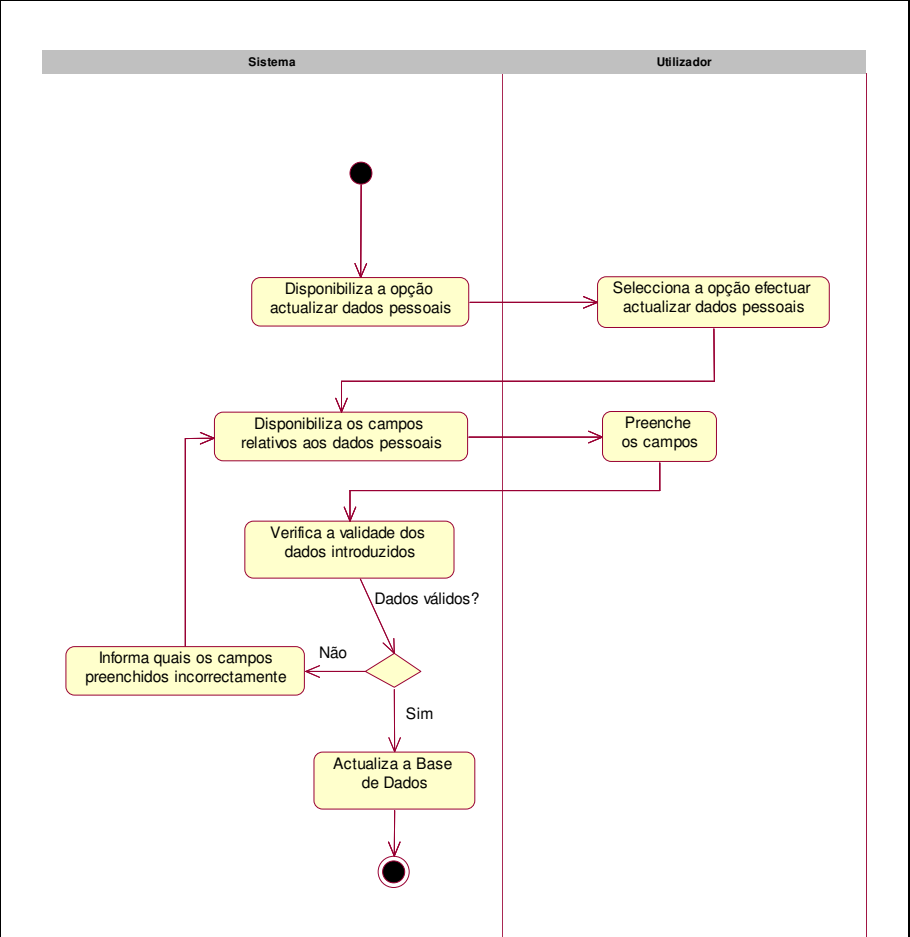

**Figura 16 – Diagrama de actividades do use case "Actualizar dados pessoais"** 

# • **Inserir Curriculum Vitae**

O use case "Inserir Curriculum Vitae" permite ao utilizador guardar o seu Curriculum Vitae no sistema.

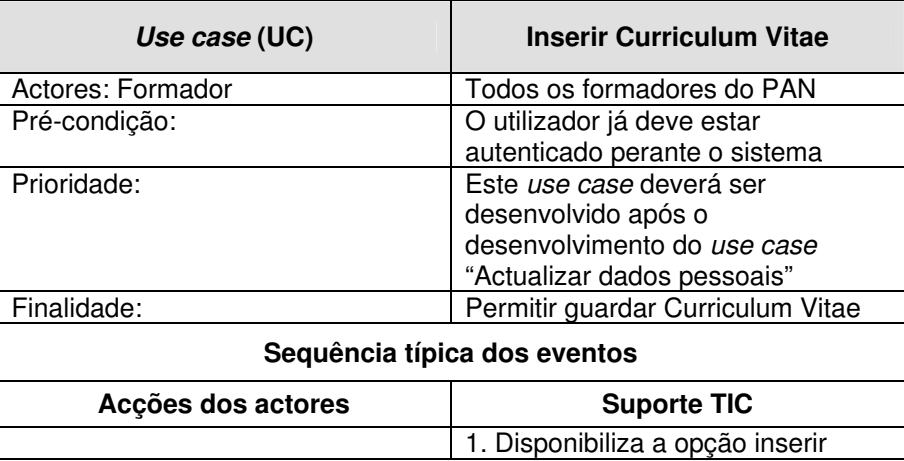

|                                                          | <b>Curriculum Vitae</b>                                                                                                    |
|----------------------------------------------------------|----------------------------------------------------------------------------------------------------|
| 2. Selecciona a opção inserir<br><b>Curriculum Vitae</b> | 3. Disponibiliza os campos:<br>- Data e local de nascimento,<br>- Estado civil,<br>- Número de filhos,<br>- Endereço profissional,<br>- Qualificações académicas,<br>- Situação actual e actividades<br>anteriores em termos científicos<br>e/ou profissionais,<br>- Domínio de especialização,<br>- Outros domínios / Actuais<br>interesses de investigação,<br>- Publicações. |
| 4. Preenche os campos                                    | 5. Verifica a validade dos dados<br>introduzidos, se estiverem<br>correctos insere a informação na<br>ВD                                                                                                    |
| Sequência Alternativa                                    |                                                                                                    |
|                                                          | A1. Em 5 se os dados estiverem<br>incorrectos informa o utilizador<br>quais os campos preenchidos<br>incorrectamente e retorna a 3                                                                                                    |

**Tabela 13 – Descrição detalhada do use case "Inserir Curriculum Vitae"** 

Na figura seguinte (Figura 17) encontra-se representado o diagrama de actividades do use case "Inserir Curriculum Vitae".

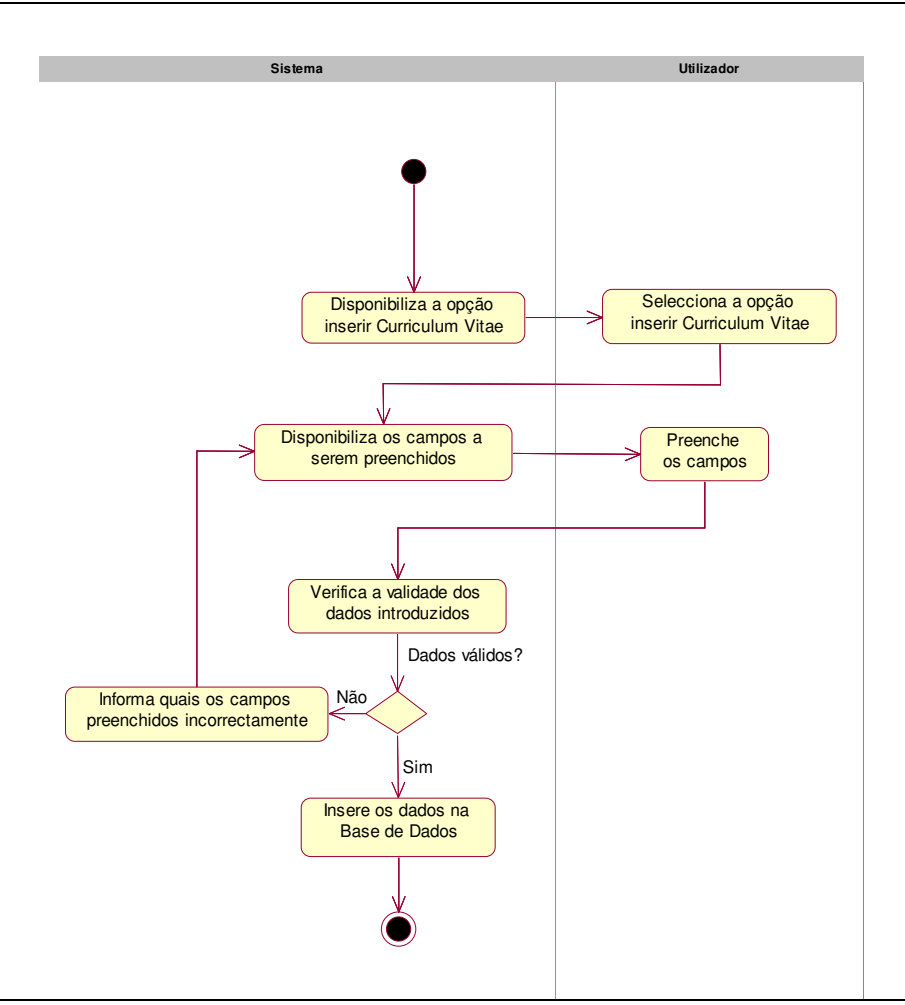

**Figura 17 – Diagrama de actividades do use case "Inserir CV"** 

## • **Actualizar Curriculum Vitae**

O use case "Actualizar Curriculum Vitae" permite ao utilizador manter o seu Curriculum Vitae actualizado.

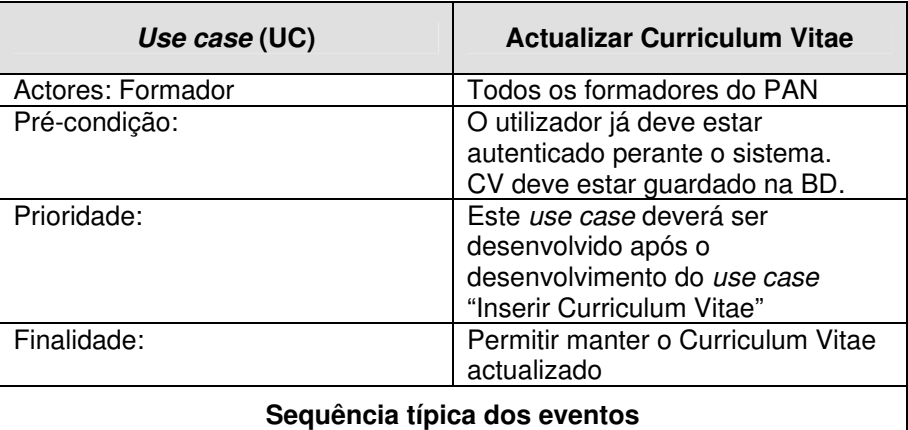

| Acções dos actores                                   | <b>Suporte TIC</b>                                                                                                    |
|------------------------------------------------------|----------------------------------------------------------------------------------------------------|
|                                                      | 1. Disponibiliza a opção actualizar<br>Curriculum Vitae                                                                                                    |
| 2. Selecciona a opção actualizar<br>Curriculum Vitae | 3. Disponibiliza os campos,<br>preenchidos com os dados<br>previamente inseridos na BD:<br>- Data e local de nascimento,<br>- Estado civil,<br>- Número de filhos,<br>- Endereço profissional,<br>- Qualificações académicas,<br>- Situação actual e actividades<br>anteriores em termos científicos<br>e/ou profissionais,<br>- Domínio de especialização,<br>- Outros domínios / Actuais<br>interesses de investigação,<br>- Publicações. |
| 4. Preenche os campos                                | 5. Verifica a validade dos dados<br>introduzidos, se estiverem<br>correctos actualiza a informação na<br>BD                                                                                                    |
| Sequência Alternativa                                |                                                                                                    |
|                                                      | A1. Em 5 se os dados estiverem<br>incorrectos informa o utilizador<br>quais os campos preenchidos<br>incorrectamente e retorna a 3                                                                                                    |

**Tabela 14 – Descrição detalhada do use case "Actualizar Curriculum Vitae"** 

Na figura seguinte (Figura 18) encontra-se representado o diagrama de actividades do use case "Actualizar Curriculum Vitae".

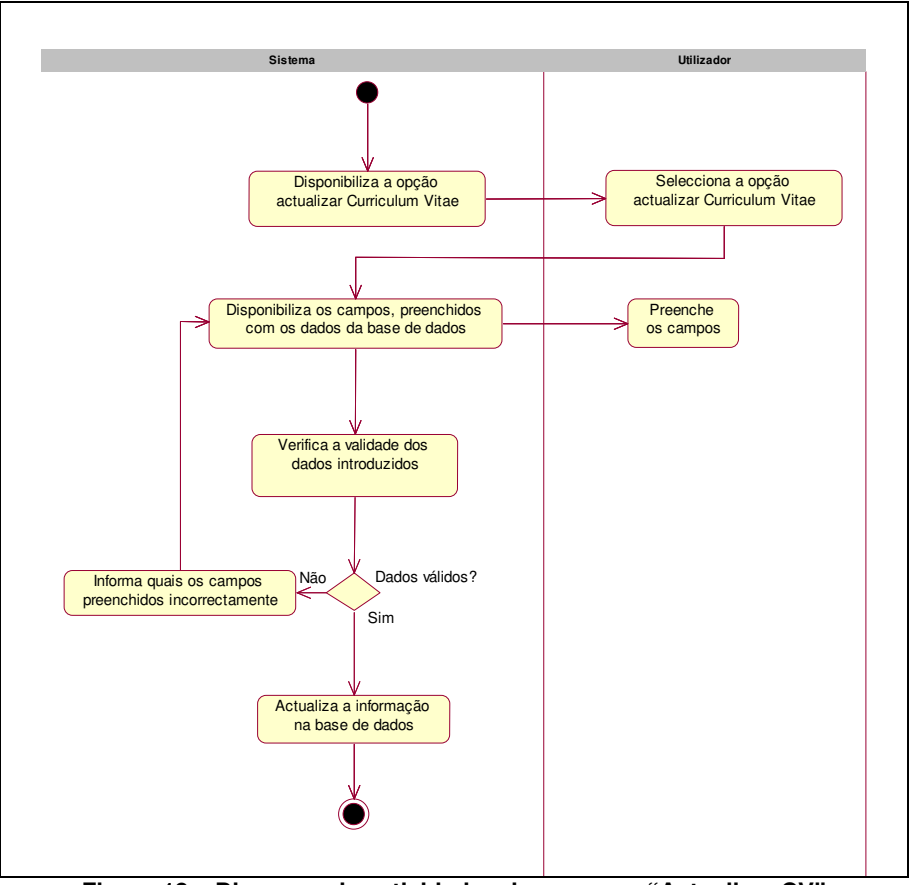

**Figura 18 – Diagrama de actividades do use case "Actualizar CV"** 

# • **Consultar formandos inscritos**

O use case "Consultar formandos inscritos" permite ao formador obter a lista de todos os formandos inscritos na disciplina que lecciona, o que possibilita ao formador a detecção de anomalias nas inscrições dos formandos e a consulta do nome e o email dos formandos.

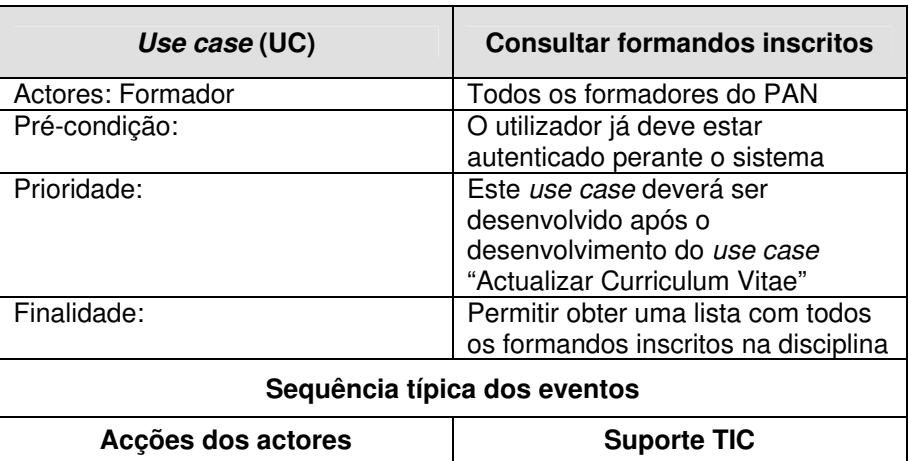

|                                           | 1. Disponibiliza a opção listar<br>formandos                                                                                                    |
|-------------------------------------------|----------------------------------------------------------------------------------------------------|
| 2. Selecciona a opção listar<br>formandos | 3. Consulta a BD e disponibiliza<br>uma lista de todos os formandos<br>inscritos na disciplina,<br>apresentando o nome e o email de<br>cada formando |

**Tabela 15 – Descrição detalhada do use case "Formandos inscritos"** 

Na figura seguinte (Figura 19) encontra-se representado o diagrama de actividades do use case "Consultar formandos inscritos".

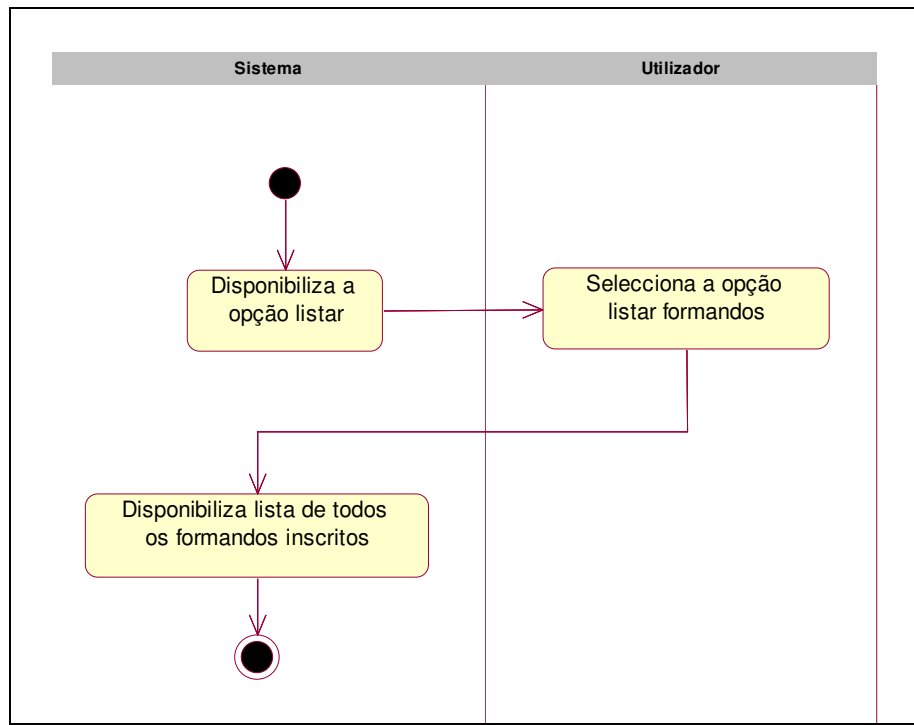

**Figura 19 – Diagrama de actividades do use case "Consultar formandos inscritos"** 

#### • **Encomendar recurso didáctico**

O use case "Encomendar recurso didáctico" permite ao formador criar um arquivo de recursos didácticos (por exemplo Livros, manuais, CDs, DVDs), necessários para apoiar as disciplinas que irá leccionar. Este arquivo é posteriormente consultado por elementos do Centro de Recursos em Conhecimento - Aveiro Norte (CRC) que procederão à aquisição dos recursos que se encontram nesse mesmo arquivo. Os recursos didácticos após serem adquiridos serão disponibilizados aos formandos para consulta e requisição no CRC.

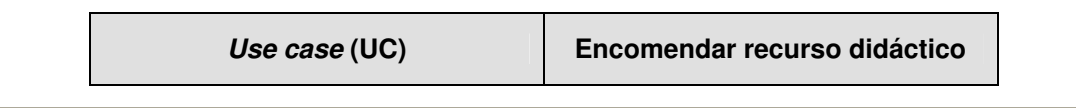

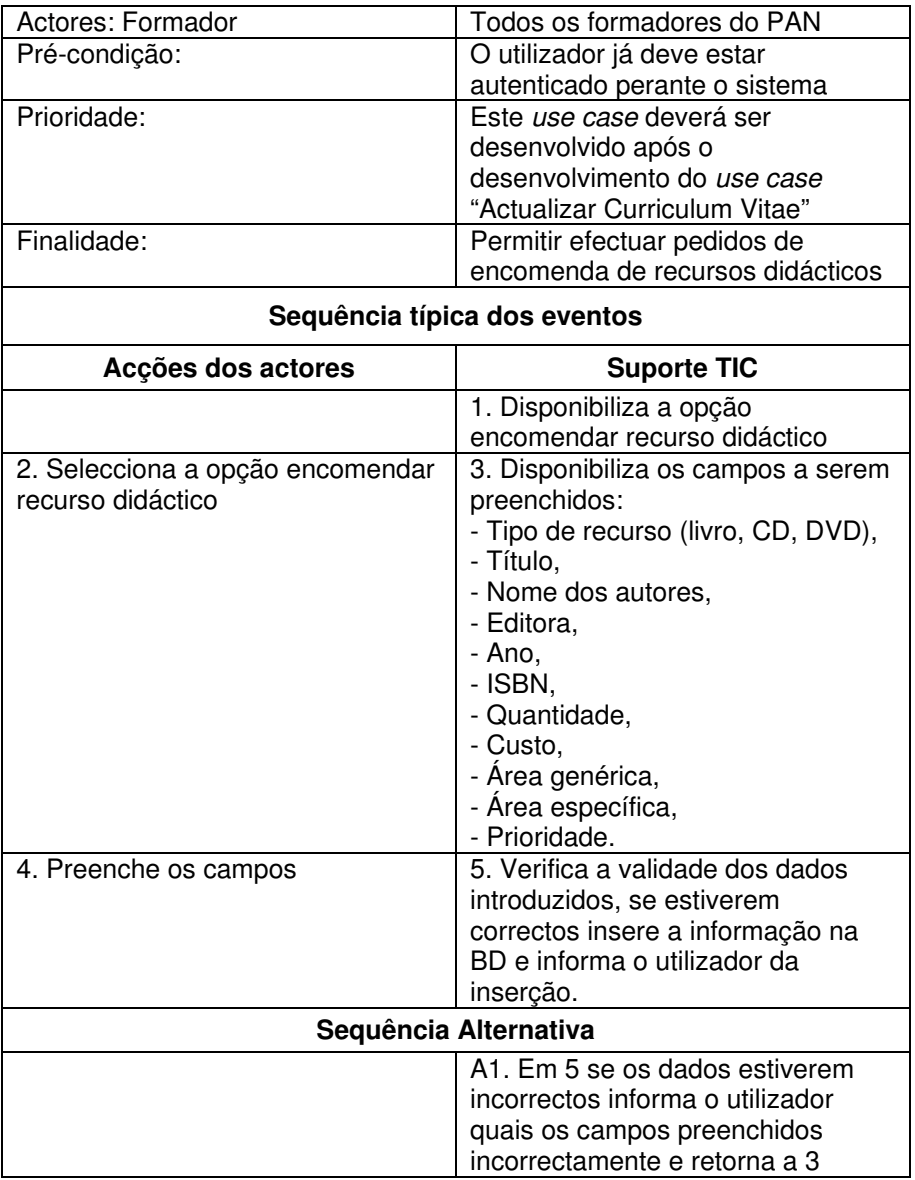

**Tabela 16 – Descrição detalhada do use case "Encomendar recurso didáctico"** 

Na figura seguinte (Figura 20) encontra-se representado o diagrama de actividades do use case "Encomendar recurso didáctico".

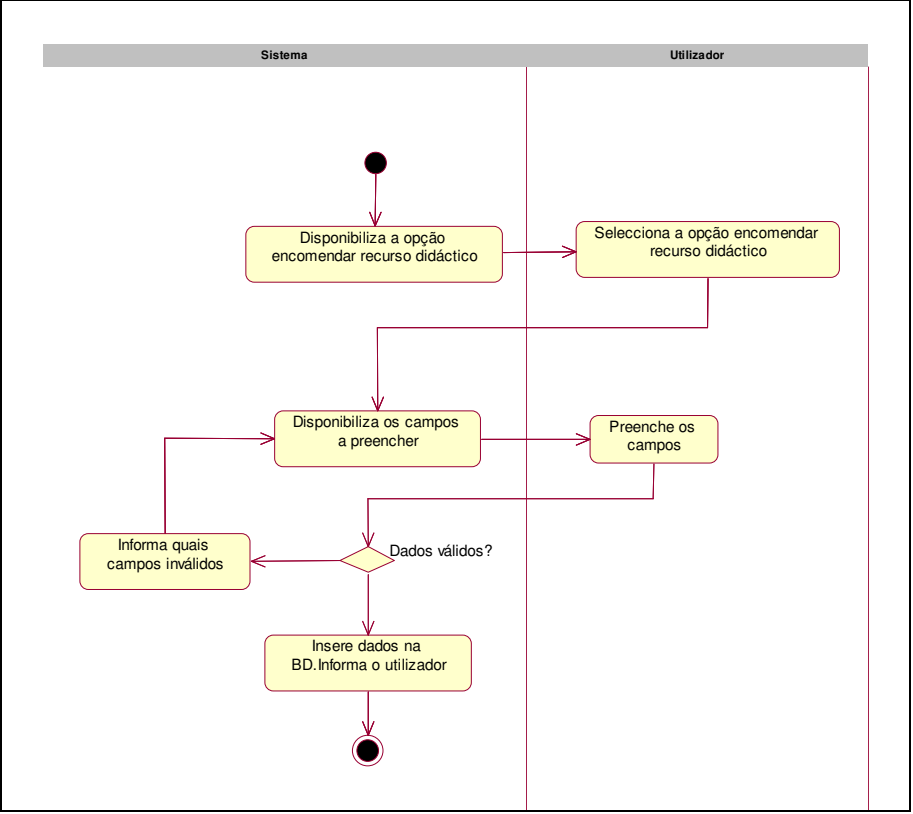

**Figura 20 – Diagrama de actividades do use case "Encomendar recurso didáctico"** 

## • **Visualizar encomendas de recursos didácticos**

O use case "Visualizar encomenda de recursos didácticos" permite ao formador obter a lista de todas as encomendas de recursos didácticos efectuadas, bem como o estado da aquisição das mesmas. Assim, permite saber se a aquisição de um determinado recurso está em estado pendente, se o recurso já foi adquirido e disponibilizado no CRC ou se no momento se encontra esgotado. Além disso, os formadores conseguem saber antecipadamente se um determinado recurso que necessitam para a formação já foi adquirido.

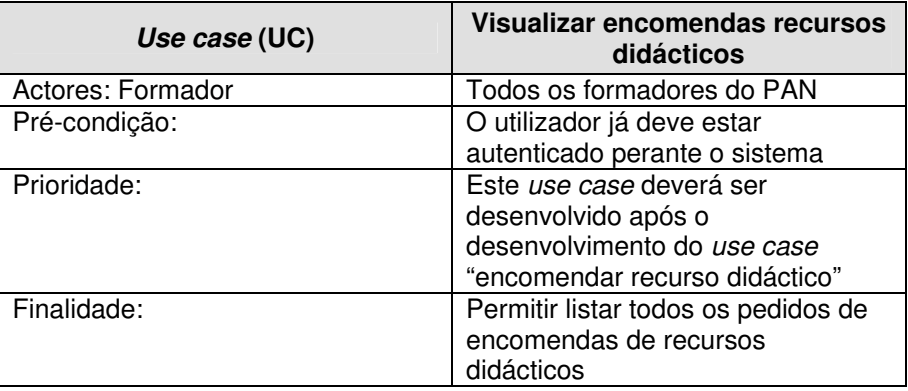

| Sequência típica dos eventos                                   |                                                                                                    |  |
|----------------------------------------------------------------|----------------------------------------------------------------------------------------------------|--|
| Acções dos actores                                             | <b>Suporte TIC</b>                                                                                                    |  |
|                                                                | 1. Disponibiliza a opção listar<br>encomendas recursos didácticos                                                                                                    |  |
| 2. Selecciona a opção listar<br>encomendas recursos didácticos | 3. Consulta a BD e disponibiliza os<br>seguintes campos de todas as<br>encomendas efectuadas:<br>- Estado da aquisição do recurso<br>didáctico,<br>- Título,<br>- Área Genérica,<br>- Área Específica,<br>- Requisitante. |  |
| Sequência Alternativa                                          |                                                                                                    |  |
| A1. Em 3 selecciona uma<br>encomenda                           | A2. Apresenta os dados completos<br>da encomenda seleccionada                                                                                                    |  |

**Tabela 17 – Descrição detalhada do use case "Visualizar encomendas recursos didácticos"** 

Na figura seguinte (Figura 21) encontra-se representado o diagrama de actividades do use case "Visualizar encomendas recursos didácticos".

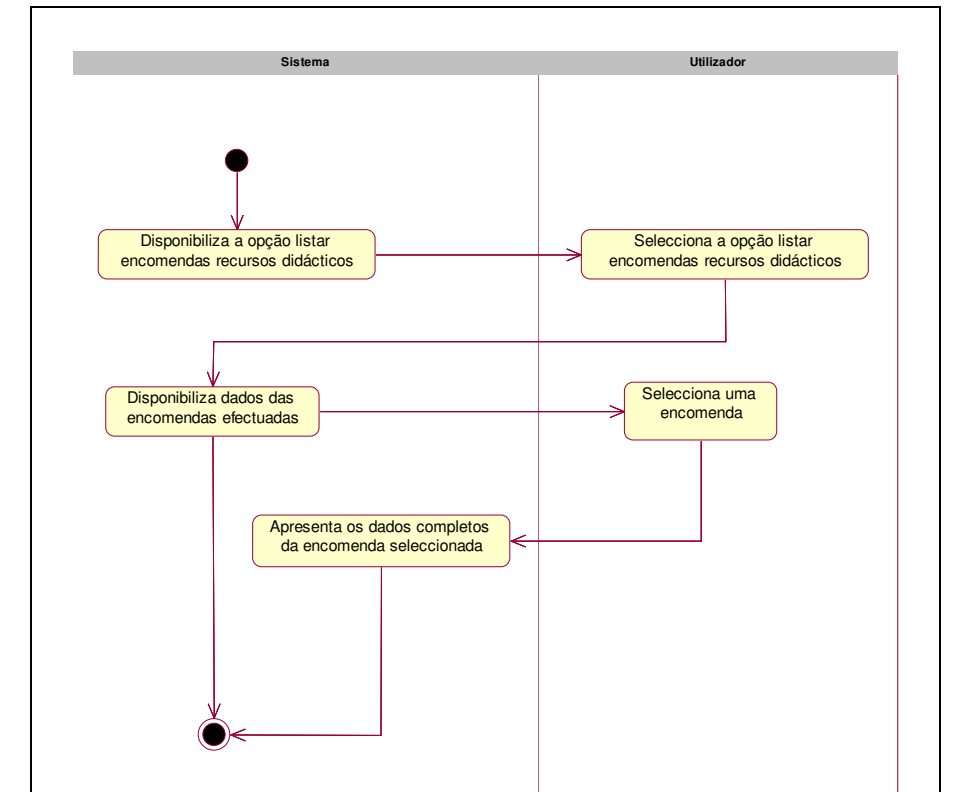

**Figura 21 – Diagrama de actividades do use case "Visualizar encomendas de recursos didácticos"** 

• **Inserir guião da disciplina** 

O use case "Inserir guião da disciplina" permite ao formador inserir o guião da disciplina no sistema e assim disponibilizá-lo automaticamente aos formandos, na área de formandos. A disponibilização dos guiões das disciplinas permite aos formandos consultarem informações da estrutura das disciplinas em que estão inscritos, uma vez que o guião da disciplina contém informações sobre os objectivos, fundamentação, abordagem, programa, metodologia, avaliação e bibliografia da disciplina.

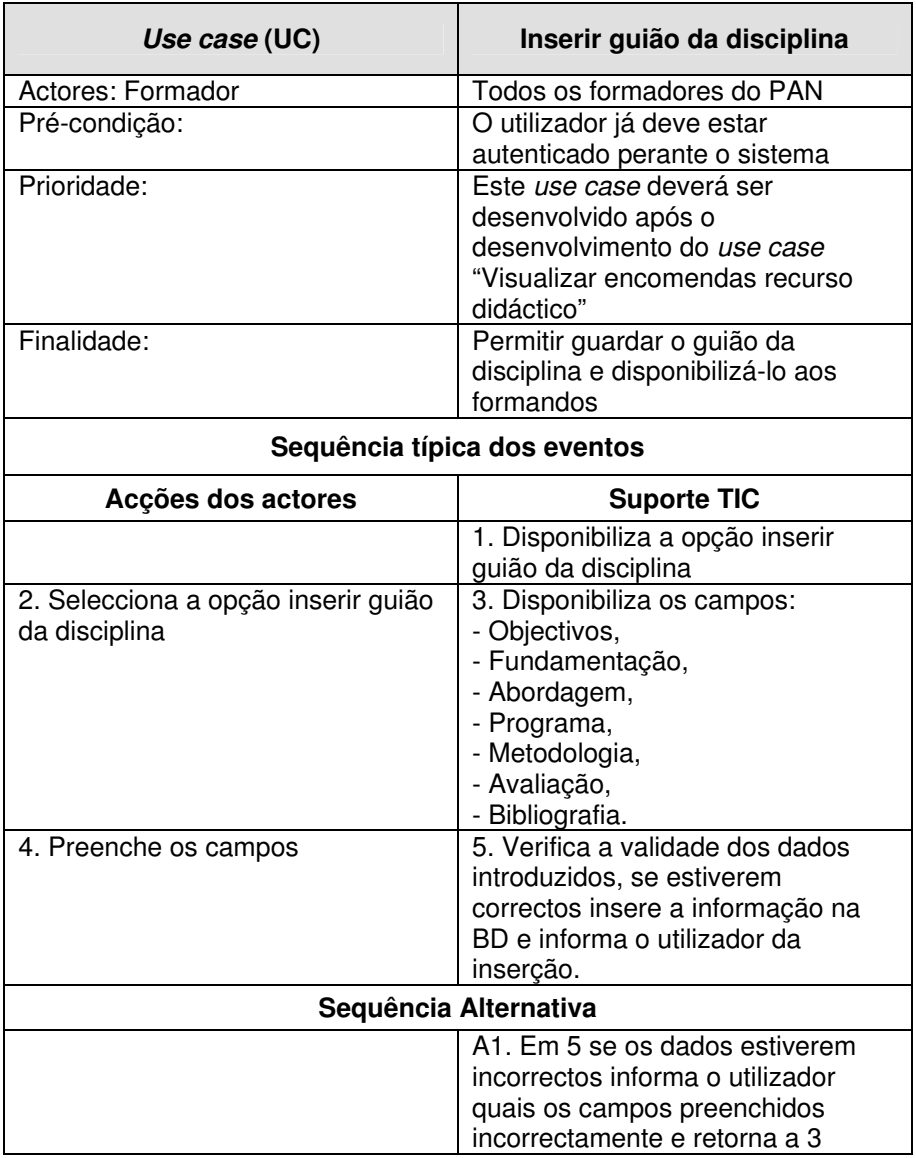

**Tabela 18 – Descrição detalhada do use case "Inserir guião da disciplina"** 

Na figura seguinte (Figura 22) encontra-se representado o diagrama de actividades do use case "Inserir guião da disciplina".

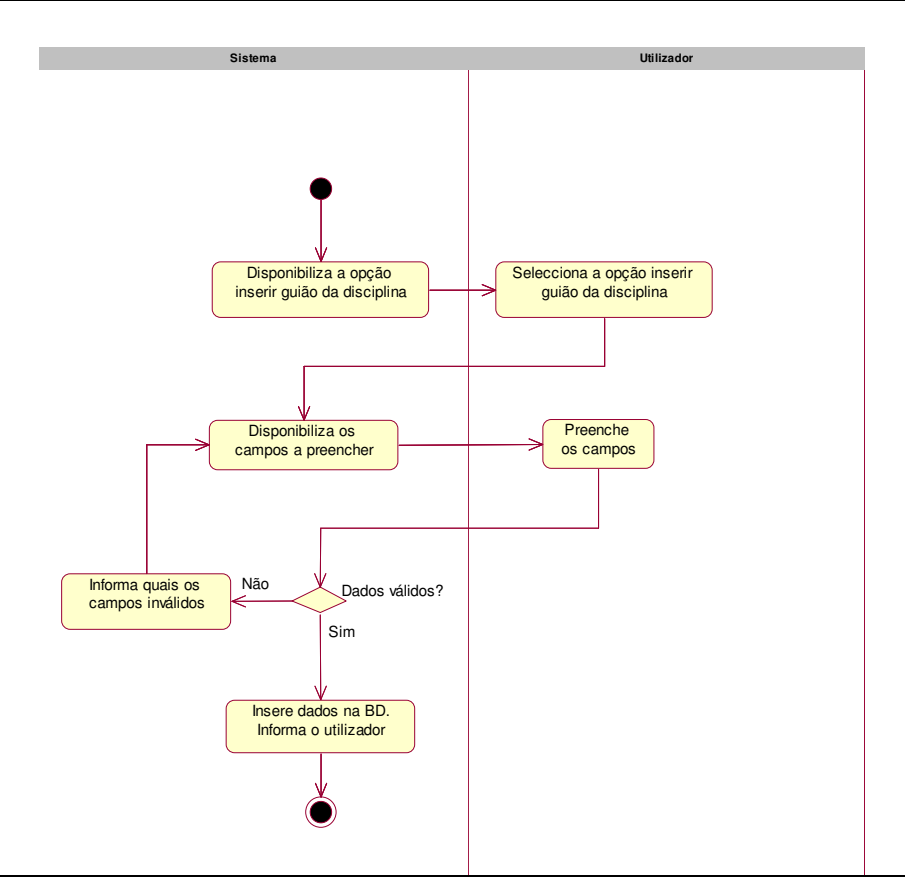

**Figura 22 – Diagrama de actividades do use case "Inserir guião da disciplina"** 

## • **Modificar guião da disciplina**

O use case "Modificar guião da disciplina" permite ao formador efectuar alterações no guião da disciplina previamente inserido.

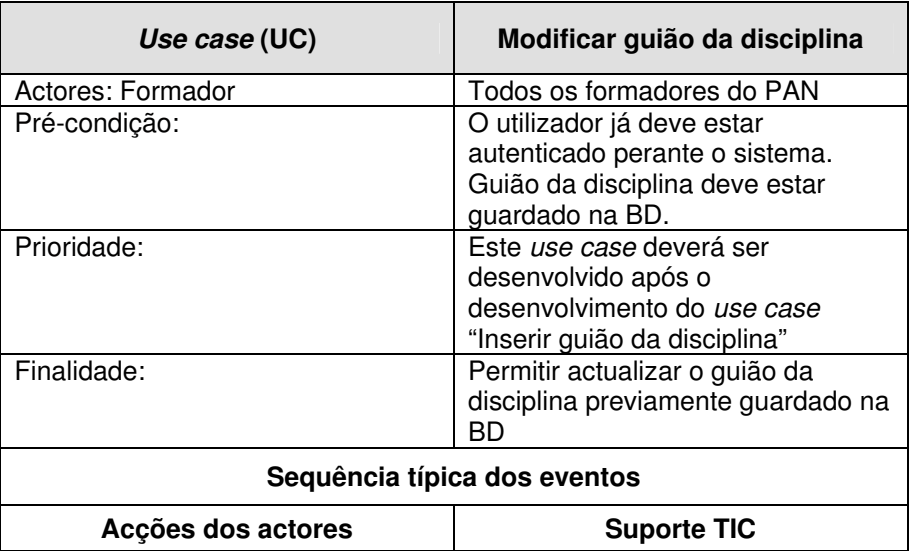

|                                 | 1. Disponibiliza a opção modificar  |
|---------------------------------|-------------------------------------|
|                                 | guião da disciplina                 |
| 2. Selecciona a opção modificar | 3. Disponibiliza os campos,         |
| guião da disciplina             | preenchidos com o valores           |
|                                 | guardados na BD:                    |
|                                 | - Objectivos,                       |
|                                 | - Fundamentação,                    |
|                                 | - Abordagem,                        |
|                                 | - Programa,                         |
|                                 | - Metodologia,                      |
|                                 | - Avaliação,                        |
|                                 | - Bibliografia.                     |
| 4. Actualiza os campos          | 5. Verifica a validade dos dados    |
|                                 | introduzidos, se estiverem          |
|                                 | correctos actualiza a informação na |
|                                 | BD e informa o utilizador da        |
|                                 | inserção.                           |
| Sequência Alternativa           |                                     |
|                                 | A1. Em 5 se os dados estiverem      |
|                                 | incorrectos informa o utilizador    |
|                                 | quais os campos preenchidos         |
|                                 | incorrectamente e retorna a 3       |

**Tabela 19 – Descrição detalhada do use case "Modificar guião da disciplina"** 

Na figura seguinte (Figura 23) encontra-se representado o diagrama de actividades do use case "Modificar guião da disciplina".

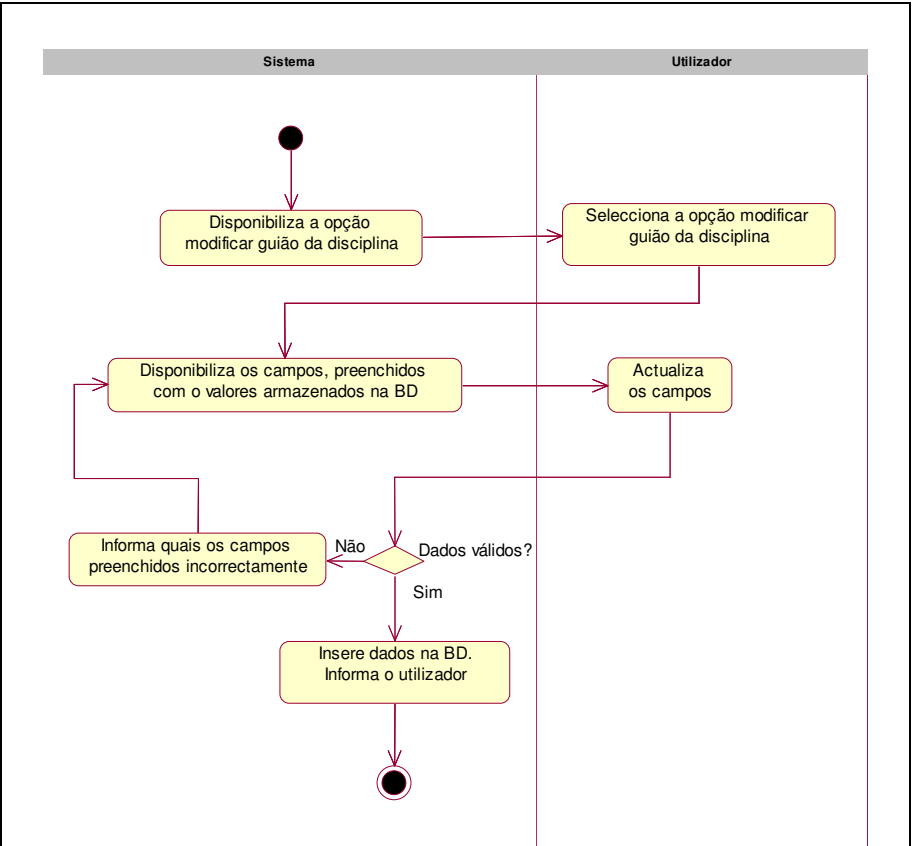

**Figura 23 – Diagrama de actividades do use case "Modificar guião da disciplina"** 

# • **Eliminar guião da disciplina**

O use case "Eliminar guião da disciplina" permite ao formador eliminar o guião inserido na BD. A eliminação do guião da disciplina passa por um processo de confirmação. prevenindo que a eliminação do guião da disciplina não ocorre a não ser que o formador assim o pretenda.

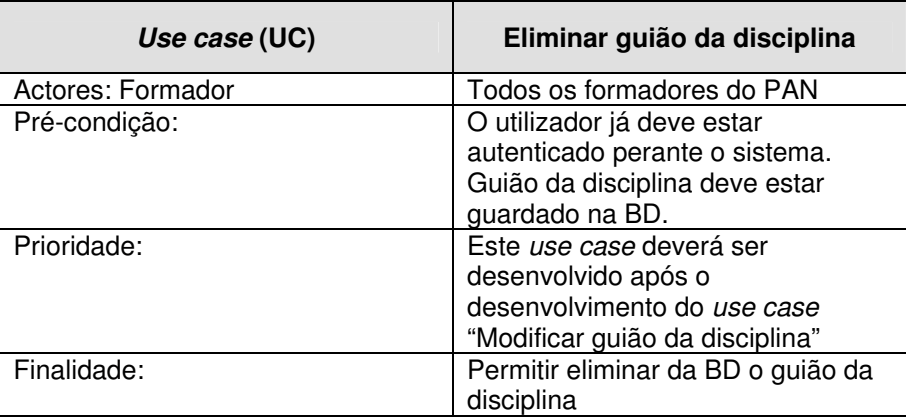

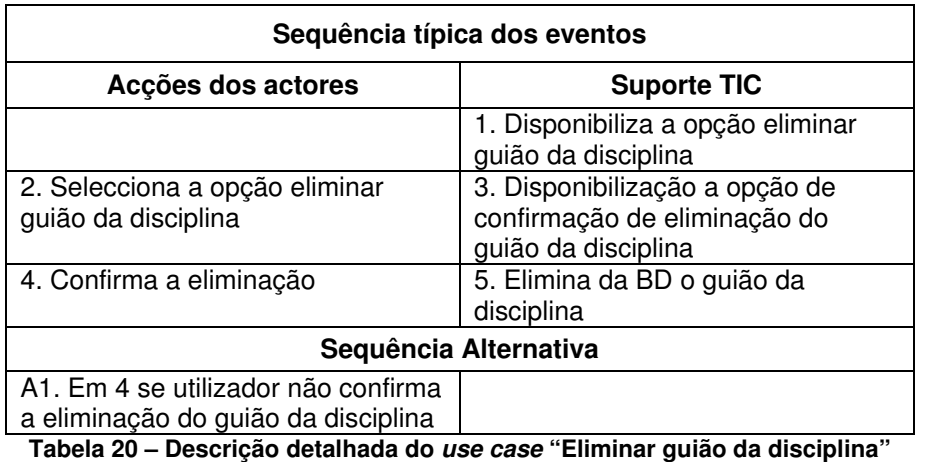

Na figura seguinte (Figura 24) encontra-se representado o diagrama de actividades do use case "Eliminar guião da disciplina".

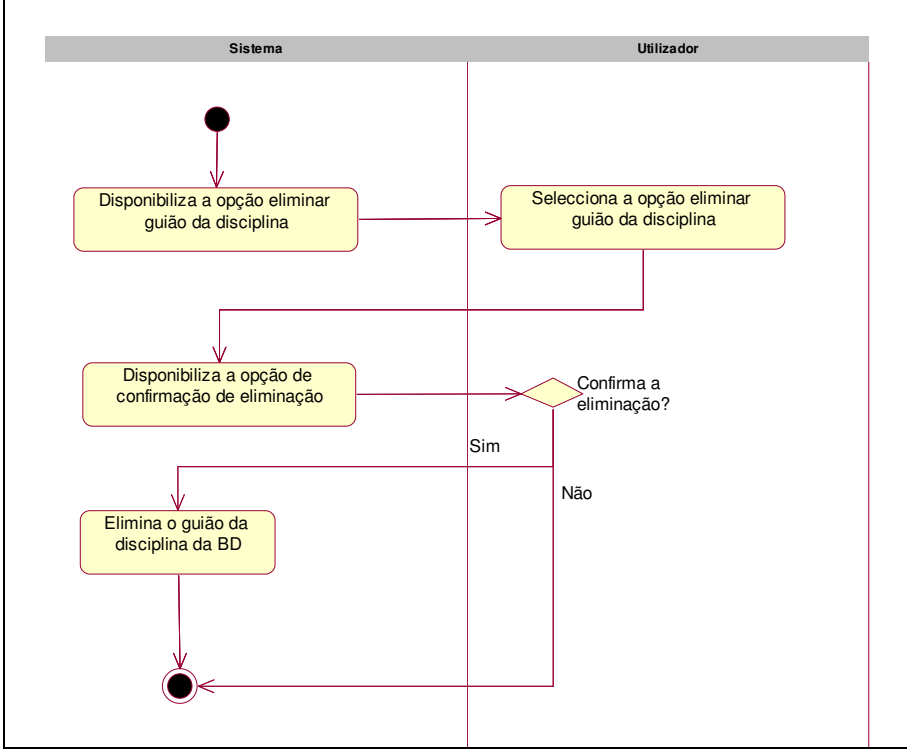

**Figura 24 – Diagrama de actividades do use case "Eliminar guião da disciplina"** 

#### • **Inserir materiais de ensino**

O use case "Inserir materiais de ensino" permite ao formador disponibilizar aos formandos ,na área de formandos, materiais de ensino referente às disciplinas leccionadas. Os materiais de ensino deverão ser transversais à disciplina, ou seja, deverão servir de apoio aos formandos durante o tempo de duração da disciplina.

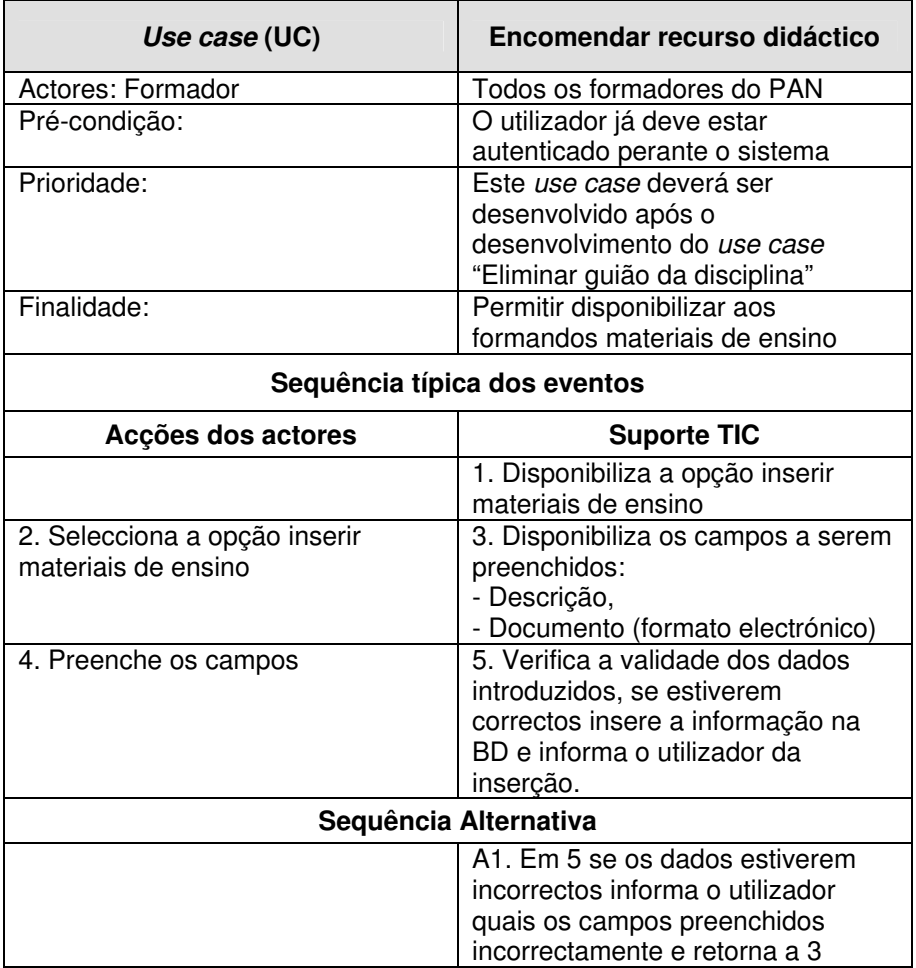

**Tabela 21 – Descrição detalhada do use case "Inserir materiais de ensino"** 

Na figura seguinte (Figura 25) encontra-se representado o diagrama de actividades do use case "Inserir materiais de ensino".

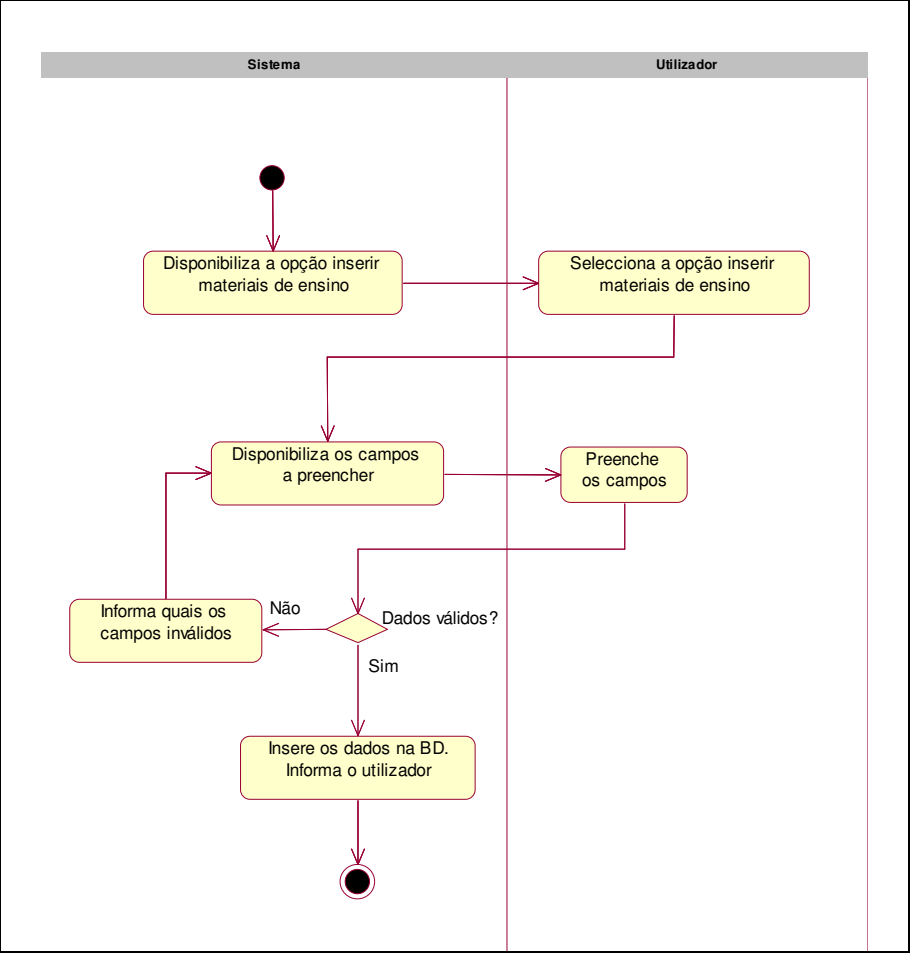

**Figura 25 – Diagrama de actividades do use case "Inserir materiais de ensino"** 

## • **Modificar materiais de ensino**

O use case "Modificar materiais de ensino" permite ao formador efectuar alterações nos materiais de ensino inseridos previamente.

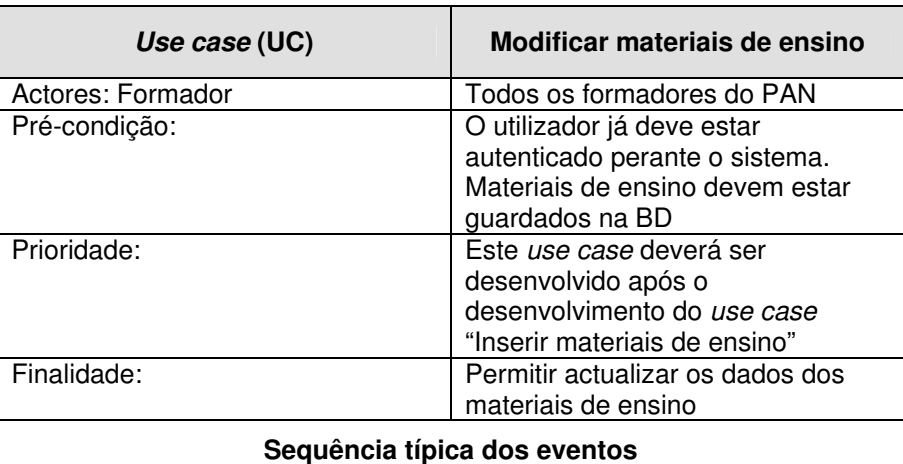

| Acções dos actores                                     | <b>Suporte TIC</b>                                                                                                    |
|--------------------------------------------------------|----------------------------------------------------------------------------------------------------|
|                                                        | 1. Disponibiliza a opção modificar<br>materiais de ensino                                                                                          |
| 2. Selecciona a opção modificar<br>materiais de ensino | 3. Disponibiliza lista de materiais de<br>ensino guardados na BD                                                                                   |
| 4. Selecciona um material de<br>ensino                 | 4. Disponibiliza os campos,<br>preenchidos com o valores<br>guardados na BD:<br>- Descrição,<br>- Documento                                        |
| 5. Preenche os campos                                  | 6. Verifica a validade dos dados<br>introduzidos, se estiverem<br>correctos actualiza a informação na<br>BD e informa o utilizador da<br>inserção. |
| Sequência Alternativa                                  |                                                                                                    |
|                                                        | A1. Em 6 se os dados estiverem<br>incorrectos informa o utilizador<br>quais os campos preenchidos<br>incorrectamente e retorna a 5                 |

**Tabela 22 – Descrição detalhada do use case "Modificar materiais de ensino"** 

Na figura seguinte (Figura 26) encontra-se representado o diagrama de actividades do use case "Modificar materiais de ensino".

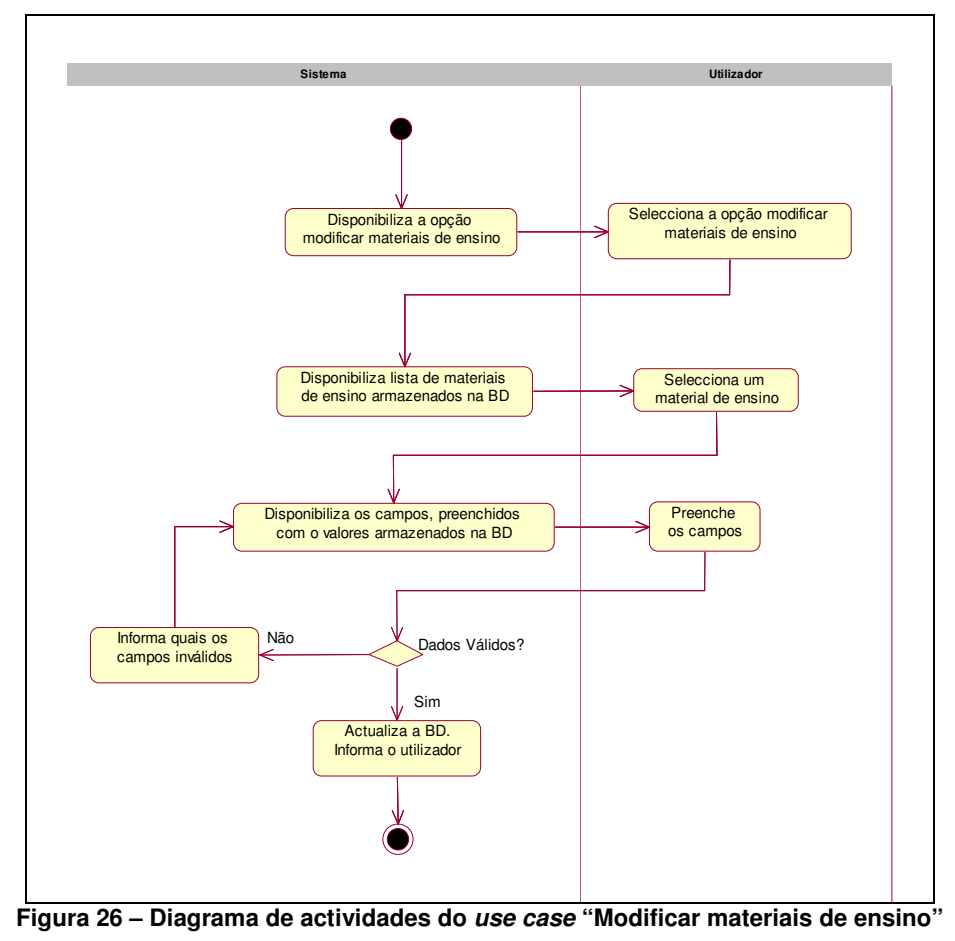

### • **Eliminar materiais de ensino**

O use case "Eliminar materiais" permite ao formador eliminar materiais de ensino inseridos na BD. A eliminação dos materiais de ensino passa por um processo de confirmação, prevenindo que a eliminação dos materiais de ensino não ocorre a não ser que o formador assim o pretenda.

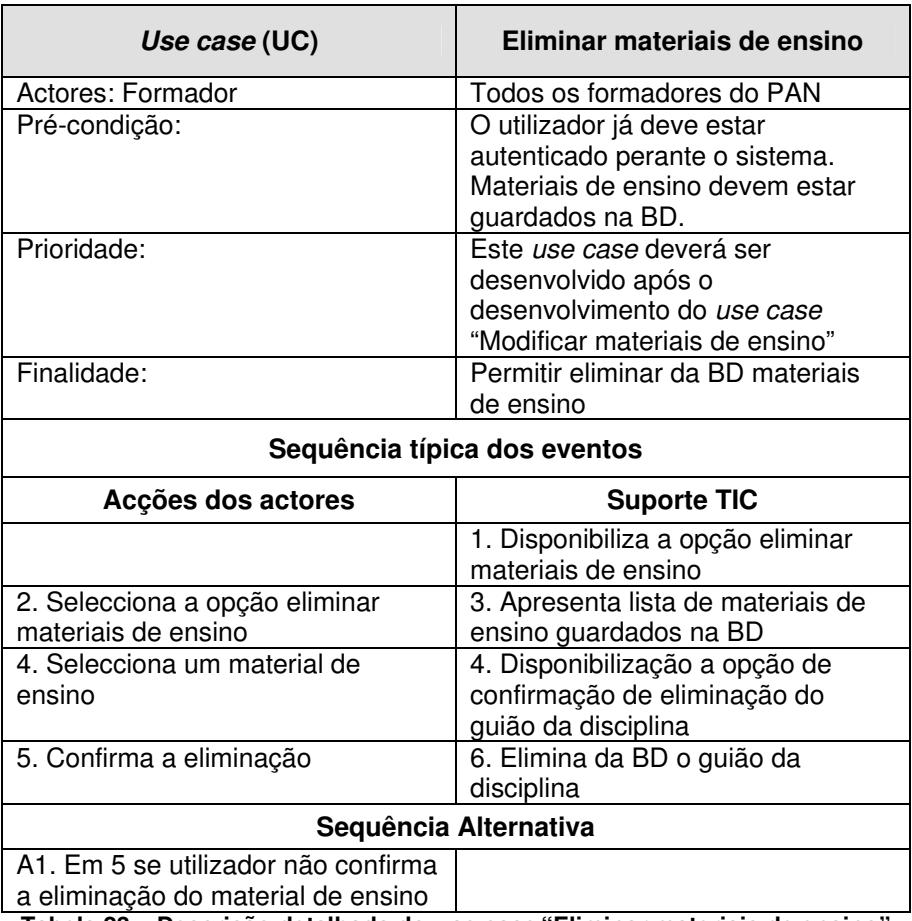

**Tabela 23 – Descrição detalhada do use case "Eliminar materiais de ensino"** 

Na figura seguinte (Figura 27) encontra-se representado o diagrama de actividades do use case "Eliminar materiais de ensino".

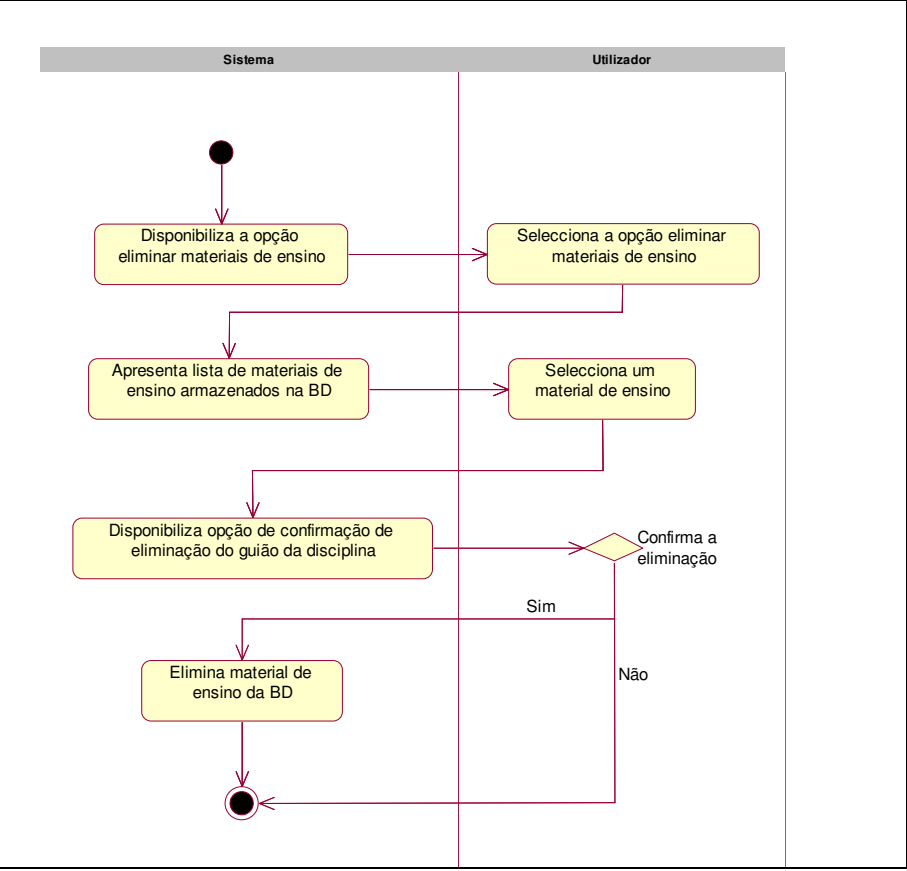

**Figura 27 – Diagrama de actividades do use case "Eliminar materiais de ensino"** 

## • **Enviar email**

O use case "Enviar email" permite ao formador enviar um correio electrónico para todos o formandos inscritos na disciplina, sem ter a necessidade de recorrer a ferramentas de gestão de email.

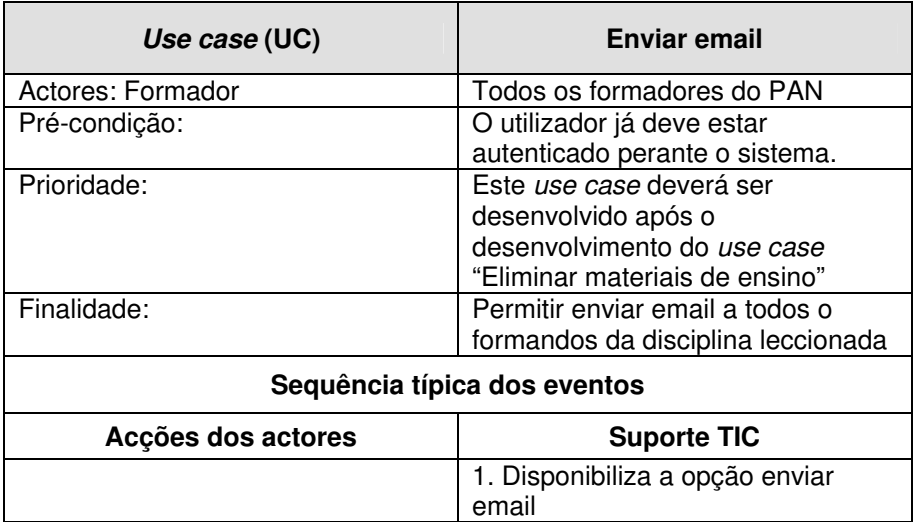

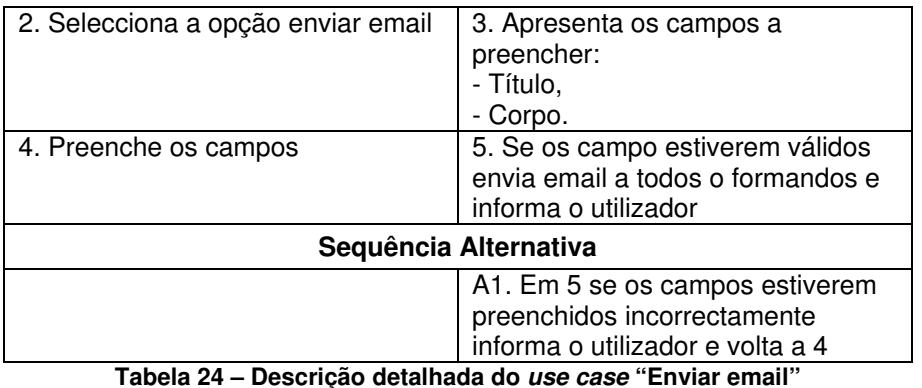

Na figura seguinte (Figura 28) encontra-se representado o diagrama de actividades do use case "Enviar email".

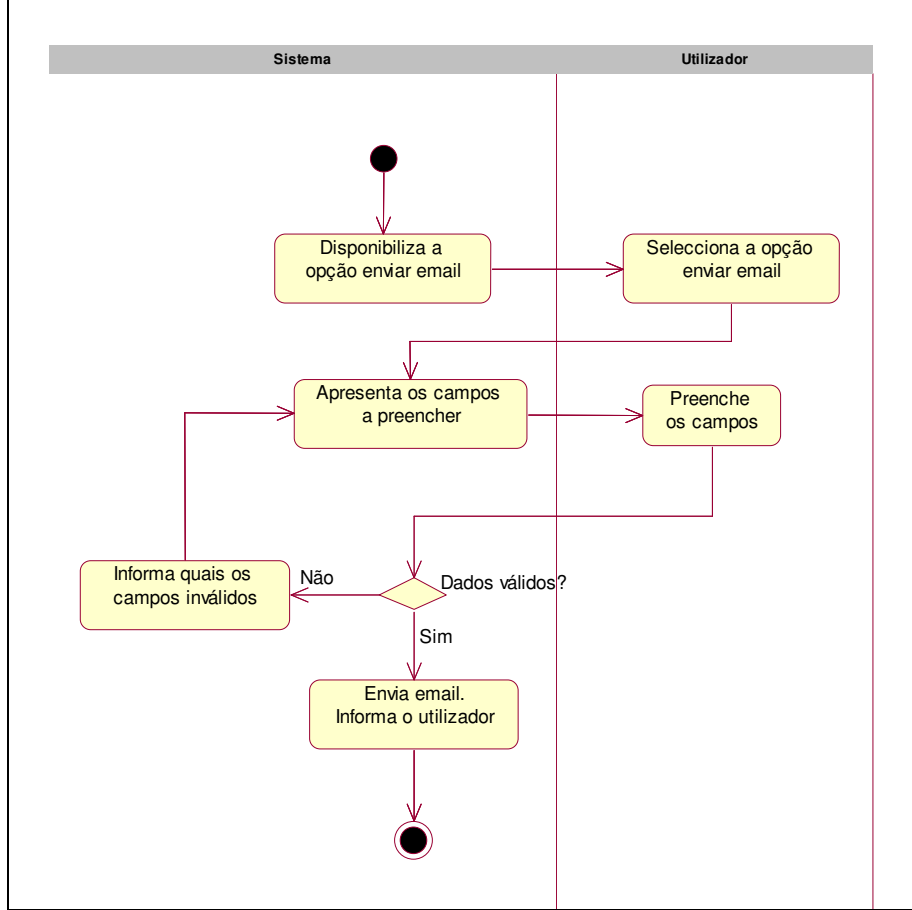

**Figura 28 – Diagrama de actividades do use case "Enviar email"** 

## • **Inserir Sumário**

O use case "Inserir sumário" permite ao formador guardar na BD o sumário da aula, o registo de presenças e, através de um mecanismo de *upload*, associar documentos em formato electrónico às aulas leccionadas. A informação guardada na BD será

disponibilizada os formandos na área de formando. Na altura de inserção do sumário no sistema, este irá verificar se o número total de horas leccionadas atingiu o valor da duração da disciplina. Caso as horas tenham sido todas leccionadas, o formador é avisado desse facto e não é permitida a inserção do sumário.

O sistema de inserção de sumários na BD é a base de cálculo dos subsídios dos formandos, de acordo com o número de horas assistidas pelo formando, e do vencimento do formador, de acordo com o número de horas leccionadas. Assim, o sistema de inserção de sumários é o ponto fulcral do sistema de cálculo de subsídios e vencimentos do PAN.

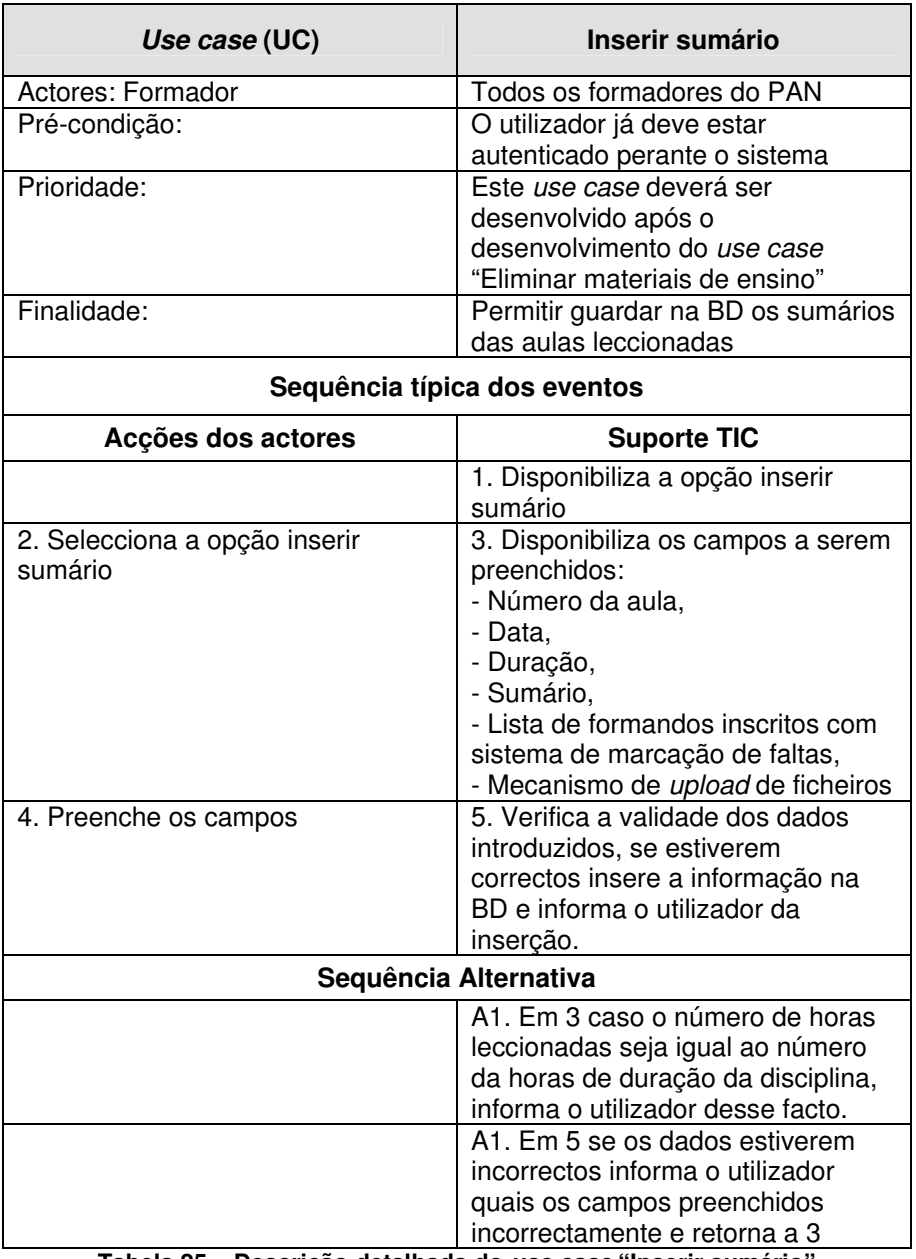

**Tabela 25 – Descrição detalhada do use case "Inserir sumário"** 

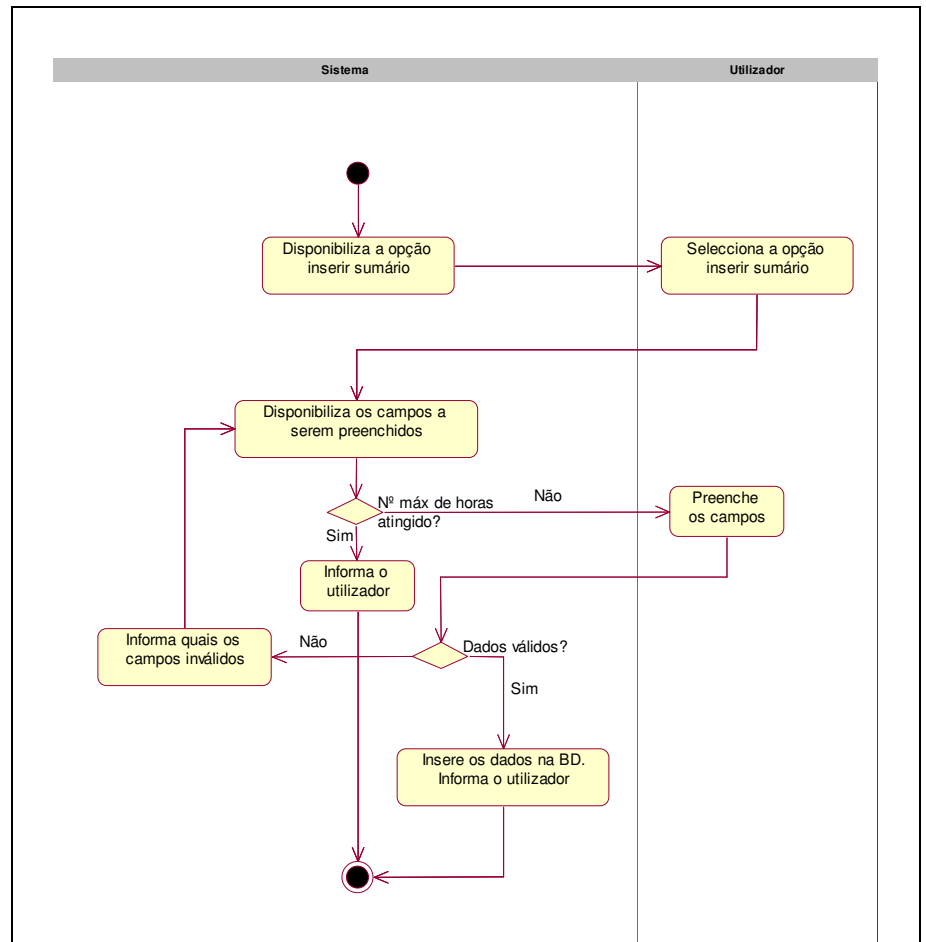

Na figura seguinte (Figura 29) encontra-se representado o diagrama de actividades do use case "Inserir sumário".

**Figura 29 – Diagrama de actividades do use case "Inserir sumário"** 

## • **Modificar sumário**

O use case "Modificar sumário" permite ao formador efectuar alterações nos sumários que foram previamente inseridos.

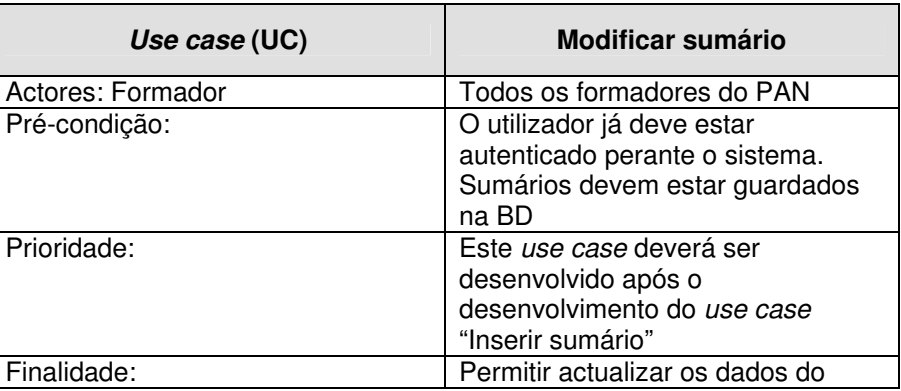

|                                            | sumário                                                                                                    |
|--------------------------------------------|----------------------------------------------------------------------------------------------------|
| Sequência típica dos eventos               |                                                                                                    |
| Acções dos actores                         | <b>Suporte TIC</b>                                                                                                    |
|                                            | 1. Disponibiliza a opção modificar<br>sumário                                                                                                    |
| 2. Selecciona a opção modificar<br>sumário | 3. Disponibiliza lista de todos os<br>sumários inseridos                                                                                                    |
| 4. Selecciona um sumário                   | 4. Disponibiliza os campos,<br>preenchidos com o valores<br>guardados na BD:<br>- Número da aula,<br>- Data,<br>- Duração,<br>- Sumário,<br>- Lista de formandos inscritos com<br>sistema de marcação de faltas,<br>- Mecanismo de upload de<br>ficheiros, com possibilidade de<br>eliminar os documentos<br>previamente inseridos |
| 5. Preenche os campos                      | 6. Verifica a validade dos dados<br>introduzidos, se estiverem<br>correctos actualiza a informação na<br>BD e informa o utilizador da<br>inserção.                                                                                                    |
| Sequência Alternativa                      |                                                                                                    |
|                                            | A1. Em 6 se os dados estiverem<br>incorrectos informa o utilizador<br>quais os campos preenchidos<br>incorrectamente e retorna a 5                                                                                                    |

**Tabela 26 – Descrição detalhada do use case "Modificar sumário"** 

Na figura seguinte (Figura 30) encontra-se representado o diagrama de actividades do use case "Modificar sumário".

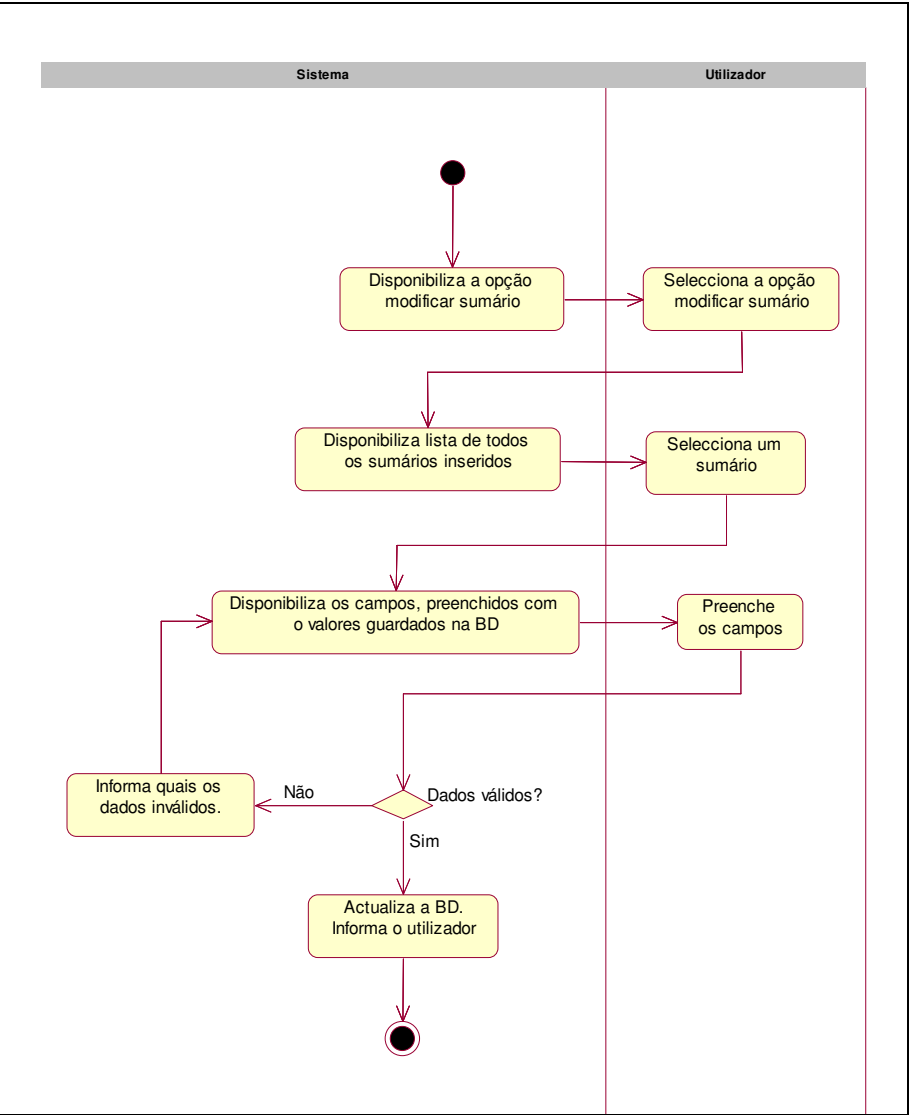

**Figura 30 – Diagrama de actividades do use case "Modificar sumário"** 

## • **Eliminar sumário**

O use case "Eliminar sumário" permite ao formador remover um sumário previamente inserido.

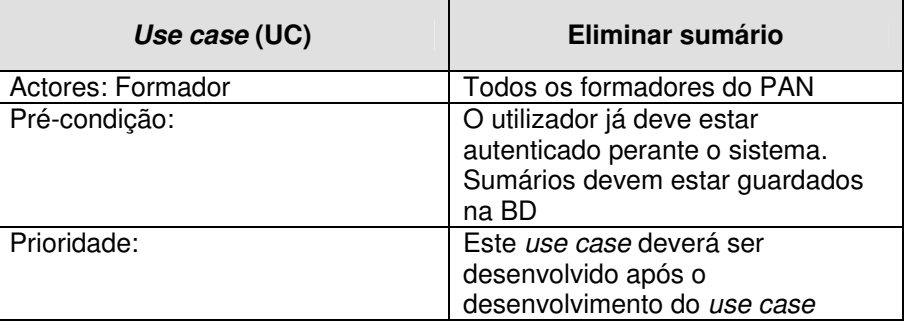

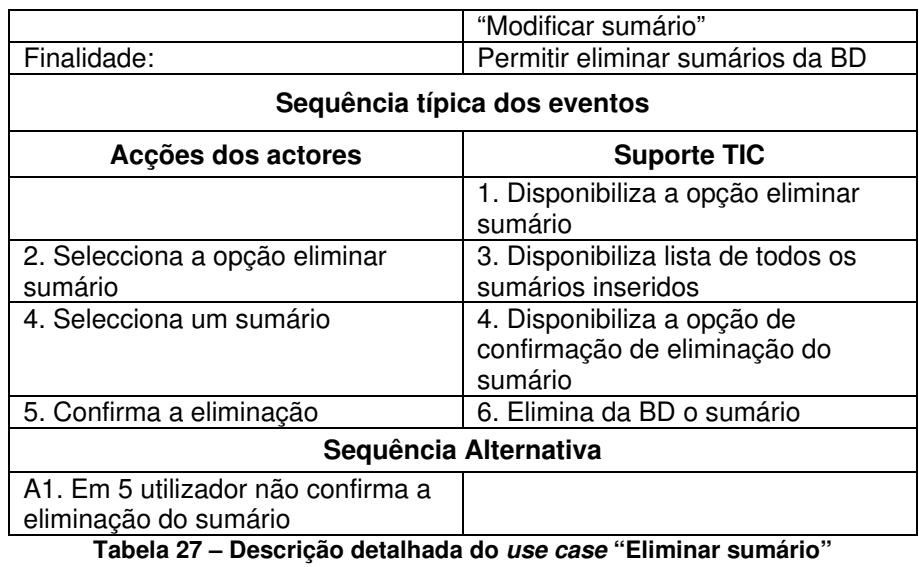

Na figura seguinte (Figura 31) encontra-se representado o diagrama de actividades do use case "Eliminar sumário".

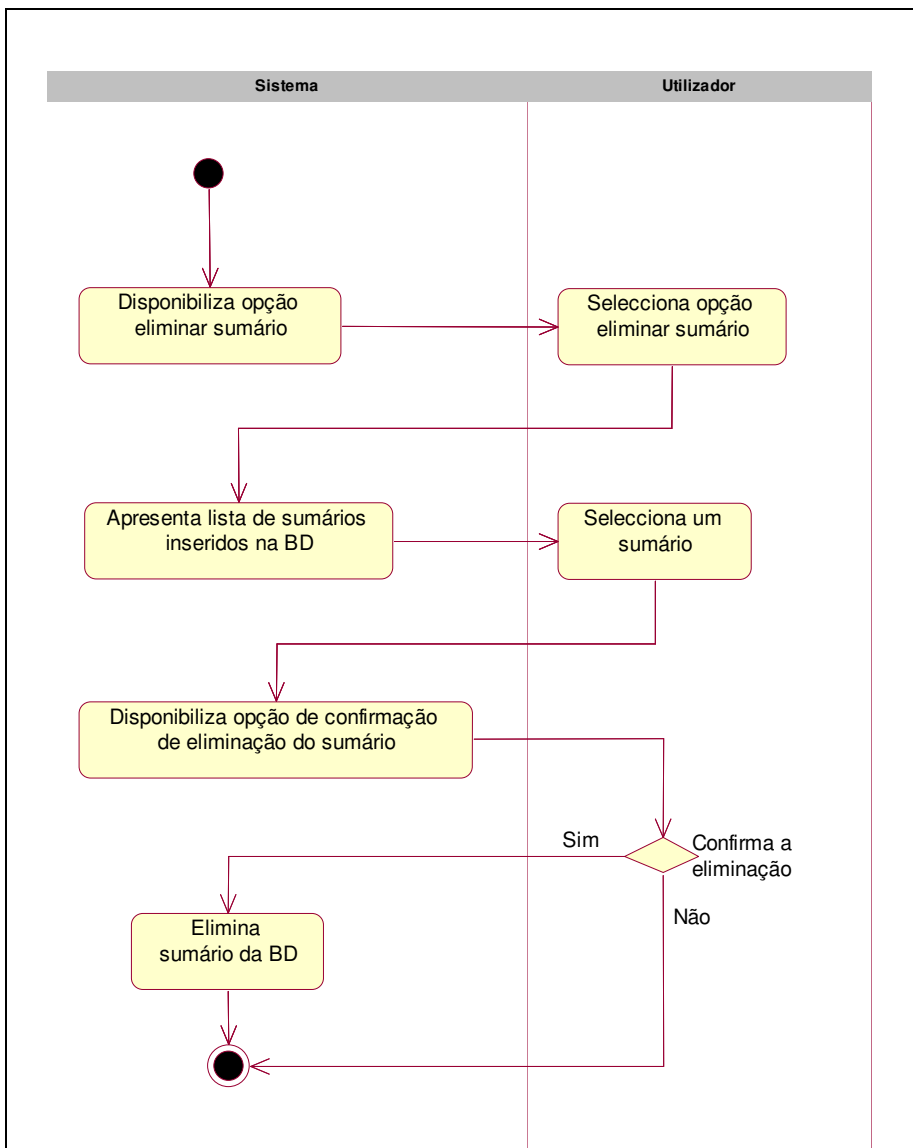

**Figura 31 – Diagrama de actividades do use case "Eliminar sumário"** 

#### • **Inserir aviso**

O use case "Inserir aviso" permite ao formador, disponibilizar avisos aos formandos visíveis na área de formandos. Este avisos podem ser referentes a uma mudança do dia da aula, data para entrega de trabalhos, datas de exames, etc. Os avisos possuem uma data de início e data de fim, o que permite que estes sejam inseridos e retirados da área de formandos automaticamente pelo sistema.

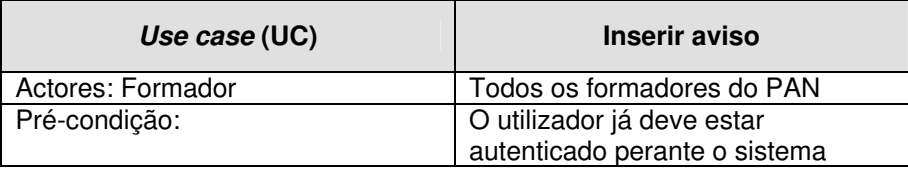

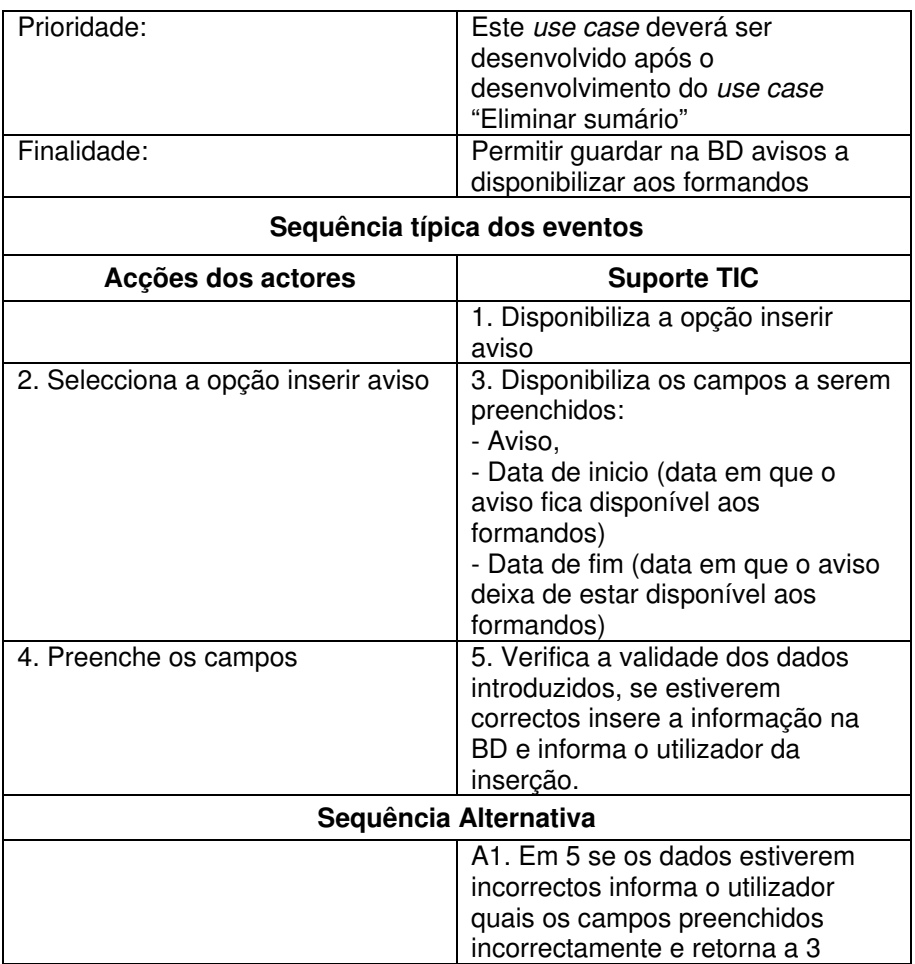

**Tabela 28 – Descrição detalhada do use case "Inserir aviso"** 

Na figura seguinte (Figura 32) encontra-se representado o diagrama de actividades do use case "Inserir aviso".

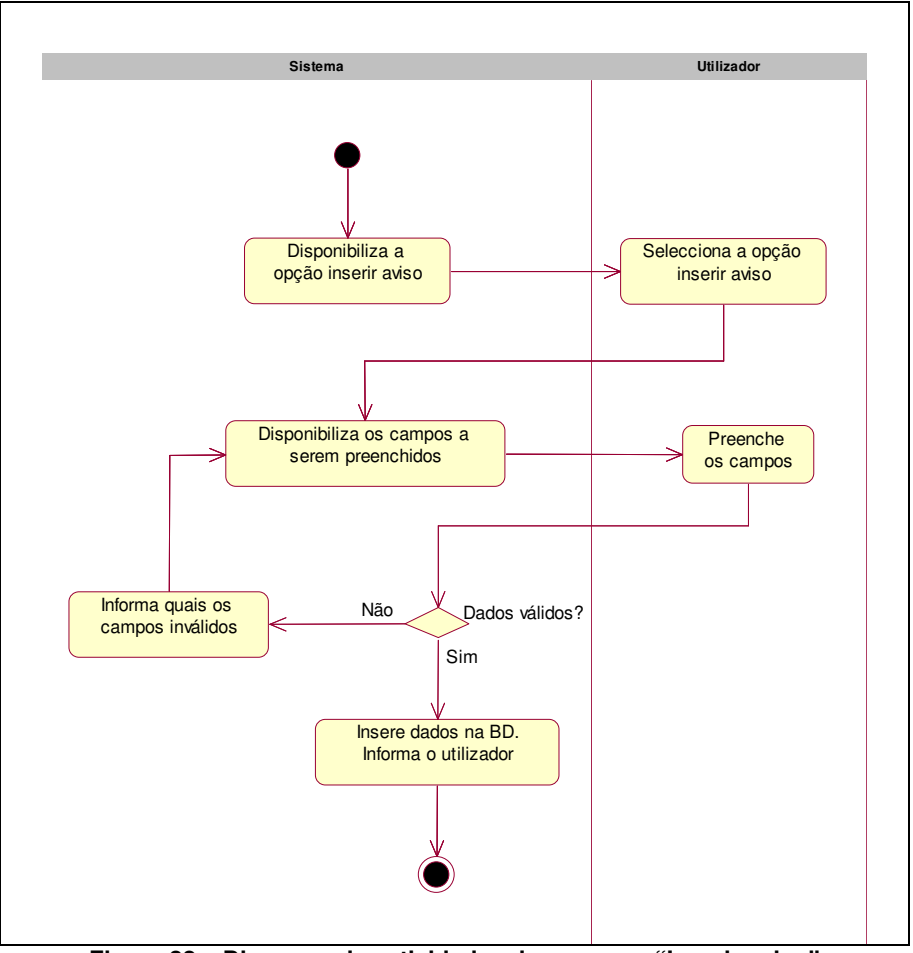

**Figura 32 – Diagrama de actividades do use case "Inserir aviso"** 

## • **Modificar aviso**

O use case "Modificar aviso" permite ao formador efectuar alterações como a data de início e data de fim de disponibilização aos formandos, texto do aviso, nos avisos que foram previamente inseridos.

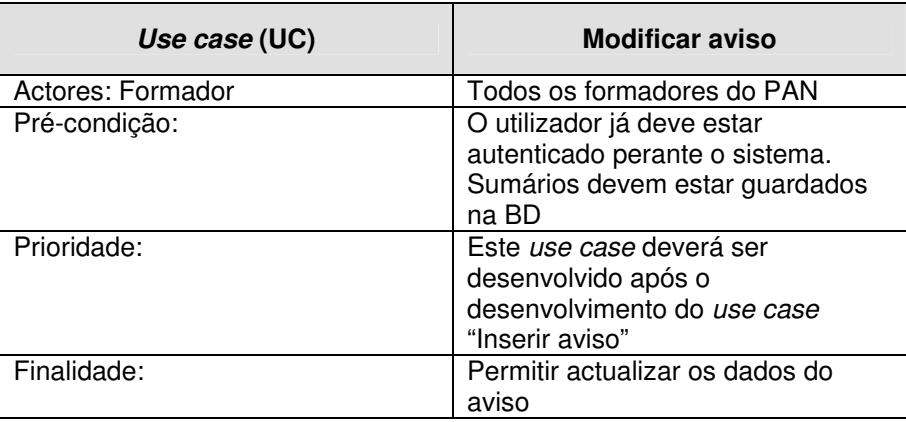
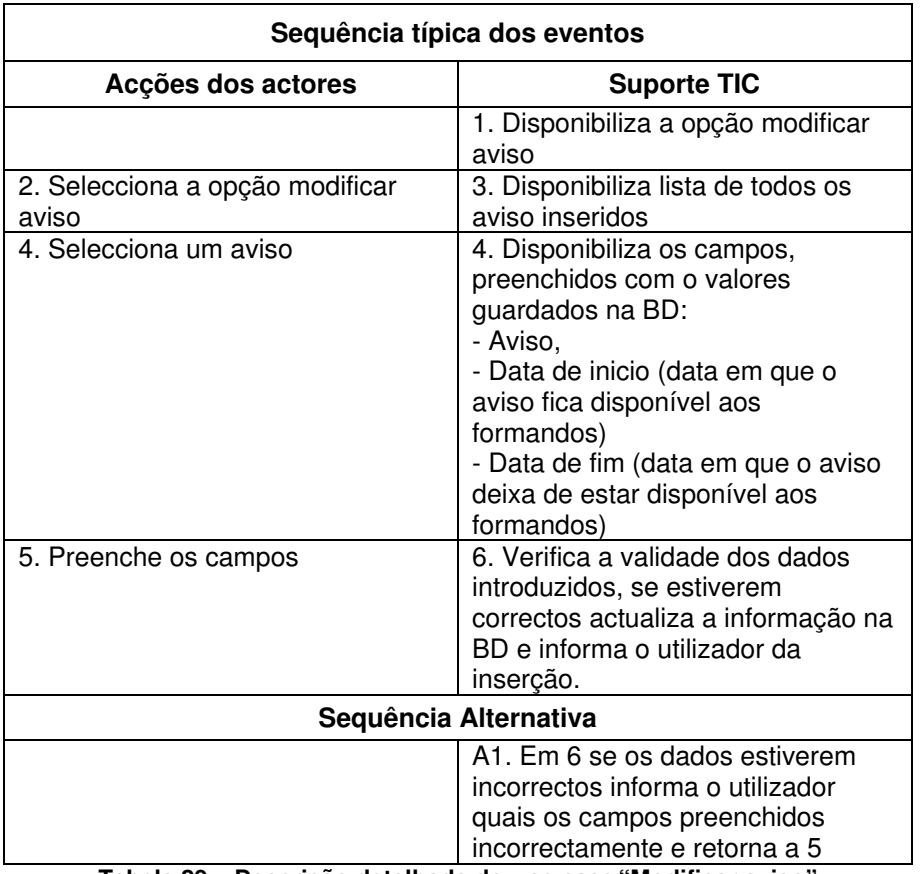

**Tabela 29 – Descrição detalhada do use case "Modificar aviso"** 

Na figura seguinte (Figura 33) encontra-se representado o diagrama de actividades do use case "Modificar aviso".

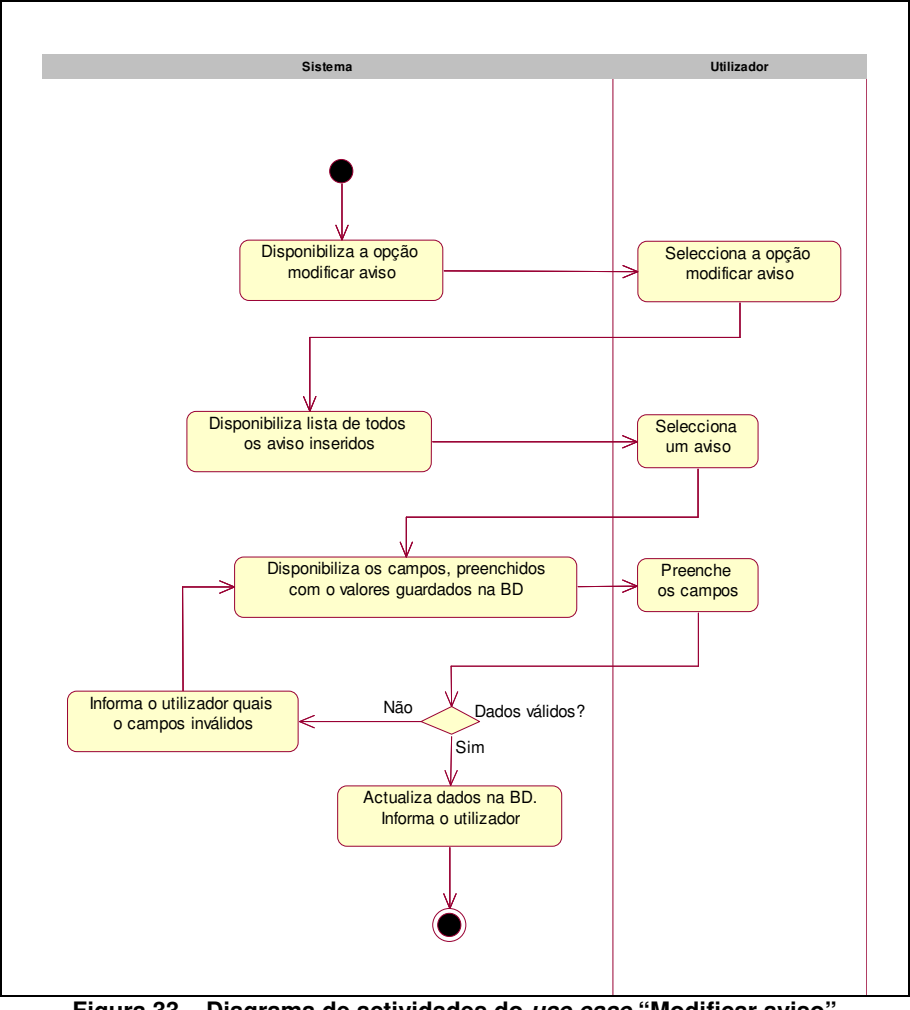

**Figura 33 – Diagrama de actividades do use case "Modificar aviso"** 

## • **Eliminar aviso**

O use case "Eliminar aviso" permite ao formador remover um aviso que tenha sido inserido previamente.

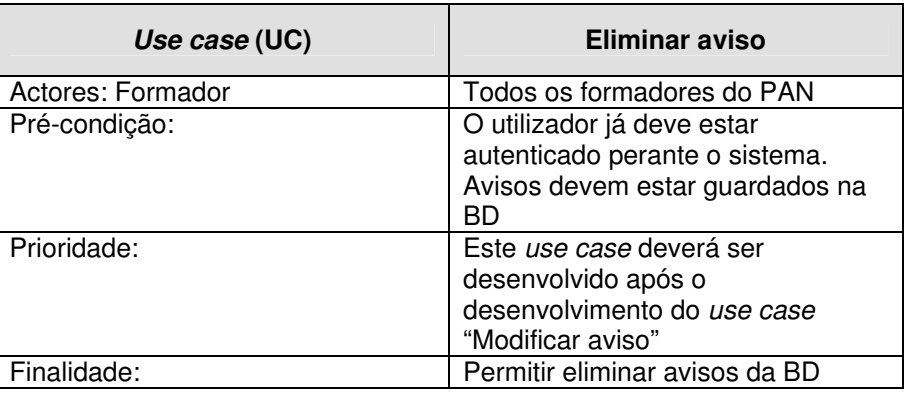

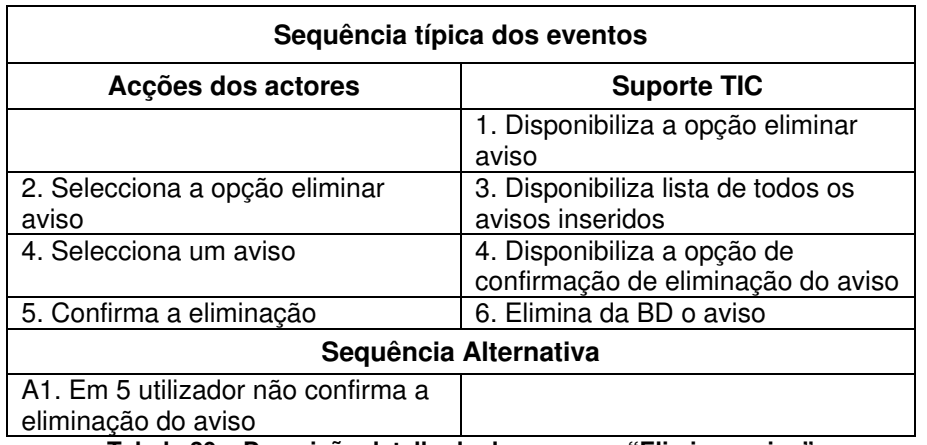

**Tabela 30 – Descrição detalhada do use case "Eliminar aviso"** 

Na figura seguinte (Figura 34) encontra-se representado o diagrama de actividades do use case "Eliminar aviso".

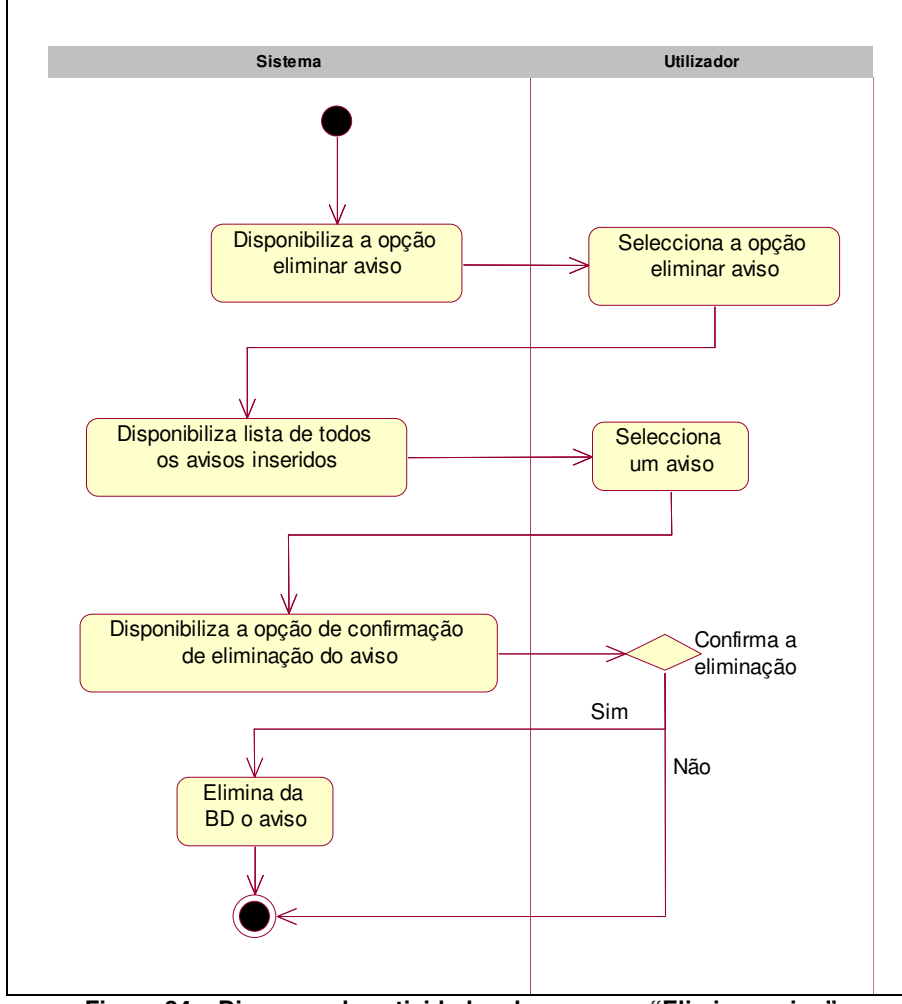

**Figura 34 – Diagrama de actividades do use case "Eliminar aviso"** 

• **Visualizar vencimento** 

O use case "Visualizar vencimento" permite ao formador consultar o seu vencimento associado à actividade formativa no PAN. A consulta do vencimento permite informar o formador dos seus honorários relativos à formação, bem como verificar se o registo de sumários se encontra actualizado. Dado que o vencimento do formador é calculado tendo por base os sumários guardados na BD, se os sumários não estiverem inseridos na BD esse facto irá se reflectido no vencimento do formador.

| Use case (UC)                                  | Visualizar vencimento                                                                      |
|------------------------------------------------|--------------------------------------------------------------------------------------------|
| Actores: Formador                              | Todos os formadores do PAN                                                                 |
| Pré-condição:                                  | O utilizador já deve estar<br>autenticado perante o sistema.                               |
|                                                | Avisos devem estar guardados na<br>BD                                                      |
| Prioridade:                                    | Este use case deverá ser<br>desenvolvido após o                                            |
|                                                | desenvolvimento do use case<br>"Eliminar aviso"                                            |
| Finalidade:                                    | Permitir consultar o vencimento do<br>formador, referente à actividade<br>formativa no PAN |
| Sequência típica dos eventos                   |                                                                                            |
| Acções dos actores                             | <b>Suporte TIC</b>                                                                         |
|                                                | 1. Disponibiliza a opção visualizar<br>vencimento                                          |
| 2. Selecciona a opção visualizar<br>vencimento | 3. Disponibiliza dados referentes ao<br>vencimento da actividade                           |
|                                                | formativa, com sistema de consulta<br>por data.                                            |

**Tabela 31 – Descrição detalhada do use case "Visualizar vencimento"** 

Na figura seguinte (Figura 35) encontra-se representado o diagrama de actividades do use case "Visualizar vencimento".

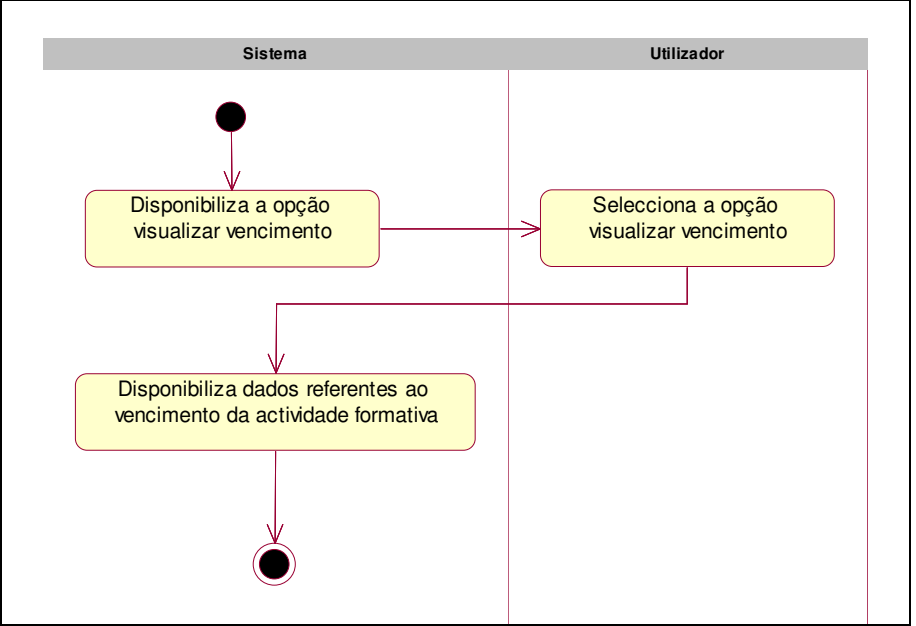

**Figura 35 – Diagrama de actividades do use case "Visualizar vencimento"** 

# **6.2.4 Package Área de Gestão e Administração**

O package Área de Gestão/Administração encontra-se por sua vez dividido em quatro packages (Figura 36):

- $\circ$  Package Área Pessoal neste package encontram-se disponíveis as funcionalidades referentes a cada utilizador, onde o administrador pode efectuar alteração dos seus dados pessoais e dados de acesso ao sistema (palavra passe).
- o Package Gestão Pedagógica neste package encontram-se agrupadas todas as funcionalidades relacionadas com a gestão pedagógica do PAN, como por exemplo as funcionalidades que permitem efectuar a inscrição de formandos e formadores no sistema, consulta da bolsa de formadores, gestão de sumários etc.
- o Package Gestão Administrativa neste package encontram-se agrupadas todas as funcionalidades relacionadas com actividade administrativa do PAN, como por exemplo as funcionalidades que permitem a gestão de licenças de software, inventário, requisições, etc.

o Package Gestão Documental - neste package encontram-se agrupadas todas as funcionalidades relacionadas com a documentação do PAN, como por exemplo as funcionalidades que permitem efectuar o upload de documentos e sua disponibilização organizada por áreas de trabalho, arquivo de imagens, etc.

Os use cases que são comuns aos package descritos anteriormente não serão novamente detalhados, será apenas referida a zona do documento em que esses use cases se encontram descritos.

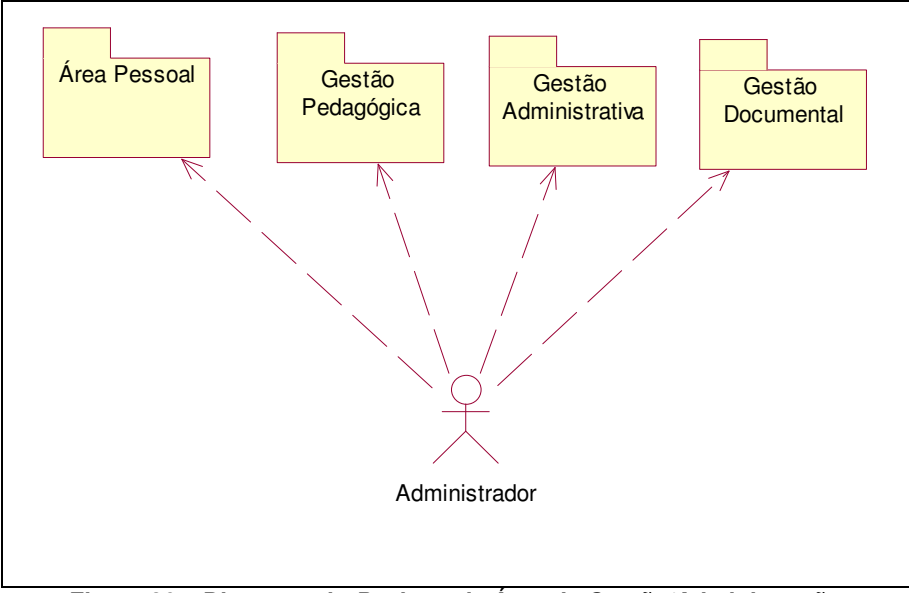

**Figura 36 – Diagrama de Package da Área de Gestão/Administração** 

# **6.2.4.1 Package Área Pessoal**

Na área pessoal encontra-se disponível a funcionalidade que permite a gestão da informação pessoal de cada utilizador (Figura 37).

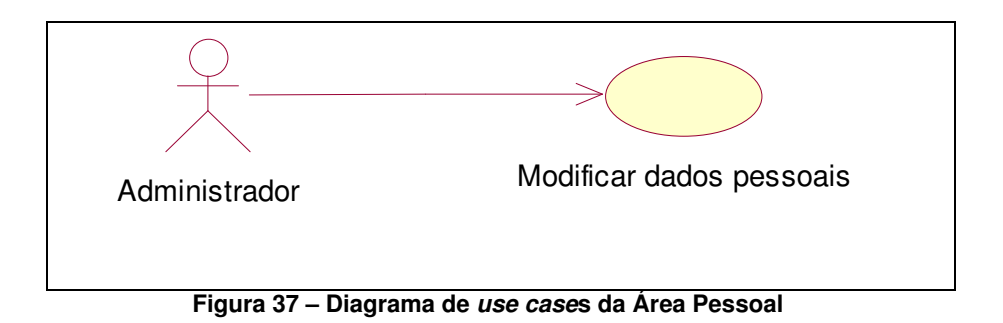

O use case "Modificar dados pessoais" permite ao administrador, após estar autenticado perante o sistema, a actualização dos seus dados pessoais. Em seguida será efectuada a descrição detalhada do use case e representado o diagrama de actividade.

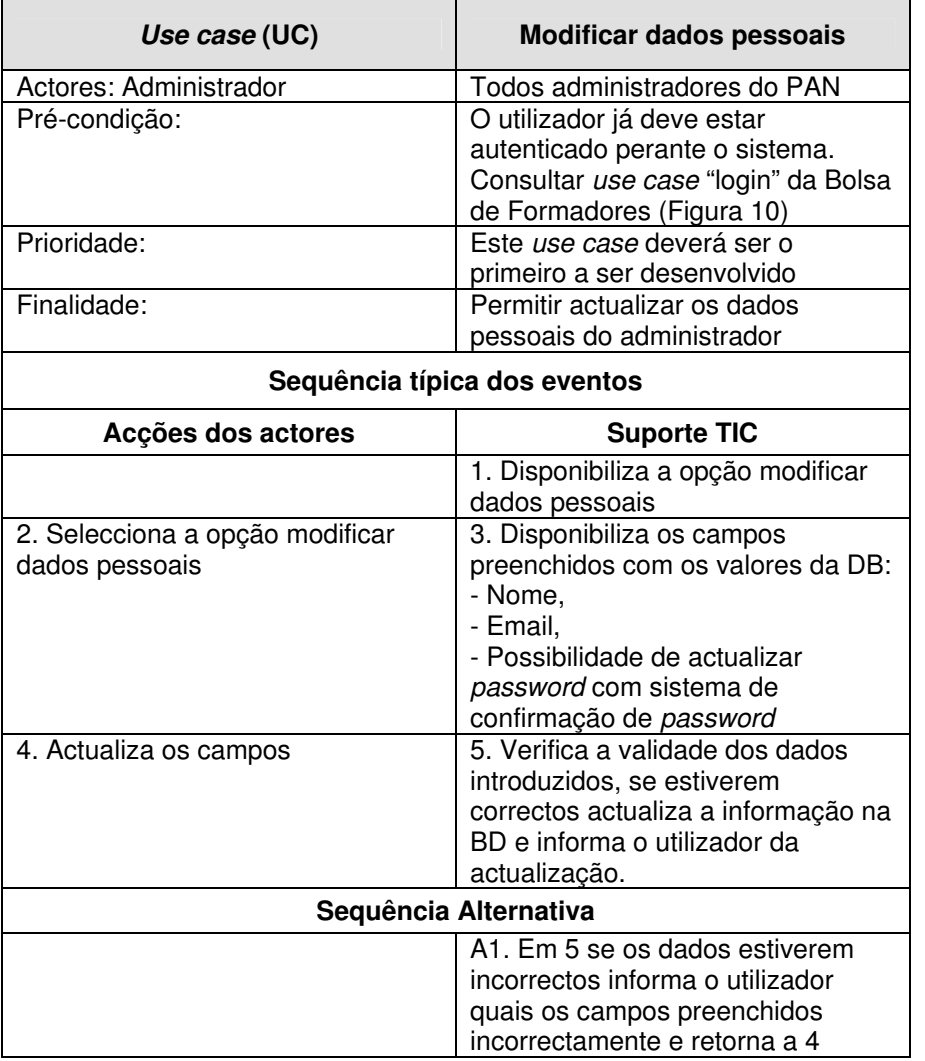

**Tabela 32 – Descrição detalhada do use case "Modificar dados pessoais"** 

Na figura seguinte (Figura 38) encontra-se representado o diagrama de actividades do use case "Modificar dados pessoais".

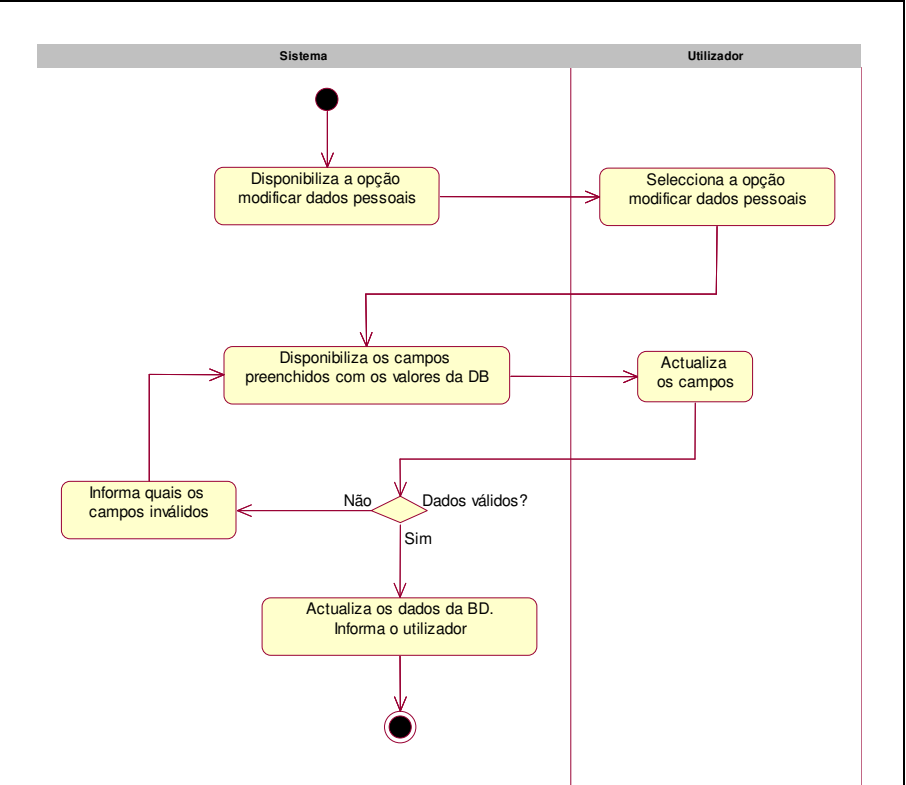

**Figura 38 – Diagrama de actividades do use case "Modificar dados pessoais"** 

# **6.2.4.2 Package Gestão Pedagógica**

Na área de gestão pedagógica encontram-se todas as funcionalidades relacionadas com a actividade formativa do PAN. Estas funcionalidades encontram-se agrupadas pelos seguintes packages (Figura 39):

- o Bolsa de Formadores;
- o Cursos;
- o Disciplinas;
- o Estágios;
- o Formadores;
- o Formandos;
- o Horários;
- o Pré-inscrições;
- o Sumários.

As funcionalidades associadas a esta área foram agrupadas por packages de modo a conseguir-se uma maior estruturação do sistema. Estes packages são em seguida descritos e a ordem de apresentação está relacionada com a importância dos mesmos perante o sistema de formação do PAN.

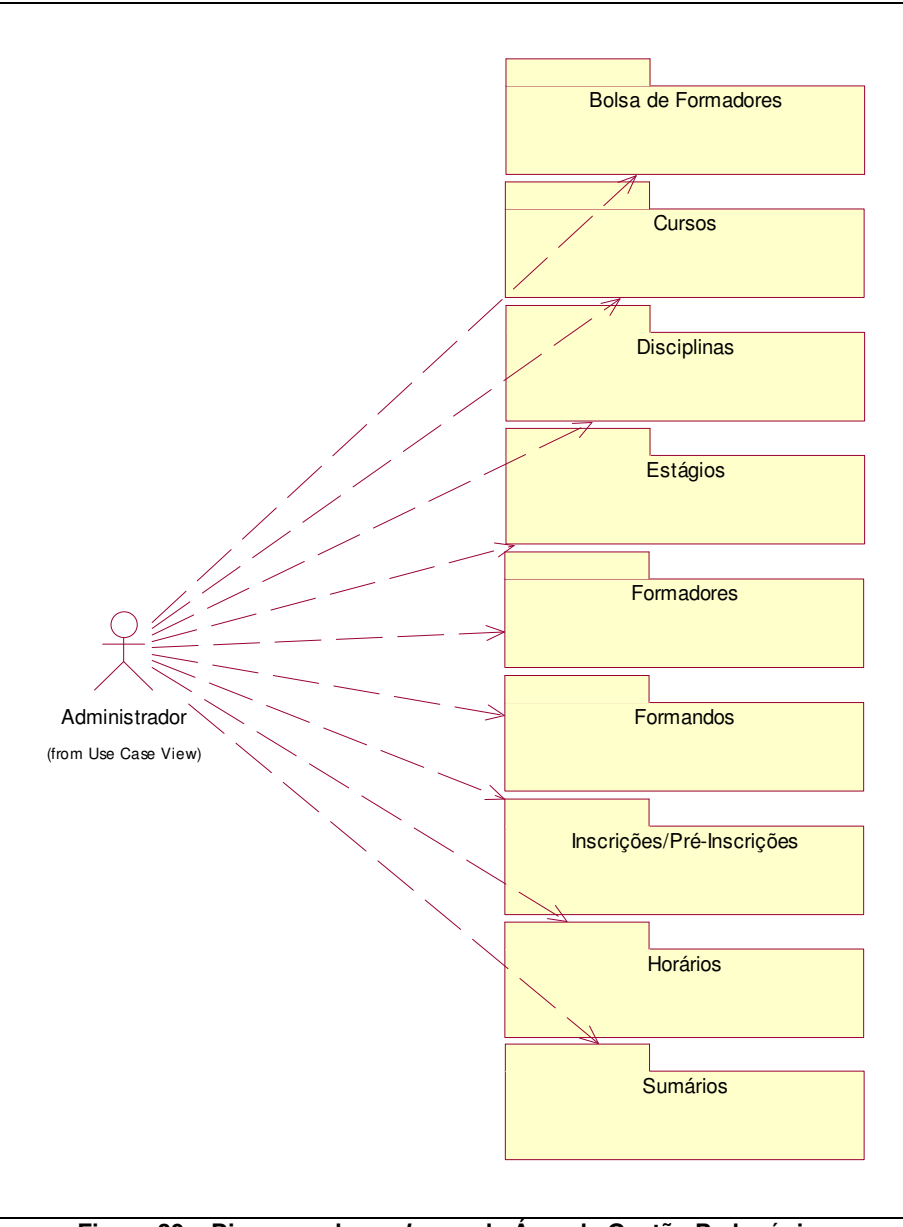

**Figura 39 – Diagrama de packages da Área de Gestão Pedagógica** 

## **6.2.4.2.1 Disciplinas**

Na área de "Disciplinas" é possível efectuar todas as acções relacionadas com as disciplinas do PAN. O sistema de disciplinas é baseado num repositório de disciplinas, o qual tem como objectivo a simplificação da criação de cursos, que será descrito mais à frente, e uniformização dos nomes das disciplinas e uma uniformização de cores das disciplinas nos

horários, uniformização que será descrita nos capítulo seguintes. Neste repositório apenas se guarda o nome da disciplina, a abreviatura e a cor que será usada no módulo dos horários. As disciplinas só ficaram associadas a um curso no momento da criação do mesmo, o que permite que a mesma disciplina tenha uma duração e formadores diferentes em diferentes cursos.

Os use cases associados ao package "Disciplinas" encontram-se representados na figura seguinte (Figura 40).

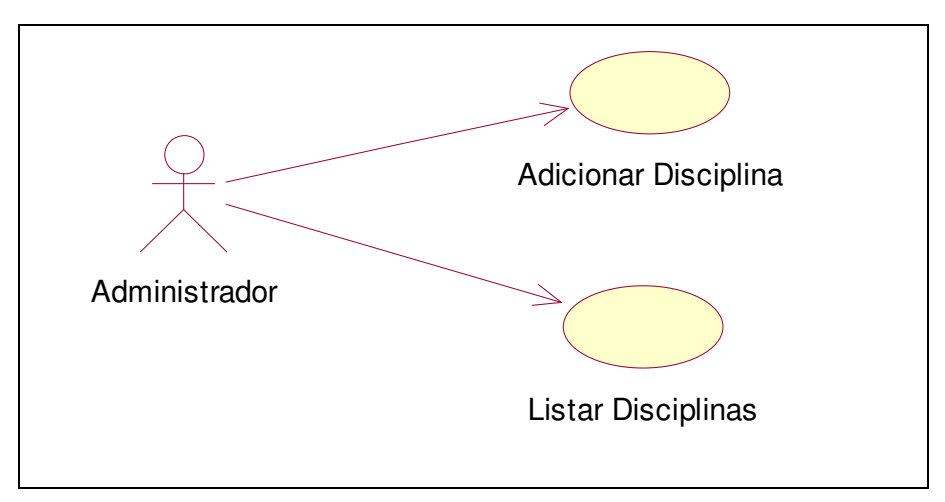

**Figura 40 – Diagrama de use case sob o package "Disciplinas"** 

#### • **Adicionar disciplina**

O use case "Adicionar disciplina" permite a adicionar o nome de uma disciplina ao repositório de disciplinas.

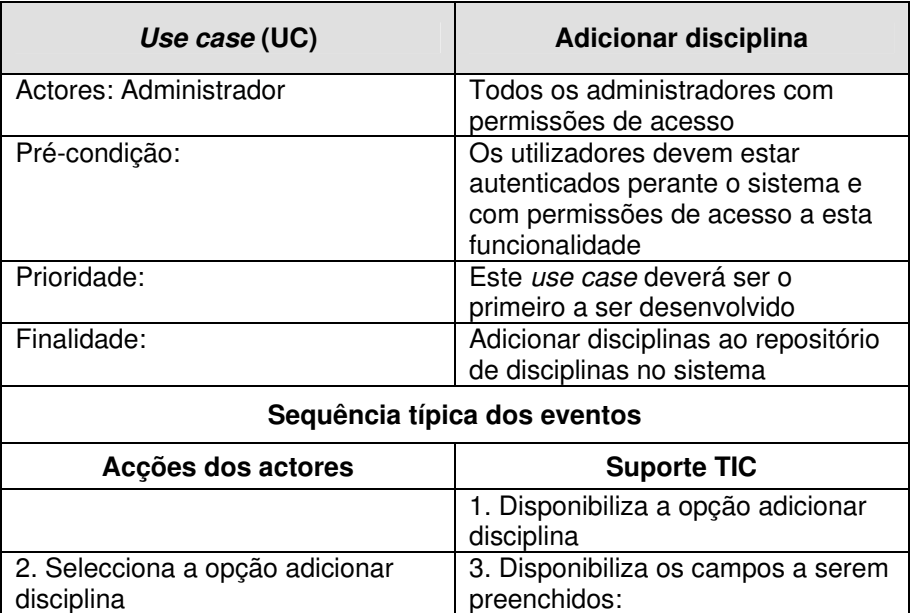

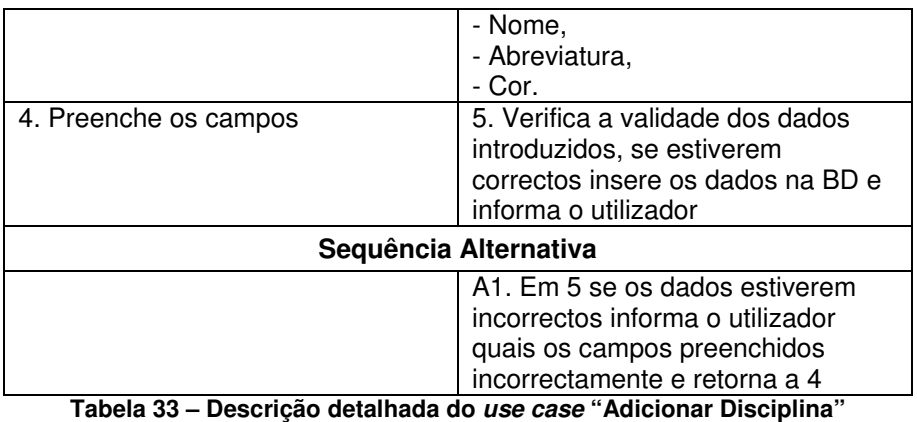

Na figura seguinte (Figura 41) encontra-se representado o diagrama de actividades do use case "Adicionar Disciplina".

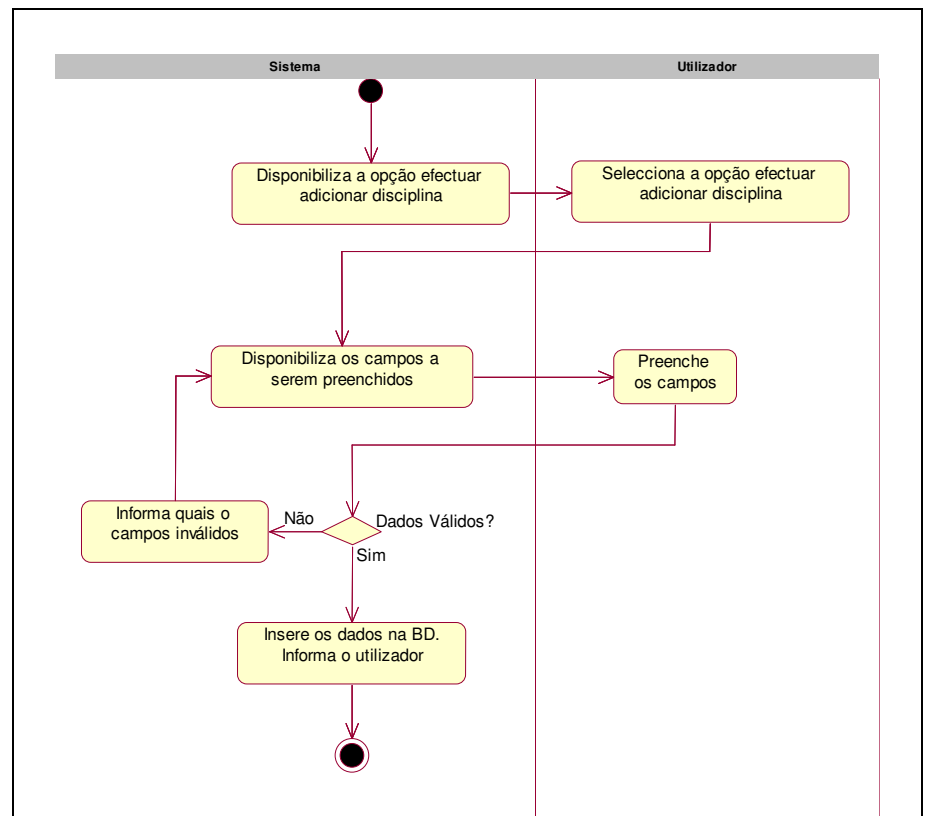

**Figura 41 – Diagrama de actividades do use case "Adicionar Disciplina"** 

#### • **Listar disciplinas**

O use case "Listar disciplinas" permite listar todas a disciplinas existentes no repositório de disciplinas.

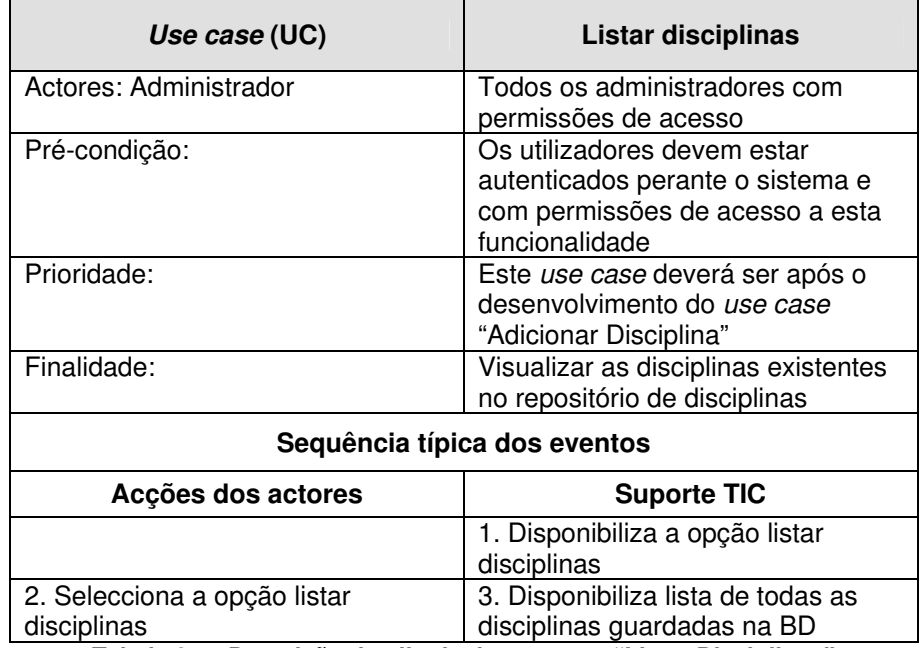

**Tabela 34 – Descrição detalhada do use case "Listar Disciplinas"** 

Na figura seguinte (Figura 42) encontra-se representado o diagrama de actividades do use case "Listar Disciplinas".

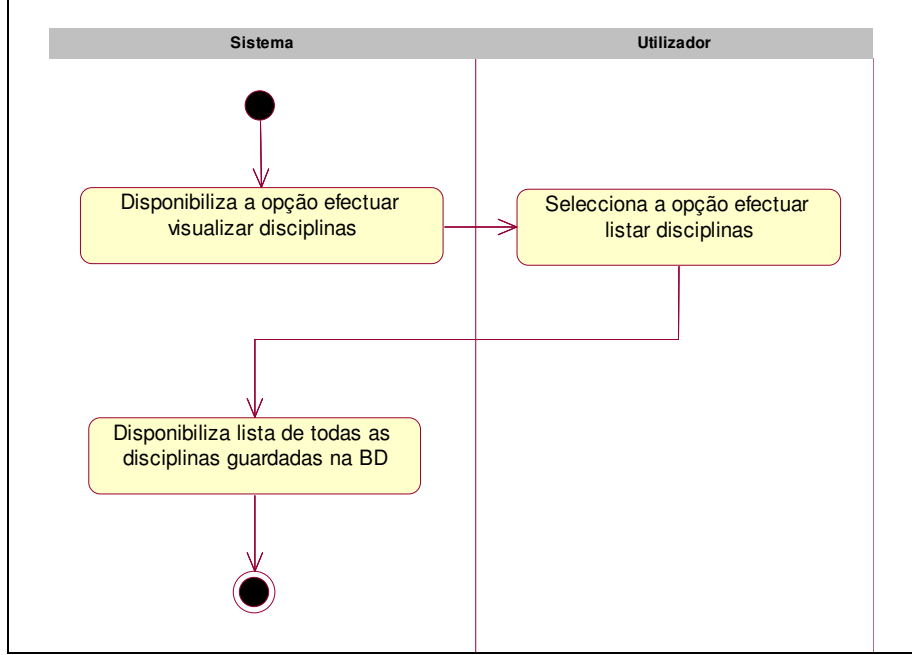

**Figura 42 – Diagrama de actividades do use case "Listar Disciplinas"** 

## **6.2.4.2.2 Bolsa de Formadores**

A bolsa de formadores é uma área que permite a gestão dos CV inseridos através da **Package Bolsa de Formador**, o que permite a consulta do perfil dos candidatos para que estes possam vir-se a integrar no grupo de formadores do PAN. Nesta área também é possível a colocação de CV na área de **Package Bolsa de Formador** que tenham chegado via correio ou fax.

Os use cases associados ao package Bolsa de Formadores encontram-se representados na figura seguinte (Figura 43).

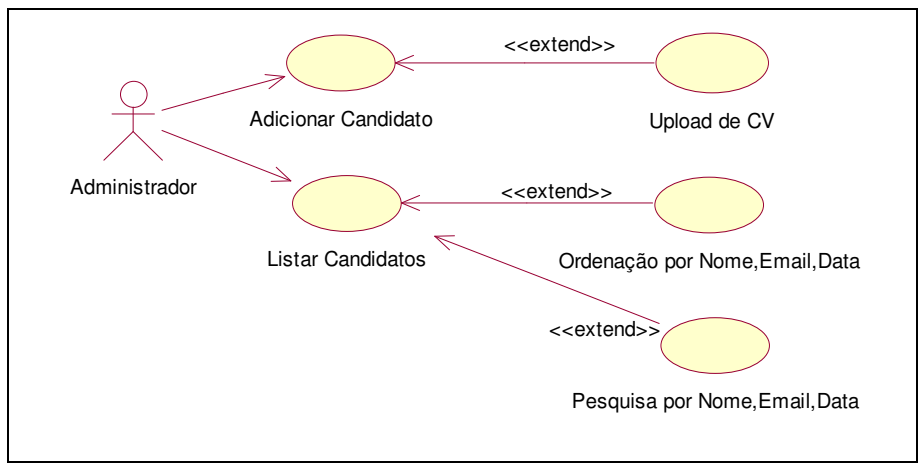

**Figura 43 – Diagrama de use cases "Bolsa de Formadores"** 

A descrição detalhada e diagrama de actividade dos use cases representados na figura anterior (Figura 43), é feita nos parágrafos seguintes.

## • **Adicionar candidato**

O use case "Adicionar candidato" permite o arquivo de um CV de um candidato à bolsa de formadores que tenha chegado ao sistema administrativa via correio ou fax.

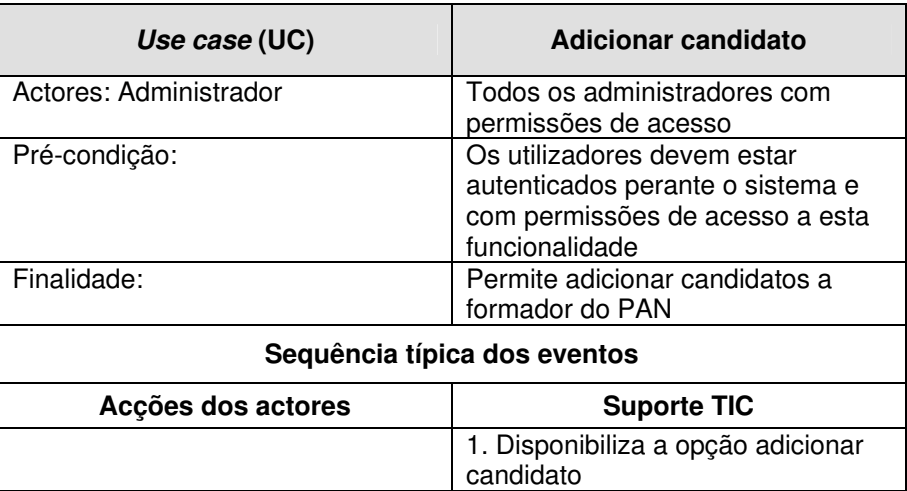

| 2. Selecciona a opção adicionar<br>candidato | 3. Disponibiliza os campos a serem<br>preenchidos:<br>- Nome completo,<br>- Data e local de nascimento,<br>- Estado civil,<br>- Número de filhos,<br>- Endereço profissional,<br>- Qualificações académicas,<br>- Situação actual e actividades<br>anteriores em termos científicos<br>e/ou profissionais,<br>- Domínio de especialização,<br>- Outros domínios / Actuais<br>interesses de investigação,<br>- Publicações. |
|----------------------------------------------|----------------------------------------------------------------------------------------------------|
| 4. Preenche os campos                        | 5. Verifica na BD se os dados<br>introduzidos, se estiverem<br>correctos insere a informação na<br>BD                                                                                                    |
|                                              | Sequência Alternativa                                                                                                    |
| .∼<br>$-1 - 0$ E<br>- 11.<br>77 - L<br>∽     | A1. Em 5 se os dados estiverem<br>preenchidos incorrectamente<br>informa o utilizador quais o campos<br>preenchidos incorrectamente, e<br>retorna para 4<br>$66.8 + 12.7$<br>89 A L<br>. 99                                                                                                    |

**Tabela 35 – Descrição detalhada do use case "Adicionar candidato"** 

Na figura seguinte (Figura 44) encontra-se representado o diagrama de actividades do use case "Adicionar candidato".

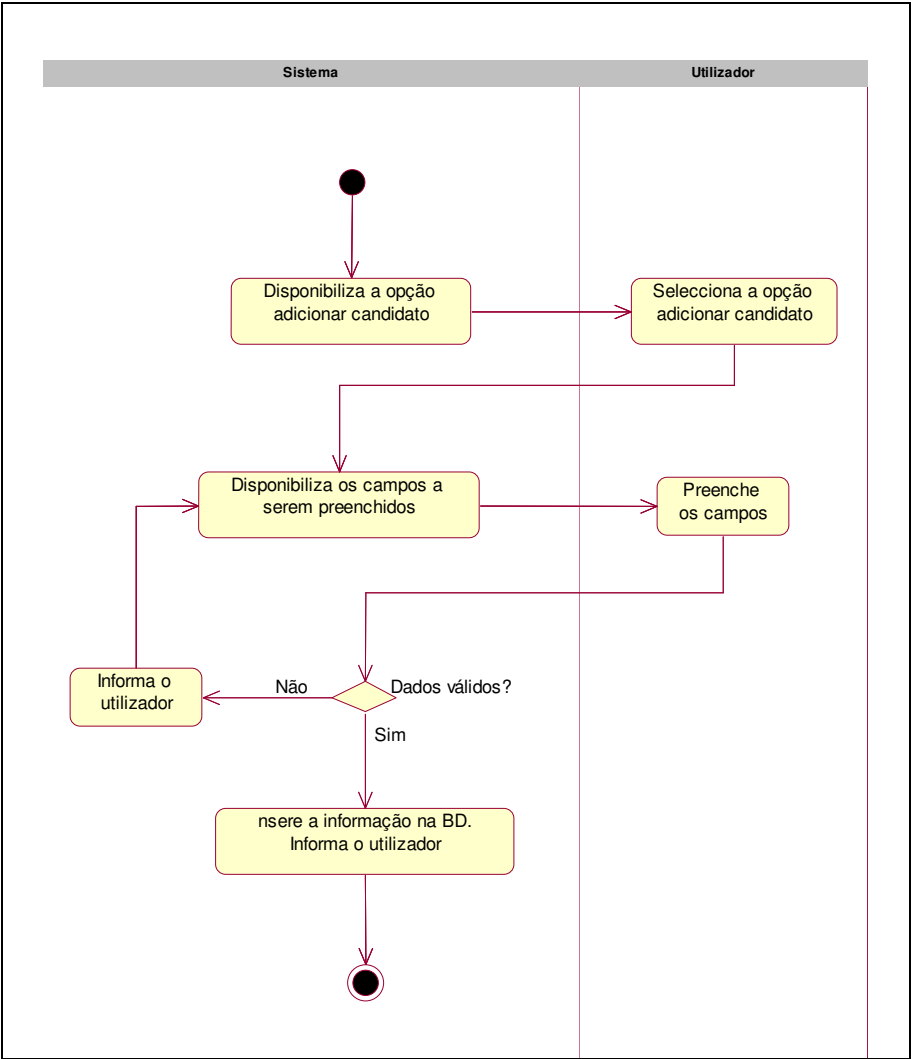

**Figura 44 – Diagrama de actividades do use case "Adicionar candidato"** 

## • **Listar Candidatos**

O use case "Listar candidatos" permite listar todos os formadores existente no sistema.

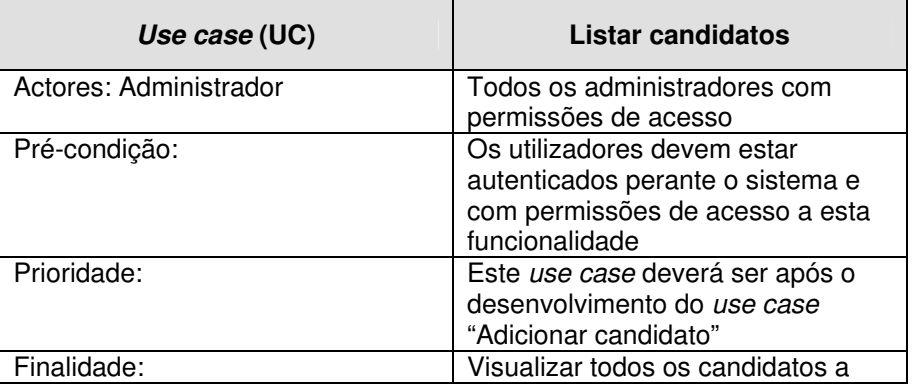

|                                            | formador existentes na BD                                                      |  |
|--------------------------------------------|--------------------------------------------------------------------------------|--|
| Sequência típica dos eventos               |                                                                                |  |
| Acções dos actores                         | <b>Suporte TIC</b>                                                             |  |
|                                            | 1. Disponibiliza a opção listar<br>candidatos                                  |  |
| 2. Selecciona a opção listar<br>candidatos | 3. Disponibiliza lista de todos os<br>candidatos a formador guardados<br>na BD |  |

**Tabela 36 – Descrição detalhada do use case "Listar candidatos"** 

Na figura seguinte (Figura 45) encontra-se representado o diagrama de actividades do use case "Listar candidatos".

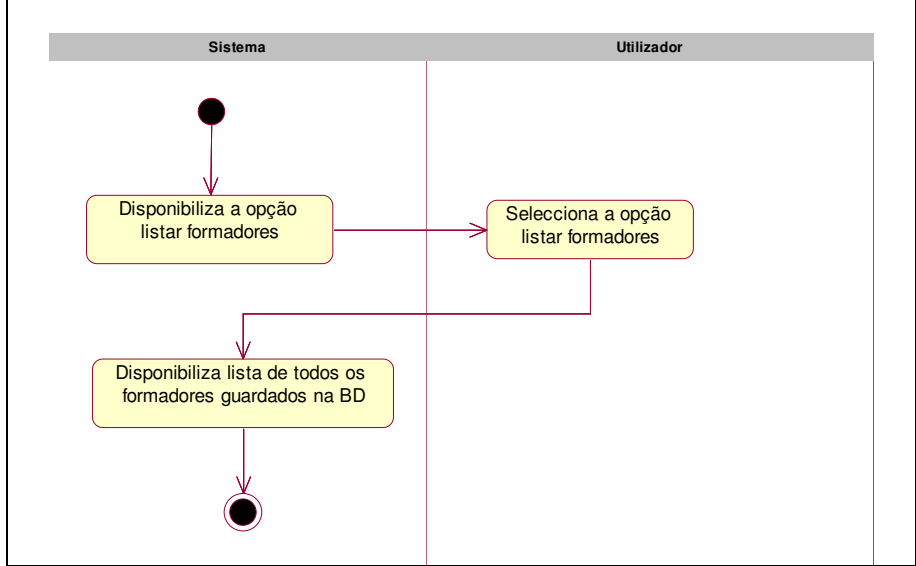

**Figura 45 – Diagrama de actividades do use case "Listar candidatos"** 

## **6.2.4.2.3 Formadores**

Na área de "formadores" é possível efectuar todas as acções relacionadas com as formadores do PAN, desde a inserção de formadores no sistema, actualização dos dados pessoais dos formadores, consulta dos CV e dos vencimentos. Os formadores após inseridos no sistema poderão ser associados às várias disciplinas dos vários cursos a decorrer.

Os use cases associados ao package "Formadores" encontram-se representados na figura seguinte (Figura 46) e a descrição detalhada de cada um dos use case é apresentada nos parágrafos seguintes.

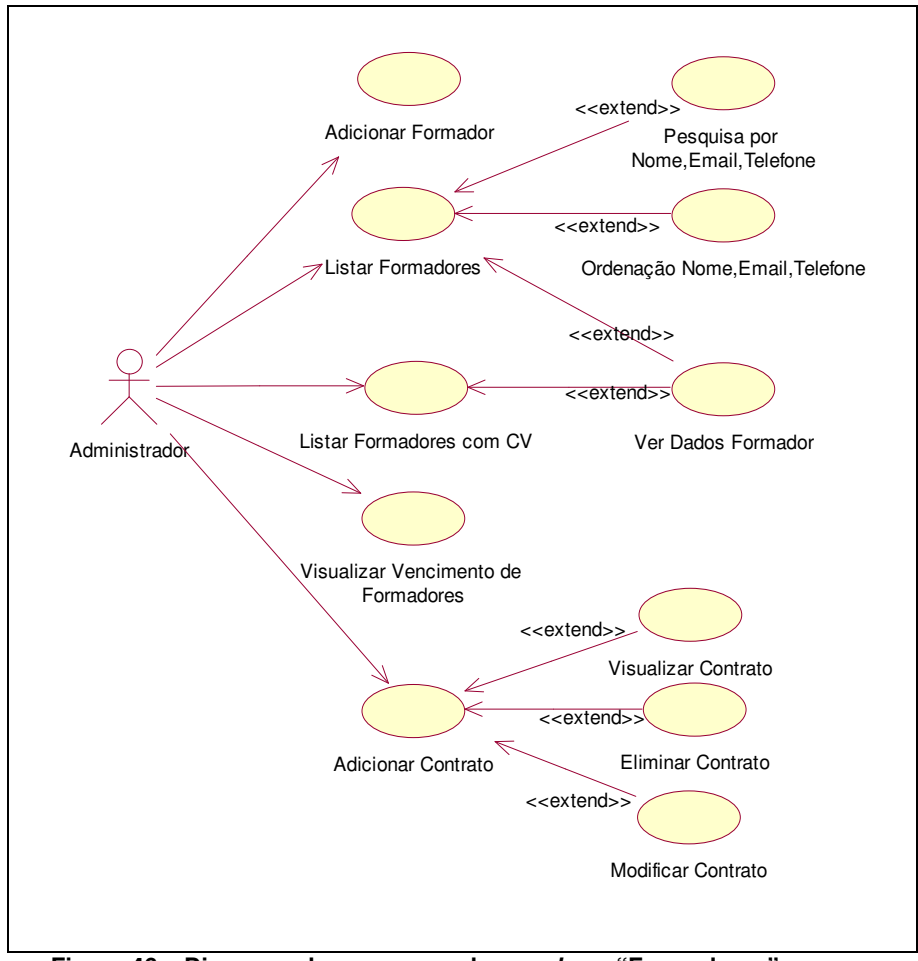

**Figura 46 – Diagrama de use case sob o package "Formadores"** 

## • **Adicionar formador**

O use case "Adicionar formador" permite inserir os dados pessoais de um formador na BD do sistema.

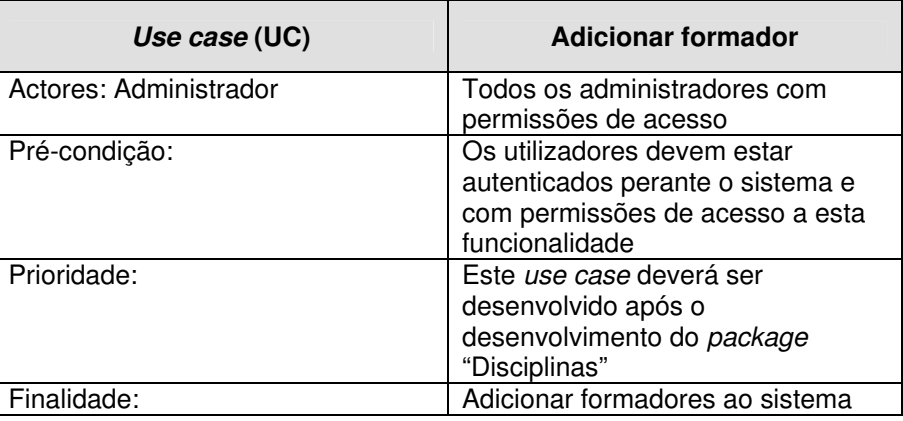

| Sequência típica dos eventos                |                                                                                                    |
|---------------------------------------------|----------------------------------------------------------------------------------------------------|
| Acções dos actores                          | <b>Suporte TIC</b>                                                                                                    |
|                                             | 1. Disponibiliza a opção adicionar<br>formador                                                                                                    |
| 2. Selecciona a opção adicionar<br>formador | 3. Disponibiliza os campos a serem<br>preenchidos:<br>- Interno ou externo,<br>- Estatuto.<br>- Nome,<br>- Telefone,<br>- Telemóvel,<br>- Email,<br>- Email alternativo,<br>- BI,<br>$-$ NIB,<br>$-$ NIF,<br>- Certificado de Aptidão<br>Pedagógica,<br>- Login,<br>- Password, com sistema de<br>verificação. |
| 4. Preenche os campos                       | 5. Verifica a validade dos dados<br>introduzidos, se estiverem<br>correctos verifica se existe algum<br>com formador com o login<br>escolhido, caso não exista insere<br>os dados na BD e informa o<br>utilizador                                                                                              |
|                                             | Sequência Alternativa                                                                                                    |
|                                             | A1. Em 5 se os dados estiverem<br>incorrectos informa o utilizador<br>quais os campos preenchidos<br>incorrectamente ou se existir um<br>formador com o login escolhido<br>informa o utilizador que este deverá<br>escolher um novo login e retorna a<br>4                                                     |

**Tabela 37 – Descrição detalhada do use case "Adicionar formador"** 

Na figura seguinte (Figura 47) encontra-se representado o diagrama de actividades do use case "Adicionar formador".

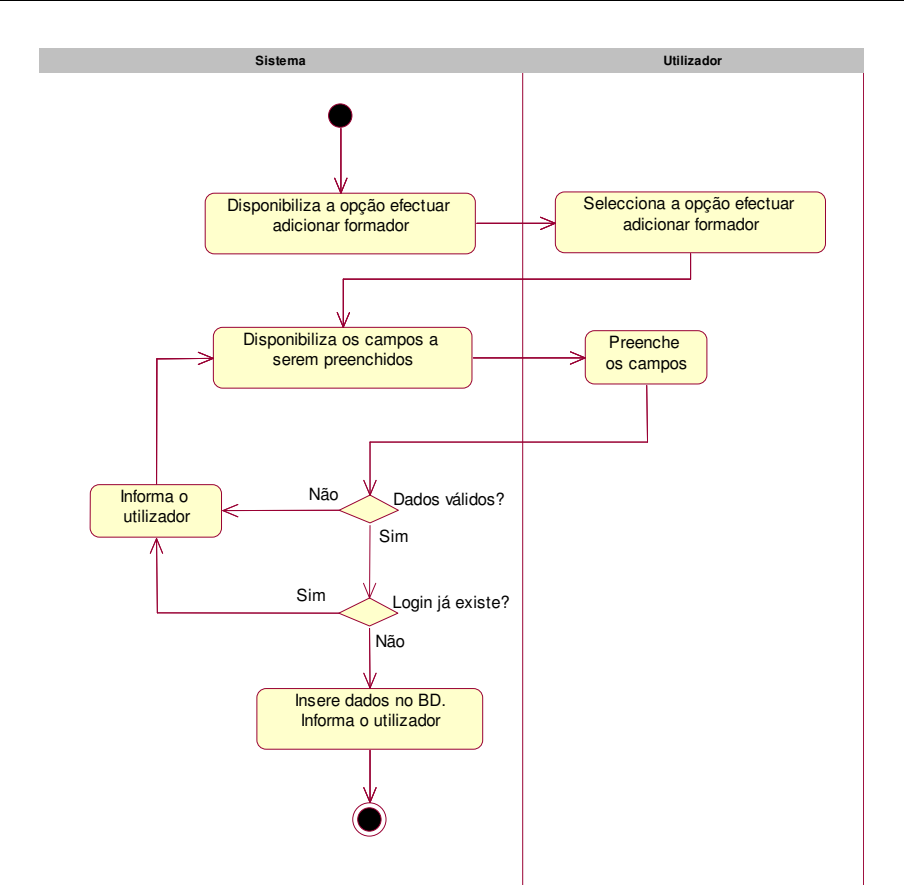

**Figura 47 – Diagrama de actividades do use case "Adicionar formador"** 

#### • **Listar formadores**

O use case "Listar formadores" permite listar todos os formadores existente no sistema.

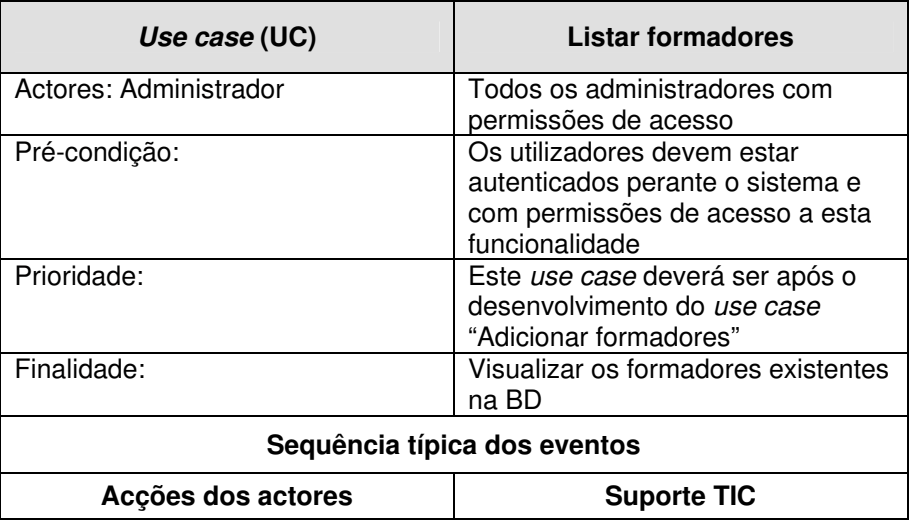

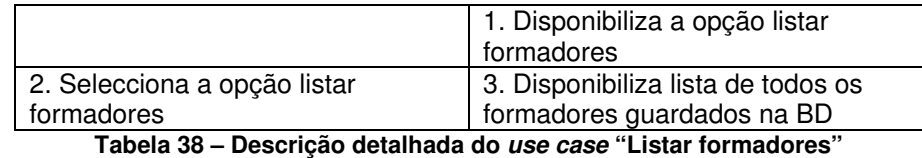

Na figura seguinte (Figura 48) encontra-se representado o diagrama de actividades do use case "Listar formadores".

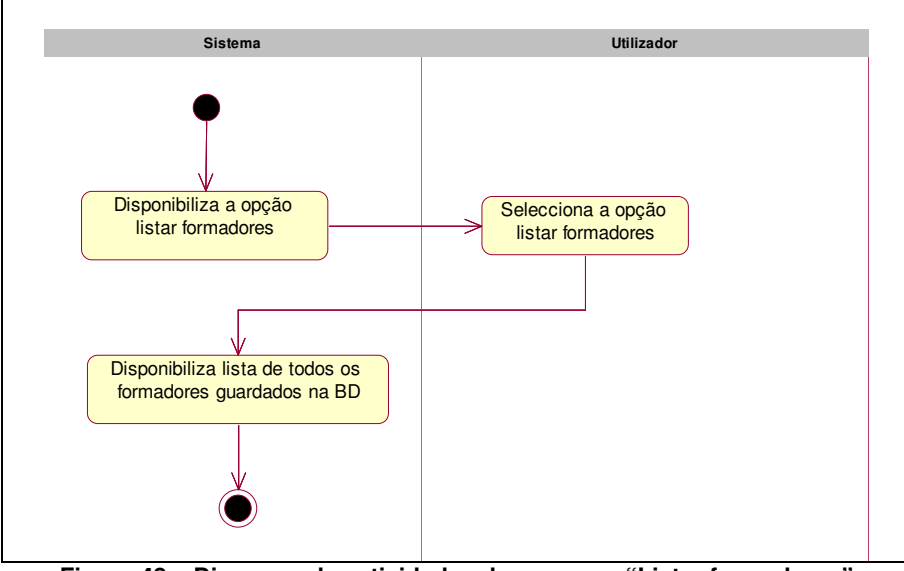

**Figura 48 – Diagrama de actividades do use case "Listar formadores"** 

#### • **Listar formadores com CV**

O use case "Listar formadores com CV" permite listar todos os formadores que tenham inserido o seu CV no sistema através área de formador.

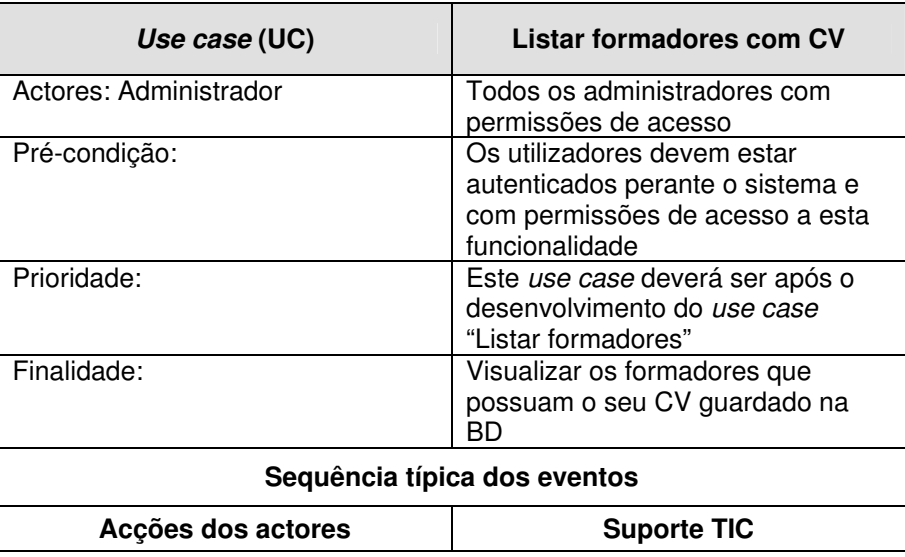

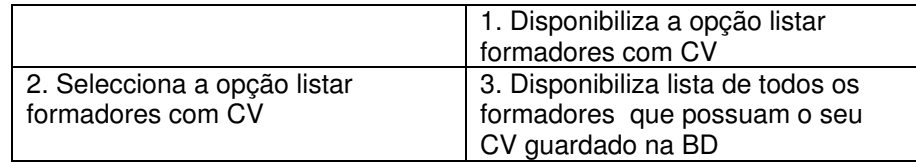

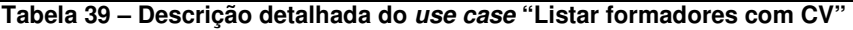

Na figura seguinte (Figura 49) encontra-se representado o diagrama de actividades do use case "Listar formadores com CV".

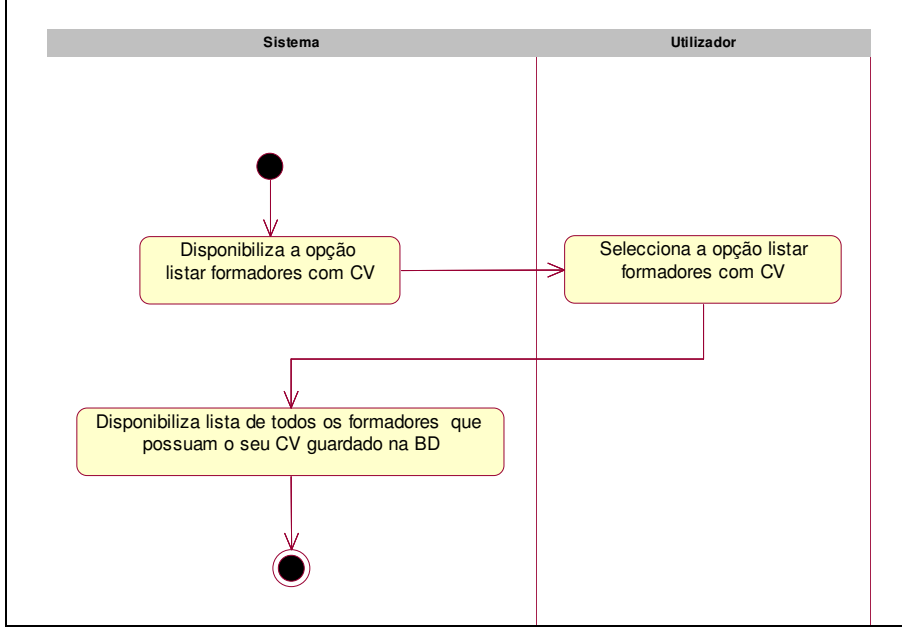

**Figura 49 – Diagrama de actividades do use case "Listar formadores com CV"** 

#### • **Ver dados formador**

O use case "Ver dados formador" permite visualizar os dados pessoais dos formadores. Este use case poderá estar interligado aos dois use case anteriores, "Listar formadores" e "Listar formadores com CV", uma vez que em ambas as listagem de formadores poderá ser possível visualizar os dados pessoais de cada formador.

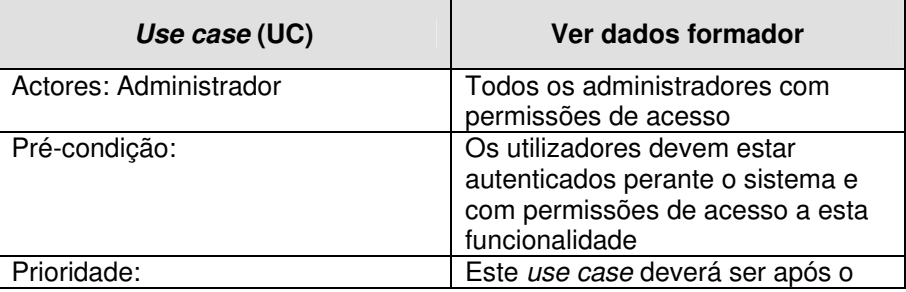

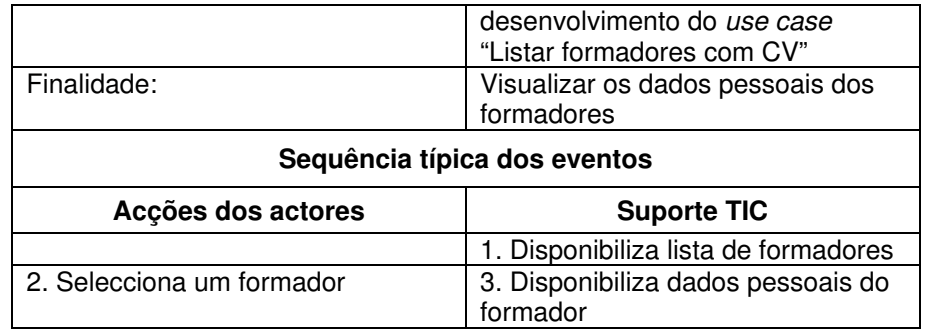

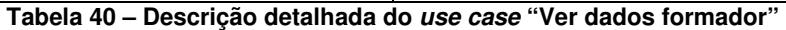

Na figura seguinte (Figura 50) encontra-se representado o diagrama de actividades do use case "Ver dados formador".

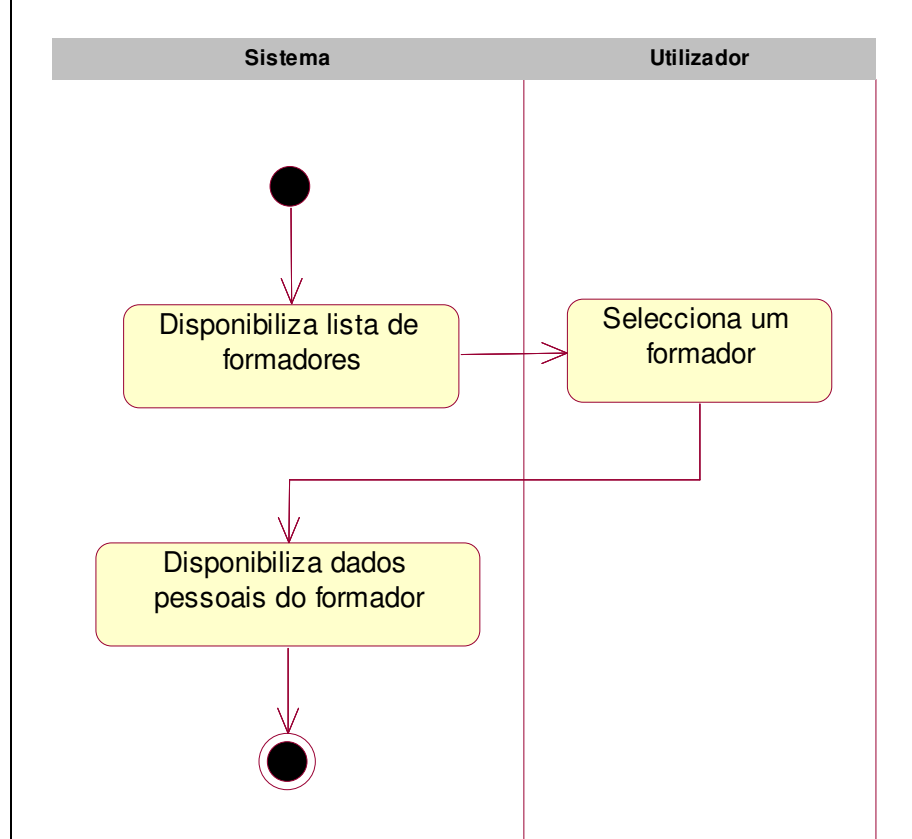

**Figura 50 – Diagrama de actividades do use case "Ver dados formador"** 

## • **Adicionar contrato**

O use case "Adicionar contrato" permite manter um histórico da informação contratual, referente à actividades formativa, dos vários formadores do PAN.

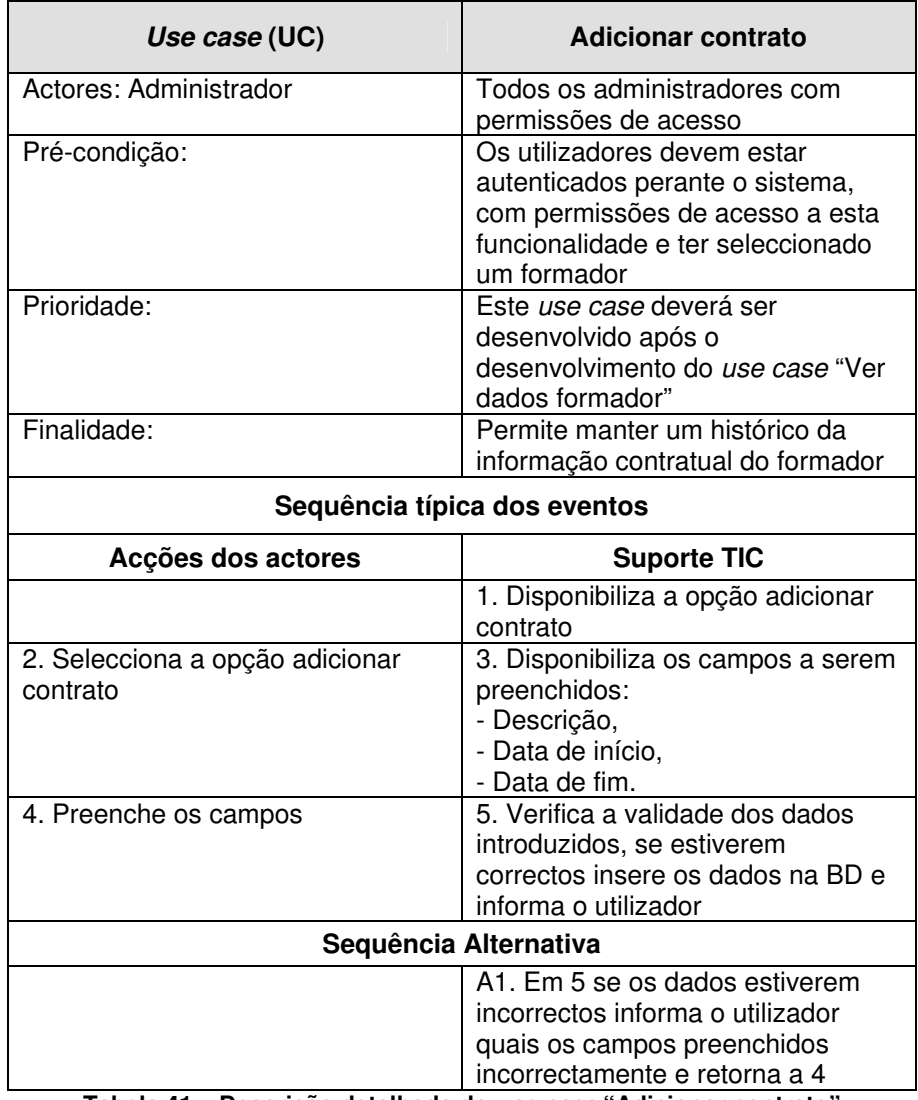

**Tabela 41 – Descrição detalhada do use case "Adicionar contrato"** 

Na figura seguinte (Figura 51) encontra-se representado o diagrama de actividades do use case "Adicionar contrato".

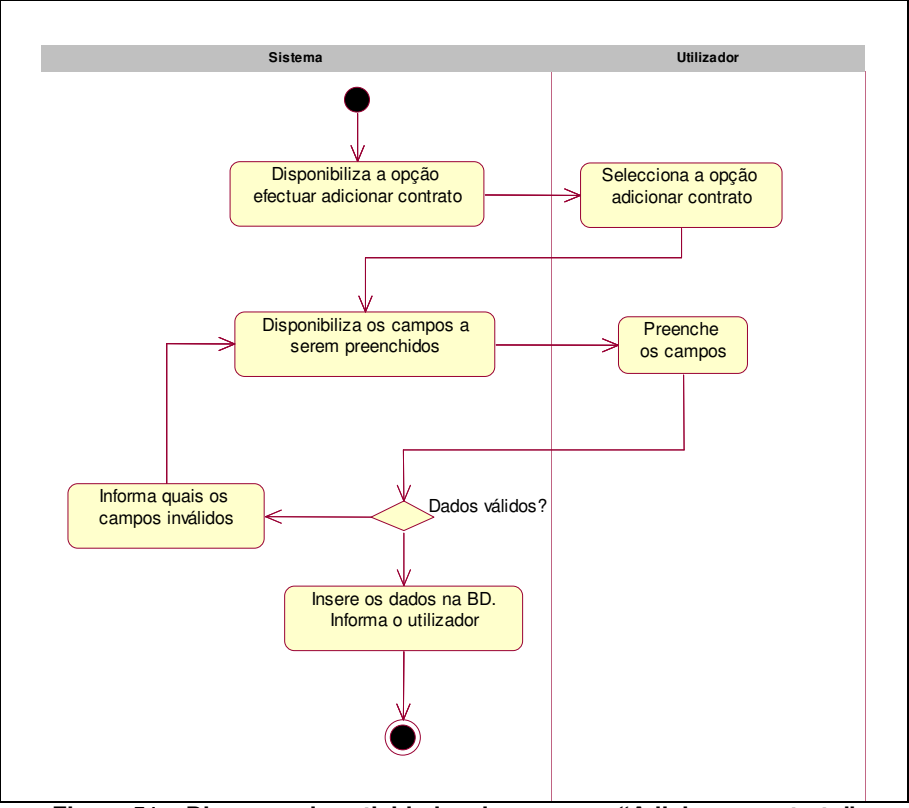

**Figura 51 – Diagrama de actividades do use case "Adicionar contrato"** 

#### • **Modificar contrato**

O use case "Modificar contrato" permite aos administradores, com acesso a esta funcionalidade, efectuar actualização da informação referente aos contratos previamente inseridos.

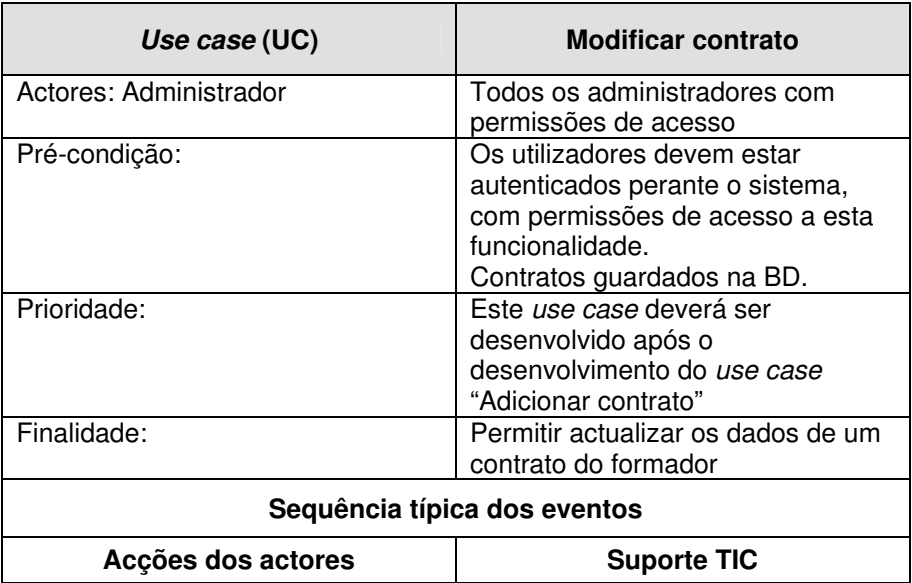

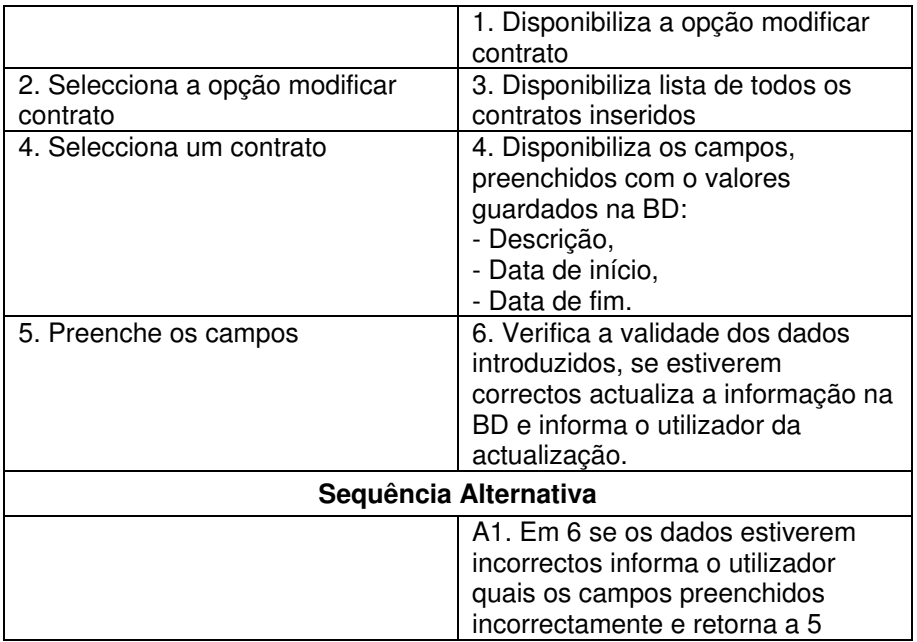

**Tabela 42 – Descrição detalhada do use case "Modificar contrato"** 

Na figura seguinte (Figura 52) encontra-se representado o diagrama de actividades do use case "Modificar contrato".

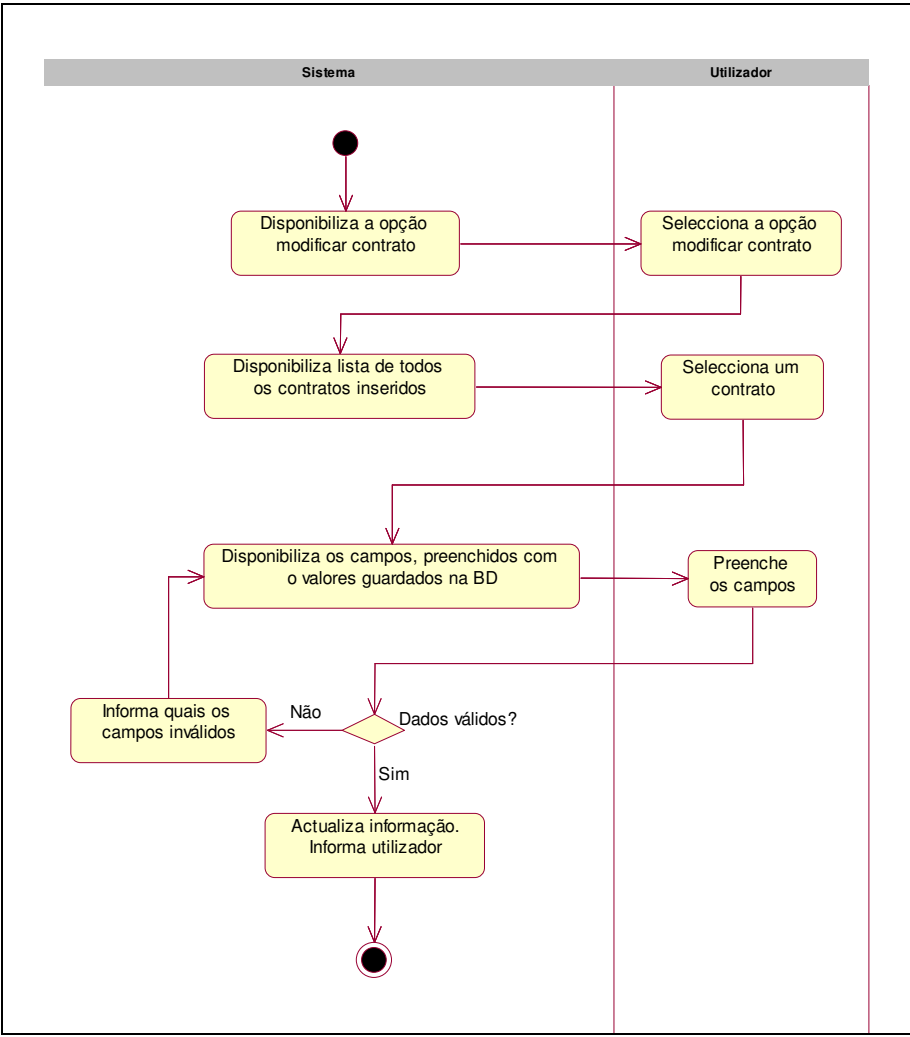

**Figura 52 – Diagrama de actividades do use case "Modificar contrato"** 

## • **Eliminar contrato**

O use case "Eliminar contrato" permite eliminar do sistema um contrato de um formador que tenha sido inserido por lapso.

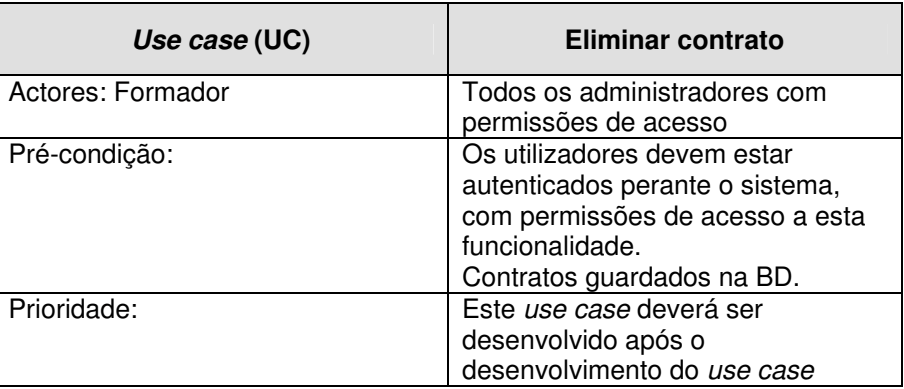

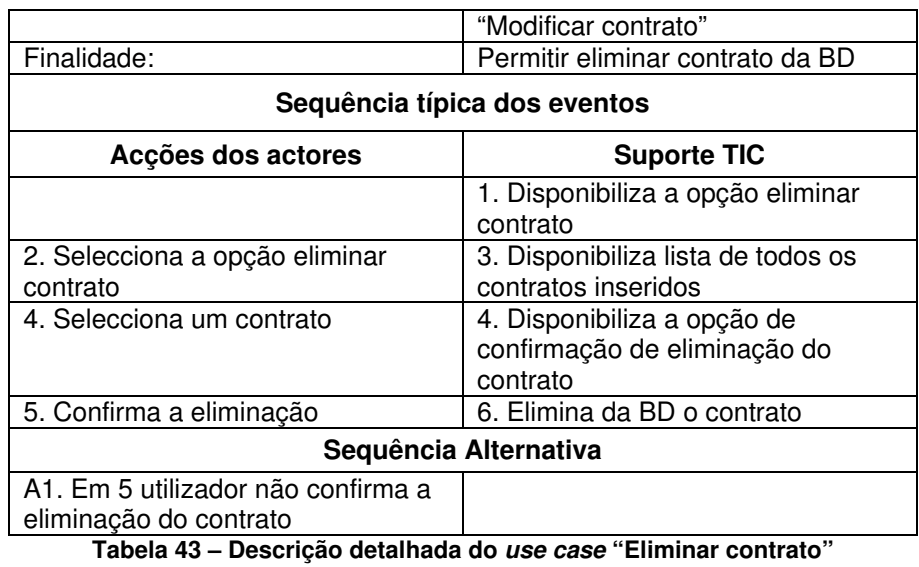

Na figura seguinte (Figura 53) encontra-se representado o diagrama de actividades do use case "Eliminar contrato".

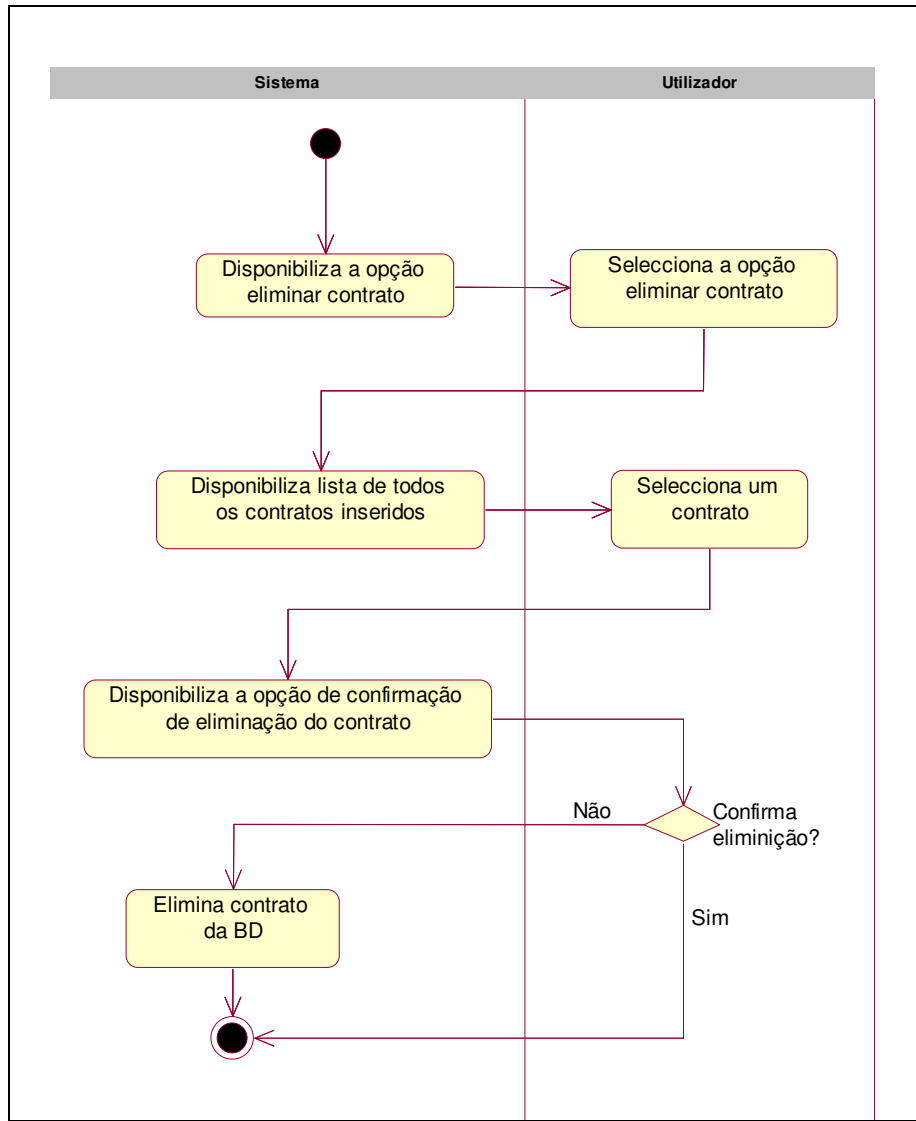

**Figura 53 – Diagrama de actividades do use case "Eliminar contrato"** 

#### • **Visualizar vencimento de formadores**

O use case "Visualizar vencimento de formadores" é idêntico ao use case "Visualizar vencimento" que se encontra na área de formador, a sua descrição detalhada encontra-se na Tabela 31. A única diferença que existe entre o use case "Visualizar vencimentos de formadores" e o use case "Visualizar vencimento" reside no facto do use case "Visualizar vencimento" ter como pré-condição um formador escolhido, o que no caso do use case "Visualizar vencimentos de formadores" terá que ser seleccionado um formador de uma lista de todos os formadores do PAN.

## **6.2.4.2.4 Cursos**

Na área de "Cursos" é possível efectuar todas as acções relacionadas com os cursos de formação do PAN, desde a criação de cursos no sistema, consulta de formandos inscritos por curso e exportação dos dados dos mesmos para um ficheiro em EXCEL, consulta de formadores que leccionam num determinado curso, consulta de avaliação e de assiduidade nas das disciplinas de um determinado um curso.

Os use cases associados ao package "Cursos" encontram-se representados na figura seguinte (Figura 54).

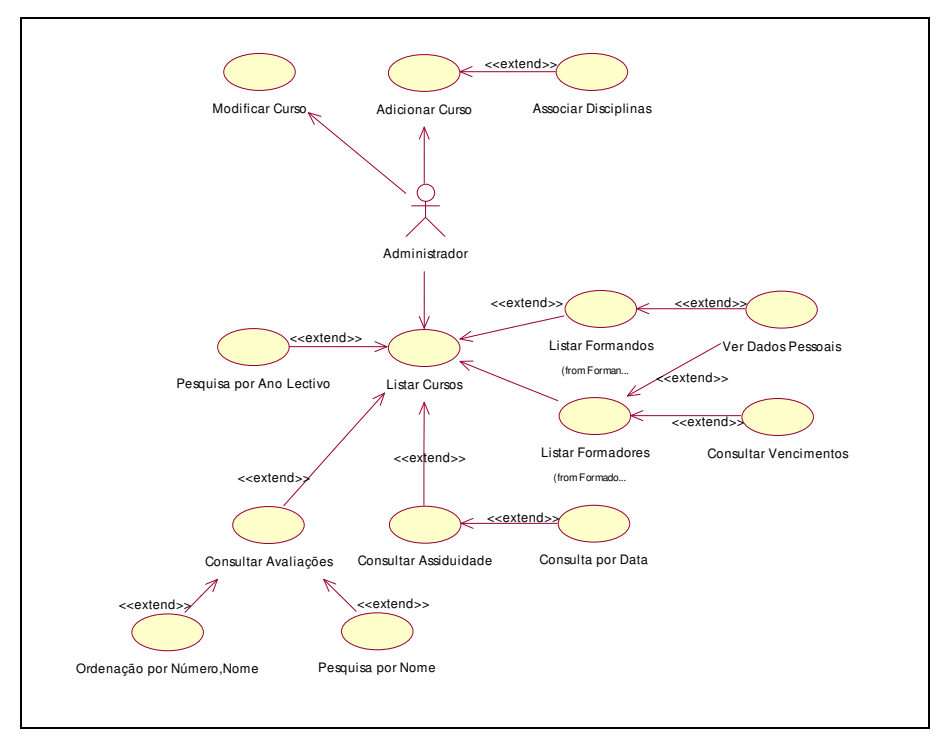

**Figura 54 – Diagrama de use cases sob o package "Cursos"** 

A descrição detalhada e diagrama de actividade dos use cases representados na figura anterior (Figura 54), encontra-se nos parágrafos seguintes e a ordem de apresentação está relacionada com a sua importância no sistema de formação do PAN.

#### • **Adicionar curso**

O use case "Adicionar curso" permite a criação de um curso no sistema. Aquando da criação do curso é possível indicar as entidades financiadoras dos formadores internos e externos, bem como o valor da verba financiada, estes dados serão usados no cálculo do vencimento do formadores. O valor usado no cálculo do vencimento dos formadores poderá ser um valor geral para os formadores internos, um valor geral para os formadores externos ou poderá ser definido um valor para cada formador. É permitido indicar quais o subsídios disponíveis para o formandos, por cada ano civil durante o tempo de duração do curso, e o seu valor, é ainda possível indicar quais das disciplinas existentes no repositório de disciplinas que ficarão associadas ao curso bem como a sua duração e formador ou formadores associados à disciplina.

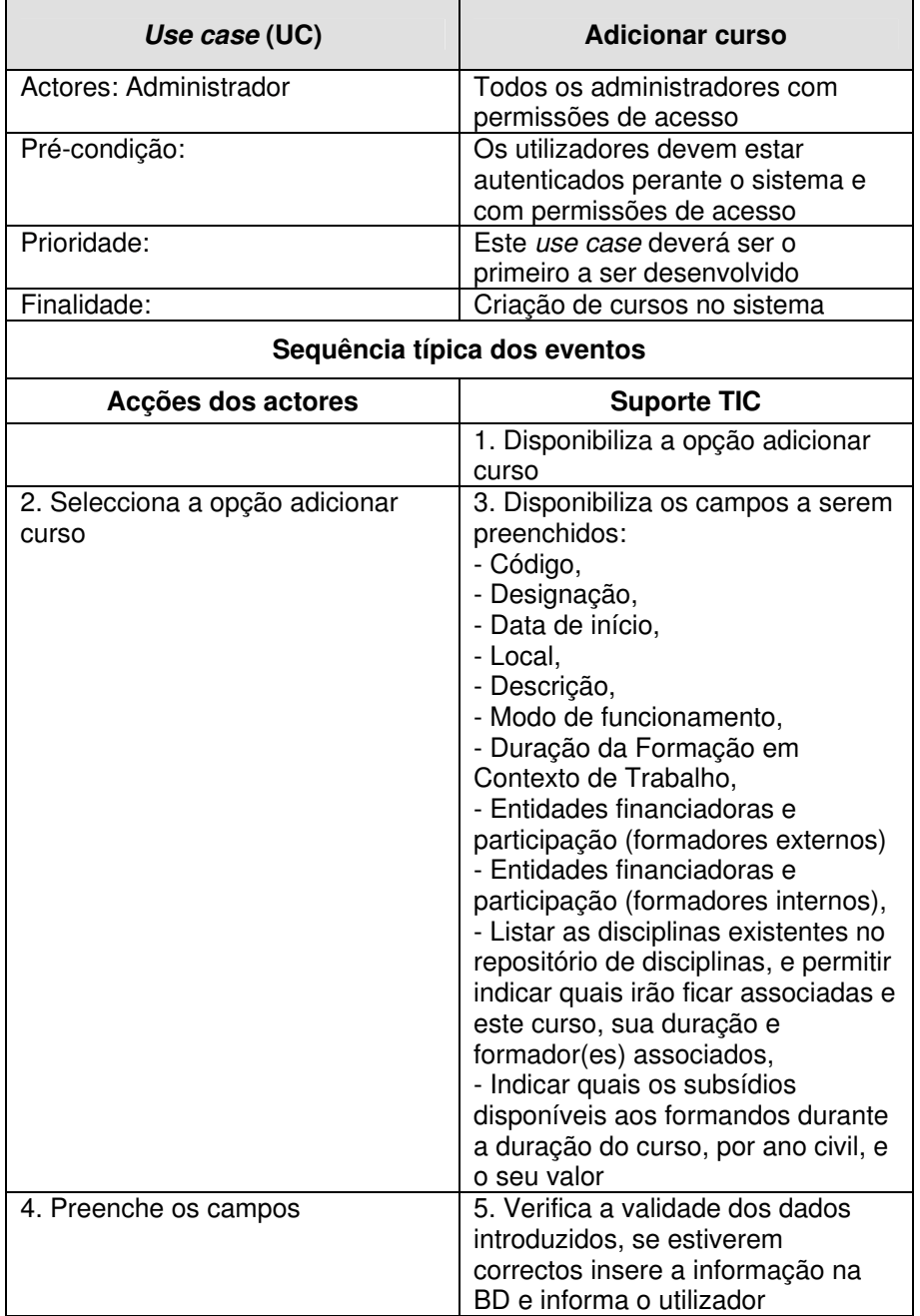

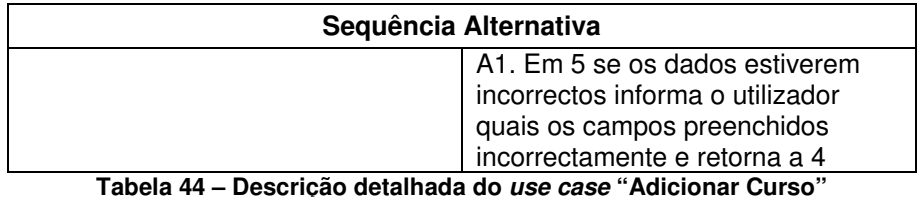

Na figura seguinte (Figura 55) encontra-se representado o diagrama de actividades do use case "Adicionar Curso".

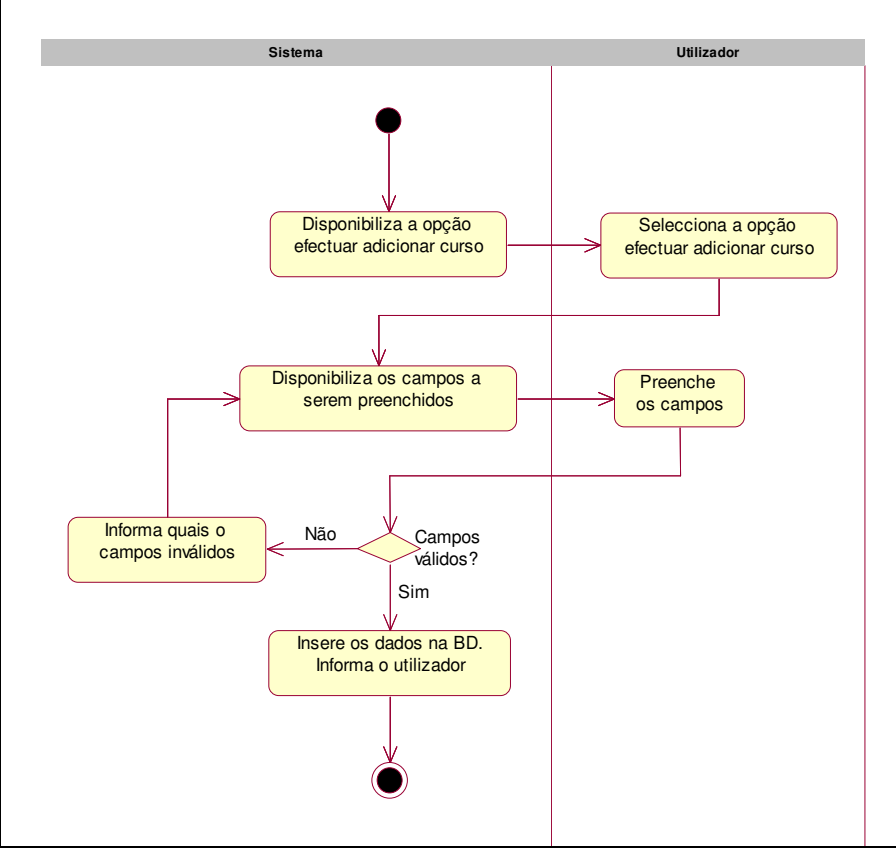

**Figura 55 – Diagrama de actividades do use case "Adicionar Curso"** 

#### • **Modificar Curso**

O use case "Modificar curso" permite efectuar modificações dos dados de um curso que tenha sito previamente inserido no sistema.

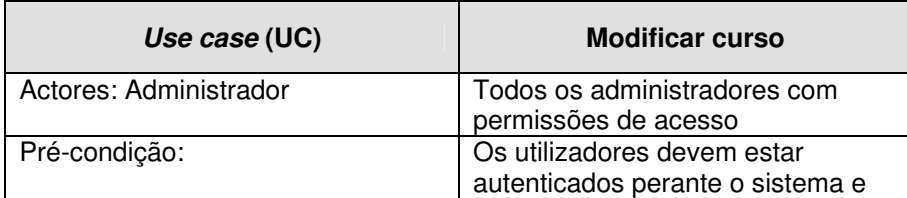

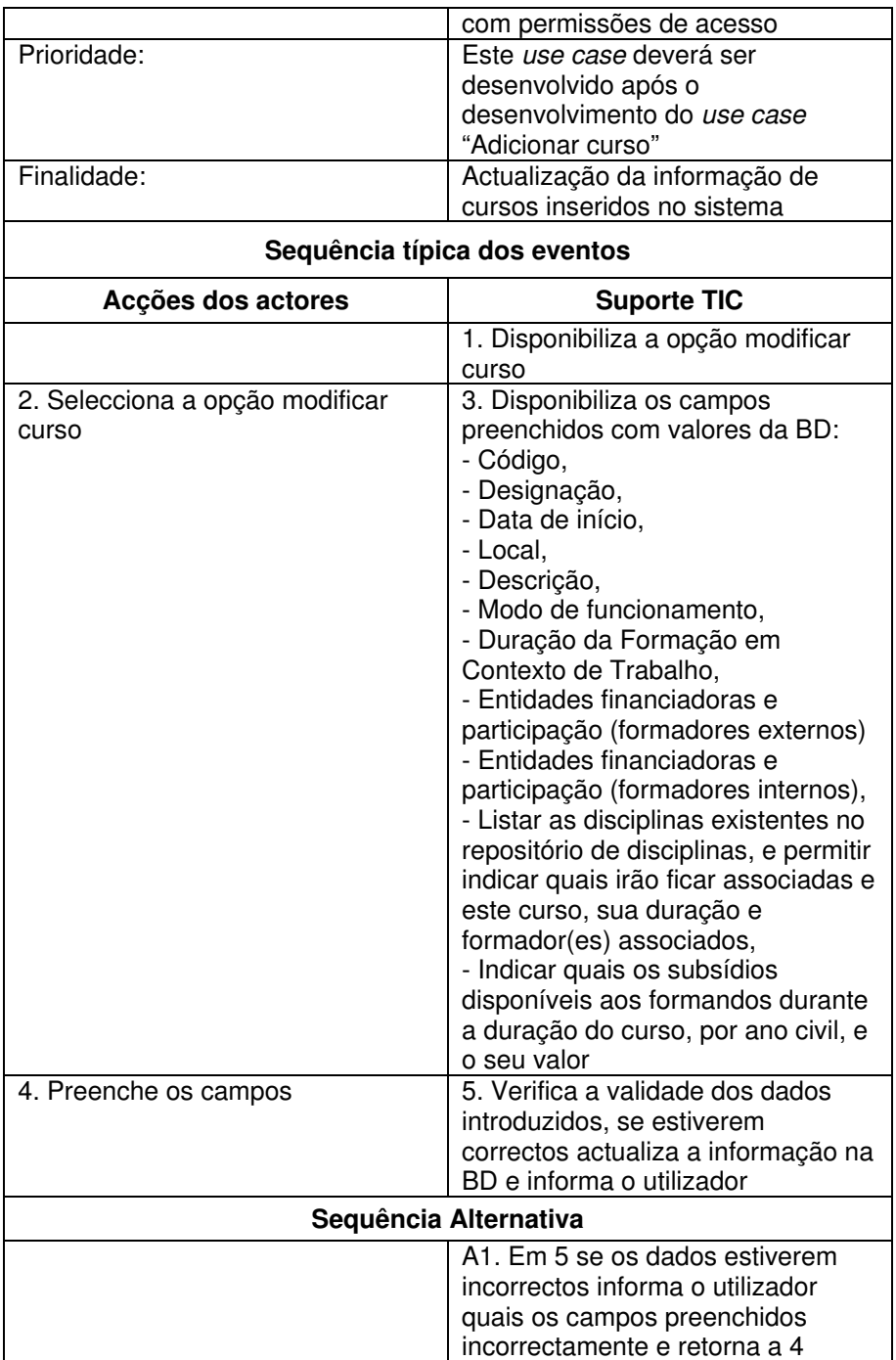

**Tabela 45 – Descrição detalhada do use case "Modificar Curso"** 

Na figura seguinte (Figura 56) encontra-se representado o diagrama de actividades do use case "Modificar Curso".

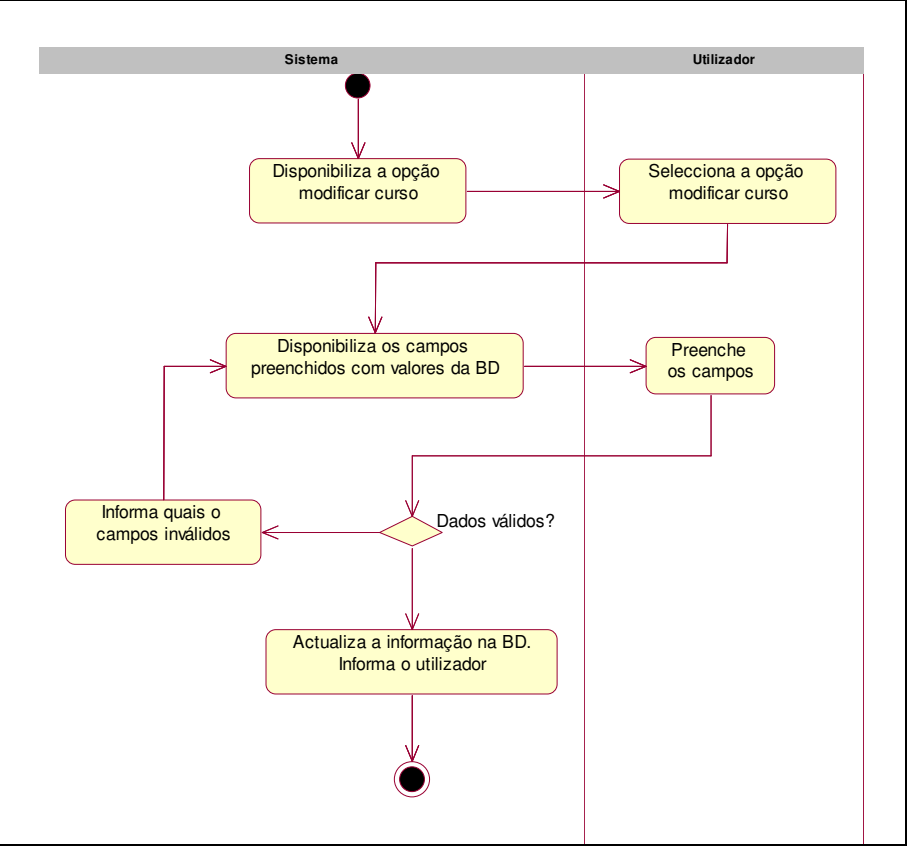

**Figura 56 – Diagrama de actividades do use case "Modificar Curso"** 

#### • **Listar Cursos**

O use case "Listar cursos" permite listar todos os cursos inseridos no sistema. A listagem obtida deverá ter associado um mecanismo de refinamento de pesquisa, este refinamento de pesquisa permite a listagem de cursos por ano lectivo.

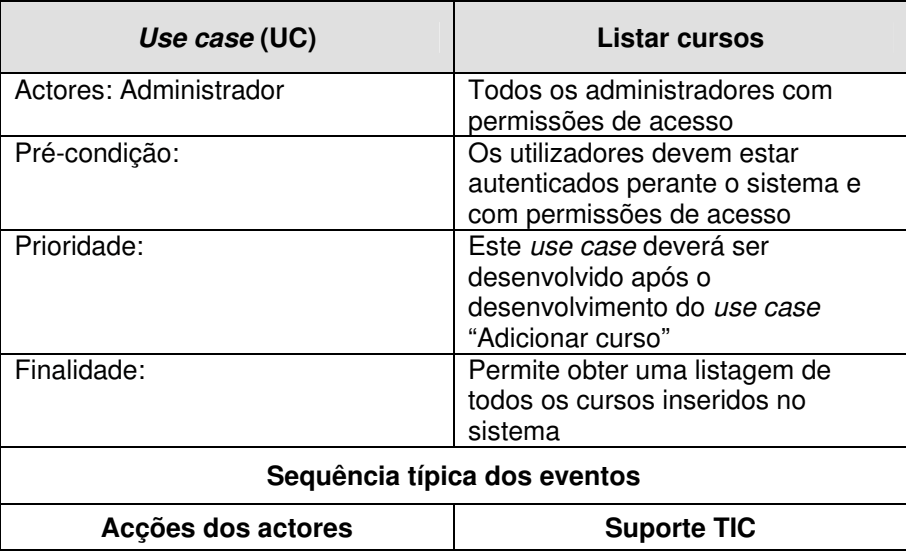

|                                     | 1. Disponibiliza a opção listar                                                                                             |
|-------------------------------------|----------------------------------------------------------------------------------------------------|
|                                     | cursos                                                                                                    |
| 2. Selecciona a opção listar cursos | 3. Disponibiliza lista de todos os<br>cursos inseridos na BD. Permite<br>listar obter lista de cursos por anos<br>lectivos. |
| Sequência Alternativa               |                                                                                                    |
| A1. Em 3 o selecciona ano lectivo   | A2. Apresenta lista de cursos                                                                                               |
| diferente do actual                 | associados ao ano lectivo                                                                                                   |
|                                     | seleccionado                                                                                                    |

**Tabela 46 – Descrição detalhada do use case "Listar Cursos"** 

Na figura seguinte (Figura 57Figura 56) encontra-se representado o diagrama de actividades do use case "Listar Cursos".

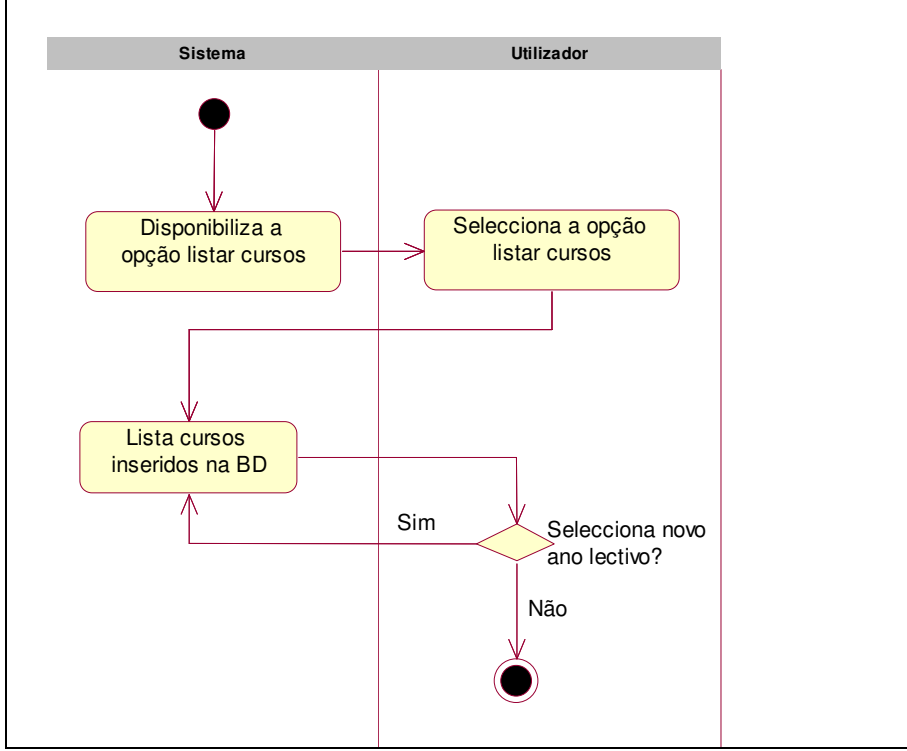

**Figura 57 – Diagrama de actividades do use case "Listar Cursos"** 

#### • **Listar formandos**

O use case "Listar formandos" permite obter uma listagem de todos os formandos que estão inscritos no curso que o utilizador desejar consultar.

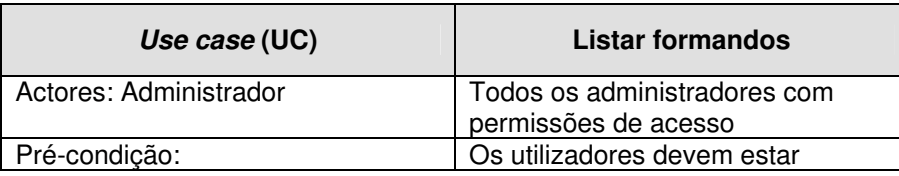

|                                   | autenticados perante o sistema e                                           |
|-----------------------------------|----------------------------------------------------------------------------|
|                                   | com permissões de acesso.                                                  |
| Prioridade:                       | Este use case deverá ser                                                   |
|                                   | desenvolvido após o                                                        |
|                                   | desenvolvimento do use case                                                |
|                                   | "Listar cursos"                                                            |
| Finalidade:                       | Permite obter uma listagem de                                              |
|                                   | todos os formandos inscritos no                                            |
|                                   | curso seleccionado                                                         |
|                                   |                                                                            |
| Sequência típica dos eventos      |                                                                            |
| Acções dos actores                | <b>Suporte TIC</b>                                                         |
|                                   | 1. Disponibiliza a opção listar                                            |
|                                   | formandos                                                                  |
| 2. Selecciona a opção listar      | 3. Disponibiliza lista de todos os                                         |
| formandos                         |                                                                            |
|                                   |                                                                            |
|                                   | cursos inseridos na BD referentes<br>ao ano lectivo actual. Permite listar |
|                                   |                                                                            |
|                                   | obter lista de cursos por anos<br>lectivos.                                |
|                                   |                                                                            |
| 4. Selecciona um curso.           | 5. Disponibiliza lista de todos os                                         |
|                                   | formandos inscritos no curso                                               |
|                                   | seleccionado                                                               |
|                                   | Sequência Alternativa                                                      |
| A1. Em 4 o selecciona ano lectivo | A2. Apresenta lista de cursos                                              |
| diferente do actual               | associados ao ano lectivo                                                  |

**Tabela 47 – Descrição detalhada do use case "Listar formandos"** 

Na figura seguinte (Figura 58Figura 57Figura 56) encontra-se representado o diagrama de actividades do use case "Listar formandos".

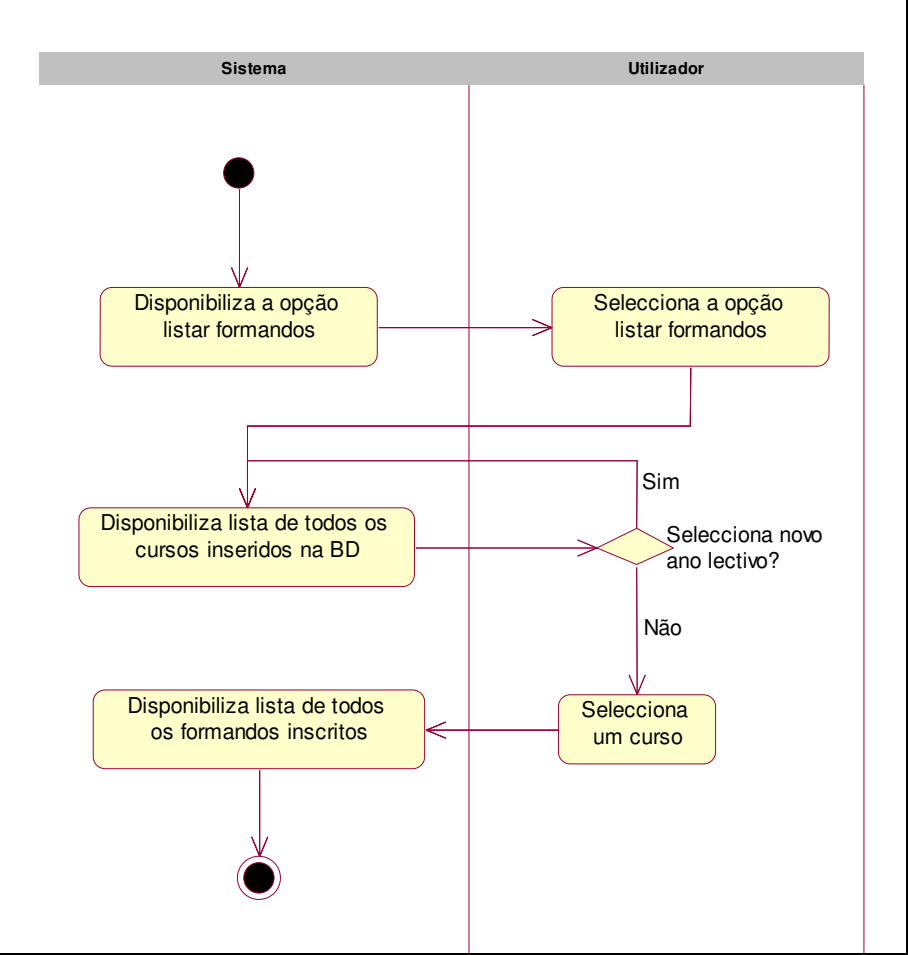

**Figura 58 – Diagrama de actividades do use case "Listar formandos"** 

O use case "Listar formandos" possui uma relação de extends com o use case "Ver dados pessoais", como está representado na Figura 54. O use case "Ver dados pessoais" permite assim, após a obtenção da listagem de formandos a consulta dos dados pessoais de cada formando.

#### • **Listar formadores**

O use case "Listar formadores" permite obter uma listagem de todos os formadores que leccionam no curso que o utilizador desejar consultar. A descrição detalhada e diagrama de actividades são idênticos aos do use case "Listar formandos", a única diferença reside no facto de no use case "Listar formadores" se obter uma listagem de formadores que leccionam no curso e não listagem de formandos inscritos no curso.

#### • **Consultar Vencimento**
O use case "Consultar vencimento" possui uma relação de extends com o use case "Listar formadores", como está representado na Figura 54. O use case "Consultar vencimento" permite, após a obtenção da listagem de formadores, a consulta do vencimento relativo à actividade formativa no PAN de cada formador existente na listagem obtida pelo use case "Listar formadores".

### • **Consultar Avaliações**

O use case "Consultar avaliações" possui uma relação de extends com o use case "Listar cursos", como está representado na Figura 54. O use case "Consultar avaliações" permite, após a selecção do curso por parte do utilizador, obter uma listagem de formandos inscritos no curso seleccionado, poderá ser ordenada por número mecanográfico e por nome do formando. Ao seleccionar um formando irá ser apresentada um lista de todas as disciplinas em que este se encontra inscritos bem com a avaliação que obteve nas várias disciplinas. A descrição detalhada do use case encontra-se representada na Tabela 47.

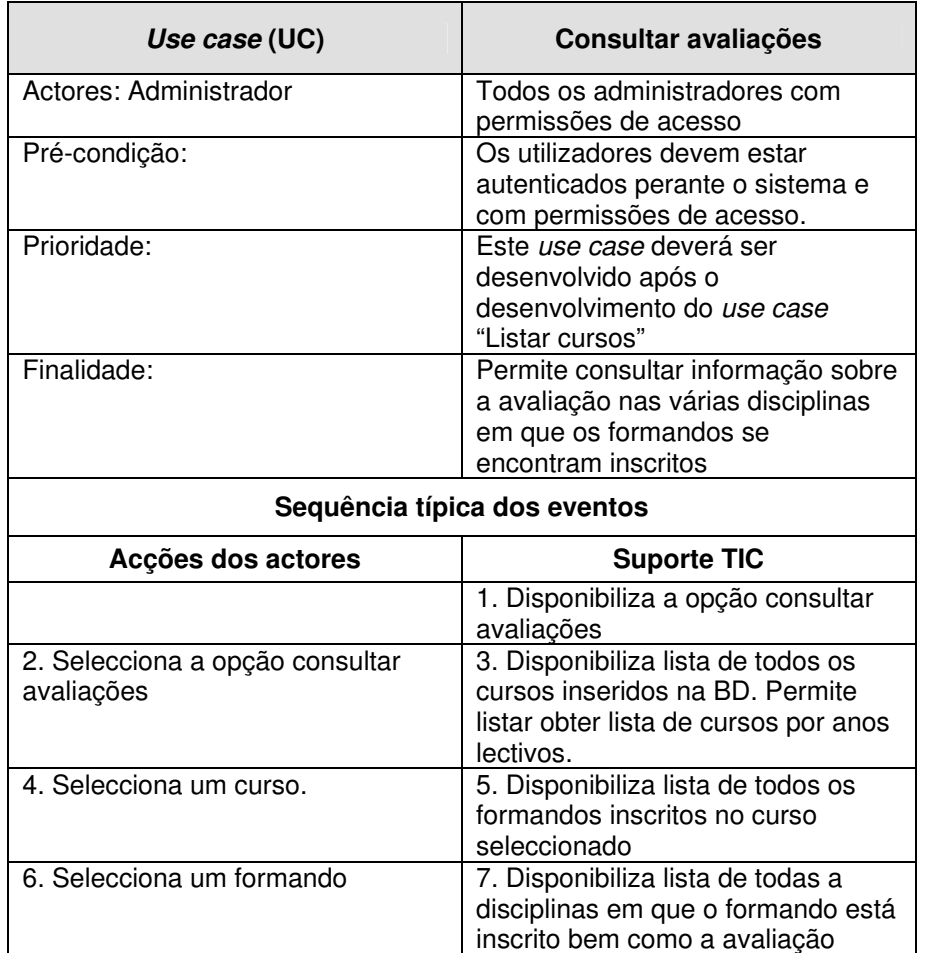

|                                                          | obtida na disciplina                                                       |
|----------------------------------------------------------|----------------------------------------------------------------------------|
| Sequência Alternativa                                    |                                                                            |
| A1. Em 4 o selecciona ano lectivo<br>diferente do actual | A2. Apresenta lista de cursos<br>associados ao ano lectivo<br>seleccionado |

**Tabela 48 – Descrição detalhada do use case "Consultar avaliações"** 

Na figura seguinte (Figura 59Figura 58Figura 57Figura 56) encontra-se representado o diagrama de actividades do use case "Consultar avaliações".

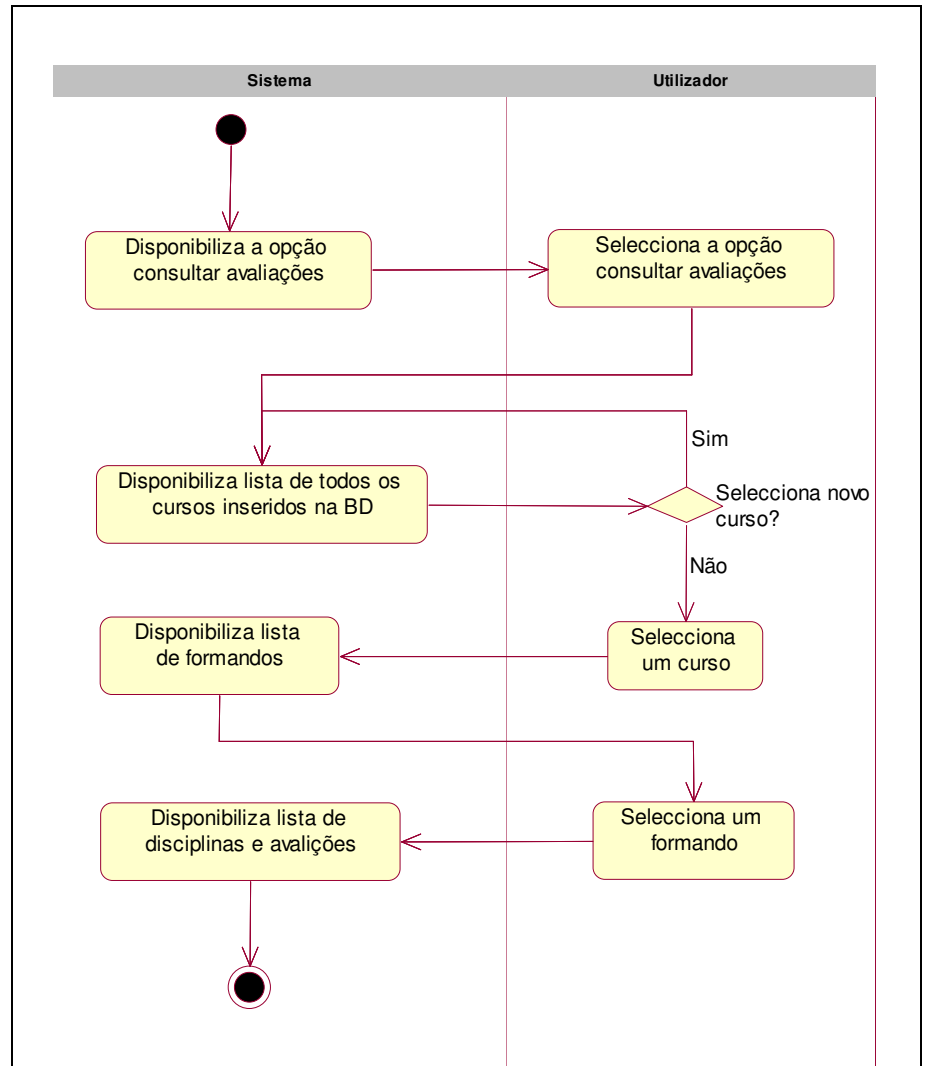

**Figura 59 – Diagrama de actividades do use case "Consultar avaliações"** 

# • **Consultar Assiduidade**

O use case "Consultar assiduidade" possui uma estrutura idêntica ao use case "Consultar avaliações", que está representado na Figura 54. O único aspecto em que o use case "Consultar assiduidade" difere do use case "Consultar avaliações" é no facto de no use case "Consultar avaliações" após a selecção de um formando se obter uma listagem das disciplinas em que este se encontra inscrito e respectiva avaliação enquanto que no use case "Consultar assiduidade" se obtém uma listagem das disciplinas em que o formando se encontra inscrito bem como registo de números de horas assistidas, número de horas a que não assistidas. O registo obtido pode ser consultado com uma divisão temporal de semanas ou a consulta do registo global. permite consultar os dados referentes à assiduidade do formando pretendido. Este registo permite manter um controlo sobre o absentismo do formando de modo a alertá-lo caso este esteja próximo do limite permitido.

# **6.2.4.2.5 Pré-Inscrições / Pedidos de Informação**

A área de Pré-Inscrições / Pedidos de Informação é uma área na qual é disponibilizado à consulta de pré-inscrições e pedidos de informação efectuados através do sítio público do PAN. Nesta área, é possível consultar o número de pré-inscrições efectuadas nos cursos que constituem a oferta formativa do PAN, referente aos diferentes anos lectivos, e é possível consultar os pedidos de informações feitos através de um formulário disponível no sítio público do PAN. Ao consultar os dados referentes a uma pré-inscrição ou pedido de informação é possível assinalar essa pré-inscrição ou pedido de informação caso o utilizador que efectuou pré-inscrição ou enviou do pedido de informação foi contactado, e é possível indicar qual o tipo de contacto (correio, correio electrónico, telefone, fax) e o número de vezes que houve contacto. Este sistema permite assim manter um histórico todos os contactos efectuados. Das várias pré-inscrições e pedidos efectuados é possível obter uma versão formatada para impressão, uma lista de todos os nomes e moradas, uma outra lista com todos os emails e proceder à exportação dos dados para uma folha em Excel.

Os use cases associados ao package "Pré-Inscrições/Pedidos de Informação" encontramse representados na figura seguinte (Figura 60).

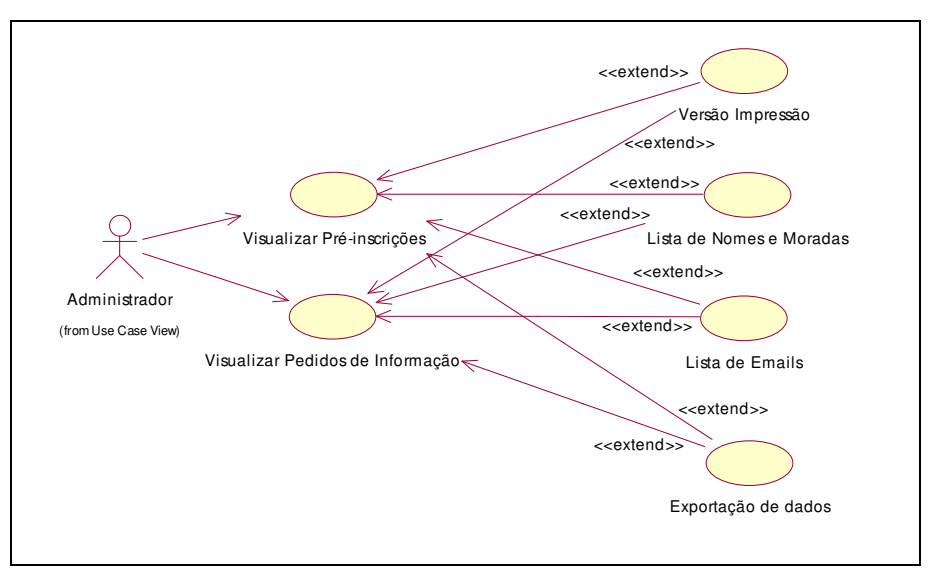

**Figura 60 – Diagrama de use cases "Pré-Inscrições/Pedidos de Informação"** 

A descrição detalhada e diagrama de actividade dos use cases representados na figura anterior (Figura 60Figura 43Figura 43), são descritos nos parágrafos seguintes.

# • **Visualizar Pré-inscrições**

O use case "Visualizar Pré-inscrições" permite consultar as pré-inscrições efectuadas bem como saber quais o emissor foi contactado.

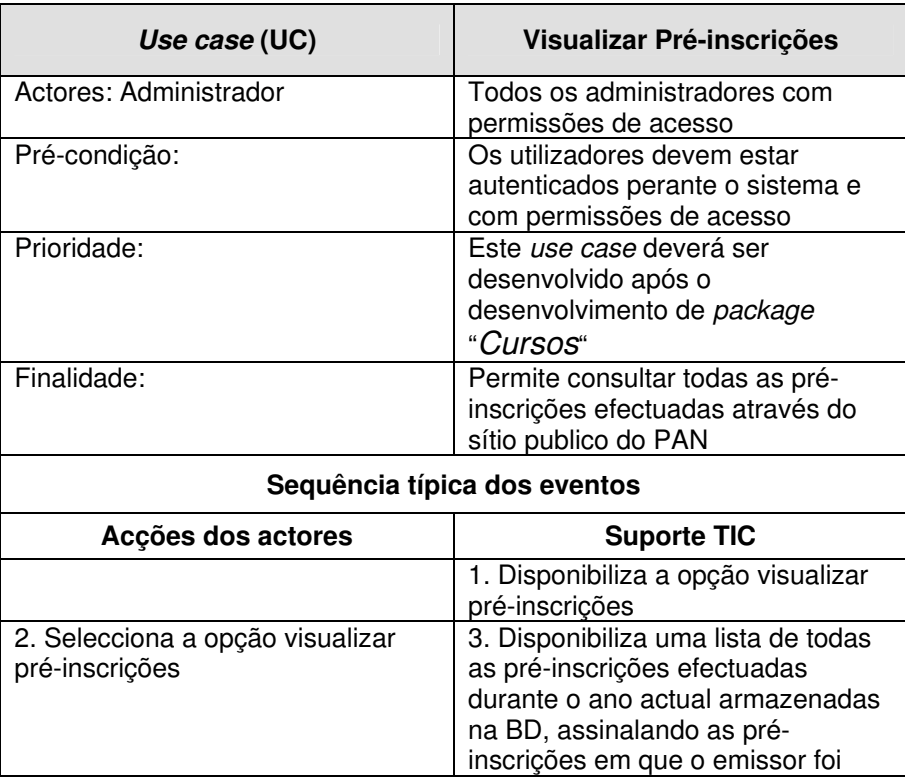

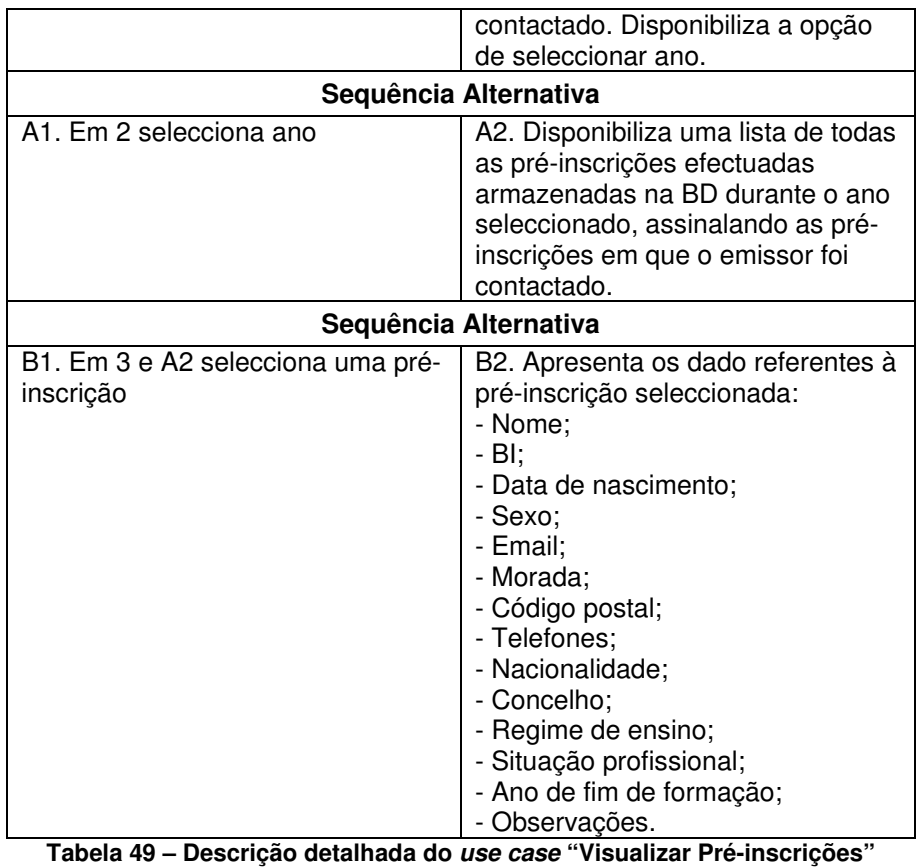

Na figura seguinte (Figura 61Figura 44) encontra-se representado o diagrama de actividades do use case "Visualizar Pré-inscrições".

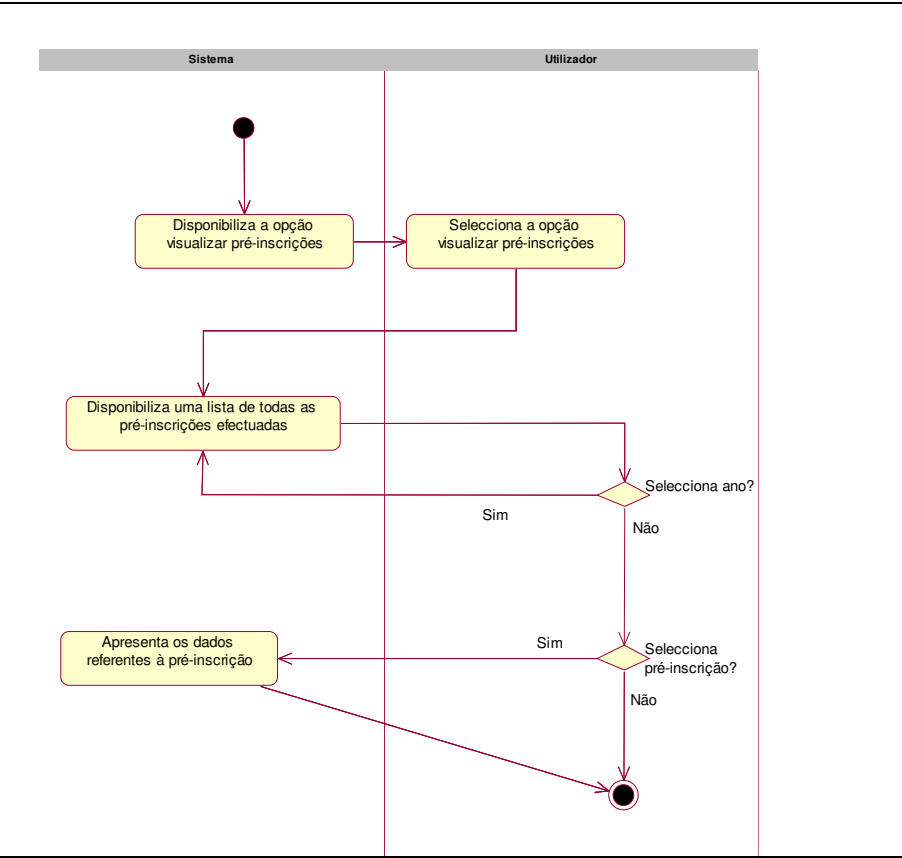

**Figura 61 – Diagrama de actividades do use case "Visualizar Pré-inscrições"** 

# • **Versão Impressão**

O use case "Versão Impressão" permite uma listagem de todos as pré-inscrições formatada para ser impressa. O acesso a este use case é disponibilizado na listagem das pré-inscrições, a sua descrição está a ser feita em separado do use case "Visualizar Préinscrições" uma vez que este use case também é disponibilizado quando se consulta os pedidos de informação efectuados, como iremos verificar mais à frente.

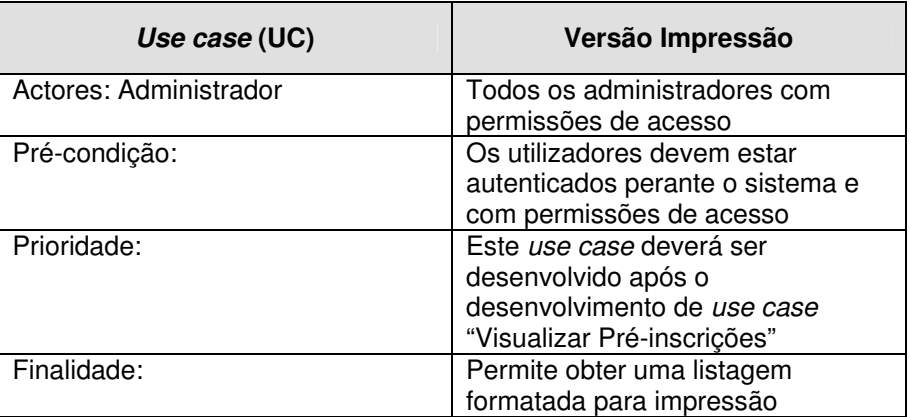

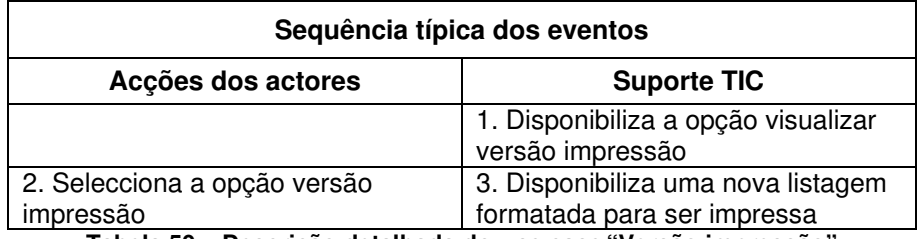

**Tabela 50 – Descrição detalhada do use case "Versão impressão"** 

Na figura seguinte (Figura 62Figura 44) encontra-se representado o diagrama de actividades do use case "Versão impressão".

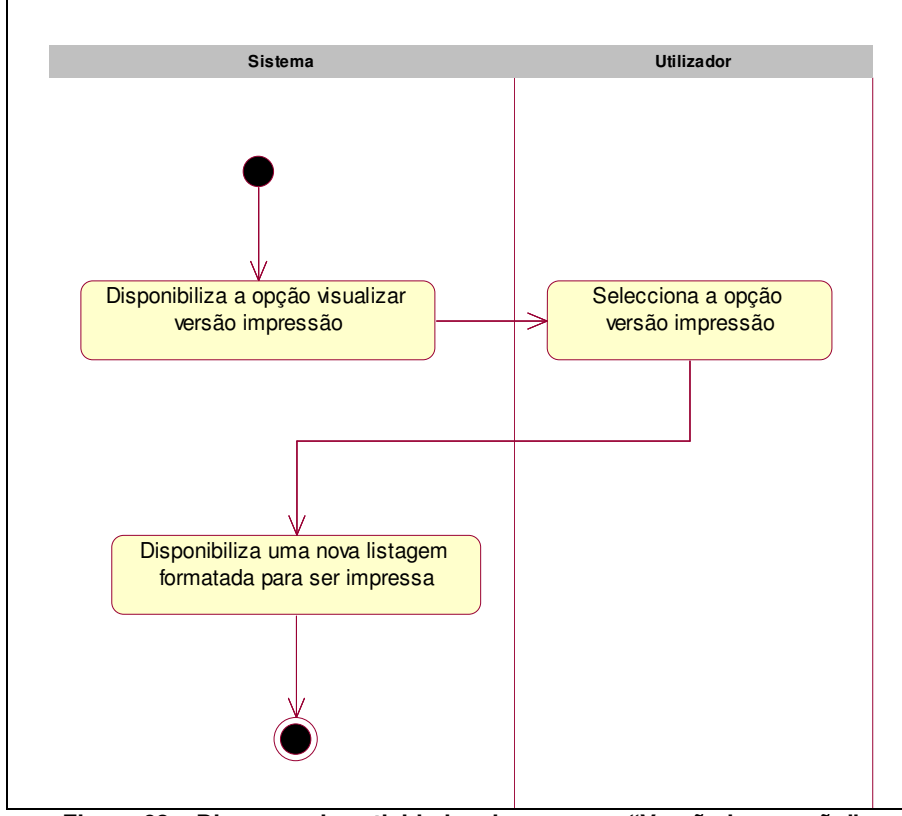

**Figura 62 – Diagrama de actividades do use case "Versão impressão"** 

#### • **Lista de Nomes e Moradas**

O use case "Lista de nomes e moradas" permite uma listagem apenas com os nomes de moradas de todos as pré-inscrições. Esta listagem é usada para o contacto, via correio, a todos utilizadores que efectuaram pré-inscrições. O acesso a este use case é disponibilizado na listagem das pré-inscrições, a sua descrição está a ser feita em separado do use case "Visualizar Pré-inscrições" uma vez que este use case também é

disponibilizado quando se consulta os pedidos de informação efectuados, como iremos verificar mais à frente.

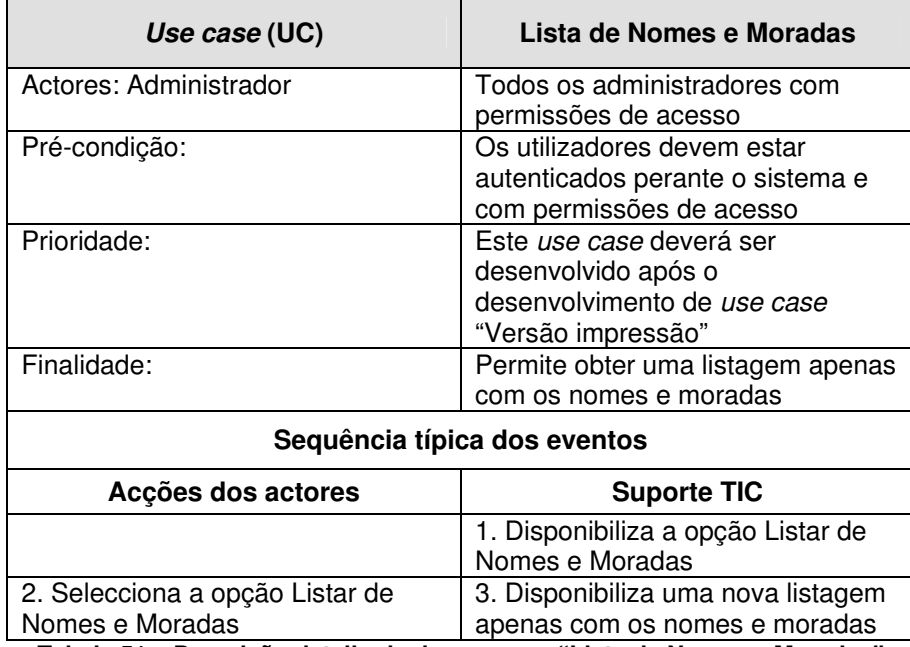

**Tabela 51 – Descrição detalhada do use case "Lista de Nomes e Moradas"** 

Na figura seguinte (Figura 63) encontra-se representado o diagrama de actividades do use case "Lista de Nomes e Moradas".

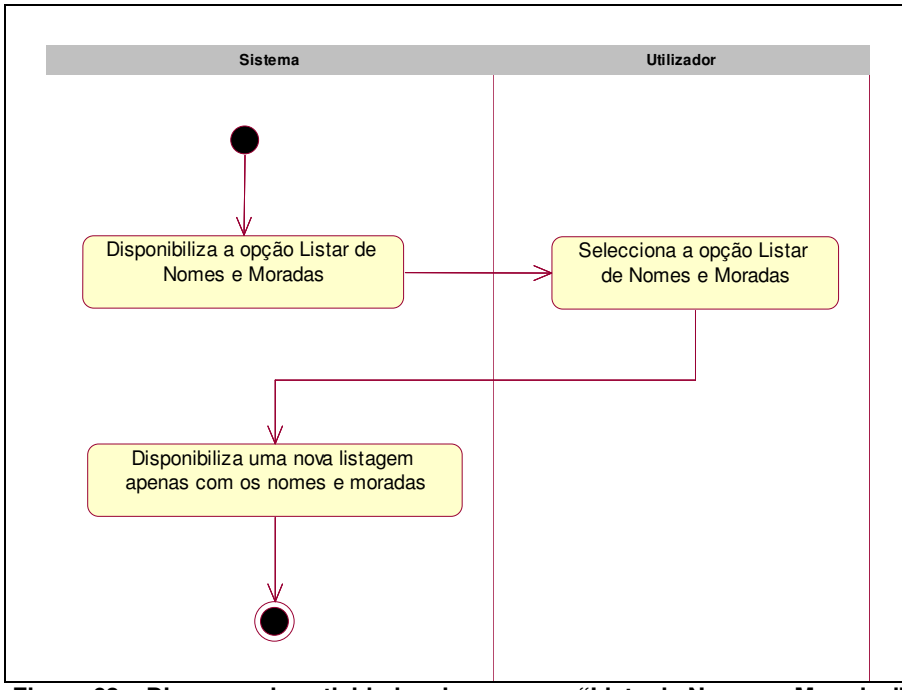

**Figura 63 – Diagrama de actividades do use case "Lista de Nomes e Moradas"** 

#### • **Lista de emails**

O use case "Lista de emails" permite uma listagem de todos emails que constam nas pré-inscrições efectuadas. Esta listagem poderá ser usada para o envio de informação, através do correio electrónicos, para todos os utilizadores que efectuaram pré-inscrições. O acesso a este use case é disponibilizado na listagem das pré-inscrições, a sua descrição está a ser feita em separado do use case "Visualizar Pré-inscrições" uma vez que este use case também é disponibilizado quando se consulta os pedidos de informação efectuados, como iremos verificar mais à frente.

| Use case (UC)                            | Lista de emails                                                                                                 |
|------------------------------------------|----------------------------------------------------------------------------------------------------|
| Actores: Administrador                   | Todos os administradores com<br>permissões de acesso                                                            |
| Pré-condição:                            | Os utilizadores devem estar<br>autenticados perante o sistema e<br>com permissões de acesso                     |
| Prioridade:                              | Este use case deverá ser<br>desenvolvido após o<br>desenvolvimento de use case "Lista<br>de nomes e moradas"    |
| Finalidade:                              | Permite obter uma listagem dos<br>emails dos utilizadores que<br>efectuaram pré-inscrições                      |
| Sequência típica dos eventos             |                                                                                                    |
| Acções dos actores                       | <b>Suporte TIC</b>                                                                                              |
|                                          | 1. Disponibiliza a opção Lista de<br>emails                                                                     |
| 2. Selecciona a opção Lista de<br>emails | 3. Disponibiliza uma nova listagem<br>com todos os emails dos<br>utilizadores que efectuaram pré-<br>inscrições |

**Tabela 52 – Descrição detalhada do use case "Lista de emails"** 

Na figura seguinte (Figura 64) encontra-se representado o diagrama de actividades do use case "Versão impressão".

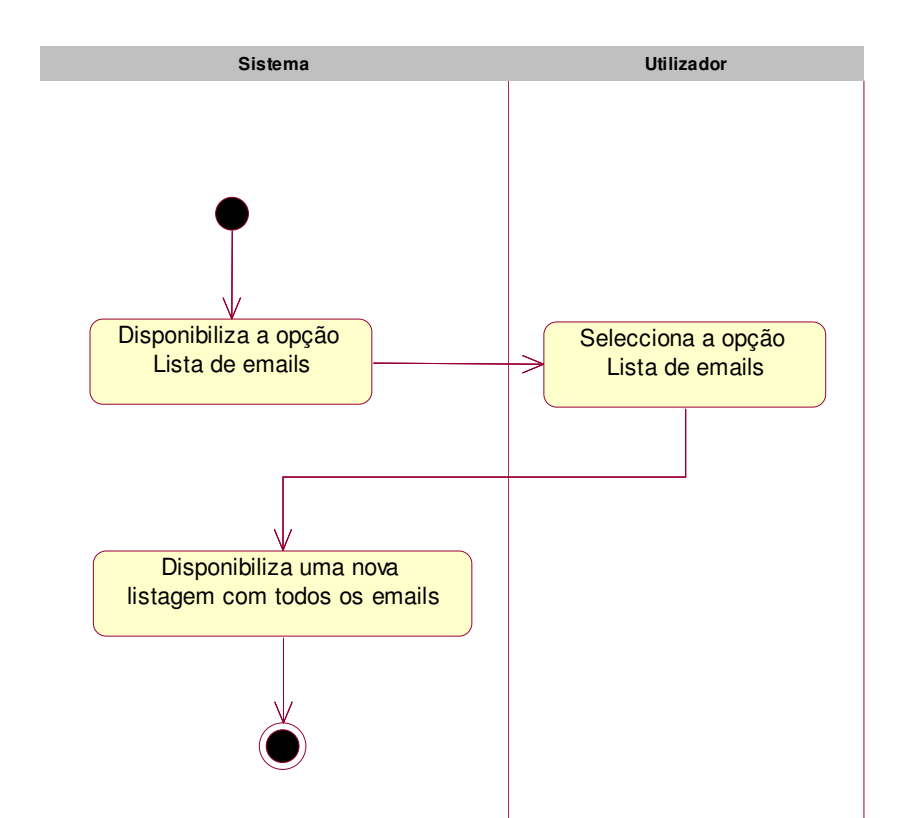

**Figura 64 – Diagrama de actividades do use case "Lista de emails"** 

### • **Exportação de dados**

O use case "Exportação de dados" permite exportar os dados referentes às préinscrições para um documento do tipo Excel. O acesso a este use case é disponibilizado na listagem das pré-inscrições, a sua descrição está a ser feita em separado do use case "Visualizar Pré-inscrições" uma vez que este use case também é disponibilizado quando se consulta os pedidos de informação efectuados, como iremos verificar mais à frente.

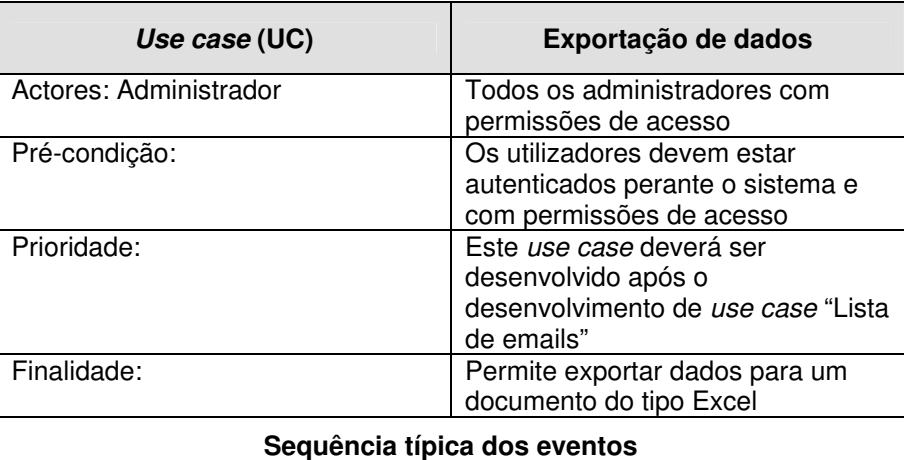

| Acções dos actores                | <b>Suporte TIC</b>                         |
|-----------------------------------|--------------------------------------------|
|                                   | 1. Disponibiliza a opção exportar<br>dados |
|                                   |                                            |
| 2. Selecciona a opção exportar    | 4. Disponibiliza uma lista de tipos        |
| dados                             | de dados a exportar:                       |
|                                   | - Curso.                                   |
|                                   | - Nome.                                    |
|                                   | - Data nascimento,                         |
|                                   | - Dados do BI,                             |
|                                   | - Morada,                                  |
|                                   | - Nacionalidade,                           |
|                                   | - Telefones.                               |
|                                   | - Email.                                   |
| 5. Selecciona os dado pretendidos | 6. Exporta os dados das pré-               |
|                                   | inscrições para um documento do            |
| <br>_                             | tipo Excel                                 |

**Tabela 53 – Descrição detalhada do use case "Exportação de dados"** 

Na figura seguinte (Figura 65) encontra-se representado o diagrama de actividades do use case "Exportação de dados".

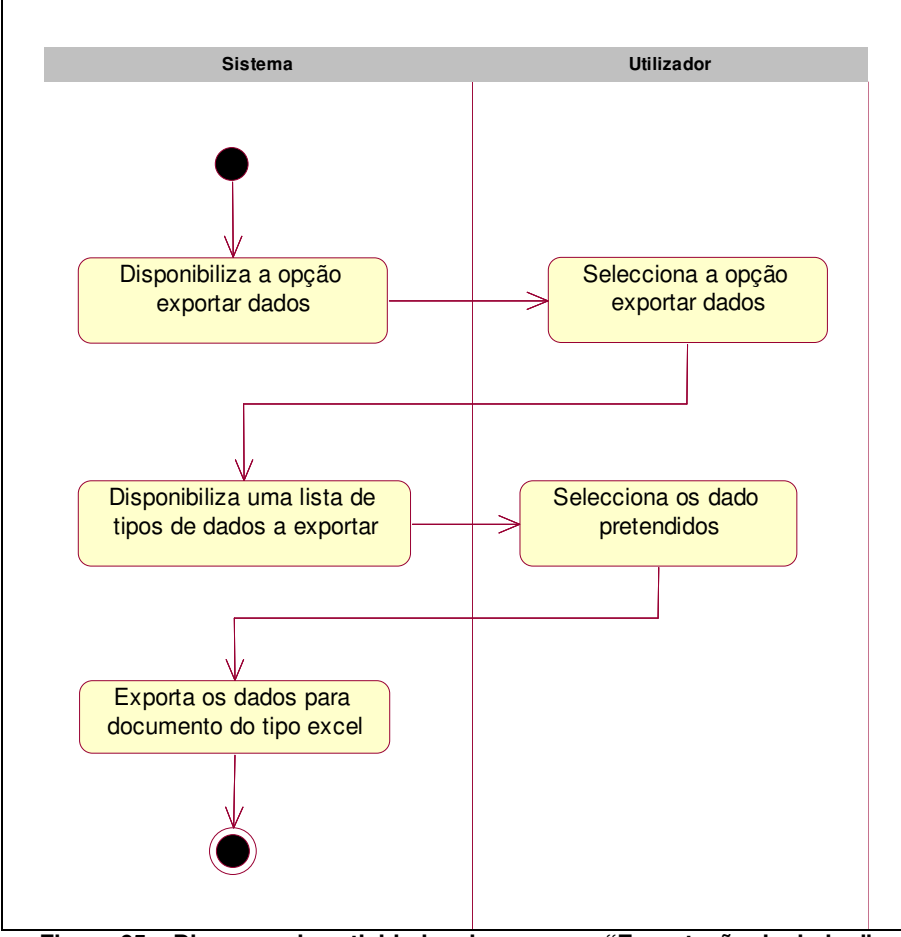

**Figura 65 – Diagrama de actividades do use case "Exportação de dados"** 

### • **Visualizar Pedidos de Informação**

O use case "Pedidos de informações" permite consultar todos os pedidos de informação efectuadas bem como saber quais o emissor foi contactado.

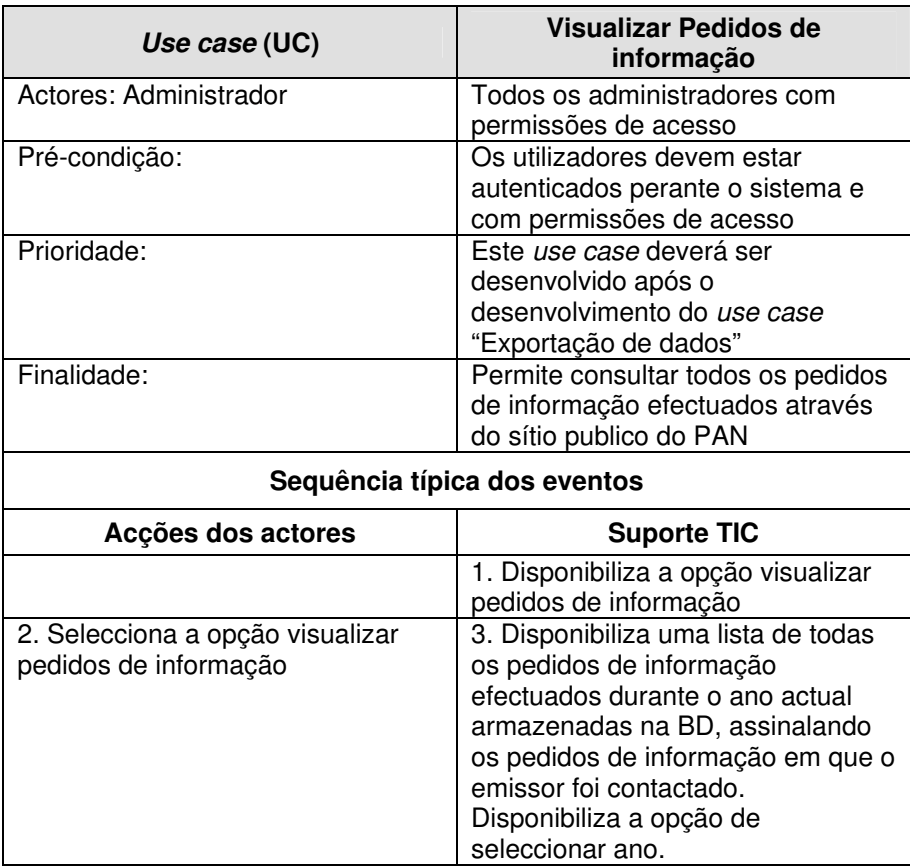

| Sequência Alternativa                               |                                                                                                    |
|-----------------------------------------------------|----------------------------------------------------------------------------------------------------|
| A1. Em 2 selecciona ano                             | A2. Disponibiliza uma lista de todas<br>os pedidos de informação<br>efectuados armazenadas na BD<br>durante o ano seleccionado,<br>assinalando os pedidos de<br>informação em que o emissor foi<br>contactado.                                                                                                    |
| Sequência Alternativa                               |                                                                                                    |
| B1. Em 3 e A2 selecciona um<br>pedido de informação | B2. Apresenta os dado referentes à<br>pedido de informação<br>seleccionado:<br>- Nome;<br>- BI;<br>- Data de nascimento;<br>- Sexo;<br>- Email;<br>- Morada;<br>- Código postal;<br>- Telefones;<br>- Nacionalidade;<br>- Concelho;<br>- Regime de ensino;<br>- Situação profissional;<br>- Ano de fim de formação;<br>- Pedido de informação. |

**Tabela 54 – Descrição detalhada do use case "Visualizar Pedidos de informação"** 

Na figura seguinte (Figura 66) encontra-se representado o diagrama de actividades do use case "Visualizar Pedidos de informação".

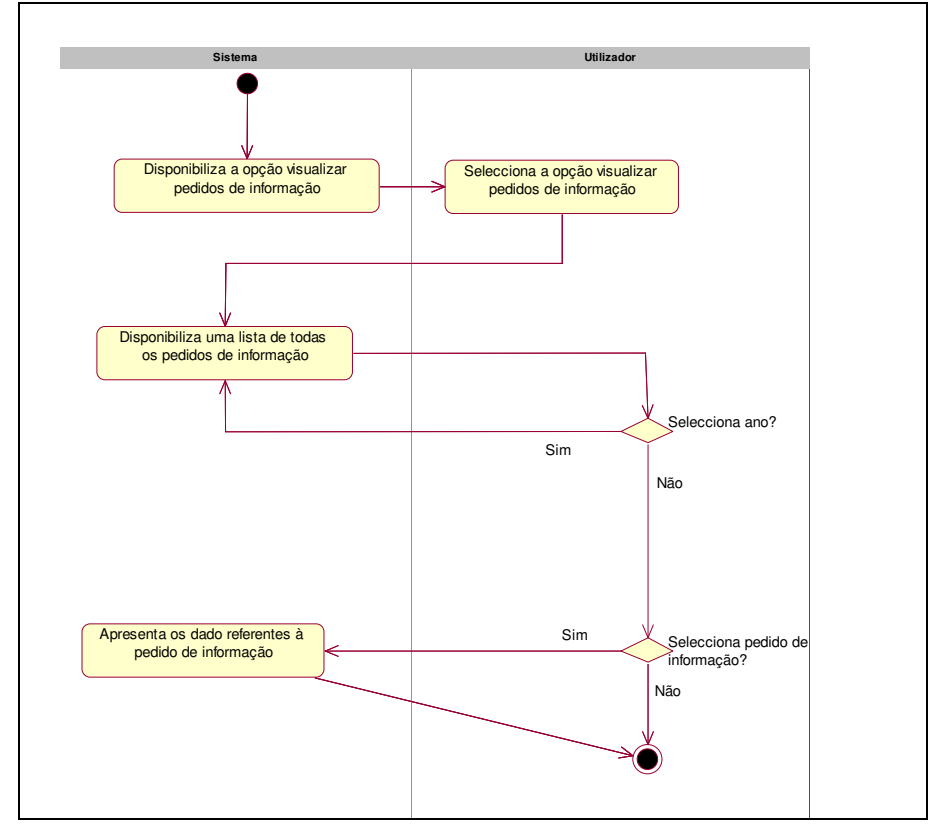

**Figura 66 – Diagrama de actividades do use case "Visualizar Pedidos de informações"** 

# **6.2.4.2.6 Formandos**

Na área de "formandos" é possível efectuar todas as acções relacionadas com as formandos do PAN, desde a inserção de formandos no sistema, actualização dos dados pessoais dos formandos, consulta de assiduidade e avaliações e consulta dos subsídios de apoio a formação que cada formando tem direito.

Os use cases associados ao package "Formandos" encontram-se representados na figura seguinte (Figura 67) e a descrição detalhada dos use case representados na figura seguinte encontra-se nos parágrafos seguintes.

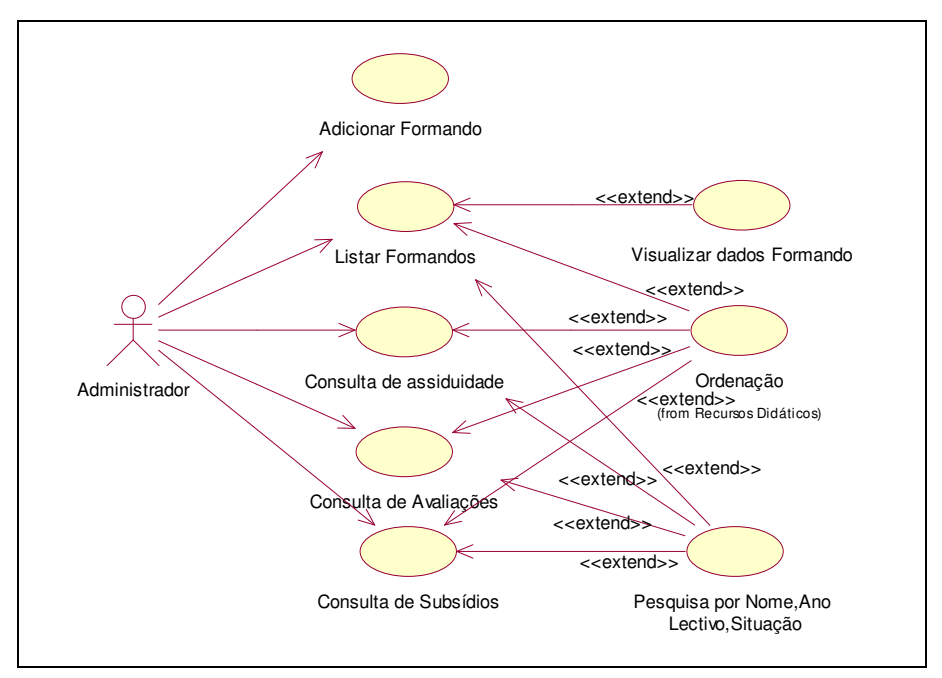

**Figura 67 – Diagrama de use case sob o package "Formandos"** 

# • **Adicionar formando**

O use case "Adicionar formando" permite inserir os dados pessoais de um formando na BD do sistema.

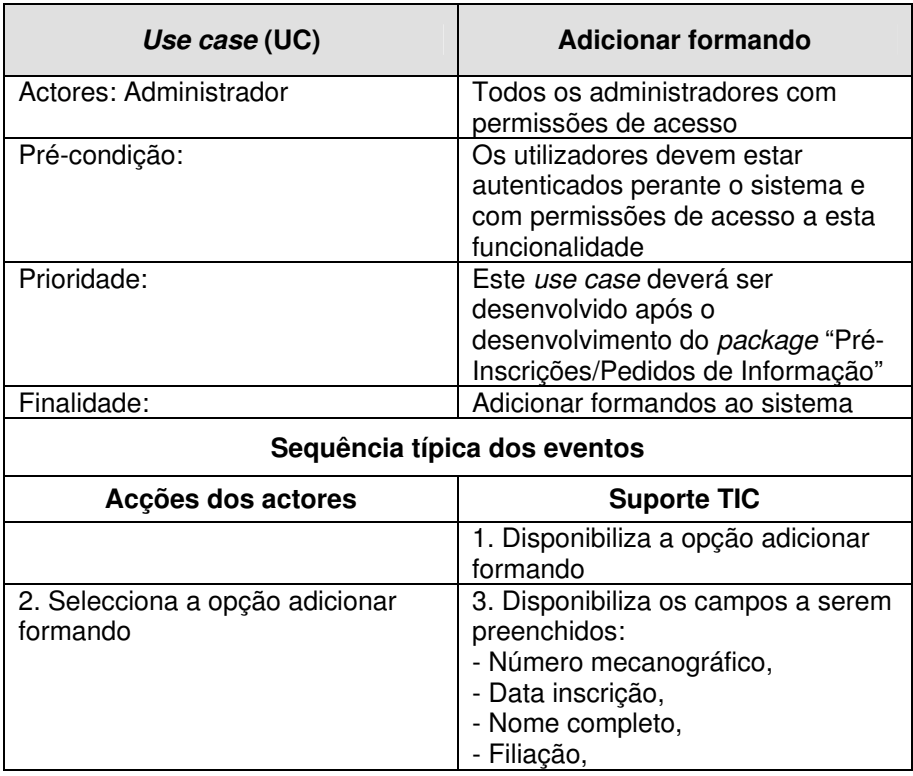

|                       | - Dados do Bl,<br>- NIB,<br>- NIF,<br>- Nacionalidade,<br>- Concelho,<br>- Data nascimento,<br>- Email do PAN,<br>- Email pessoal,                                                                                                    |
|-----------------------|----------------------------------------------------------------------------------------------------|
|                       | - Morada habitual,<br>- Morada tempo aulas,<br>- Distância do local de formação,<br>- Telefone,<br>- Telemóvel,<br>- Habilitações académicas<br>- Regime de ensino,<br>- Ascendentes/descendentes,<br>- Curso a que se inscreve,<br>- Observações.                                          |
| 4. Preenche os campos | 5. Verifica a validade dos dados<br>introduzidos, se estiverem<br>correctos verifica se existe algum<br>com formando com o número<br>mecanográfico escolhido, caso não<br>exista insere os dados na BD e<br>informa o utilizador                                                            |
| Sequência Alternativa |                                                                                                    |
|                       | A1. Em 5 se os dados estiverem<br>incorrectos informa o utilizador<br>quais os campos preenchidos<br>incorrectamente ou se existir um<br>formador com o número<br>mecanográfico escolhido informa o<br>utilizador que este deverá escolher<br>um novo número mecanográfico e<br>retorna a 4 |

**Tabela 55 – Descrição detalhada do use case "Adicionar formando"** 

Na figura seguinte (Figura 68) encontra-se representado o diagrama de actividades do use case "Adicionar formando".

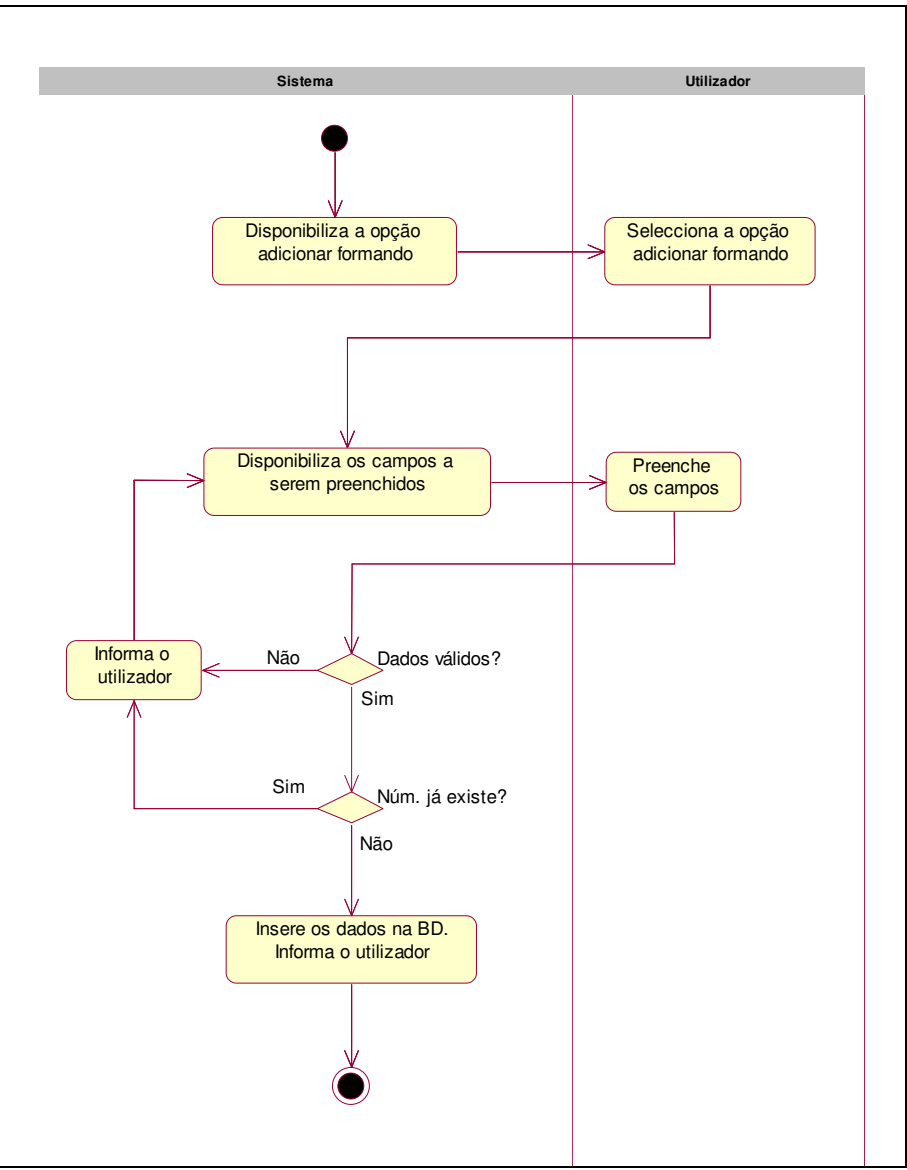

**Figura 68 – Diagrama de actividades do use case "Adicionar formando"** 

### • **Listar formandos**

O use case "Listar formandos" é igual ao use case usado no package de cursos que se encontra descrito na Tabela 47.

### • **Consulta Avaliações e Consultar assiduidade**

Os use casse "Consultar Avaliações" e "Consultar assiduidade" encontram-se representados no package "Cursos" (Tabela 48).

# **6.2.4.2.7 Horários**

Na área de "Horários" as funcionalidades disponibilizadas nesta área permitirão a criação de horários para os vários cursos que constituem a oferta formativa. Os horários criados serão disponibilizados no sítio público do PAN, o que permite que os formandos possam a qualquer momento consultar o horário actualizado do curso que frequentam. A criação de um horário está dividida em várias fases:

- Adicionar local,
- Adicionar sala associada a um local,
- Adicionar horário.

O processo de inserção de locais e salas permite que se possam inserir horários referentes às diferentes unidades de formação do PAN, as quais se encontram distribuídas por localizações geográficas distintas. Desta forma é possível ter uma unidade central com todos os horários dos vários cursos.

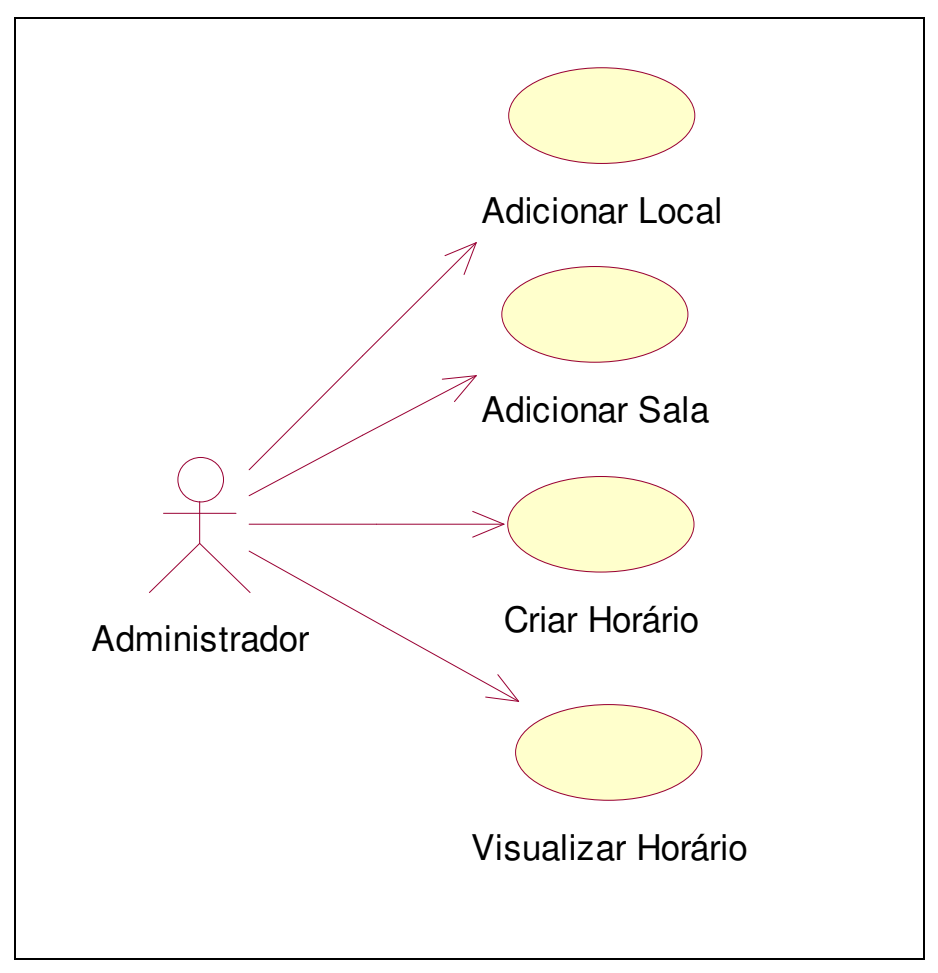

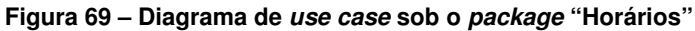

### • **Adicionar local**

O use case "Adicionar local" permite inserir no sistema os vários locais por onde está distribuída a oferta formativa do PAN.

| Use case (UC)                            | <b>Adicionar local</b>                                                                                                    |
|------------------------------------------|----------------------------------------------------------------------------------------------------|
| Actores: Administrador                   | Todos os administradores com<br>permissões de acesso                                                                                                    |
| Pré-condição:                            | Os utilizadores devem estar<br>autenticados perante o sistema e<br>com permissões de acesso a esta<br>funcionalidade                                                                                     |
| Prioridade:                              | Este use case deverá ser<br>desenvolvido após o<br>desenvolvimento do package<br>"Formandos"                                                                                                    |
| Finalidade:                              | Adicionar no sistema os vários<br>locais por onde está distribuída a<br>oferta formativa do PAN                                                                                                    |
| Sequência típica dos eventos             |                                                                                                    |
| Acções dos actores                       | <b>Suporte TIC</b>                                                                                                    |
|                                          | 1. Disponibiliza a opção adicionar<br>local                                                                                                    |
| 2. Selecciona a opção adicionar<br>local | 3. Disponibiliza os campos a serem<br>preenchidos:<br>- Local,<br>- Abreviatura.                                                                                                    |
| 4. Preenche os campos                    | 5. Verifica a validade dos dados<br>introduzidos, se estiverem<br>correctos verifica se existe na BD o<br>local escolhido, caso não exista<br>insere os dados na BD e informa o<br>utilizador            |
| Sequência Alternativa                    |                                                                                                    |
|                                          | A1. Em 5 se os dados estiverem<br>incorrectos informa o utilizador<br>quais os campos preenchidos<br>incorrectamente ou se existir no<br>sistema o local escolhido informa o<br>utilizador e retorna a 4 |

**Tabela 56 – Descrição detalhada do use case "Adicionar local"** 

Na figura seguinte (Figura 70) encontra-se representado o diagrama de actividades do use case "Adicionar local".

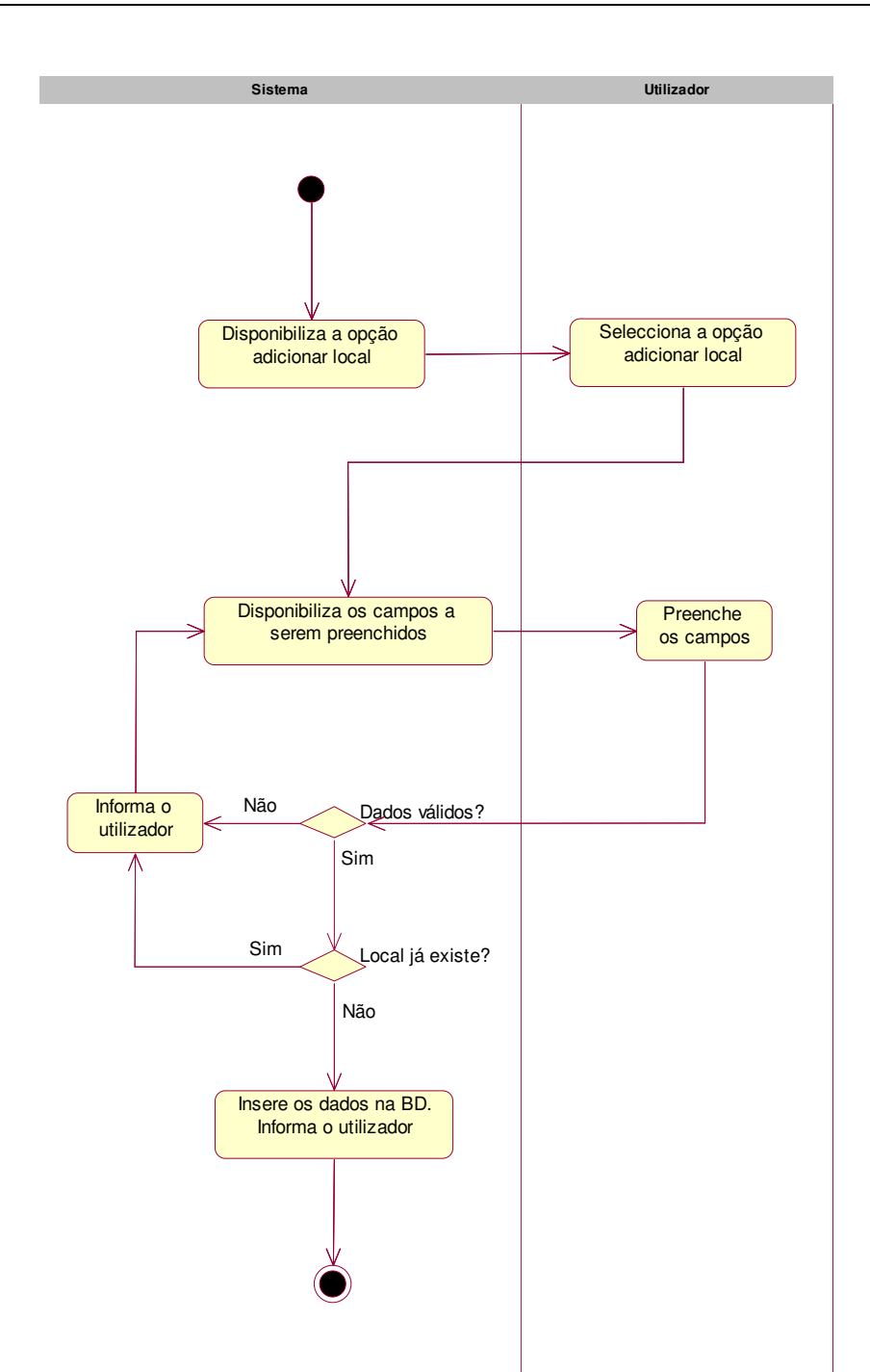

**Figura 70 – Diagrama de actividades do use case "Adicionar local"** 

# • **Adicionar sala**

O use case "Adicionar sala" permite inserir no sistema as várias salas de formação disponíveis nos diferente locais, que foram previamente inseridos no sistema.

| Use case (UC)                           | <b>Adicionar sala</b>                                                                                                    |
|-----------------------------------------|----------------------------------------------------------------------------------------------------|
| Actores: Administrador                  | Todos os administradores com<br>permissões de acesso                                                                                                    |
| Pré-condição:                           | Os utilizadores devem estar<br>autenticados perante o sistema e<br>com permissões de acesso a esta<br>funcionalidade                                                                                    |
| Prioridade:                             | Este use case deverá ser<br>desenvolvido após o<br>desenvolvimento do use case<br>"Adicionar local"                                                                                                    |
| Finalidade:                             | Adicionar no sistema as várias<br>salas de formação                                                                                                    |
| Sequência típica dos eventos            |                                                                                                    |
| Acções dos actores                      | <b>Suporte TIC</b>                                                                                                    |
|                                         | 1. Disponibiliza a opção adicionar<br>sala                                                                                                    |
| 2. Selecciona a opção adicionar<br>sala | 3. Disponibiliza lista de locais<br>existentes na BD                                                                                                    |
| 4. Selecciona um local                  | 5. Disponibiliza os campos a serem<br>preenchidos:<br>- Sala,<br>- Abreviatura.                                                                                                    |
| 6. Preenche os campos                   | 7. Verifica a validade dos dados<br>introduzidos, se estiverem<br>correctos verifica se existe na BD a<br>sala escolhida, caso não exista<br>insere os dados na BD e informa o<br>utilizador            |
| Sequência Alternativa                   |                                                                                                    |
|                                         | A1. Em 5 se os dados estiverem<br>incorrectos informa o utilizador<br>quais os campos preenchidos<br>incorrectamente ou se existir no<br>sistema a sala escolhida informa o<br>utilizador e retorna a 6 |

**Tabela 57 – Descrição detalhada do use case "Adicionar sala"** 

Na figura seguinte (Figura 71) encontra-se representado o diagrama de actividades do use case "Adicionar sala".

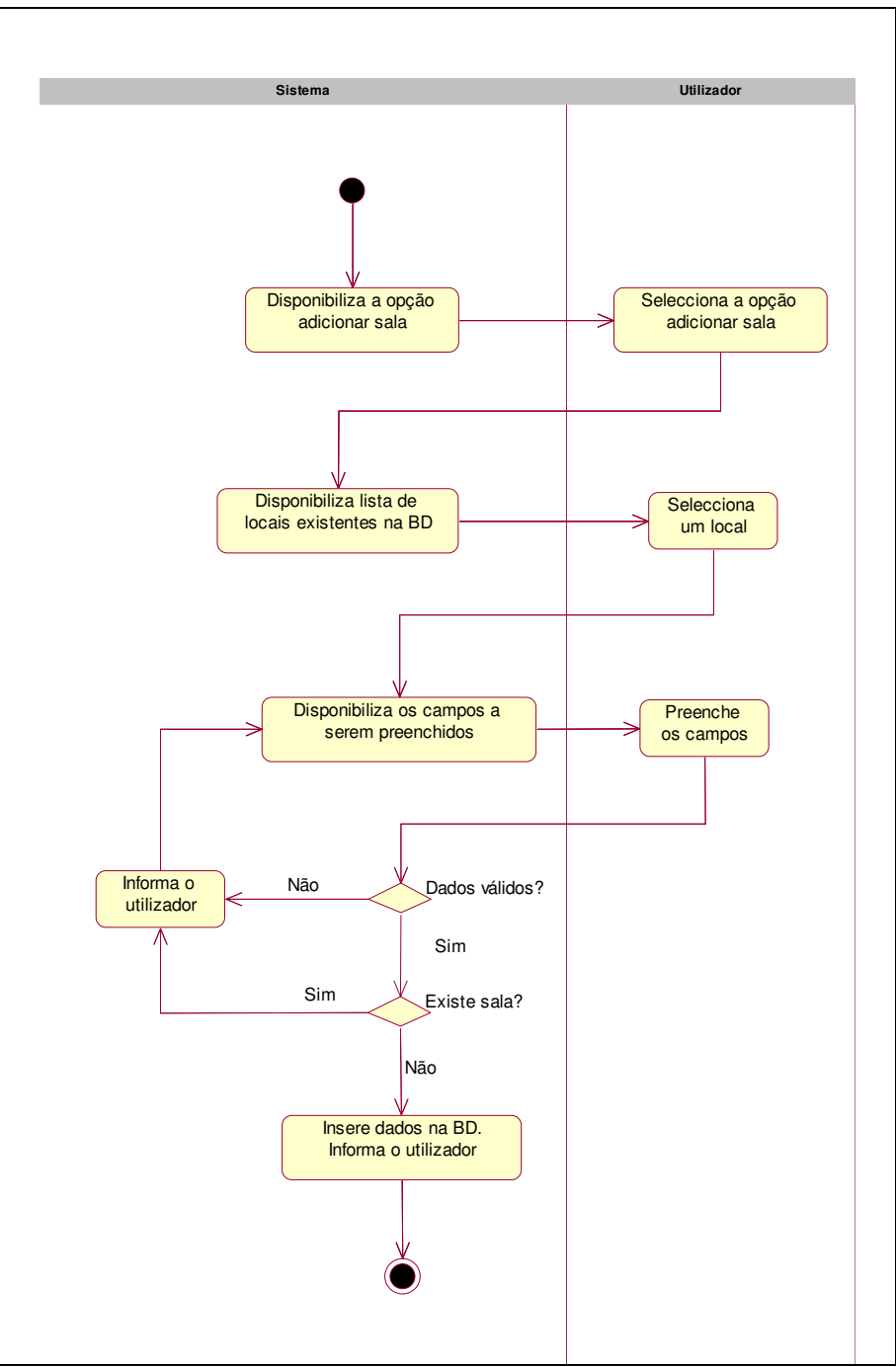

**Figura 71 – Diagrama de actividades do use case "Adicionar sala"** 

#### • **Criar horário**

O use case "Criar horário" permite a criação do horário e o seu arquivo no sistema. O sistema de criação de horários permite a criação de horários em todos os locais e salas previamente inseridos no sistema, desta forma toda a informação encontra-se centralizada tornando deste modo a sua consulta e actualização mais simples.

| Use case (UC)                       | <b>Criar horário</b>                                                                                                    |
|-------------------------------------|----------------------------------------------------------------------------------------------------|
| Actores: Administrador              | Todos os administradores com<br>permissões de acesso                                                                         |
| Pré-condição:                       | Os utilizadores devem estar<br>autenticados perante o sistema e<br>com permissões de acesso a esta<br>funcionalidade         |
| Prioridade:                         | Este use case deverá ser<br>desenvolvido após o<br>desenvolvimento do use case<br>"Adicionar sala"                           |
| Finalidade:                         | Adicionar no sistema horário                                                                                                 |
| Sequência típica dos eventos        |                                                                                                    |
| Acções dos actores                  | <b>Suporte TIC</b>                                                                                                    |
|                                     | 1. Disponibiliza a opção criar<br>horário                                                                                    |
| 2. Selecciona a opção criar horário | 3. Disponibiliza lista de locais<br>existentes na BD                                                                         |
| 4. Selecciona um local              | 5. Apresenta lista de salas<br>associadas ao local seleccionado                                                              |
| 6. Selecciona uma sala              | 7. Disponibiliza lista de cursos<br>associados ao local seleccionado                                                         |
| 8. Selecciona um curso              | 9. Apresenta lista de disciplinas<br>associadas a esse curso                                                                 |
| 10. Selecciona uma disciplina       | 11. Apresenta campos a serem<br>preenchidos:<br>- Data,<br>- Hora de início,<br>- Hora de Fim.                               |
| 12. Preenche os campos              | 13. Verifica a validade dos dados<br>introduzidos, se estiverem<br>correctos insere os dados na BD e<br>informa o utilizador |

**Tabela 58 – Descrição detalhada do use case "Criar horário"** 

Na figura seguinte (Figura 72) encontra-se representado o diagrama de actividades do use case "Criar horário".

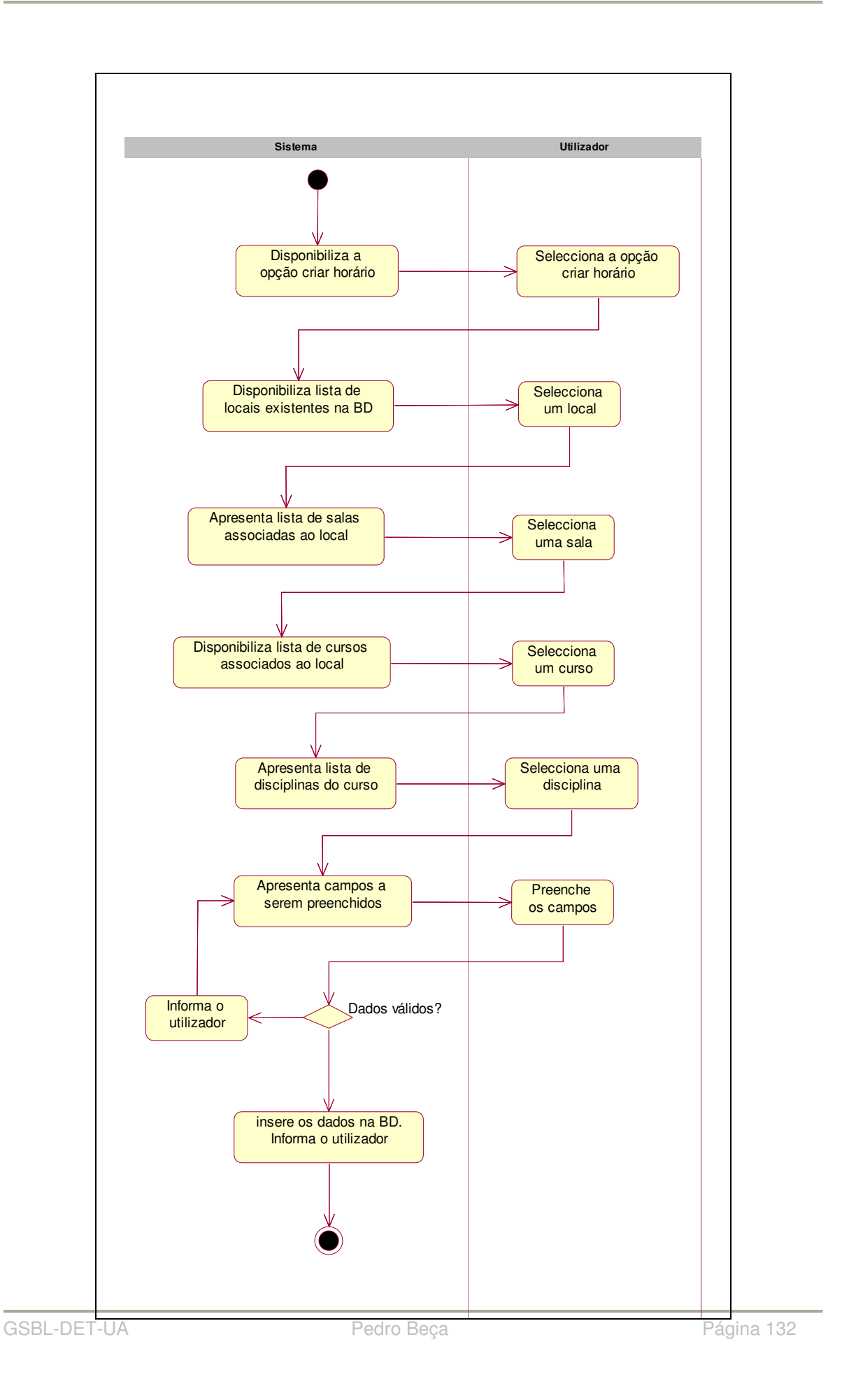

#### **Figura 72 – Diagrama de actividades do use case "Criar horário"**

#### • **Visualizar horário**

O use case "Visualizar horário" permite a visualização de todos os horários que estejam inseridos no sistema.

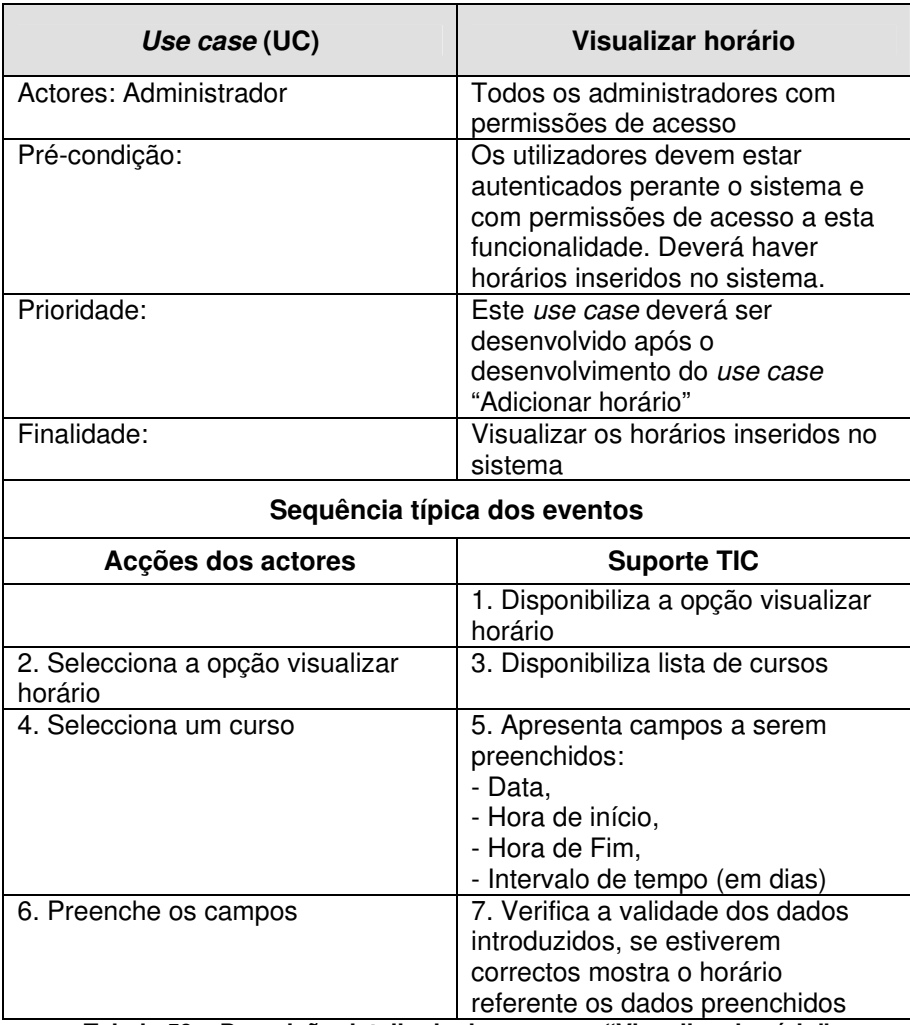

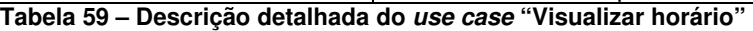

Na figura seguinte (Figura 73) encontra-se representado o diagrama de actividades do use case "Visualizar horário".

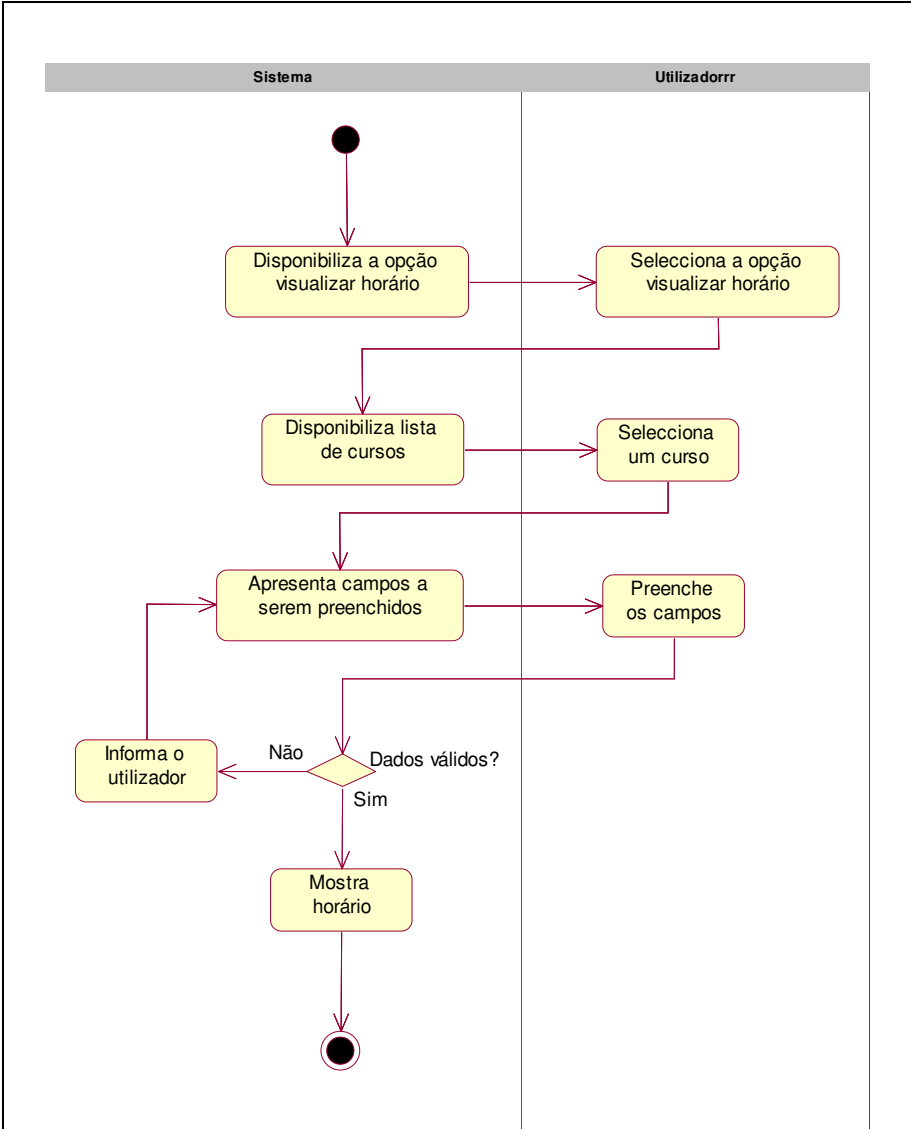

**Figura 73 – Diagrama de actividades do use case "Visualizar horário"** 

# **6.2.4.2.8 Sumários**

Na área de "Sumários" é possível efectuar todas as acções relacionadas com os sumários dos módulos de formação dos cursos do PAN, desde a inserção, actualização e eliminação de sumários no sistema. A área de sumários é idêntica à área de sumários no módulo de formadores, deste modo a descrição dos use case encontra-se na secção anterior (Tabela 25).

# **6.2.4.2.9 Estágios**

Na área de "Estágios" as funcionalidades disponibilizadas nesta área permitirão a inserção no sistema de informação referente ao estágio dos formandos. O estágio é a última fase dos Cursos de Especialização Tecnológica (CET), esta fase é a fase de formação em contexto de trabalho, ou seja, os formandos são integrados nas várias empresas de região para que possa colocar em prática os conhecimentos adquiridos durante a formação em sala.. A estrutura do estágio é semelhante à estrutura da formação em sala de aula, isto é, em cada dia de estágio do formando haverá um sumário, deste modo na área de estágios será possível armazenar os dados referentes aos sumários do estágio, bem como a informação referente ao local de estágio dos formandos. O use cases disponíveis na área de estágio encontram-se representados na Figura 76, os use cases referente aos sumários não serão descritos neste capítulo uma vez que foram descritos anteriormente.

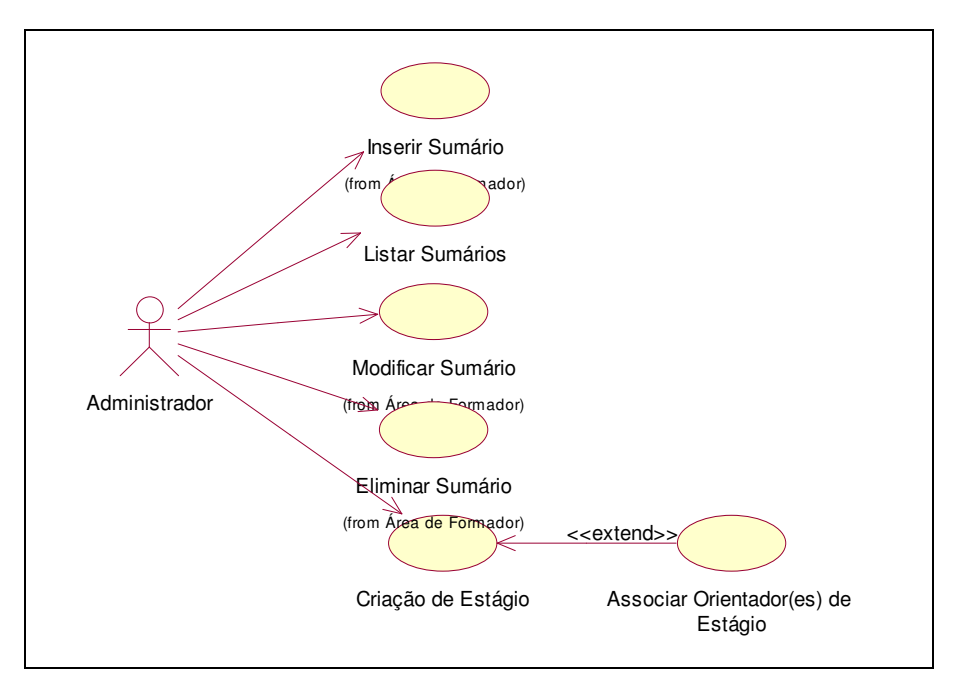

**Figura 74 – Diagrama de use case sob o package "Estágios"** 

### • **Criação de estágio**

O use case "Criação de estágio" permite inserir no sistema informação referente ao estágio dos formandos.

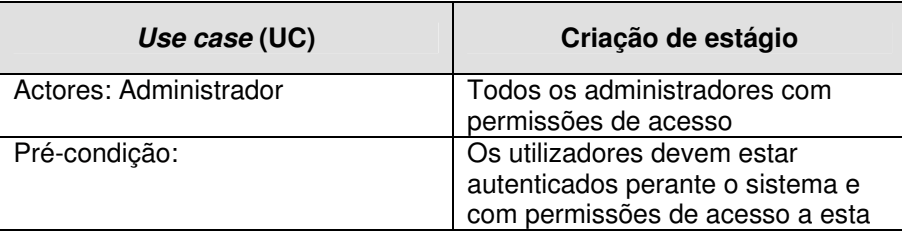

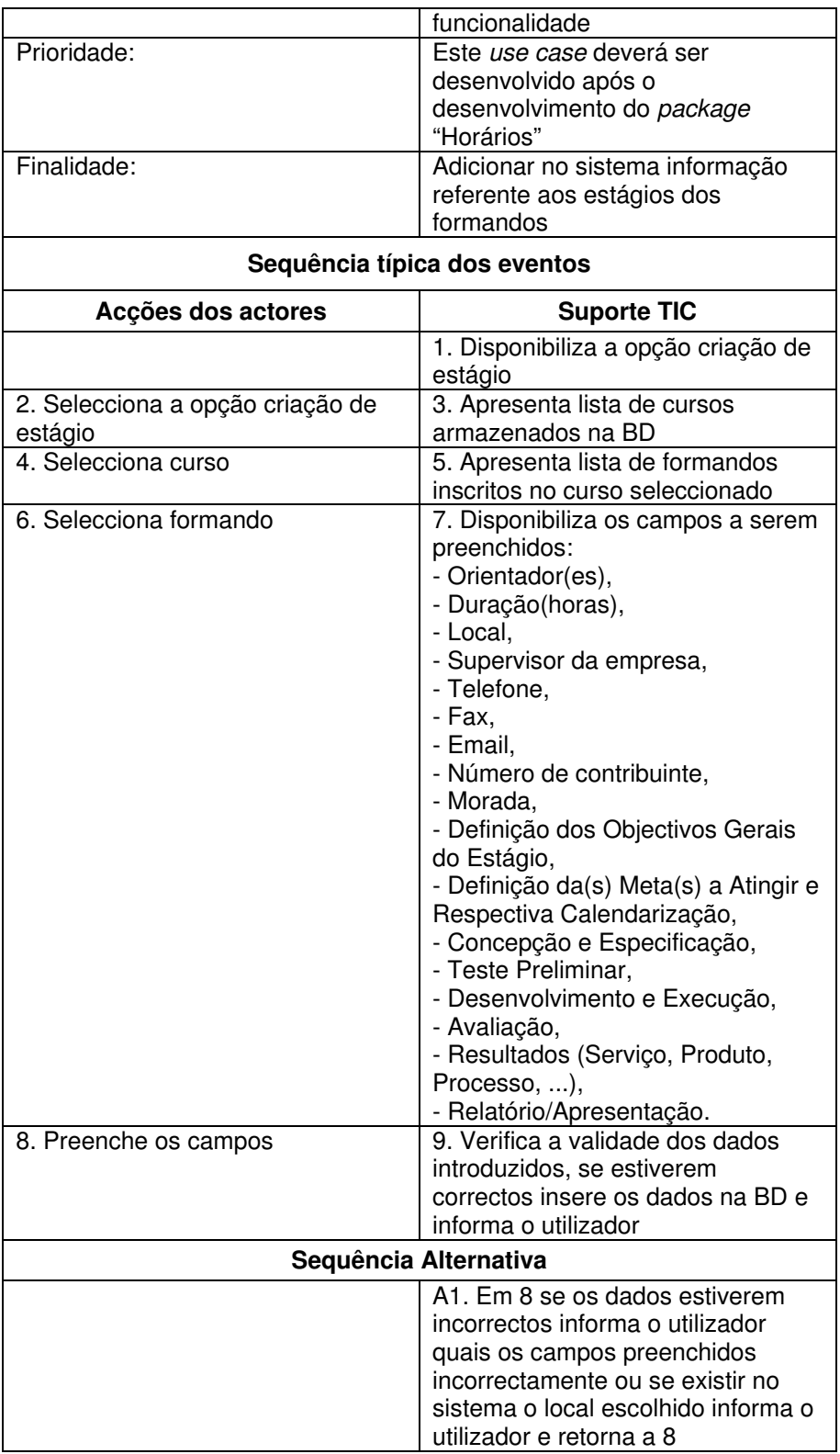

**Tabela 60 – Descrição detalhada do use case "Criação de estágio"** 

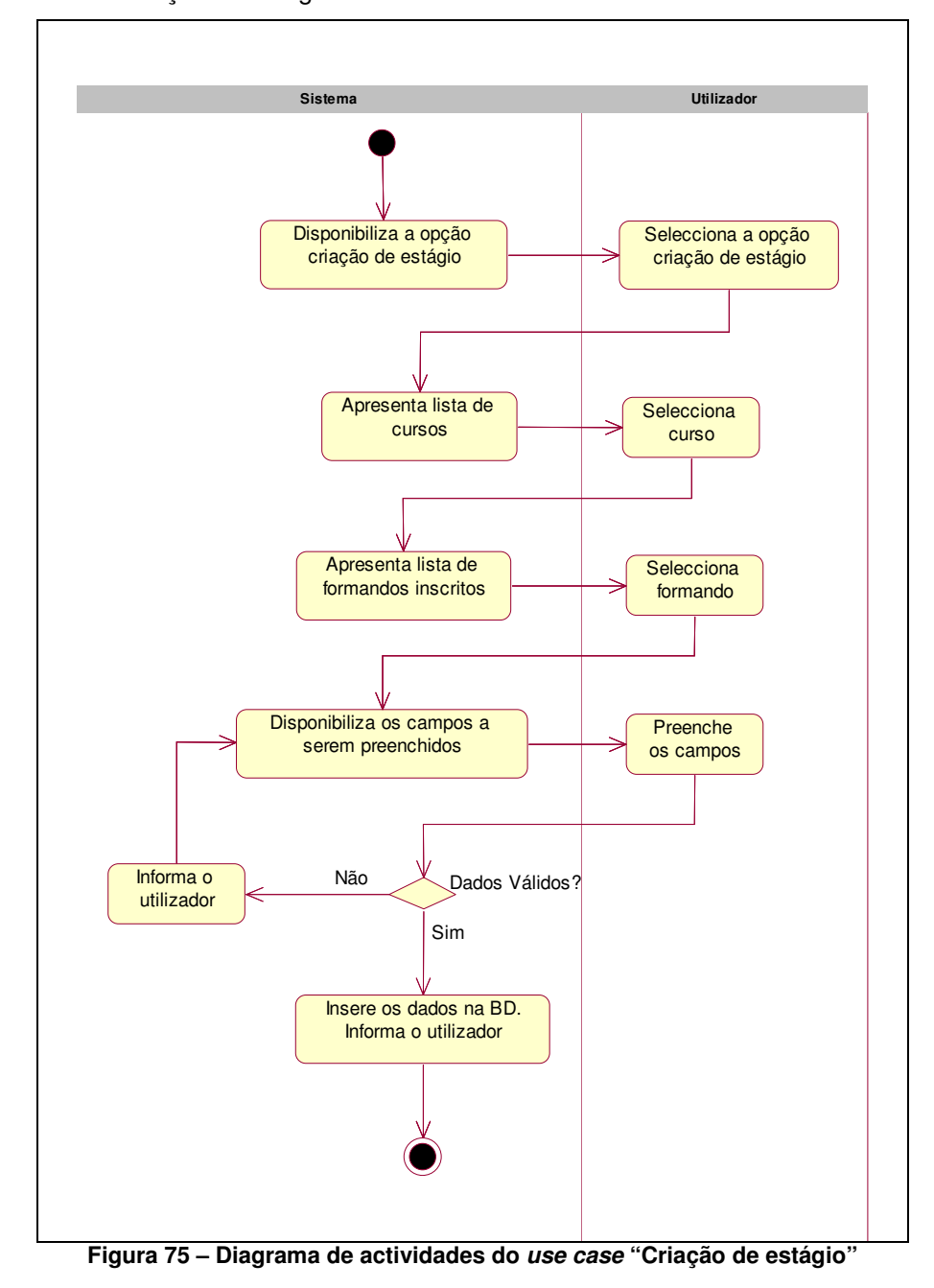

Na figura seguinte (Figura 75) encontra-se representado o diagrama de actividades do use case "Criação de estágio".

# **6.2.4.3 Package Gestão Administrativa**

Na área de gestão administrativa encontram-se todas as funcionalidades relacionadas com a actividade administrativa do PAN. Estas funcionalidades encontram-se agrupadas pelos seguintes *packages* (Figura 76):

- o Banners;
- o Contactos;
- o Estatísticas;
- o Eventos;
- o Gestão de Logins;
- o Inventário;
- o Licenças de Software;
- o Mailing List;
- o Notícias;
- o Ofícios;
- o Pedidos de Assistência;
- o Requisições;
- o Tarefas.

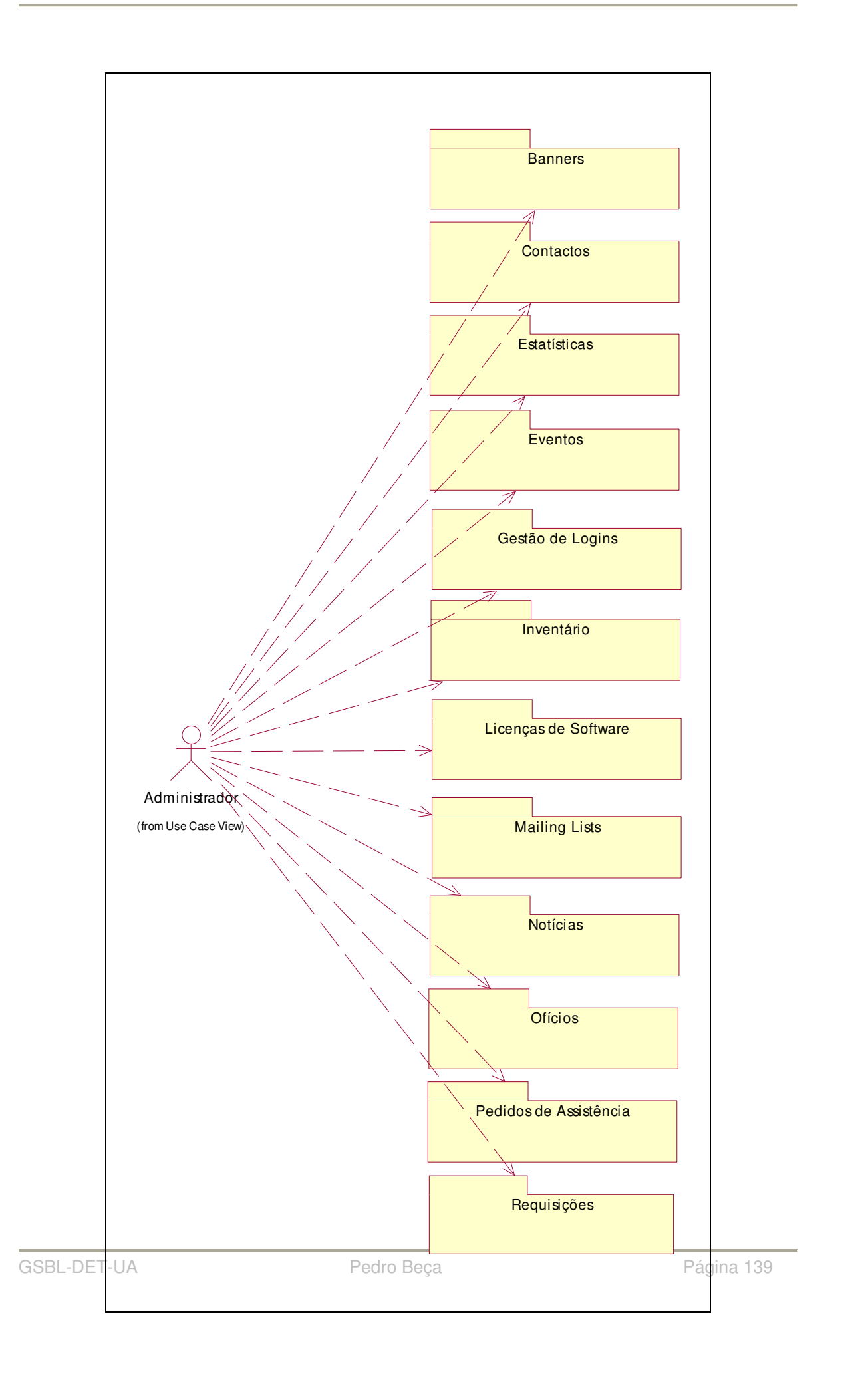

#### **Figura 76 – Diagrama de packages da Área de Gestão Administrativa**

### **6.2.4.3.1 Banners**

Na área de "Banners" é possível armazenar banners na BD, os quais serão disponibilizados no sítio público do PAN.

Os use cases associados ao package "Banners" encontram-se representados na figura seguinte (Figura 77).

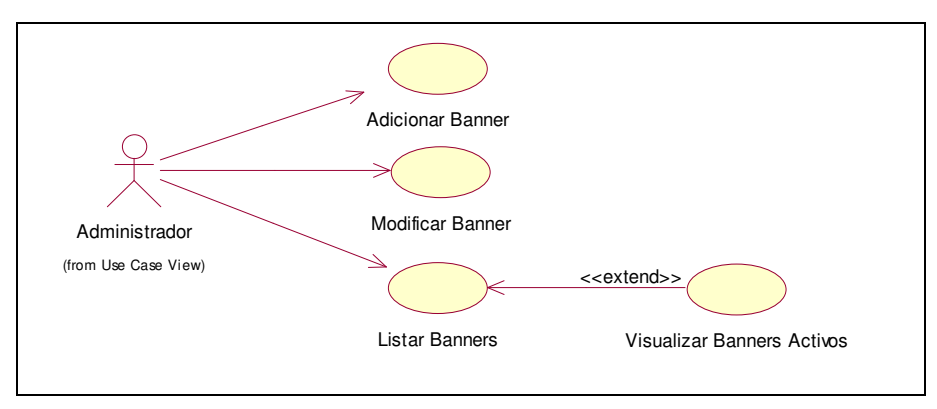

**Figura 77 – Diagrama de use case sob o package "Banners"** 

#### • **Adicionar Banner**

O use case "Adicionar banner" permite armazenar na BD banners que serão disponibilizados na sítio público do PAN. Os banners armazenados na BD possuem informação referente ao período em que estes serão disponibilizados no sítio público, deste modo os banners armazenados na BD serão disponibilizados automaticamente de acordo com essa informação.

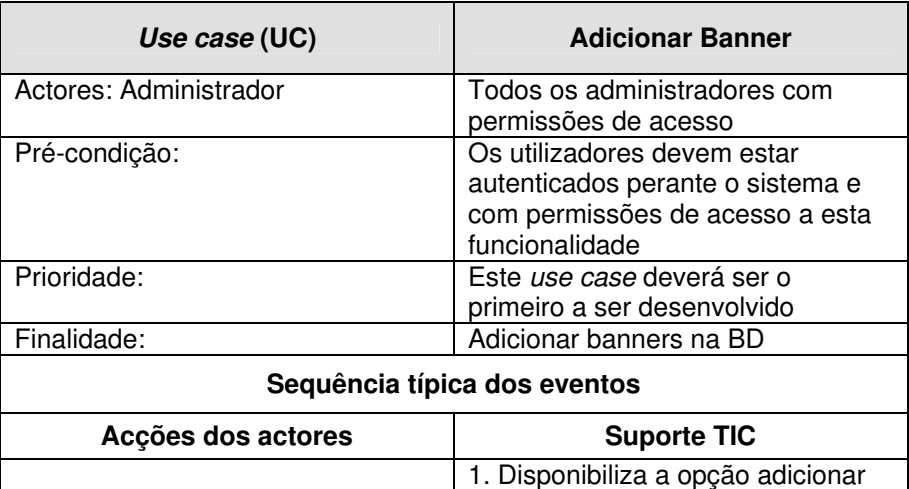

|                                           | banner                                                                                                    |
|-------------------------------------------|----------------------------------------------------------------------------------------------------|
| 2. Selecciona a opção adicionar<br>banner | 3. Disponibiliza os campos a serem<br>preenchidos:<br>- Descrição,<br>- Banner (ficheiro do tipo imagem),<br>- Data de início,<br>- Data de fim. |
| 4. Preenche os campos                     | 5. Verifica a validade dos dados<br>introduzidos, se estiverem<br>correctos insere os dados na BD e<br>informa o utilizador                      |
| Sequência Alternativa                     |                                                                                                    |
|                                           | A1. Em 5 se os dados estiverem<br>incorrectos informa o utilizador<br>quais os campos preenchidos<br>incorrectamente e retorna a 4               |

**Tabela 61 – Descrição detalhada do use case "Adicionar Banner"** 

Na figura seguinte (Figura 78) encontra-se representado o diagrama de actividades do use case "Adicionar Banner".

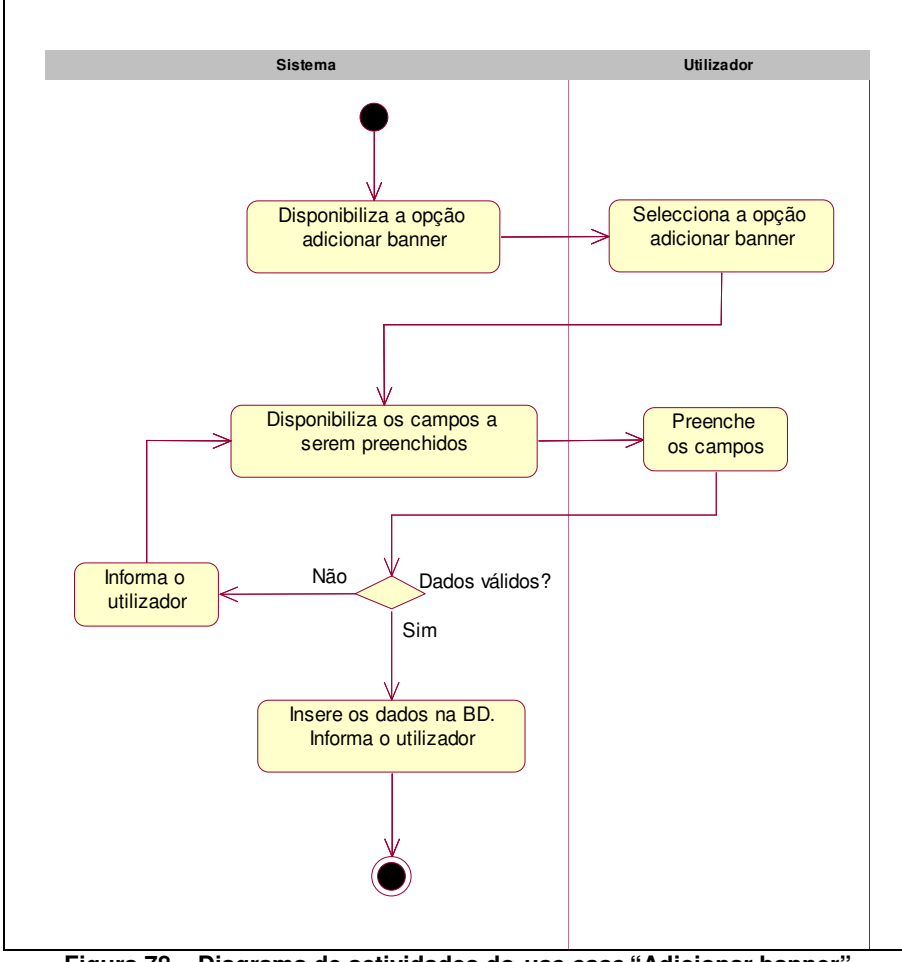

**Figura 78 – Diagrama de actividades do use case "Adicionar banner"** 

#### • **Modificar Banner**

O use case "Modificar banner" permite modificar os banners que se encontram armazenados na BD.

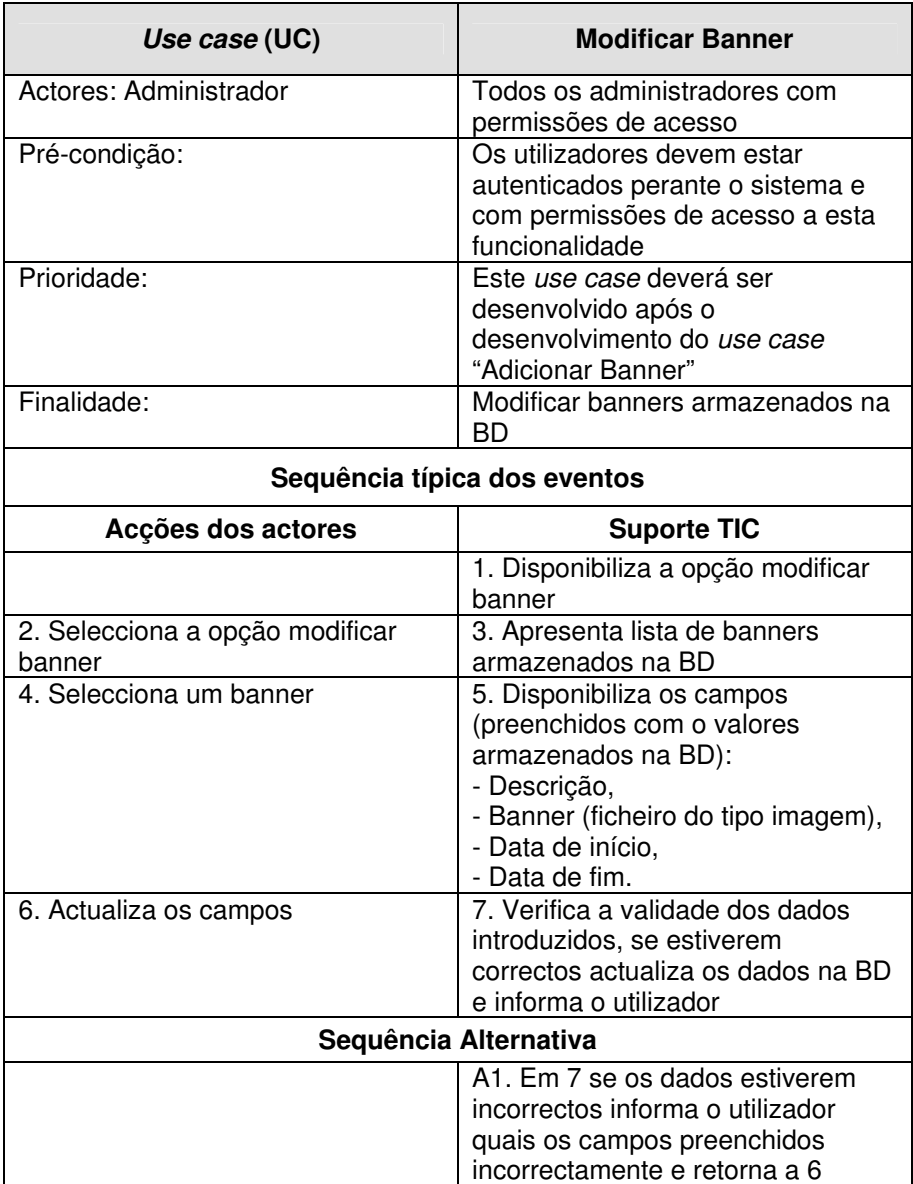

**Tabela 62 – Descrição detalhada do use case "Modificar Banner"** 

Na figura seguinte (Figura 79) encontra-se representado o diagrama de actividades do use case "Modificar Banner".

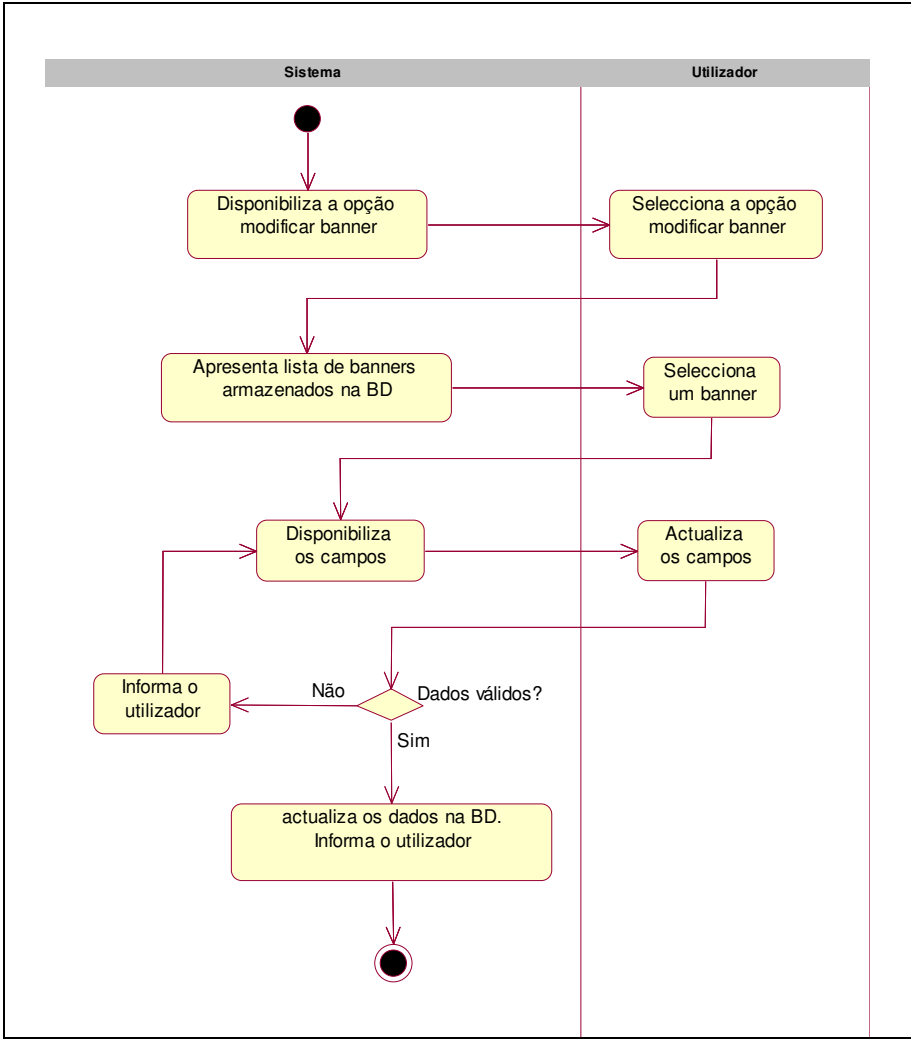

**Figura 79 – Diagrama de actividades do use case "Modificar Banner"** 

### • **Listar Banners**

O use case "Listar banners" permite obter uma listagem de todos os banners armazenados na BD. O use case "Visualizar Banner Activos" permite listar os banner armazenados na BD que são disponibilizados no sítio público do PAN, ou seja, permite listar os banner activos.

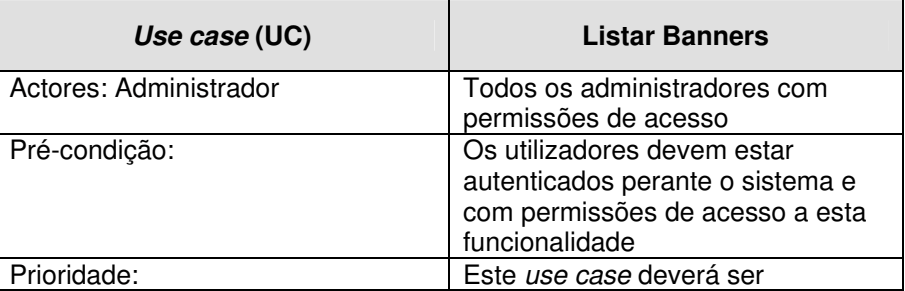

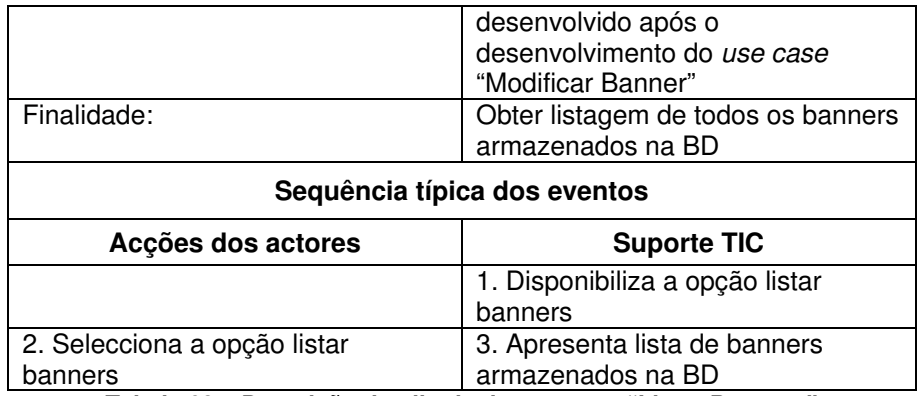

**Tabela 63 – Descrição detalhada do use case "Listar Banners"** 

Na figura seguinte (Figura 80) encontra-se representado o diagrama de actividades do use case "Listar Banners".

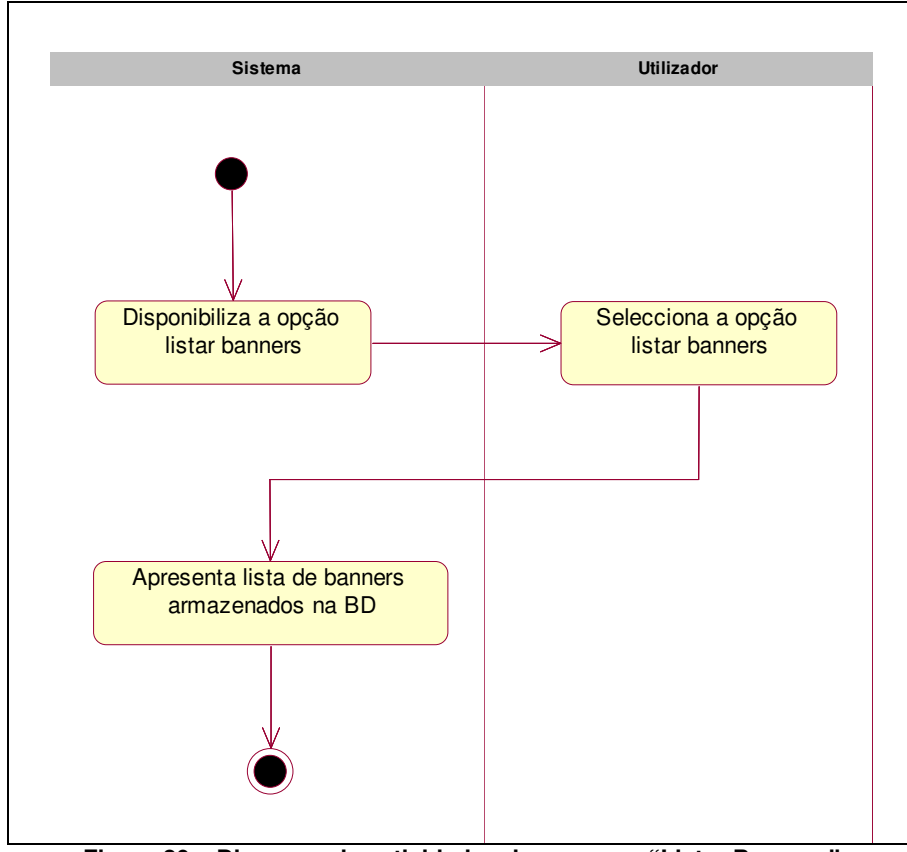

**Figura 80 – Diagrama de actividades do use case "Listar Banners"** 

# **6.2.4.3.2 Contactos**

Na área de "Contactos" encontram-se todas a funcionalidades que permitem a gestão dos dados de contactos das pessoas vinculados ao PAN, esta informação será disponibilizada no sítio
público do PAN. Os utilizadores do sítio público poderão consultar os contactos do PAN sempre actualizados, uma vez que toda a informação referente aos contactos encontra-se centralizadas mas pode ser actualizada a partir de qualquer ponto.

Os use cases associados ao package "Contactos" encontram-se representados na figura seguinte (Figura 81).

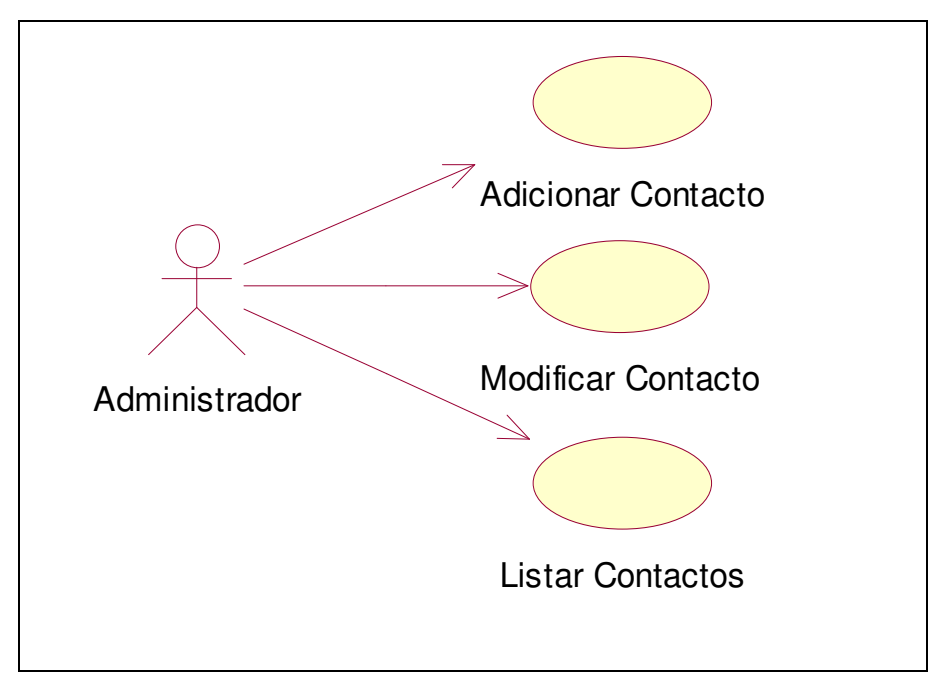

**Figura 81 – Diagrama de use case sob o package "Contactos"** 

## • **Adicionar Contacto**

O use case "Adicionar contacto" permite armazenar na BD informação referente ao contacto das pessoas vinculados ao PAN.

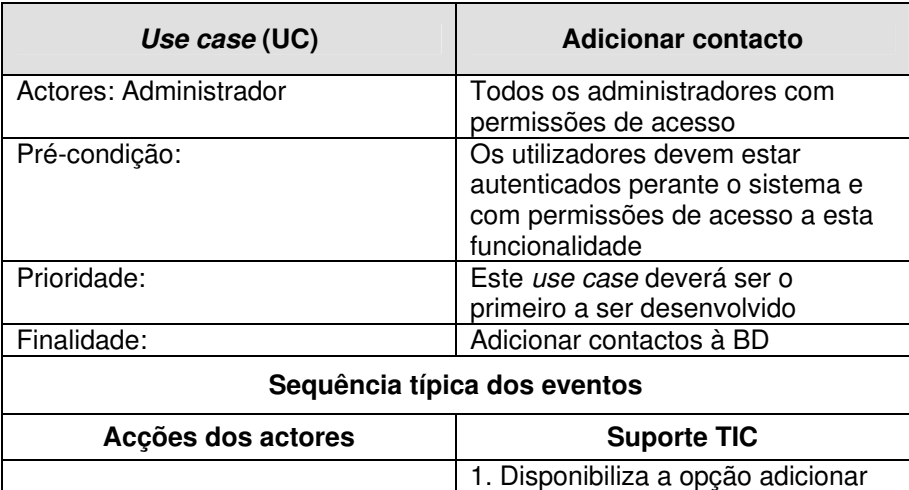

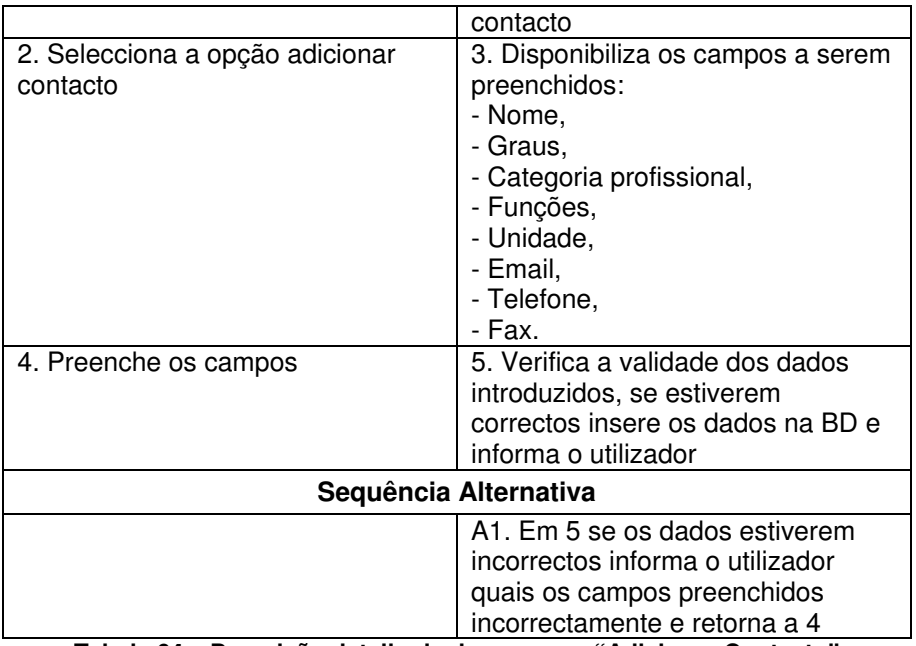

**Tabela 64 – Descrição detalhada do use case "Adicionar Contacto"** 

Na figura seguinte (Figura 82) encontra-se representado o diagrama de actividades do use case "Adicionar Contacto".

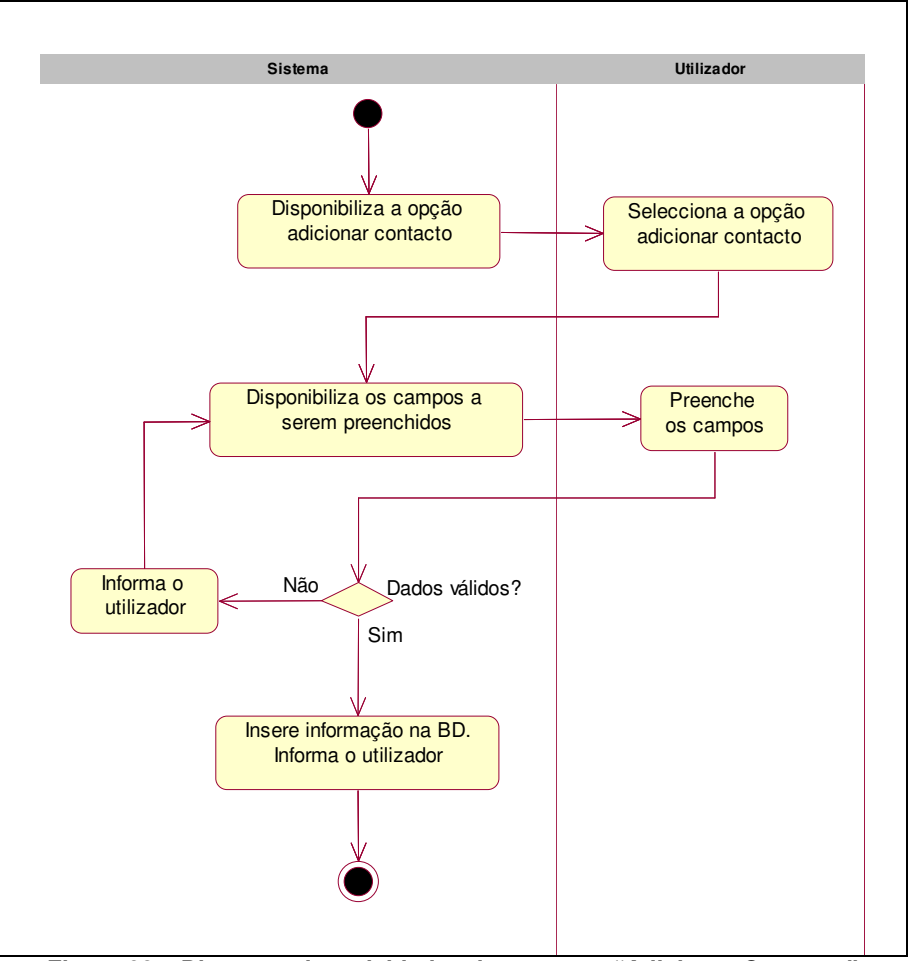

**Figura 82 – Diagrama de actividades do use case "Adicionar Contacto"** 

# • **Modificar Contacto**

O use case "Modificar contacto" permite actualizar a informação dos contactos que se encontra armazenada na BD.

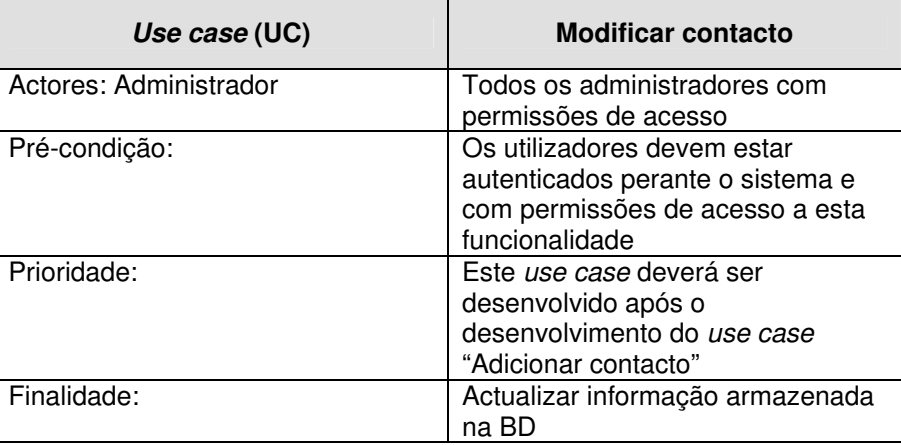

| Sequência típica dos eventos                |                                                                                                    |  |
|---------------------------------------------|----------------------------------------------------------------------------------------------------|--|
| Acções dos actores                          | <b>Suporte TIC</b>                                                                                                    |  |
|                                             | 1. Disponibiliza a opção modificar<br>contacto                                                                                                    |  |
| 2. Selecciona a opção modificar<br>contacto | 3. Apresenta lista de contactos<br>armazenados na BD                                                                                                    |  |
| 4. Selecciona um contacto                   | 5. Disponibiliza os campos<br>(preenchidos com o valores<br>armazenados na BD):<br>- Nome.<br>- Graus,<br>- Categoria profissional,<br>- Funções,<br>- Unidade,<br>- Email,<br>- Telefone,<br>- Fax. |  |
| 6. Actualiza os campos                      | 7. Verifica a validade dos dados<br>introduzidos, se estiverem<br>correctos actualiza os dados na BD<br>e informa o utilizador                                                                       |  |
| Sequência Alternativa                       |                                                                                                    |  |
|                                             | A1. Em 7 se os dados estiverem<br>incorrectos informa o utilizador<br>quais os campos preenchidos<br>incorrectamente e retorna a 6                                                                   |  |

**Tabela 65 – Descrição detalhada do use case "Modificar contacto"** 

Na figura seguinte (Figura 83) encontra-se representado o diagrama de actividades do use case "Modificar contacto".

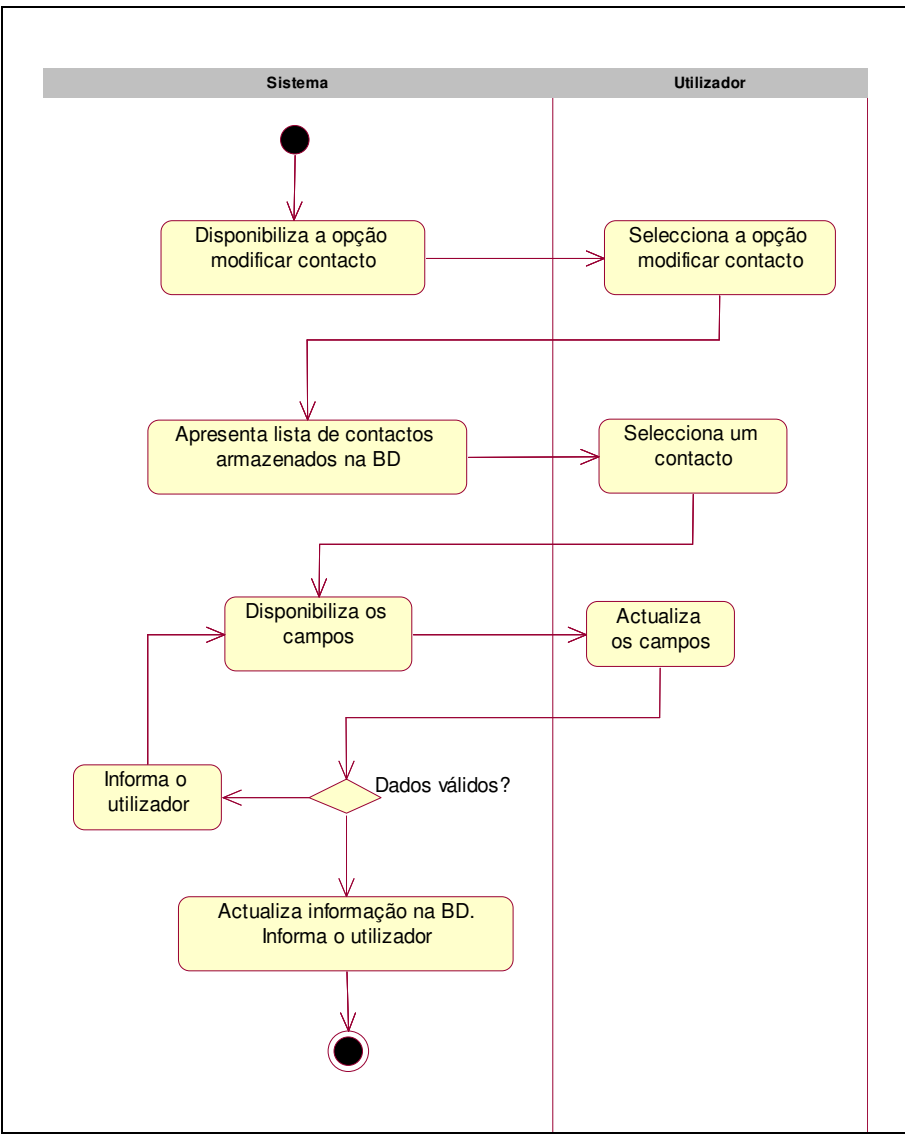

**Figura 83 – Diagrama de actividades do use case "Modificar contacto"** 

## • **Listar contactos**

O use case "Listar banners" permite obter uma listagem de todos os contactos armazenados na BD.

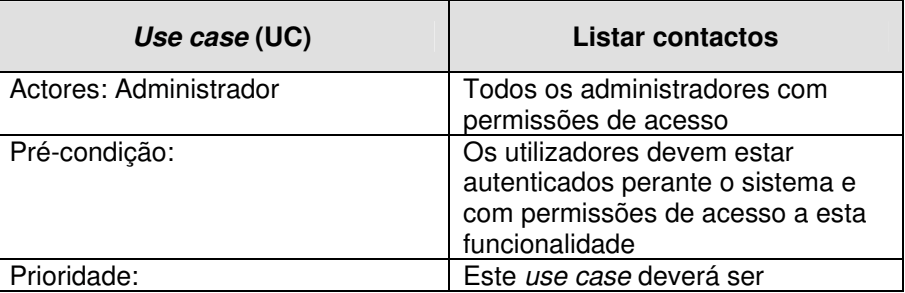

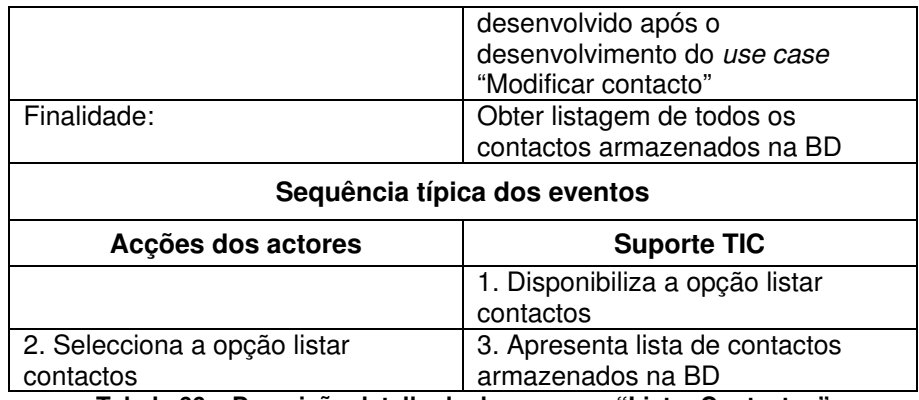

**Tabela 66 – Descrição detalhada do use case "Listar Contactos"** 

Na figura seguinte (Figura 84) encontra-se representado o diagrama de actividades do use case "Listar contactos".

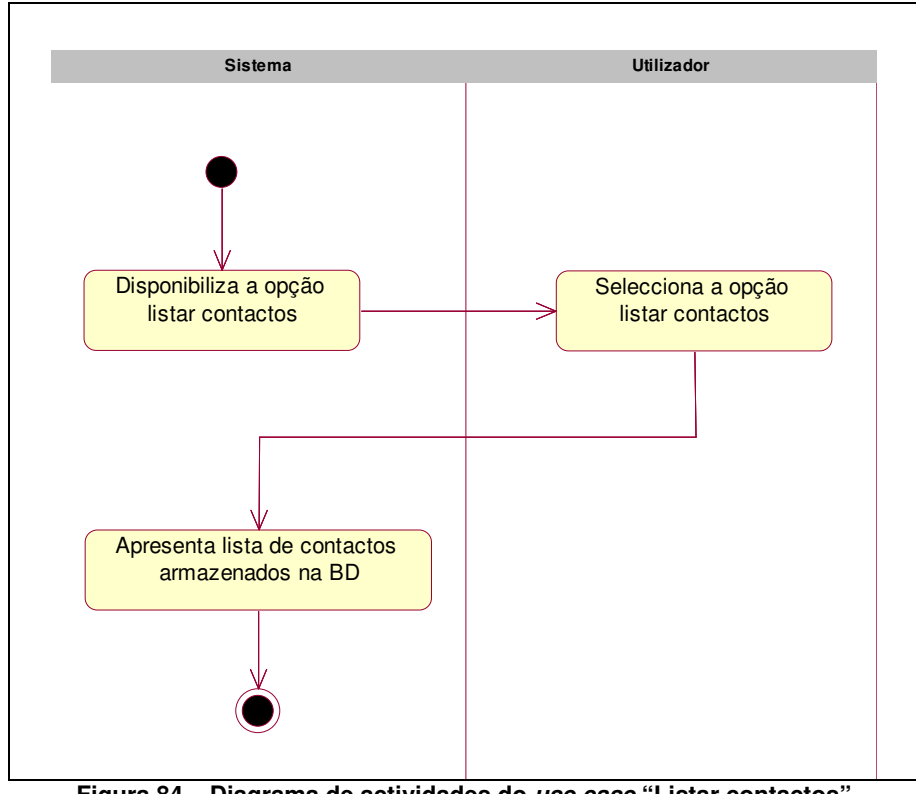

**Figura 84 – Diagrama de actividades do use case "Listar contactos"** 

# **6.2.4.3.3 Estatísticas**

Na área de "estatísticas" é possível consultar o número de acessos ao sítio público do PAN, ao GER.e e quais as páginas mais visitadas.

Os use cases associados ao package "estatísticas" encontram-se representados na figura seguinte (Figura 85).

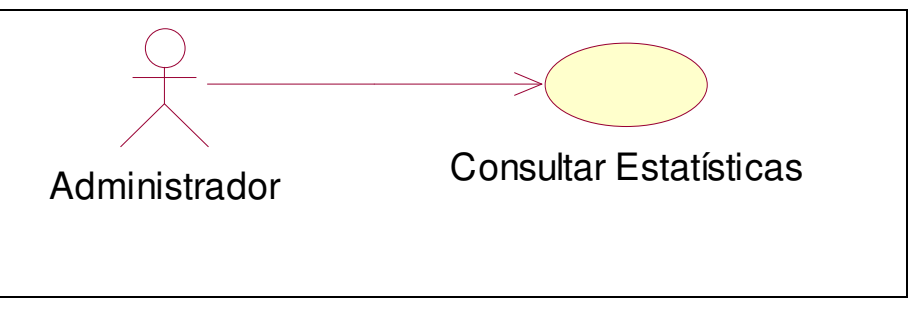

**Figura 85 – Diagrama de use case sob o package "Estatísticas"** 

## • **Consultar estatísticas**

O use case "Consultar estatísticas" permite é possível consultar o número de acessos ao sítio público do PAN, ao GER.e e quais as páginas mais visitadas.

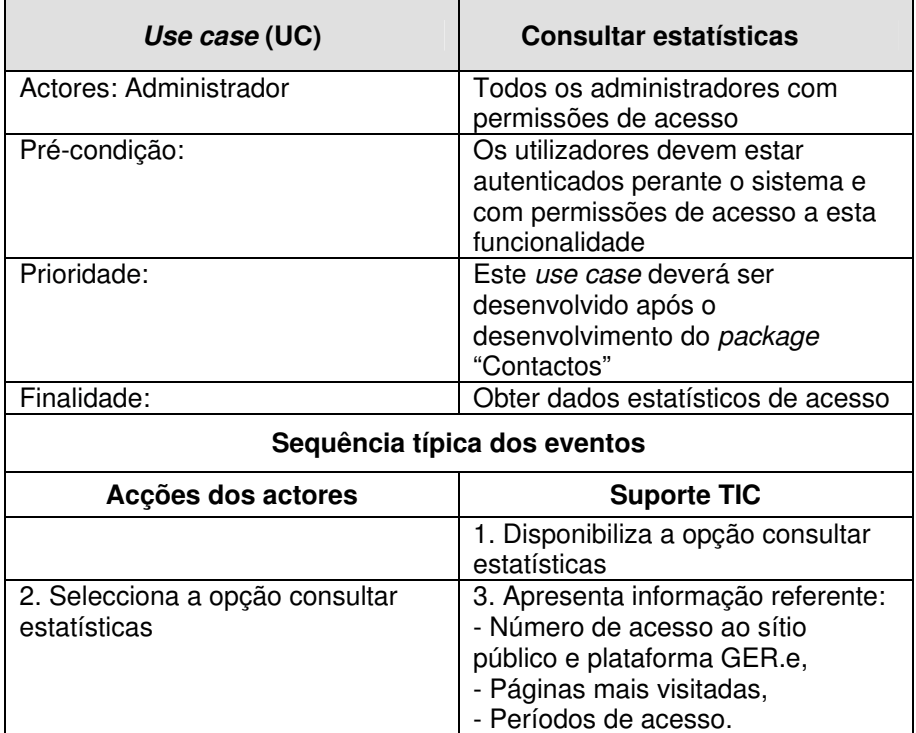

**Tabela 67 – Descrição detalhada do use case "Consultar estatísticas"** 

Na figura seguinte (Figura 86) encontra-se representado o diagrama de actividades do use case "Consultar estatísticas".

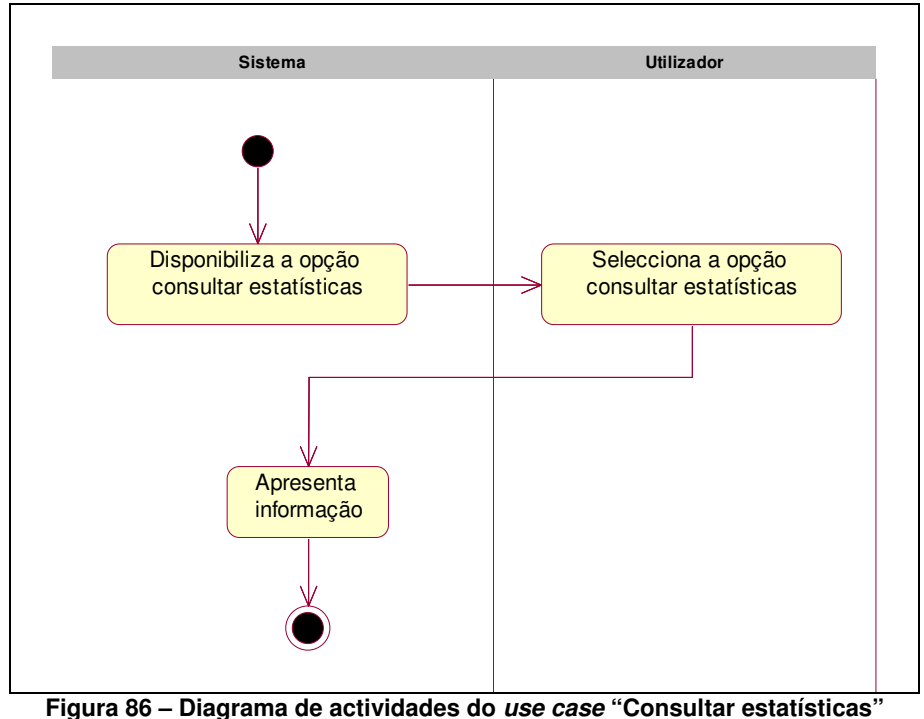

# **6.2.4.3.4 Eventos**

Na área de "Eventos" é possível armazenar eventos na BD, os quais serão disponibilizados no sítio público do PAN. Os eventos armazenados na BD possuem informação referente à duração do evento e data de apresentação no sítio público, o que permite que o sistema automaticamente disponibilize a informação referente aos eventos conforme estes irão, estão ou já decorreram. O sistema permite que qualquer administrador possa inserir eventos no sistema, estes ficam numa área especial até que sejam revistos pelo(s) utilizador(es) com essa responsabilidade e sejam disponibilizados no sítio público.

Os use cases associados ao package "Eventos" encontram-se representados na figura seguinte (Figura 87).

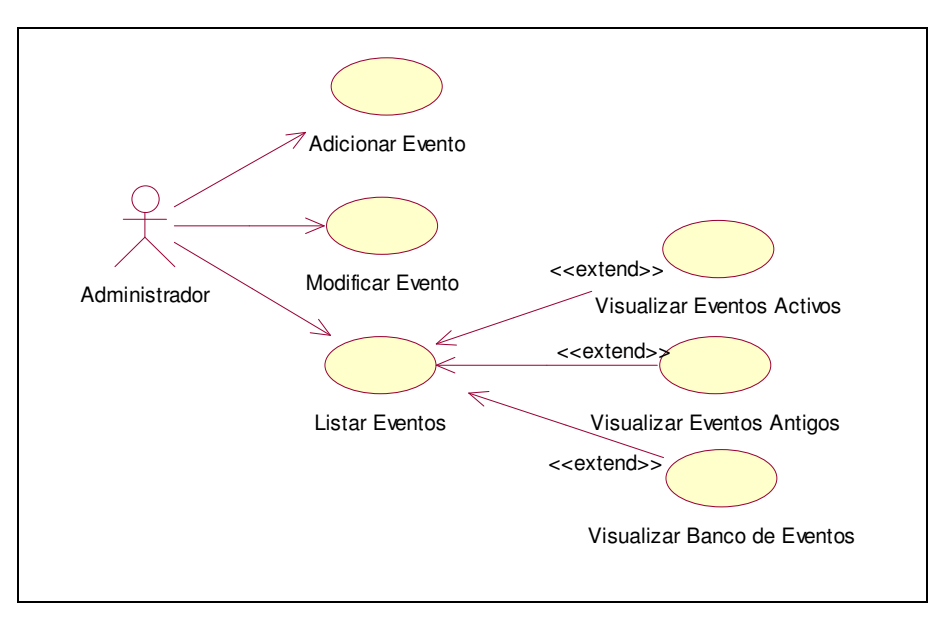

**Figura 87 – Diagrama de use case sob o package "Eventos"** 

#### • **Adicionar Evento**

O use case "Adicionar evento" permite armazenar na BD eventos que serão disponibilizados na sítio público do PAN. Os eventos armazenados na BD possuem informação referente ao período em que estes serão disponibilizados no sítio público, deste modo os eventos armazenados na BD serão disponibilizados automaticamente de acordo com essa informação.

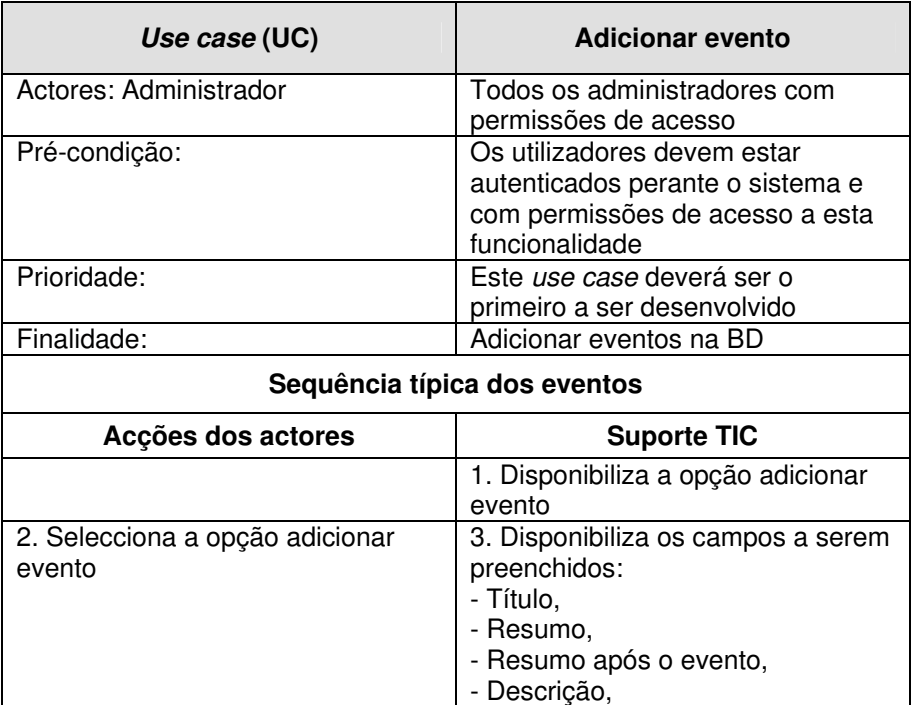

| 4. Preenche os campos | - Descrição após o evento,<br>- Data do início do evento,<br>- Data do fim do evento,<br>- Imagem,<br>- Documento,<br>- Data de início,<br>- Data de fim.<br>5. Verifica a validade dos dados<br>introduzidos, se estiverem<br>correctos insere os dados na BD e |
|-----------------------|----------------------------------------------------------------------------------------------------|
|                       | informa o utilizador                                                                                                    |
| Sequência Alternativa |                                                                                                    |
|                       | A1. Em 5 se os dados estiverem<br>incorrectos informa o utilizador<br>quais os campos preenchidos<br>incorrectamente e retorna a 4                                                                                                    |

**Tabela 68 – Descrição detalhada do use case "Adicionar evento"** 

Na figura seguinte (Figura 88) encontra-se representado o diagrama de actividades do use case "Adicionar evento".

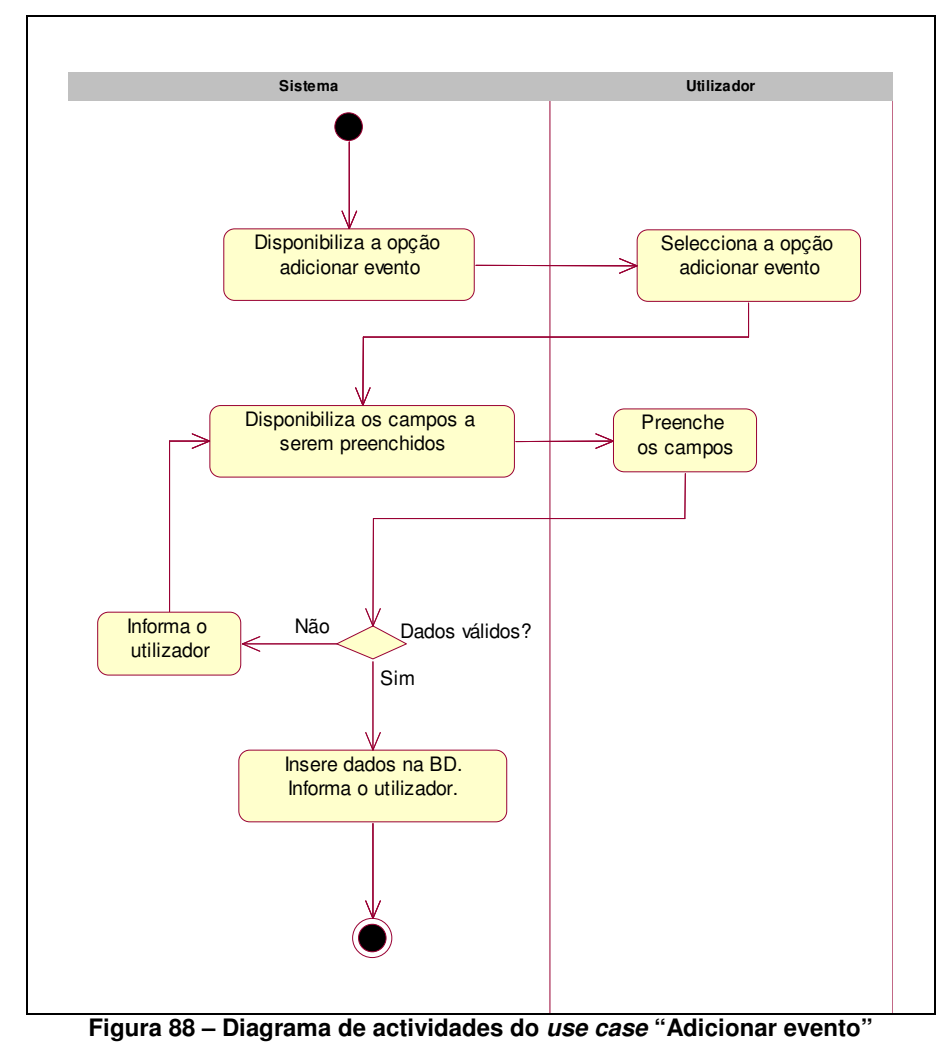

#### • **Modificar Evento**

O use case "Modificar evento" permite modificar os eventos que se encontram armazenados na BD.

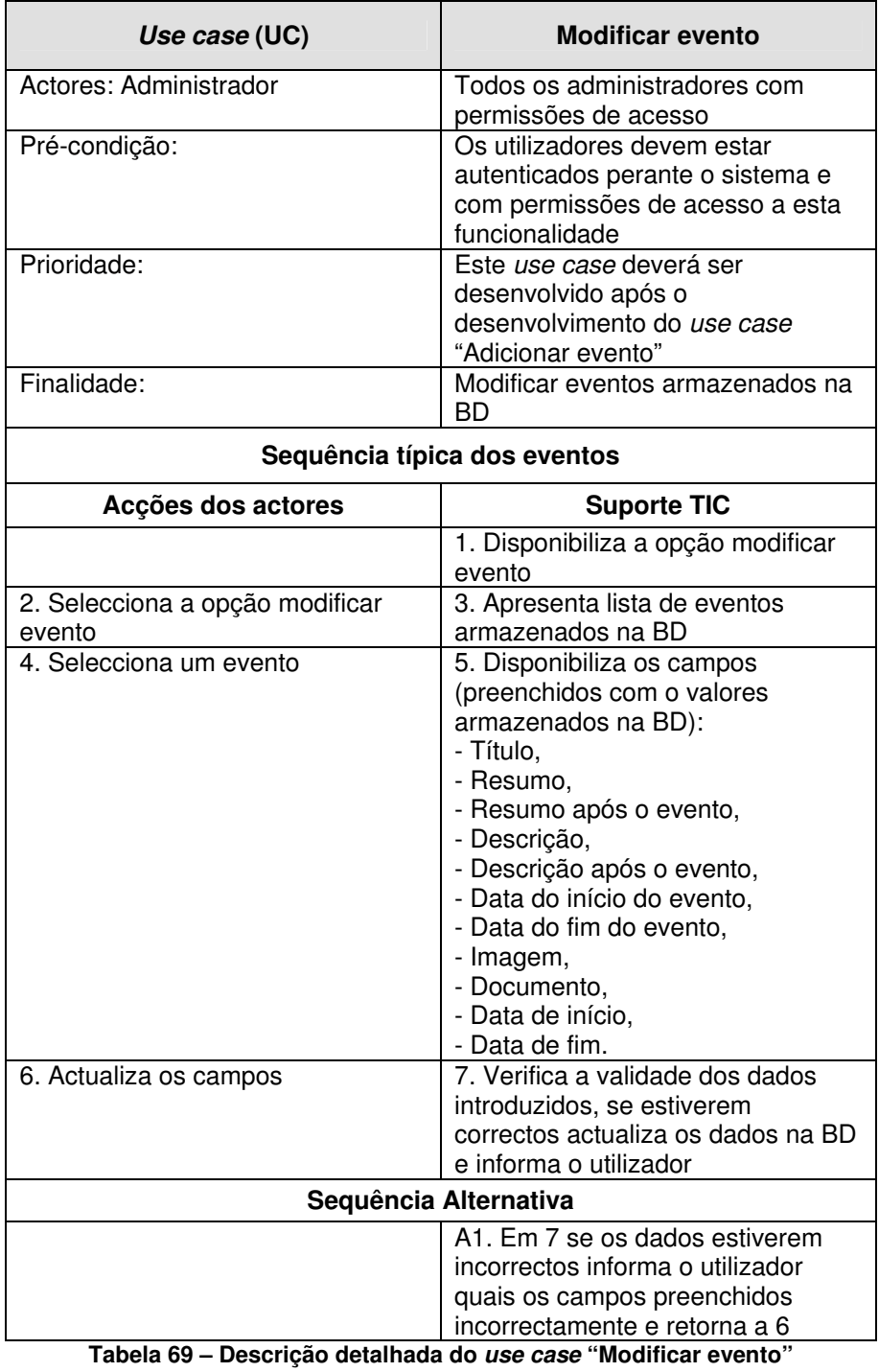

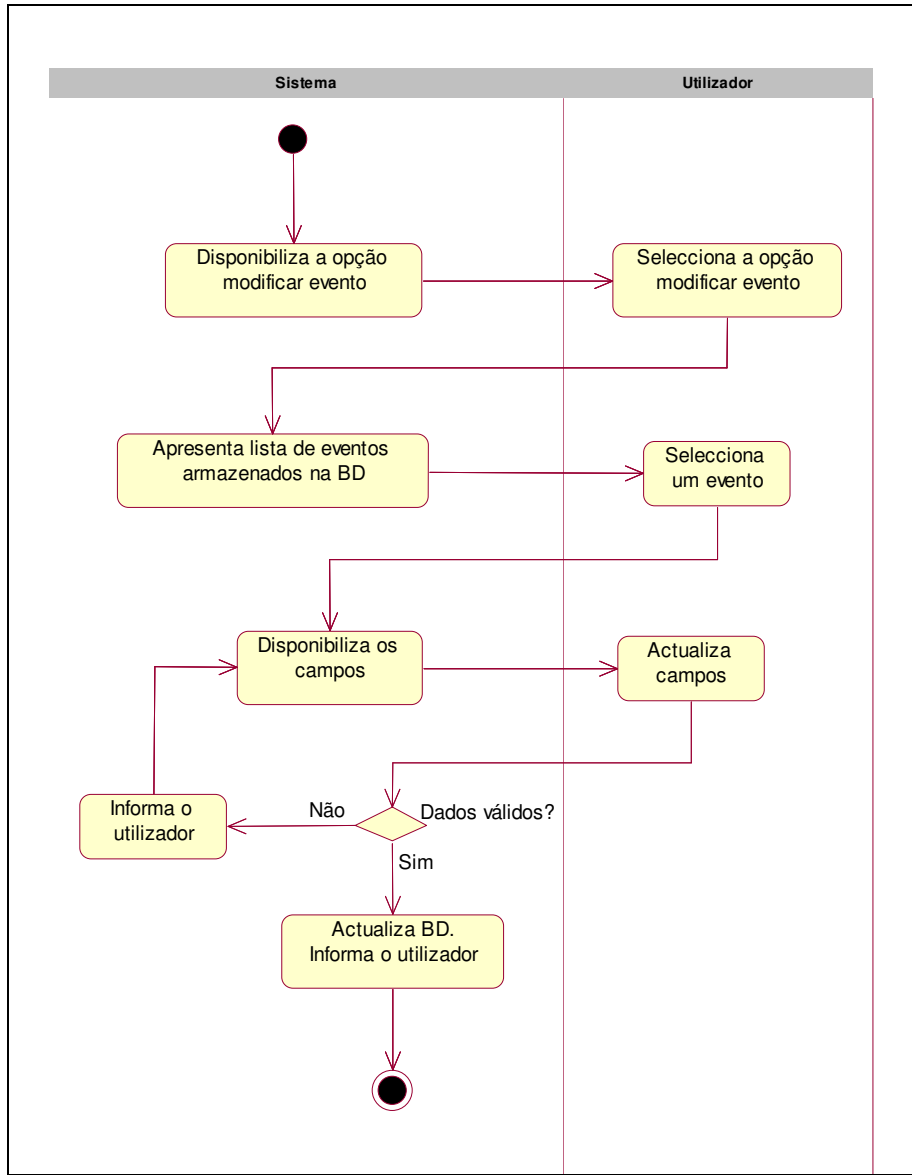

Na figura seguinte (Figura 89) encontra-se representado o diagrama de actividades do use case "Modificar evento".

**Figura 89 – Diagrama de actividades do use case "Modificar evento"** 

#### • **Listar eventos**

O use case "Listar eventos" permite obter uma listagem de todos os eventos armazenados na BD. O use case "Visualizar eventos Activos" permite listar os eventos armazenados na BD que são disponibilizados no sítio público do PAN, ou seja, permite listar os eventos activos. O use case "Visualizar eventos antigos" permite listar os eventos armazenados na BD que o período de disponibilização no sítio público do PAN expirou e

por fim use case "Visualizar banco de eventos" permite listar todos os eventos armazenados na BD que ainda não foram "autorizados" a serem disponibilizados no sítio público do PAN.

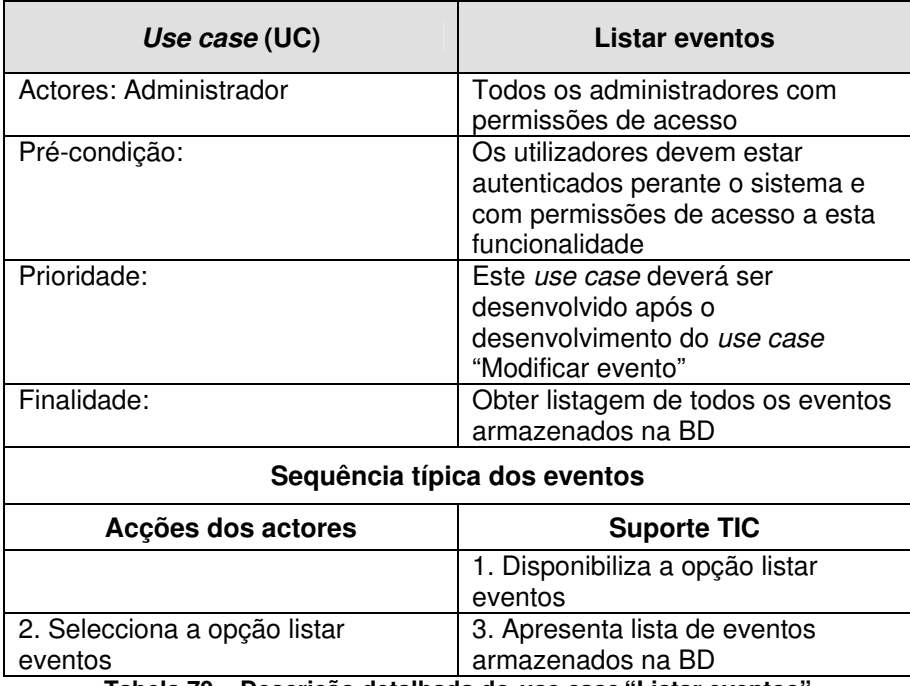

**Tabela 70 – Descrição detalhada do use case "Listar eventos"** 

Na figura seguinte (Figura 90) encontra-se representado o diagrama de actividades do use case "Listar eventos".

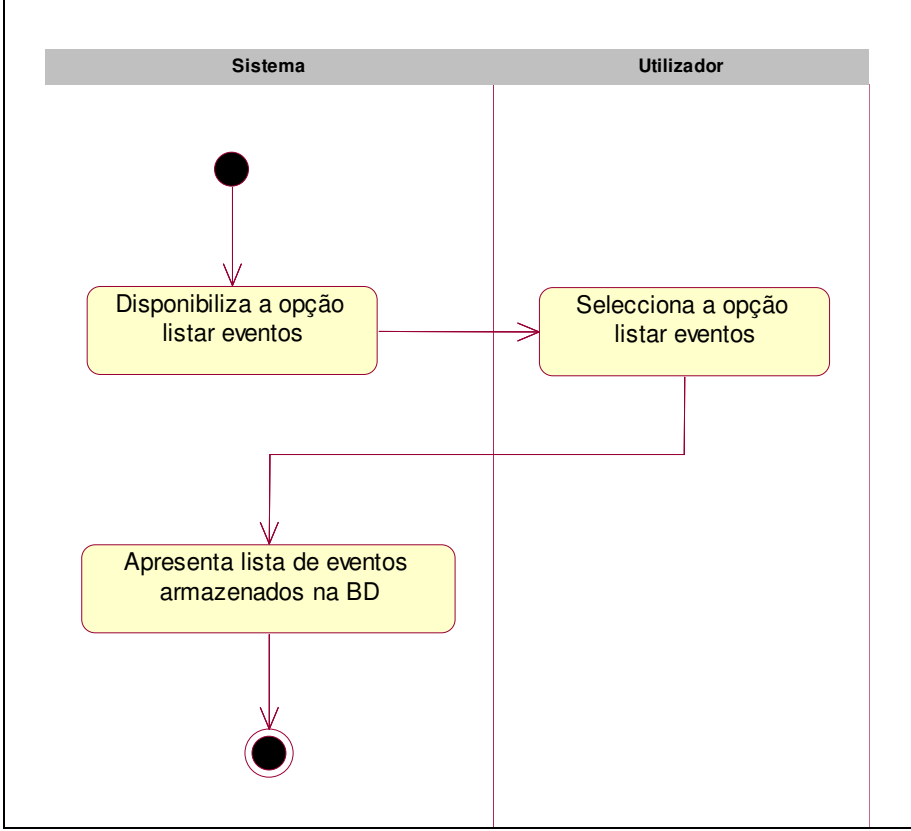

**Figura 90 – Diagrama de actividades do use case "Listar eventos"** 

# **6.2.4.3.5 Gestão de Logins**

Na área de "Gestão de Logins" será possível a criação de contas de acesso à área de Gestão/Administração e especificar a quais áreas e funcionalidades cada conta terá acesso.

Os use cases associados ao package "Gestão de Logins" encontram-se representados na figura seguinte (Figura 125Figura 43).

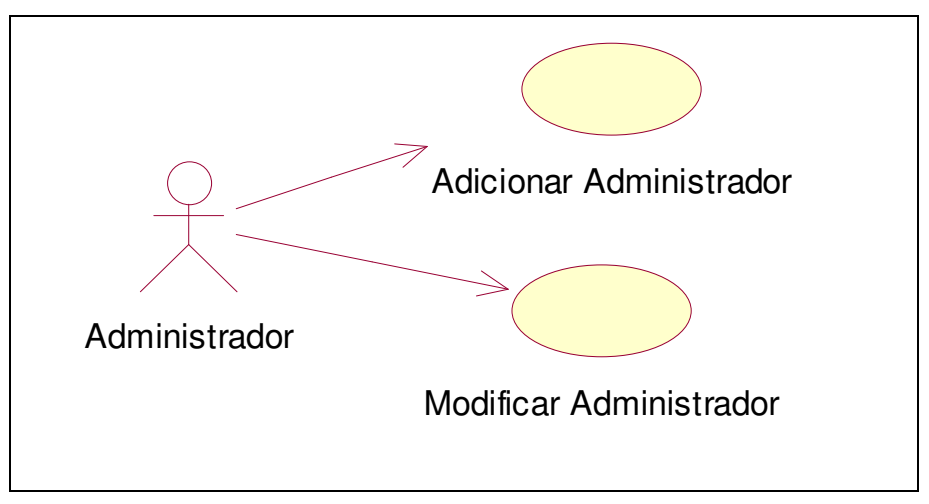

**Figura 91 – Diagrama de use case sob o package "Gestão de Logins"** 

## • **Adicionar Administrador**

O use case "Adicionar Administrador" permite criar contas de acesso para a área de Gestão/Administração. No momento da criação das contas de acesso é possível definir quais as funcionalidades e cursos que cada conta terá acesso, permitindo assim criar perfis de utilizador "personalizados". É possível definir a data de validade da conta, ou seja, é possível definir qual o período de tempo que cada conta de acesso estará activa, melhorando assim a segurança de acesso ao sistema.

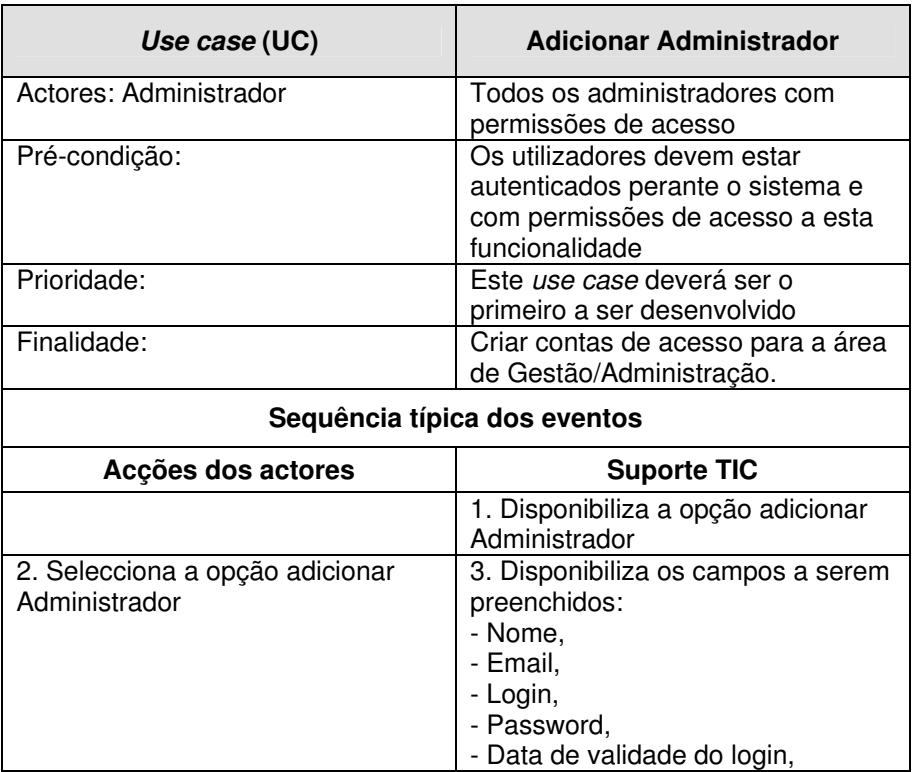

|                       | - Funcionalidades disponíveis.                                                                                                    |
|-----------------------|----------------------------------------------------------------------------------------------------|
| 4. Preenche os campos | 5. Verifica a validade dos dados<br>introduzidos, se estiverem<br>correctos verifica se existe algum<br>com administrador com o login<br>escolhido, caso não exista insere<br>os dados na BD e informa o<br>utilizador                                          |
| Sequência Alternativa |                                                                                                    |
|                       | A1. Em 5 se os dados estiverem<br>incorrectos informa o utilizador<br>quais os campos preenchidos<br>incorrectamente ou se existir um<br>administrador com o login<br>escolhido informa o utilizador que<br>este deverá escolher um novo login<br>e retorna a 4 |

**Tabela 71 – Descrição detalhada do use case "Adicionar Administrador"** 

Na figura seguinte (Figura 92) encontra-se representado o diagrama de actividades do use case "Adicionar Administrador".

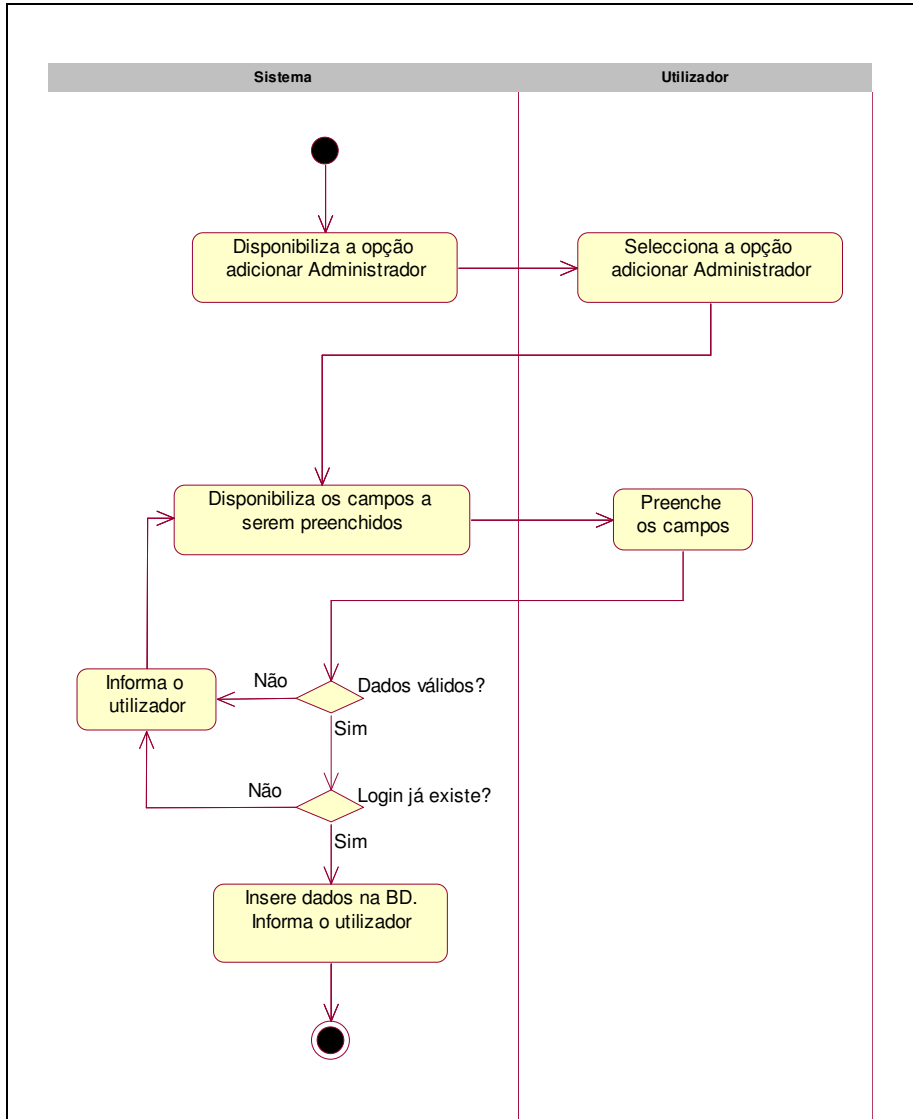

**Figura 92 – Diagrama de actividades do use case "Adicionar Administrador"** 

#### • **Modificar Administrador**

O use case "Modificar Administrador" permite modificar o perfil de acesso de um administrador.

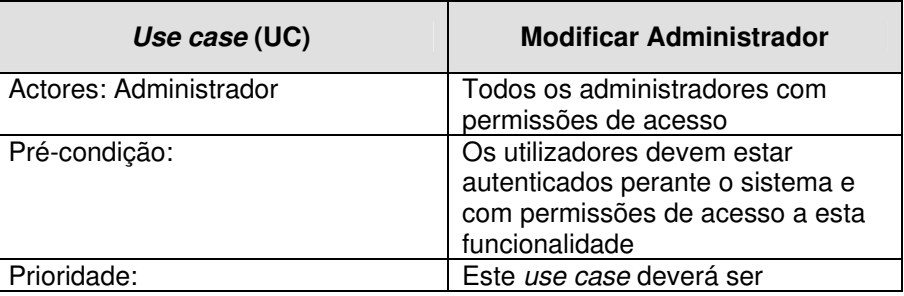

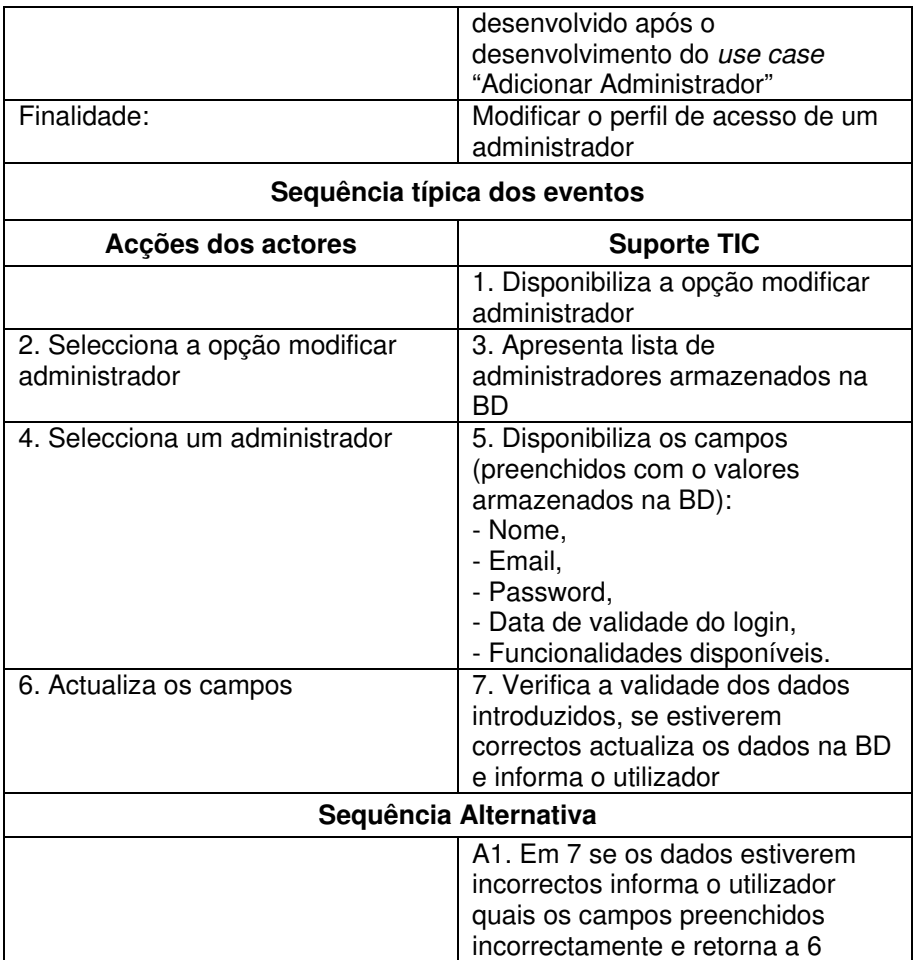

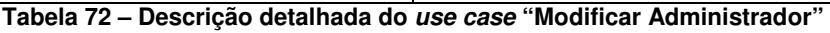

Na figura seguinte (Figura 93) encontra-se representado o diagrama de actividades do use case "Modificar Administrador".

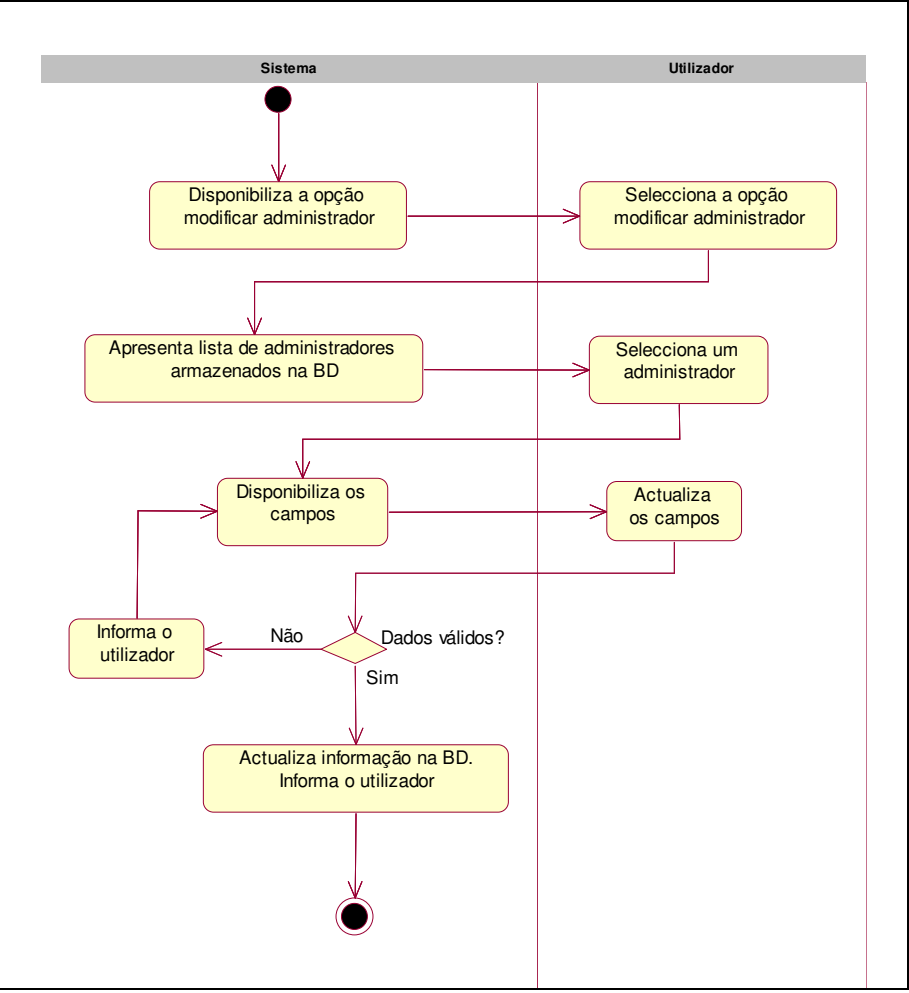

**Figura 93 – Diagrama de actividades do use case "Modificar Administrador"** 

# **6.2.4.3.6 Inventário**

Na área de "Inventário" será possível manter o registo de todos os equipamentos do PAN, sendo possível consultar os bens de cada sala e a localização dos vários equipamentos. O arquivo de dados de inventário encontra-se centralizado, deste modo é possível consultar os equipamentos que se encontram em cada local de formação do PAN.

Os use cases associados ao package "Inventário" encontram-se representados na figura seguinte (Figura 94).

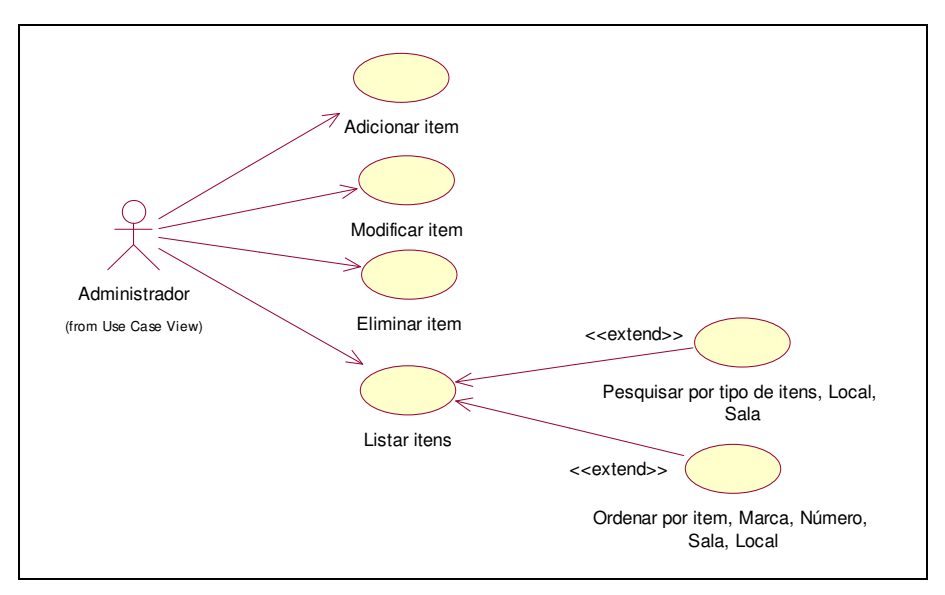

**Figura 94 – Diagrama de use case sob o package "Inventário"** 

## • **Adicionar item**

O use case "Adicionar item" permite armazenar na BD os vários equipamentos pertencentes ao PAN.

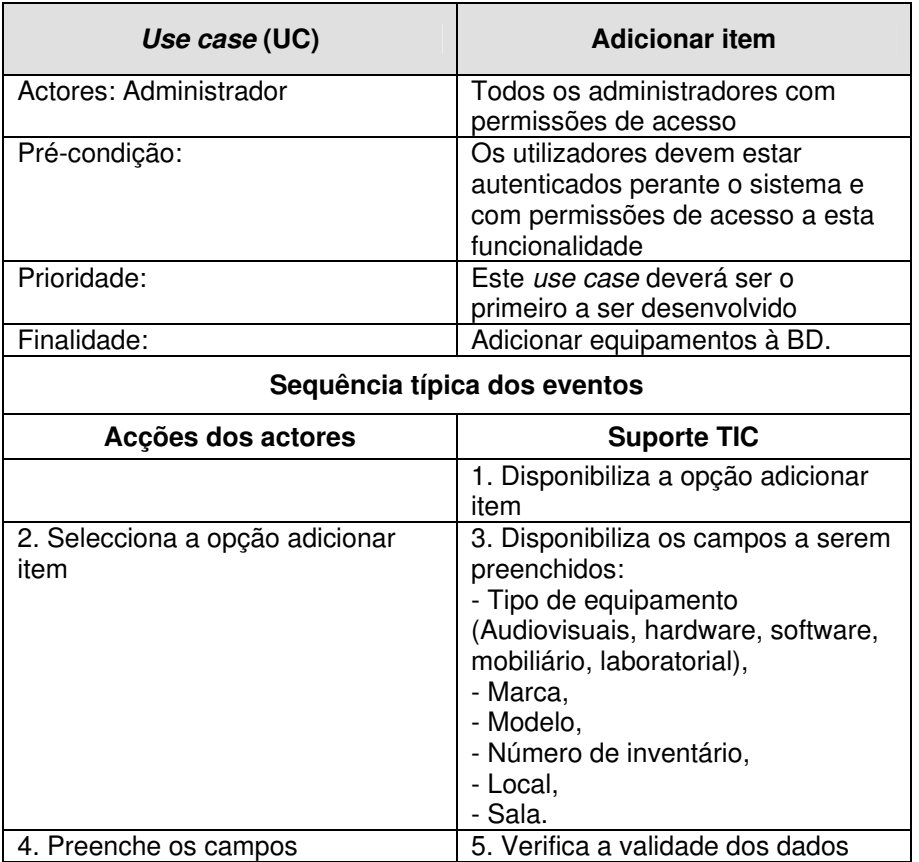

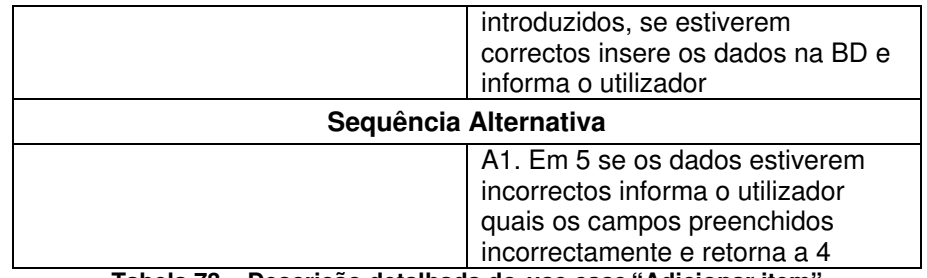

**Tabela 73 – Descrição detalhada do use case "Adicionar item"** 

Na figura seguinte (Figura 95) encontra-se representado o diagrama de actividades do use case "Adicionar item".

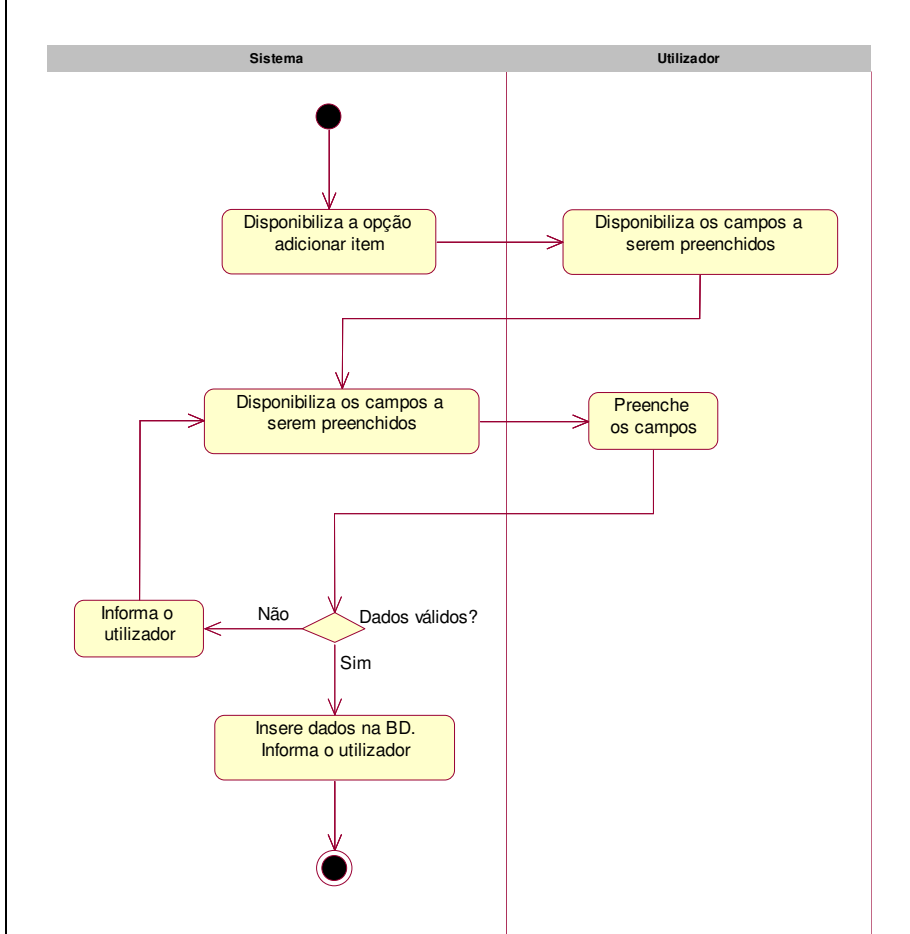

**Figura 95 – Diagrama de actividades do use case "Adicionar item"** 

# • **Modificar Item**

O use case "Modificar item" permite modificar os dados dos itens que se encontram armazenados na BD. A modificação dos dados permite manter a localização actualizada dos vários equipamentos existentes no PAN.

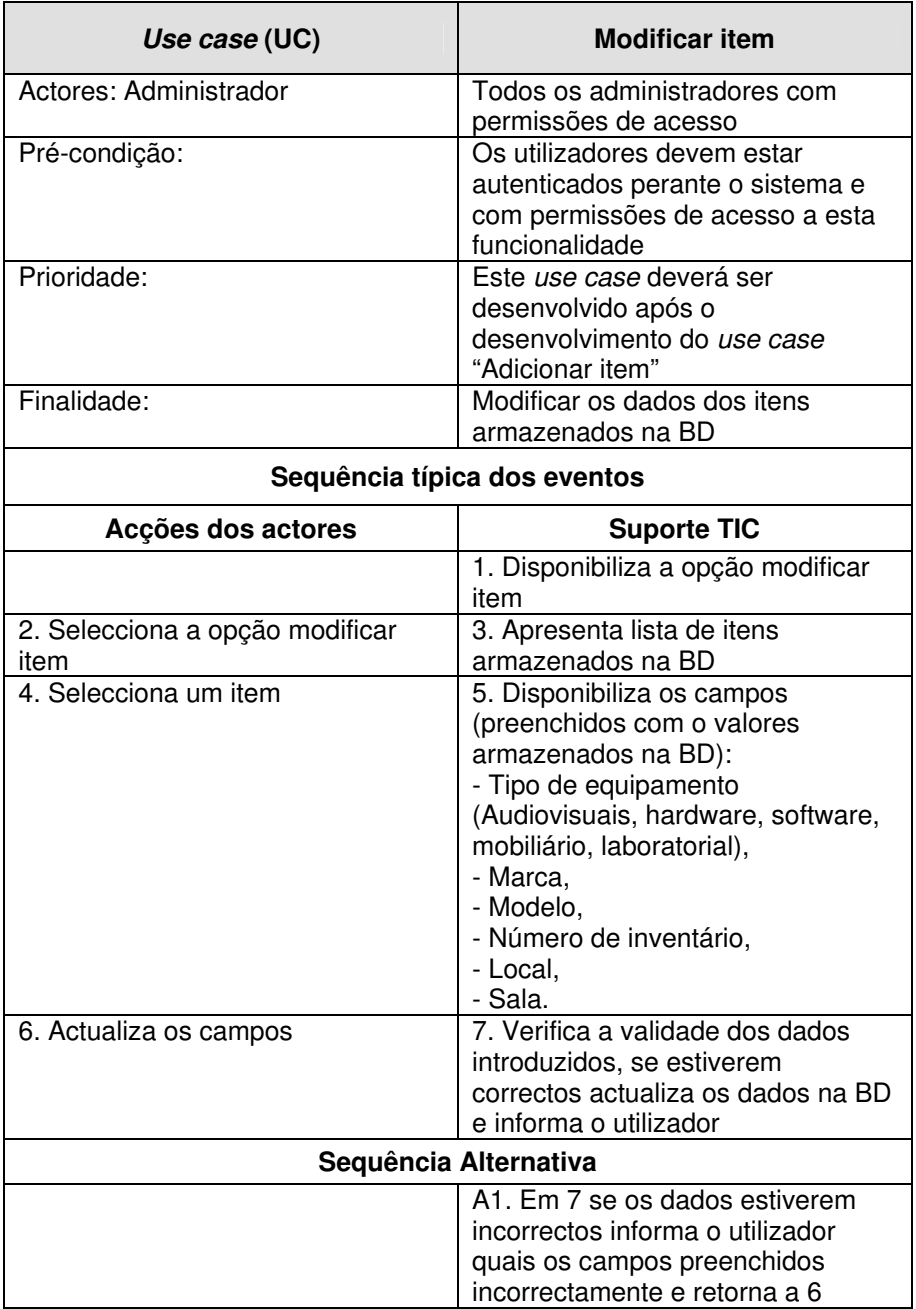

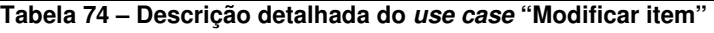

Na figura seguinte (Figura 96) encontra-se representado o diagrama de actividades do use case "Modificar item".

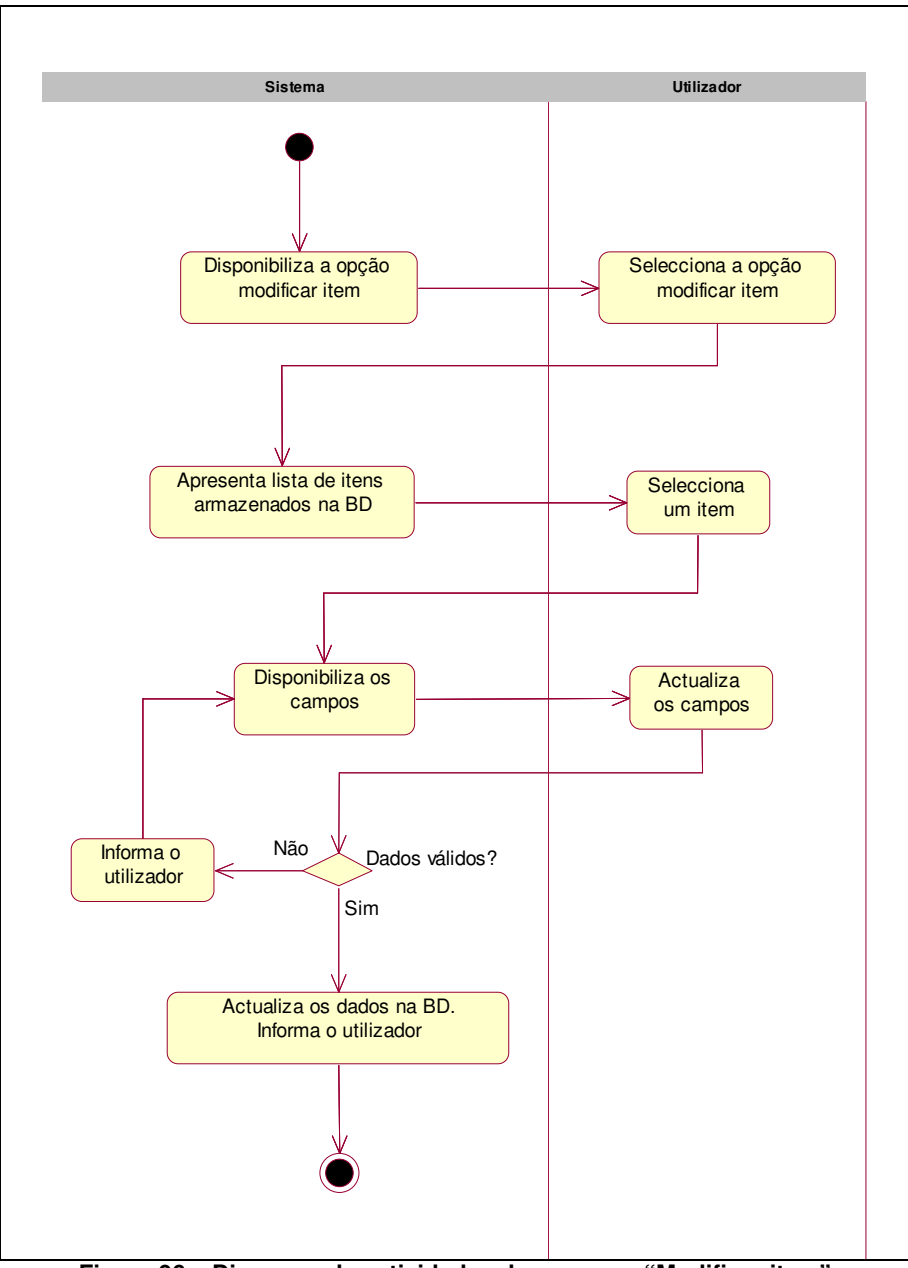

**Figura 96 – Diagrama de actividades do use case "Modificar item"** 

#### • **Eliminar item**

O use case "Eliminar item" permite eliminar o item que tenha sido inserido por lapso ou porque simplesmente deixou de estar associado ao PAN.

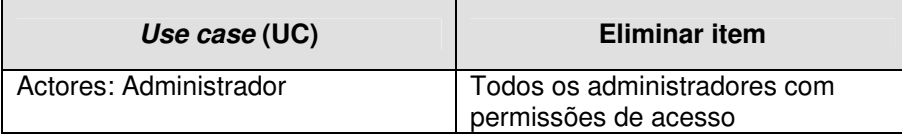

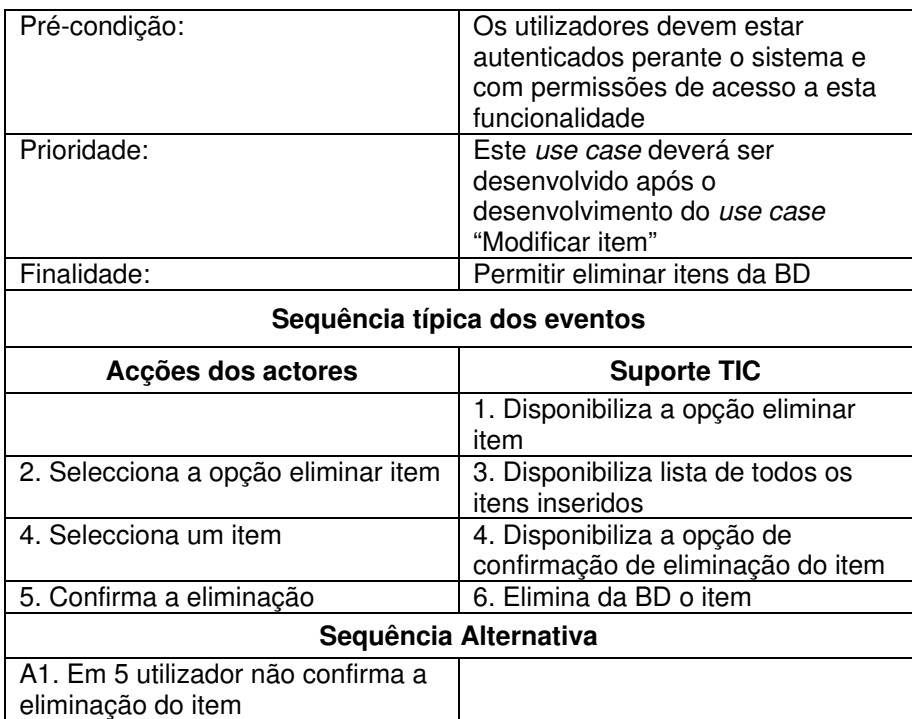

**Tabela 75 – Descrição detalhada do use case "Eliminar item"** 

Na figura seguinte (Figura 97) encontra-se representado o diagrama de actividades do use case "Eliminar item".

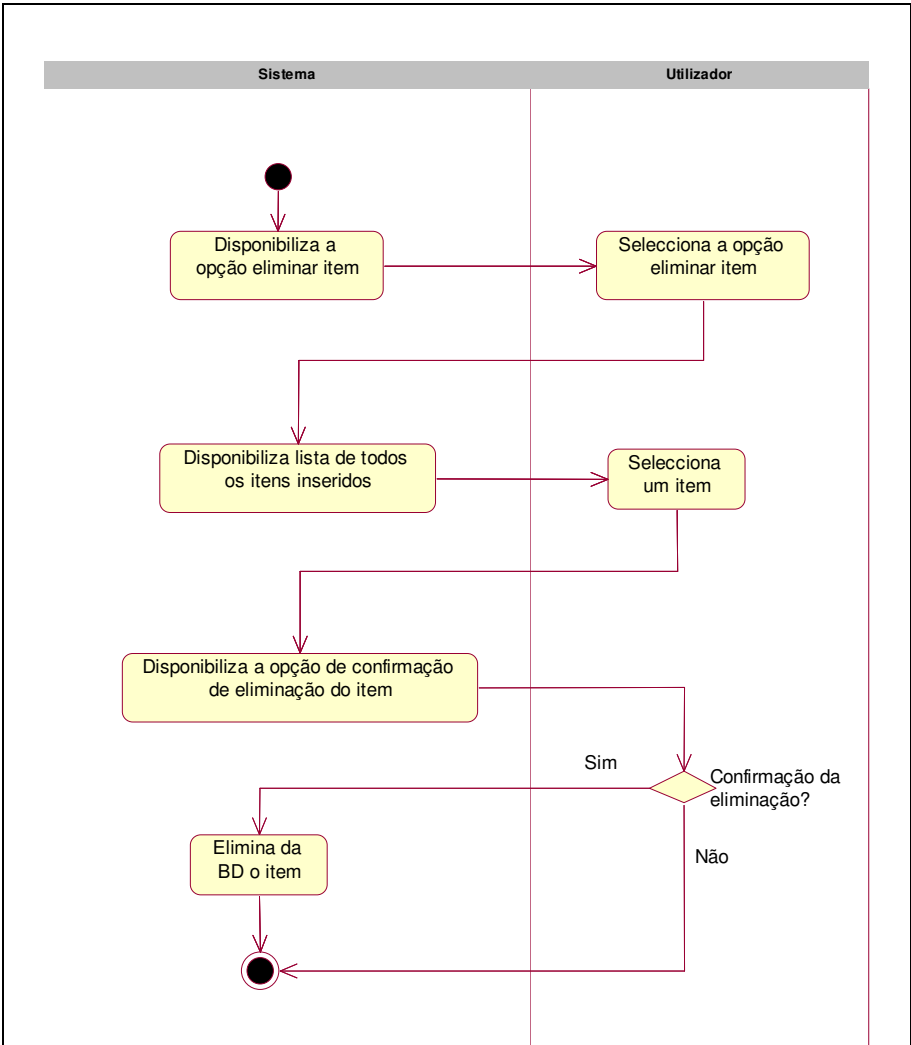

**Figura 97 – Diagrama de actividades do use case "Eliminar item"** 

## • **Listar itens**

O use case "Listar itens" permite listar todos os itens existentes no sistema, sendo possível efectuar pesquisas por local, sala, tipo de item e efectuar ordenações por número de item, local, sala.

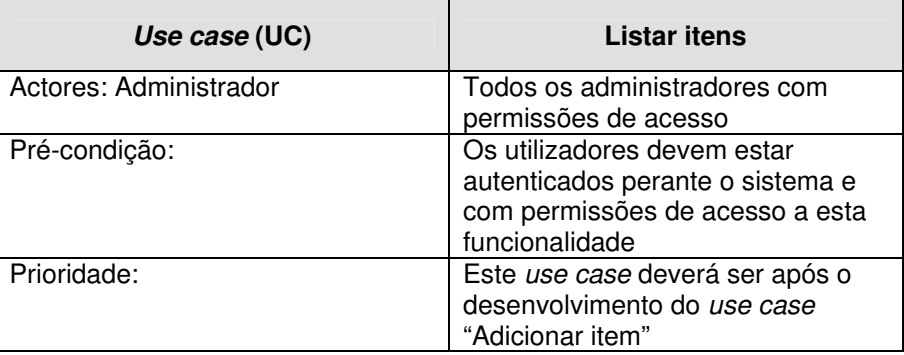

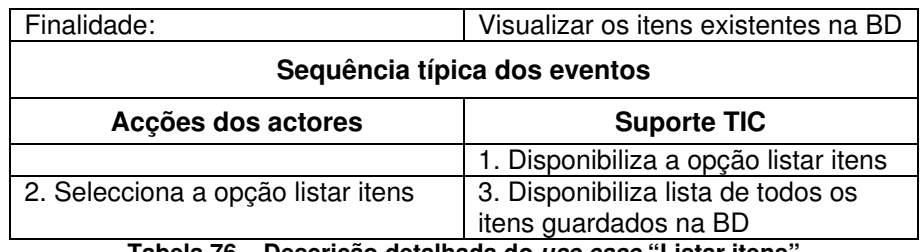

**Tabela 76 – Descrição detalhada do use case "Listar itens"** 

Na figura seguinte (Figura 98) encontra-se representado o diagrama de actividades do use case "Listar itens".

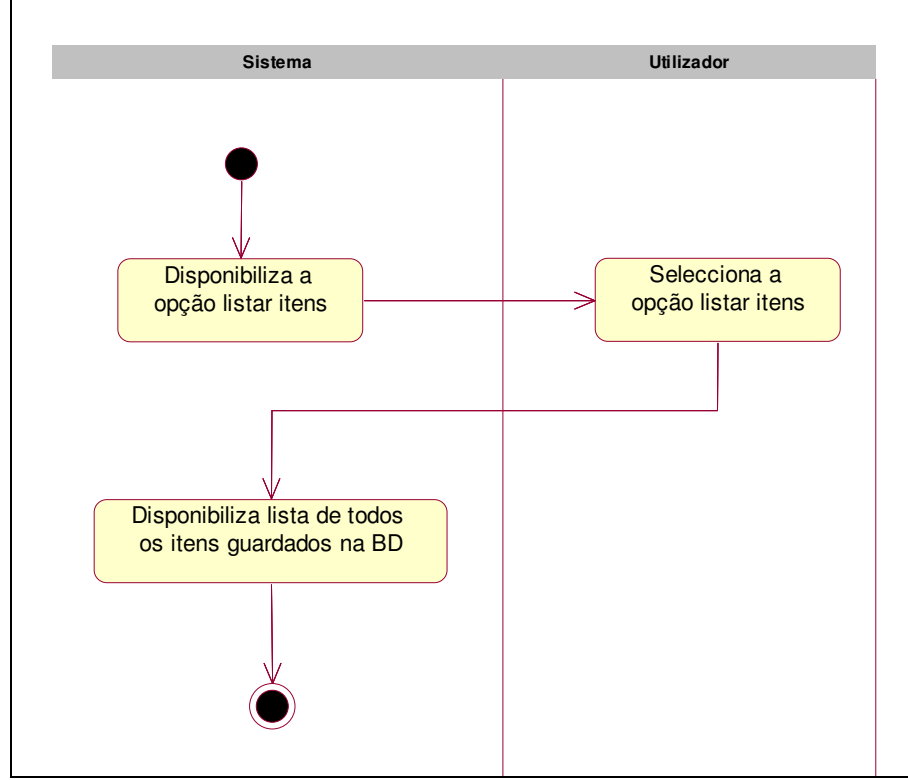

**Figura 98 – Diagrama de actividades do use case "Listar itens"** 

## **6.2.4.3.7 Licenças de software**

Na área de "Licenças de software" será possível manter o registo de todas licenças de software usadas na formação e por elementos do PAN. O arquivo de licenças deverá ter um sistema de alerta a informar a aproximação da data de término da validade das licenças, deste modo os utilizadores responsáveis pelas licenças saberão de forma automática quais as licenças que necessitam de ser renovadas.

Os use cases associados ao package "Licenças de software" encontram-se representados na figura seguinte (Figura 99).

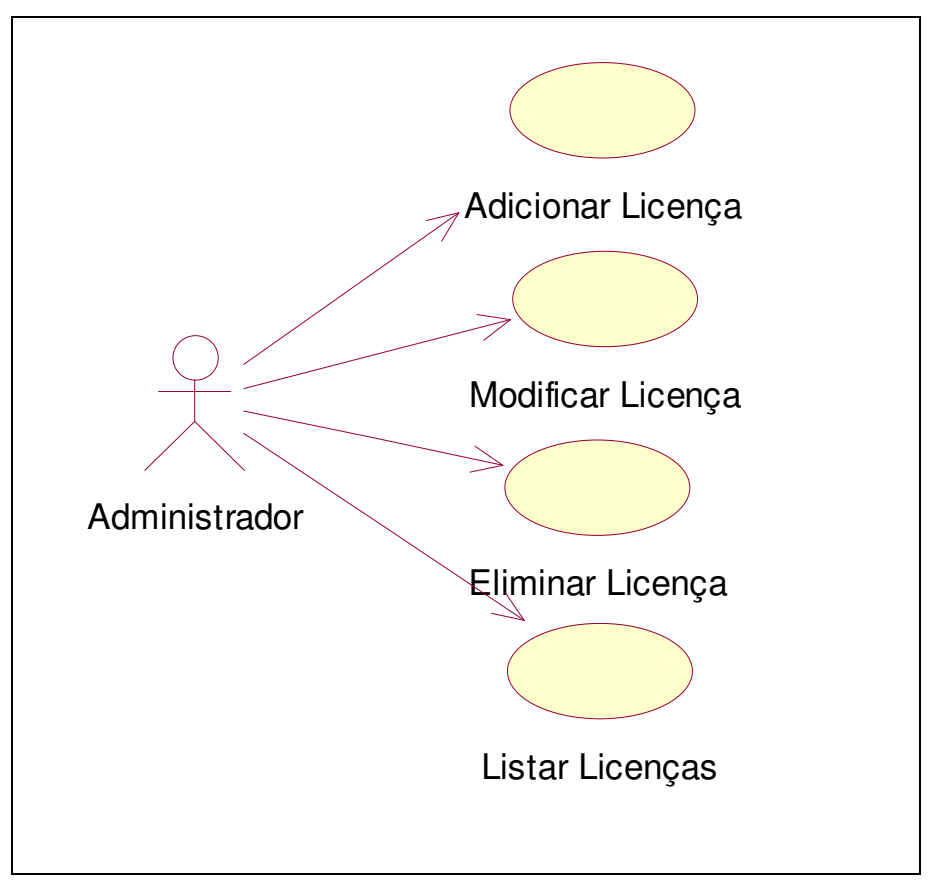

**Figura 99 – Diagrama de use case sob o package "Licenças de software"** 

## • **Adicionar Licença**

O use case "Adicionar licença" permite armazenar na BD as licenças de software usados no PAN.

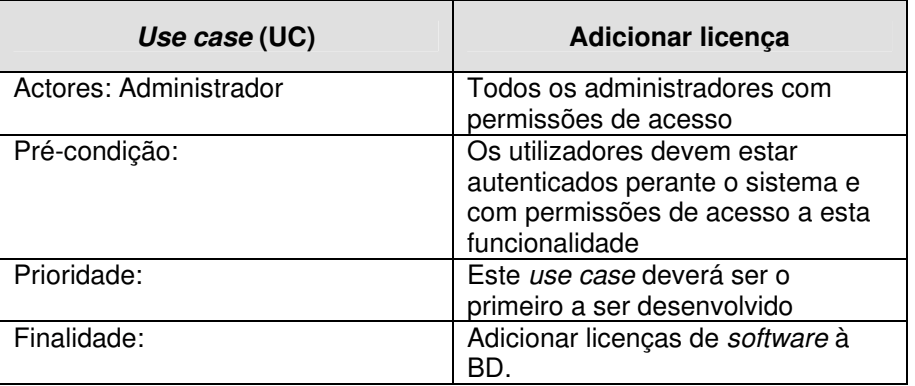

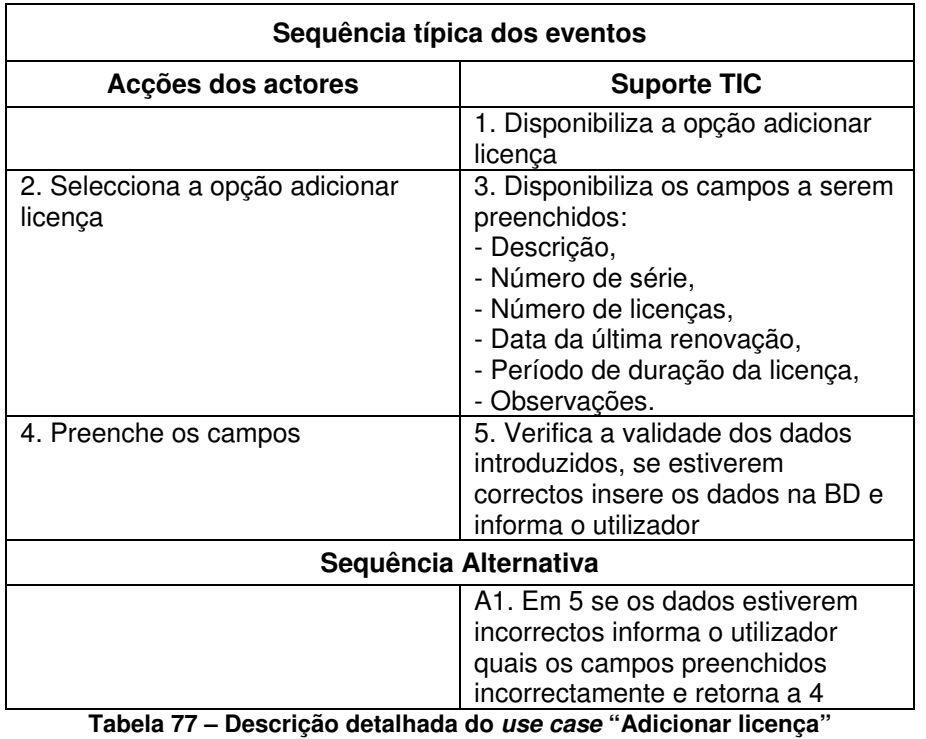

Na figura seguinte (Figura 100) encontra-se representado o diagrama de actividades do use case "Adicionar licença".

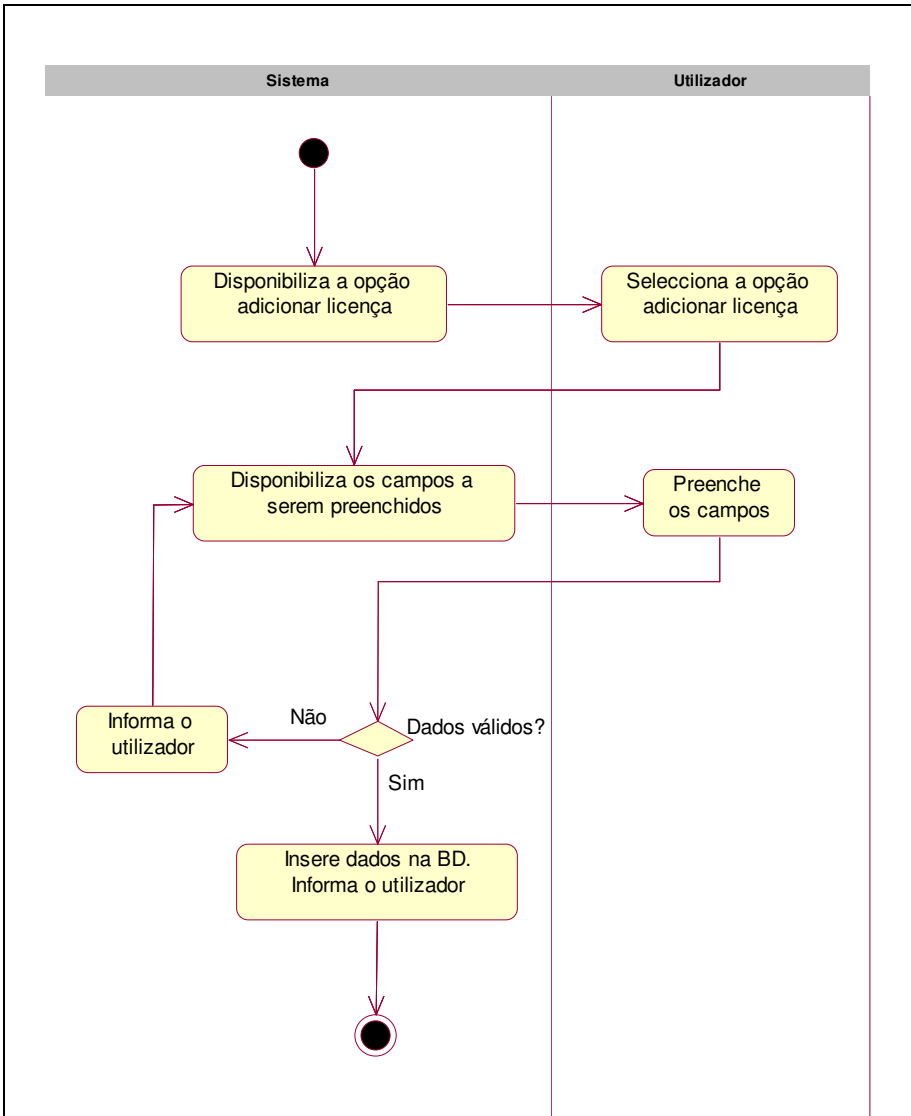

**Figura 100 – Diagrama de actividades do use case "Adicionar licença"** 

## • **Modificar licença**

O use case "Modificar licença" permite modificar os dados das licenças que se encontram armazenados na BD. A modificação dos dados permite manter os períodos de validade das licenças actualizados.

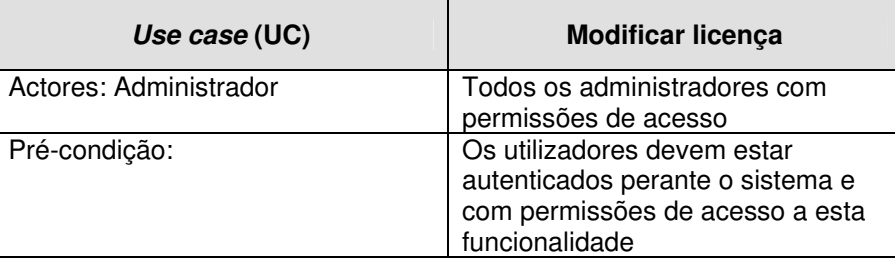

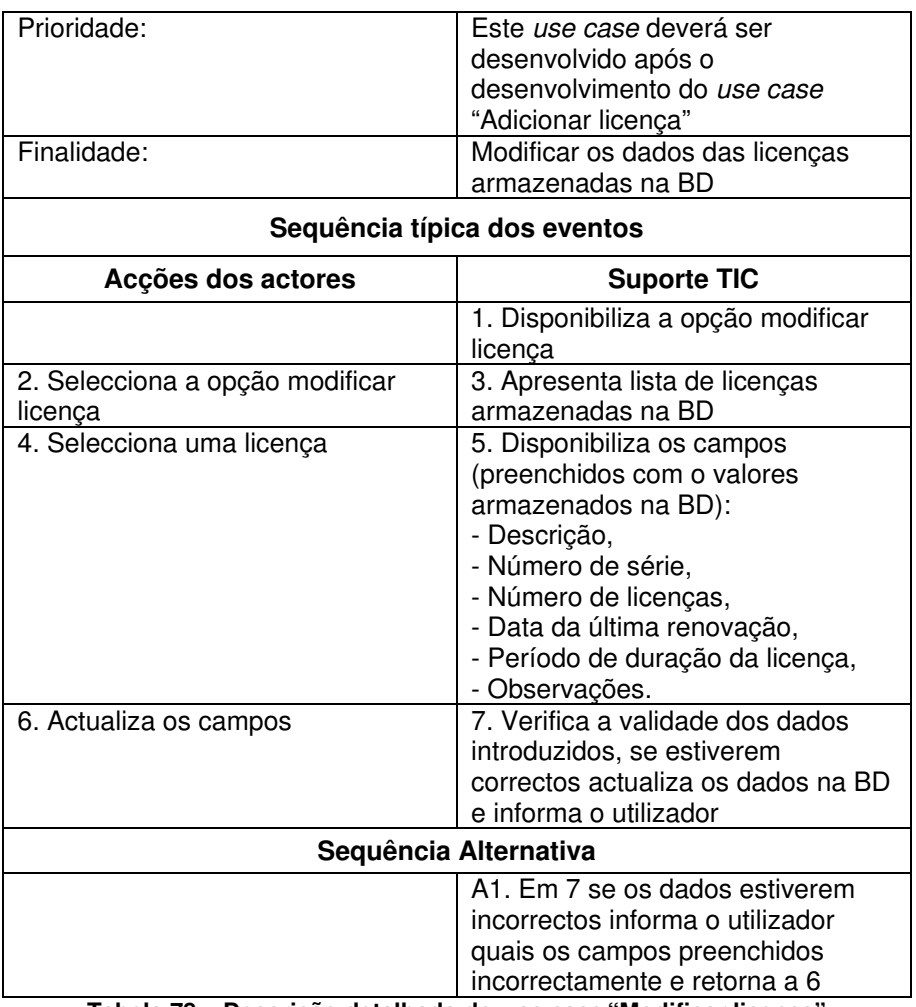

**Tabela 78 – Descrição detalhada do use case "Modificar licença"** 

Na figura seguinte (Figura 101) encontra-se representado o diagrama de actividades do use case "Modificar licença".

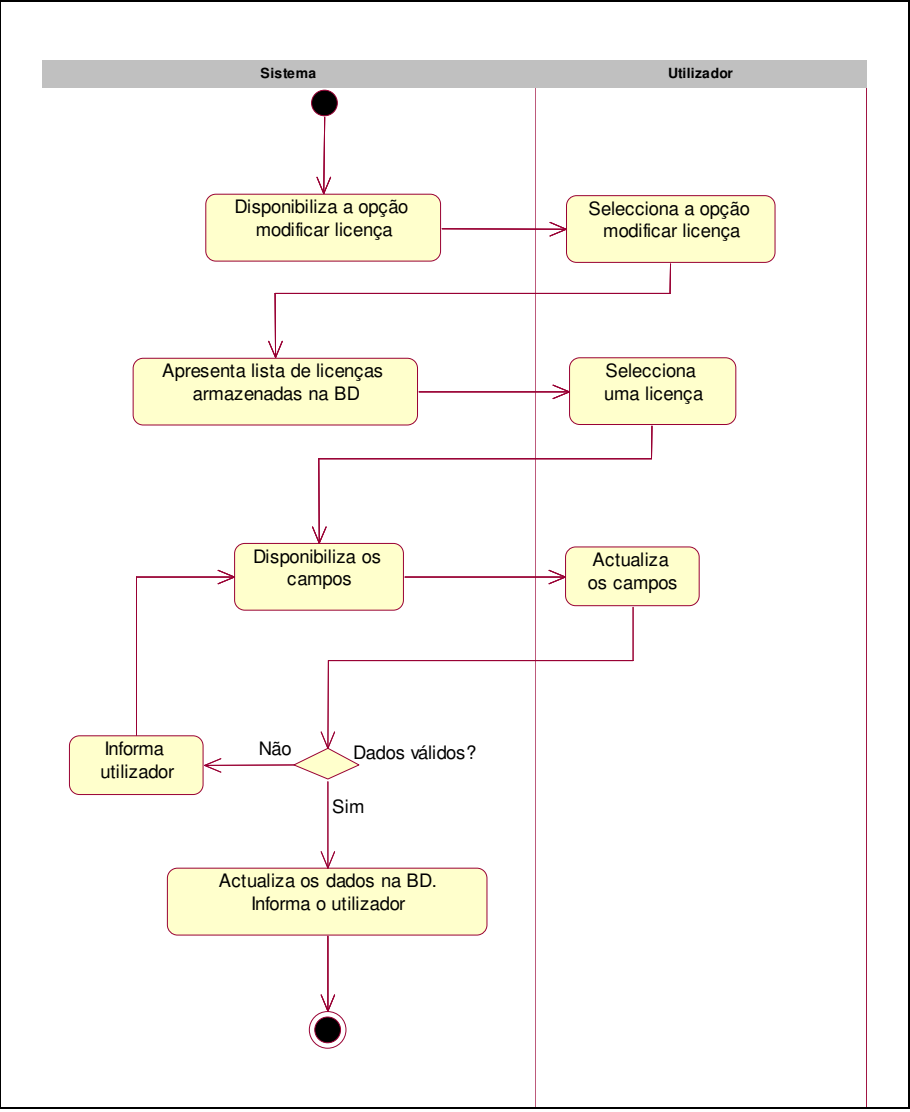

**Figura 101 – Diagrama de actividades do use case "Modificar licença"** 

# • **Eliminar licença**

O use case "Eliminar licença" permite eliminar a licença que tenha sido inserida por lapso ou porque simplesmente deixou de ser usada no PAN.

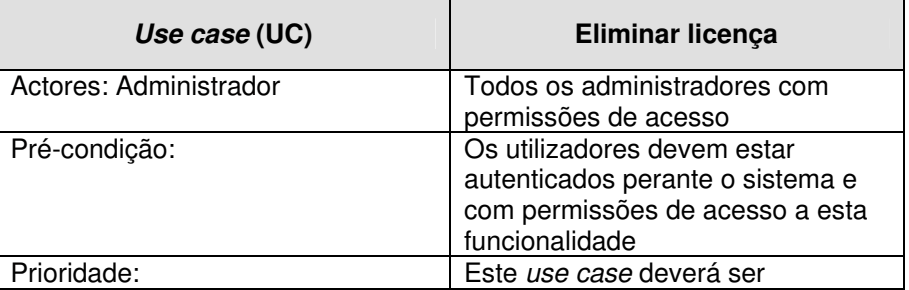

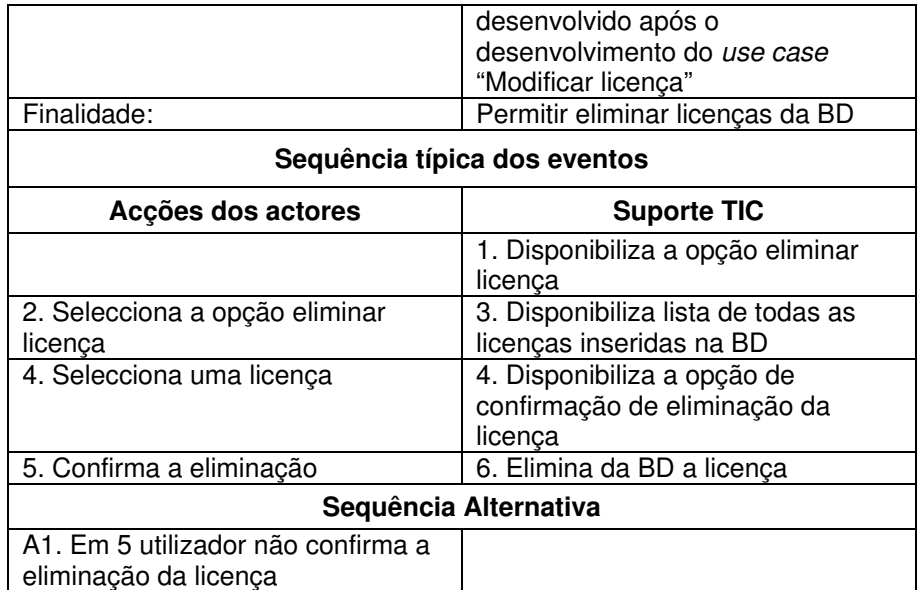

**Tabela 79 – Descrição detalhada do use case "Eliminar licença"** 

Na figura seguinte (Figura 102) encontra-se representado o diagrama de actividades do use case "Eliminar licença".

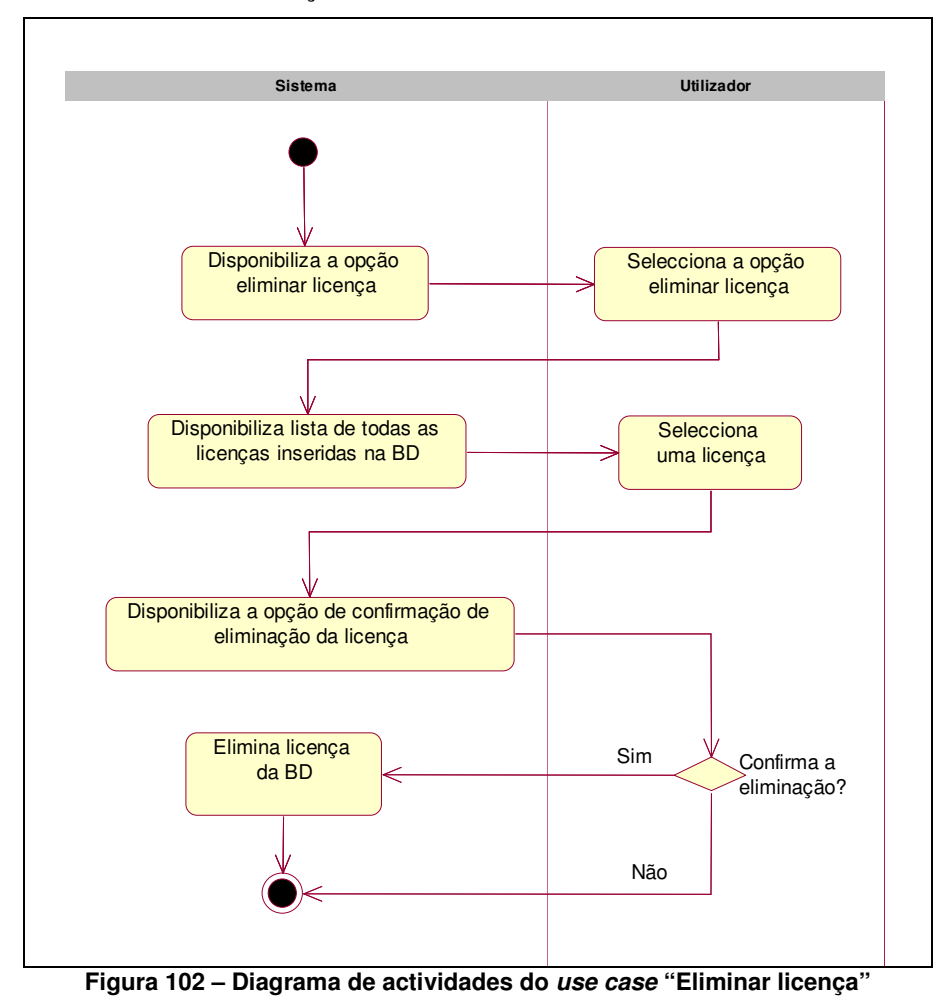

## • **Listar licenças**

O use case "Listar licenças" permite listar todas as licenças existentes no sistema.

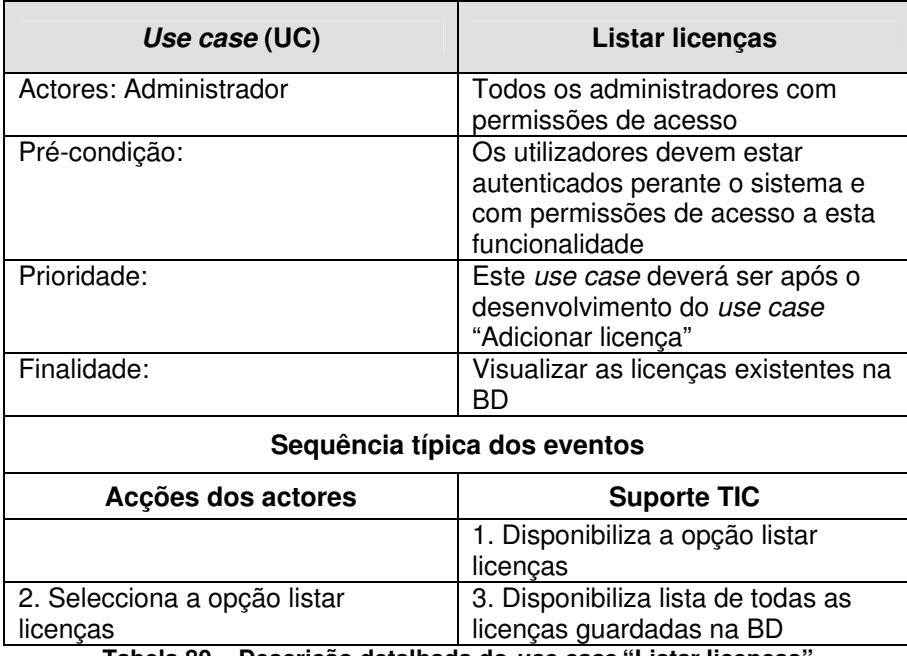

**Tabela 80 – Descrição detalhada do use case "Listar licenças"** 

Na figura seguinte (Figura 103) encontra-se representado o diagrama de actividades do use case "Listar licenças".

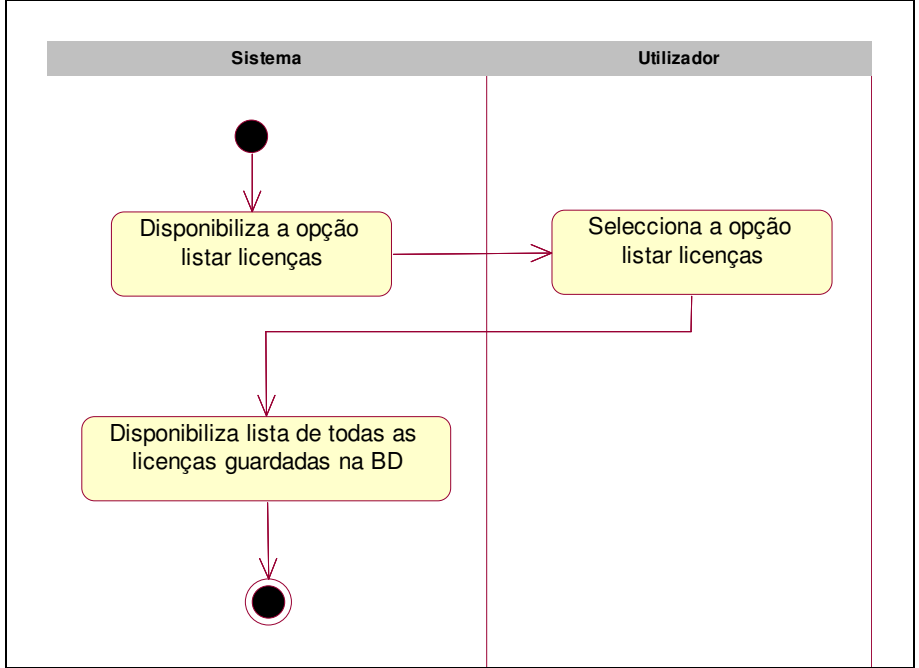

**Figura 103 – Diagrama de actividades do use case "Listar licenças"** 

# **6.2.4.3.8 Mailing Lists**

Na área de "Mailing Lists" será possível a criação e actualização de mailing lists (listas de distribuição). As mailing lists permitem o envio de informação para vários destinatários em simultâneo, através de um só endereço de email. Por isso, elas podem ser utilizadas para grupos de discussão sobre determinados assuntos, difusão de informação entre os membros do PAN, formandos e formadores, envio de anúncios, distribuição de revista electrónica, etc. É possível ainda configurar os parâmetros de uso da mailing list, isto é, é possível definir quem são os utilizadores que serão apenas destinatários, emissores ou serão em simultâneo emissores e destinatários da mailing list. A possibilidade de configuração destes parâmetros traz a grande vantagem de se poder definir que um conjunto de utilizadores terão apenas permissões para receber emails através da mailing list, não podendo assim usar a mailing list para o envio de emails. Um exemplo deste tipo de configurações é o uso de mailing list para divulgação de informação a formandos no âmbito de uma disciplina, neste caso deverá definir-se que apenas o formador da disciplina terá permissões para enviar emails através da mailing list, enquanto que os formandos inscritos nessa disciplina apenas terão permissões para receber emails através da mailing list, não podendo responder aos emails recebidos.

Os use cases associados ao package "Mailing Lists" encontram-se representados na figura seguinte (Figura 104).

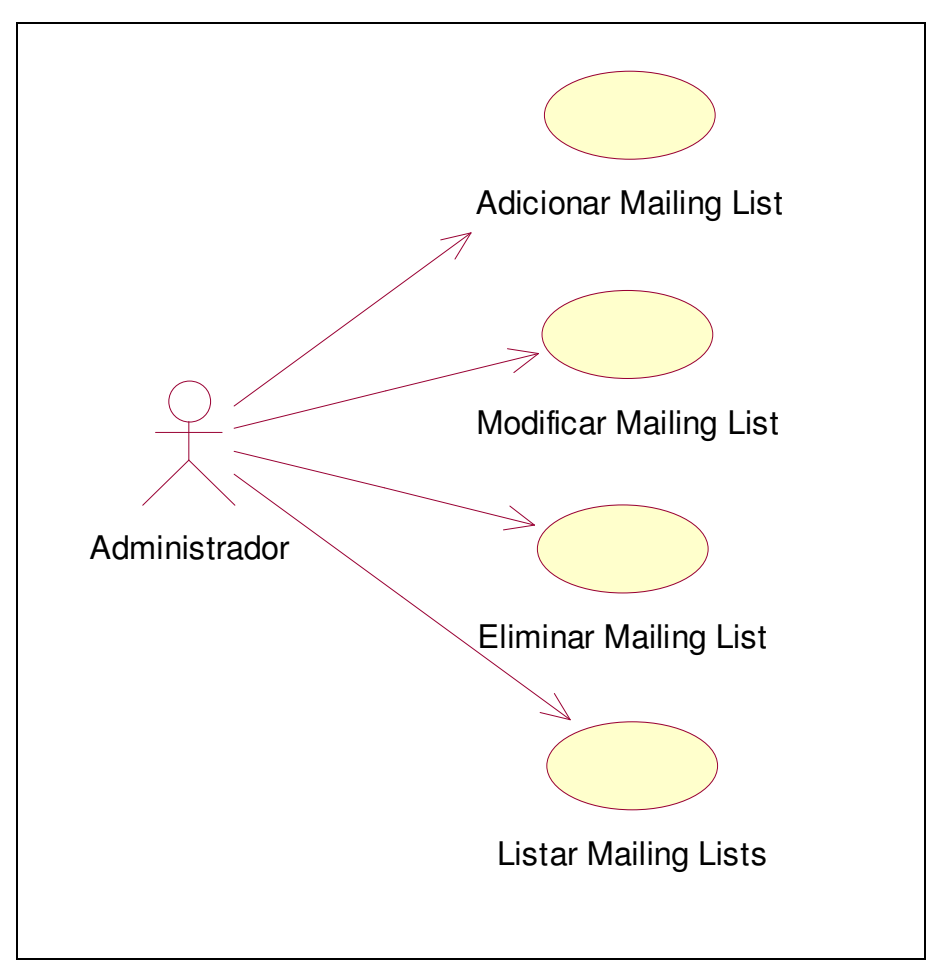

**Figura 104 – Diagrama de use case sob o package "Mailing Lists"** 

## • **Adicionar Mailing List**

O use case "Adicionar Mailing List" permite armazenar na BD as Mailing List que serão usadas no PAN.

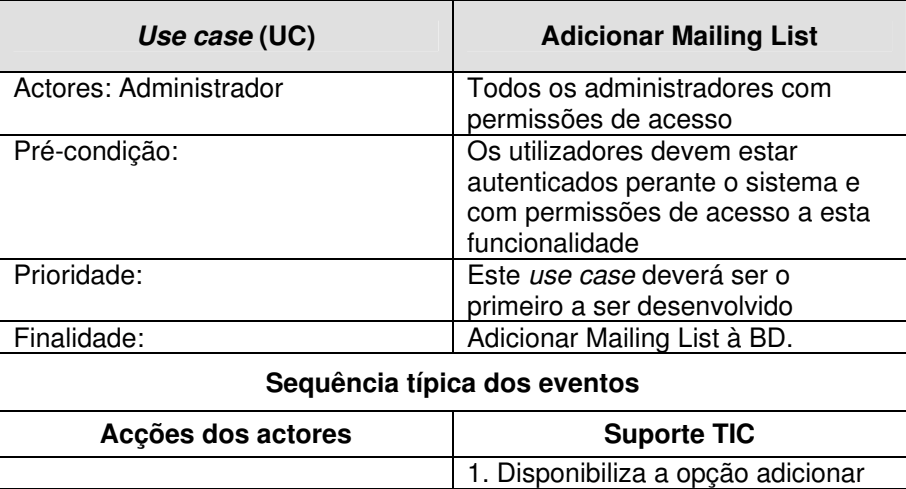

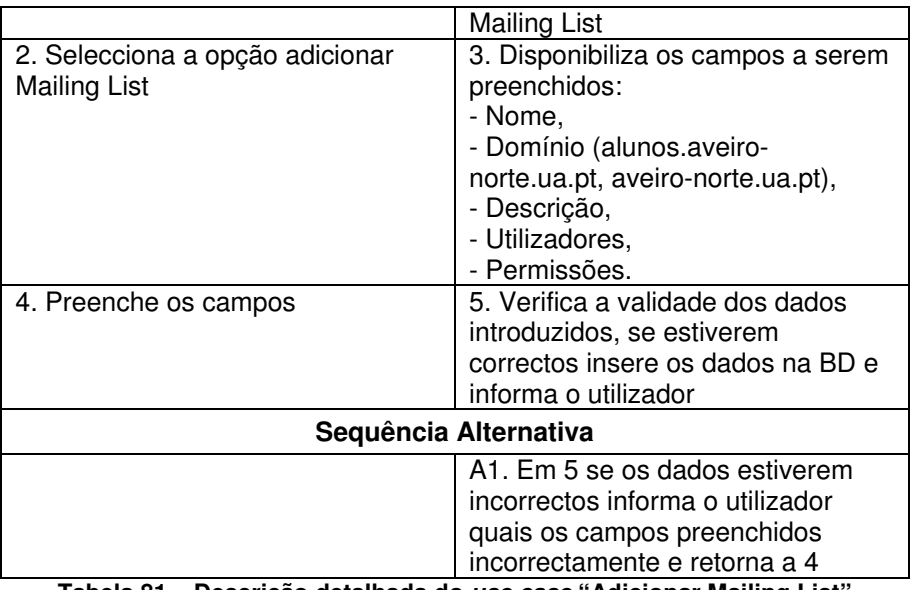

**Tabela 81 – Descrição detalhada do use case "Adicionar Mailing List"** 

Na figura seguinte (Figura 105) encontra-se representado o diagrama de actividades do use case "Adicionar Mailing List".
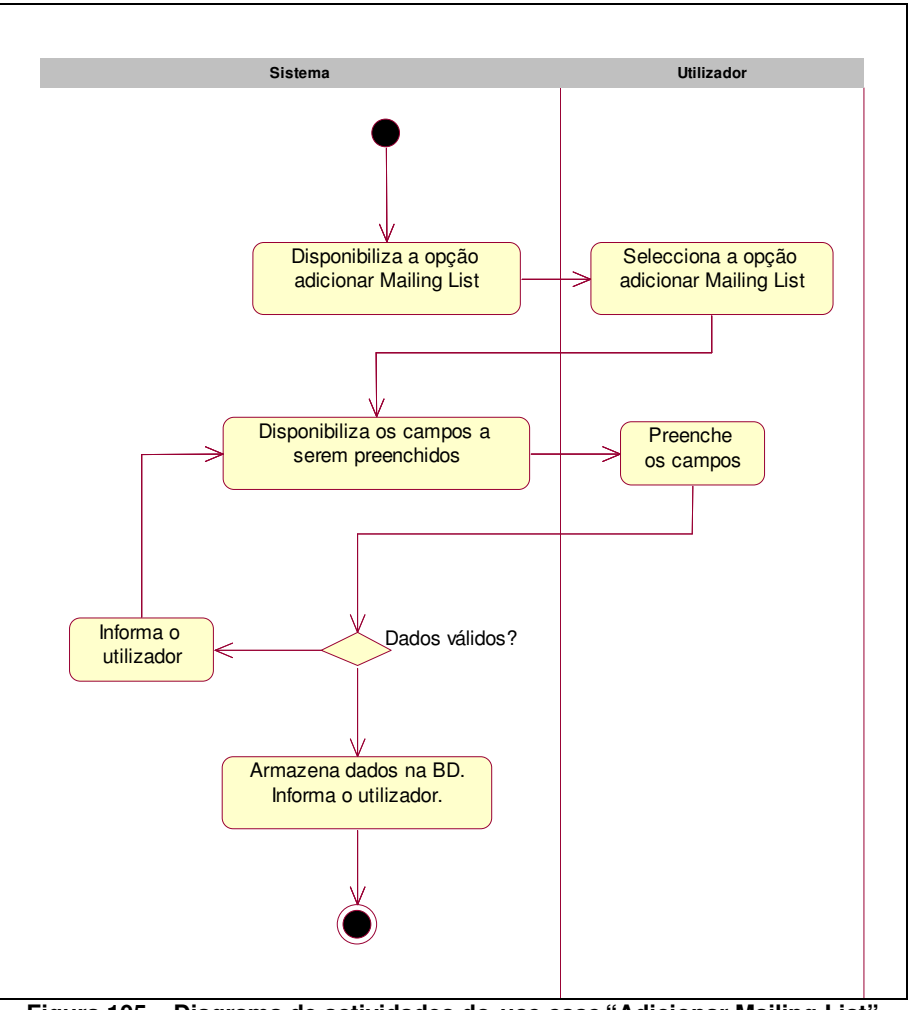

**Figura 105 – Diagrama de actividades do use case "Adicionar Mailing List"** 

## • **Modificar Mailing List**

O use case "Modificar Mailing List" permite modificar os utilizadores associadas às mailing lists bem como as permissões de cada utilizador.

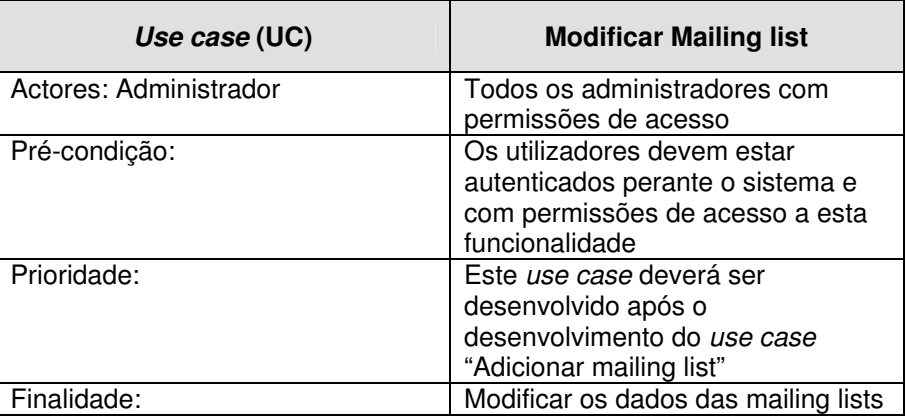

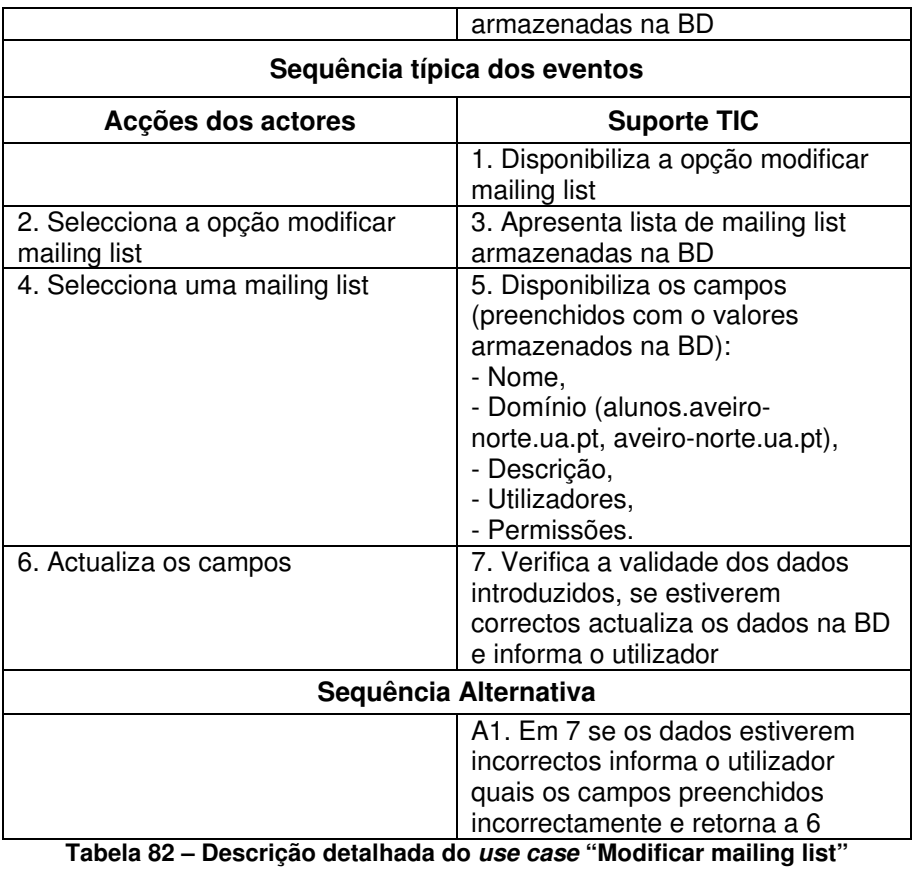

Na figura seguinte (Figura 106) encontra-se representado o diagrama de actividades do use case "Modificar mailing list".

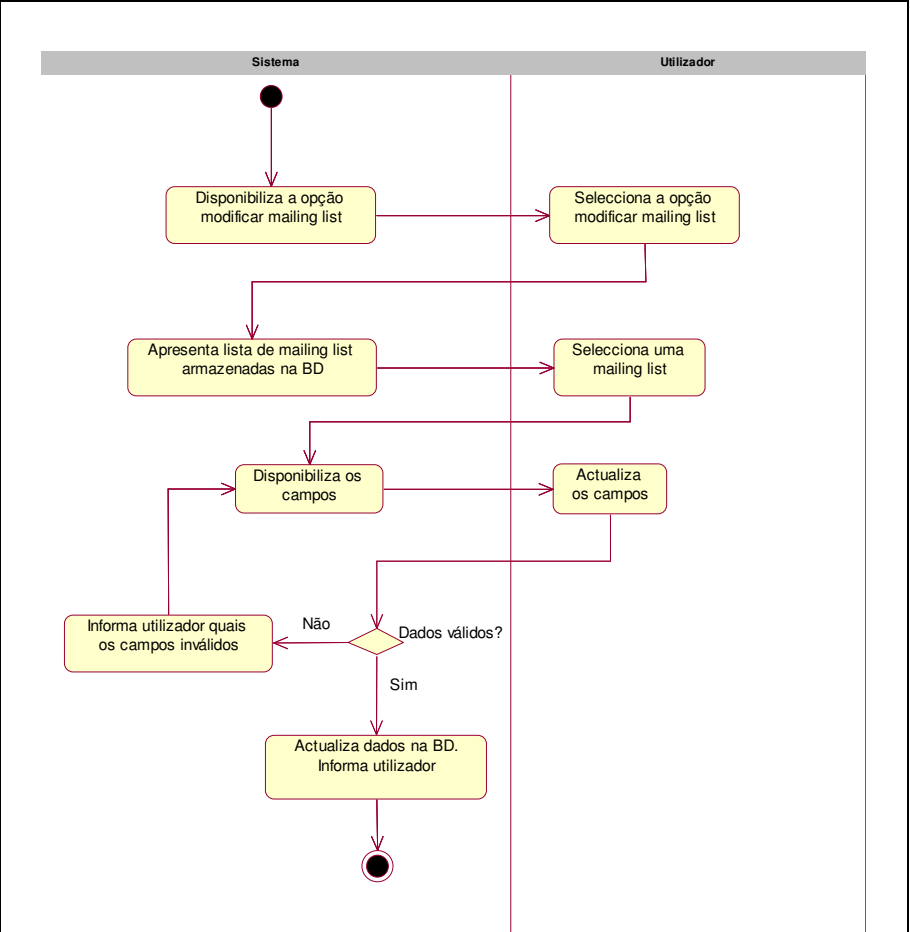

**Figura 106 – Diagrama de actividades do use case "Modificar mailing list"** 

## • **Eliminar mailing list**

O use case "Eliminar mailing list" permite eliminar a mailing list que tenha sido inserida por lapso ou porque simplesmente deixou de ser usada no PAN.

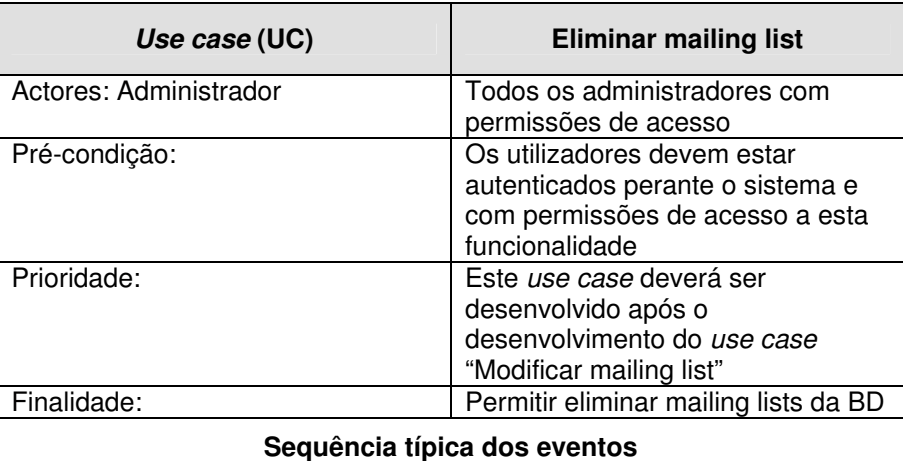

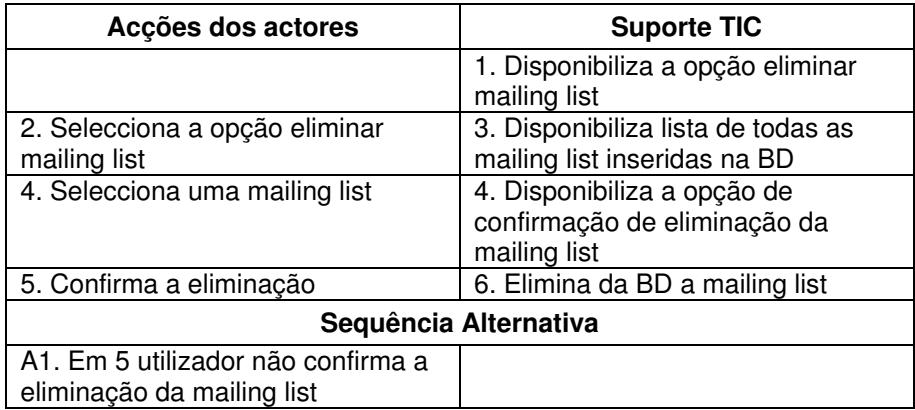

**Tabela 83 – Descrição detalhada do use case "Eliminar mailing list"** 

Na figura seguinte (Figura 107) encontra-se representado o diagrama de actividades do use case "Eliminar mailing list".

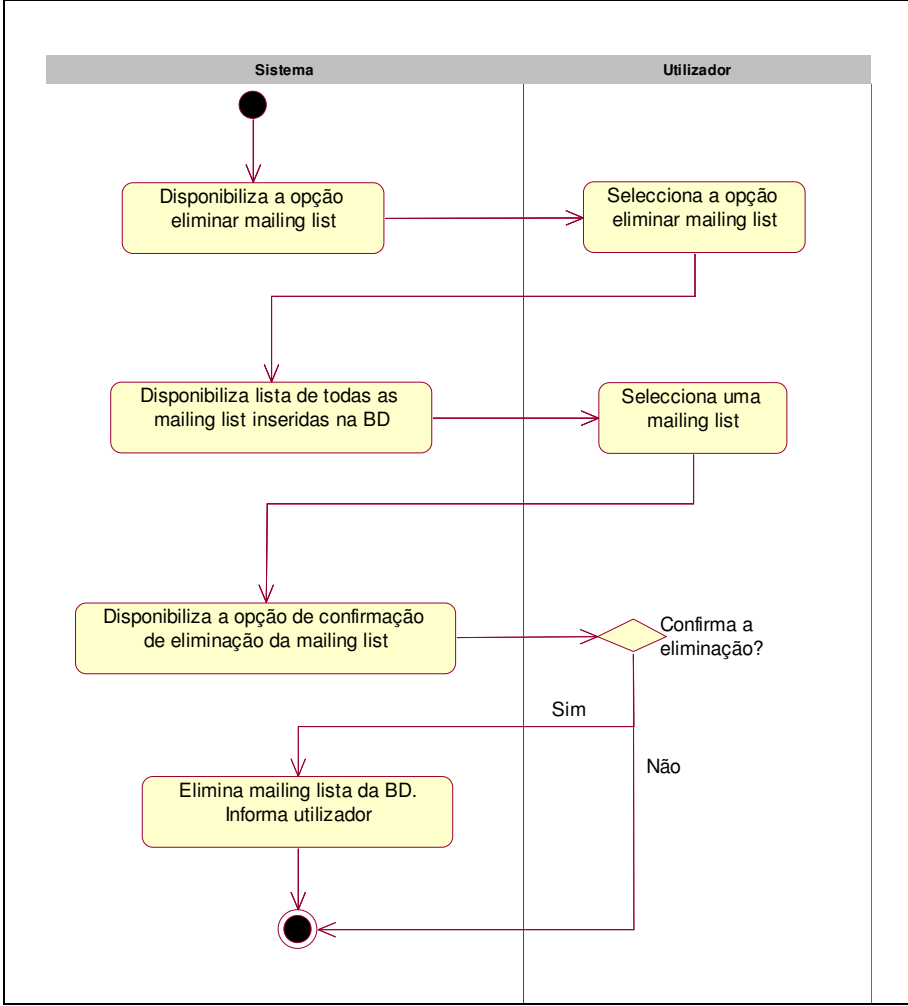

**Figura 107 – Diagrama de actividades do use case "Eliminar mailing list"** 

• **Listar mailing lists** 

O use case "Listar mailing lists" permite listar todas as mailing list existentes no sistema.

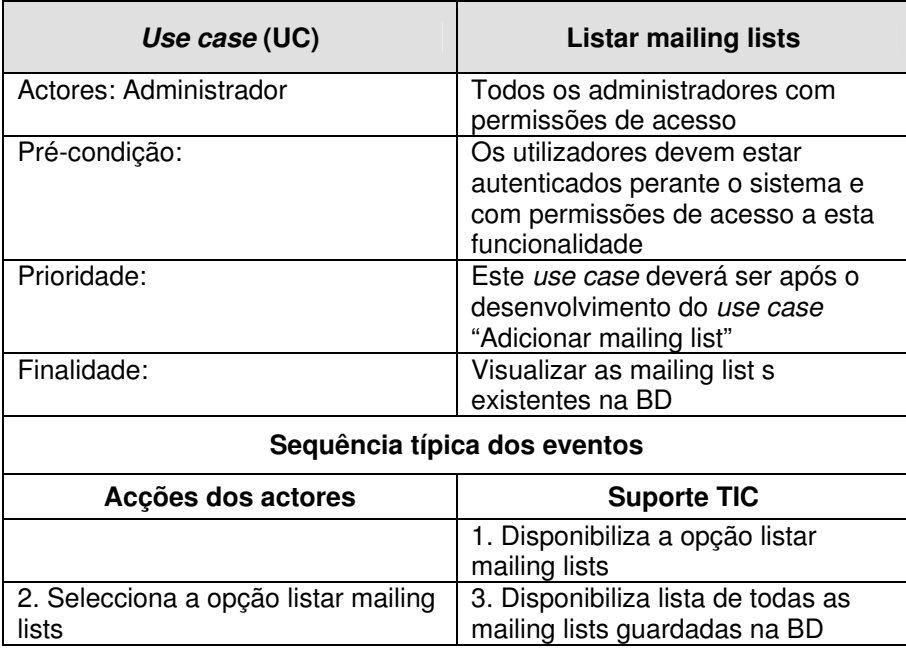

**Tabela 84 – Descrição detalhada do use case "Listar mailing lists"** 

Na figura seguinte (Figura 108) encontra-se representado o diagrama de actividades do use case "Listar mailing lists".

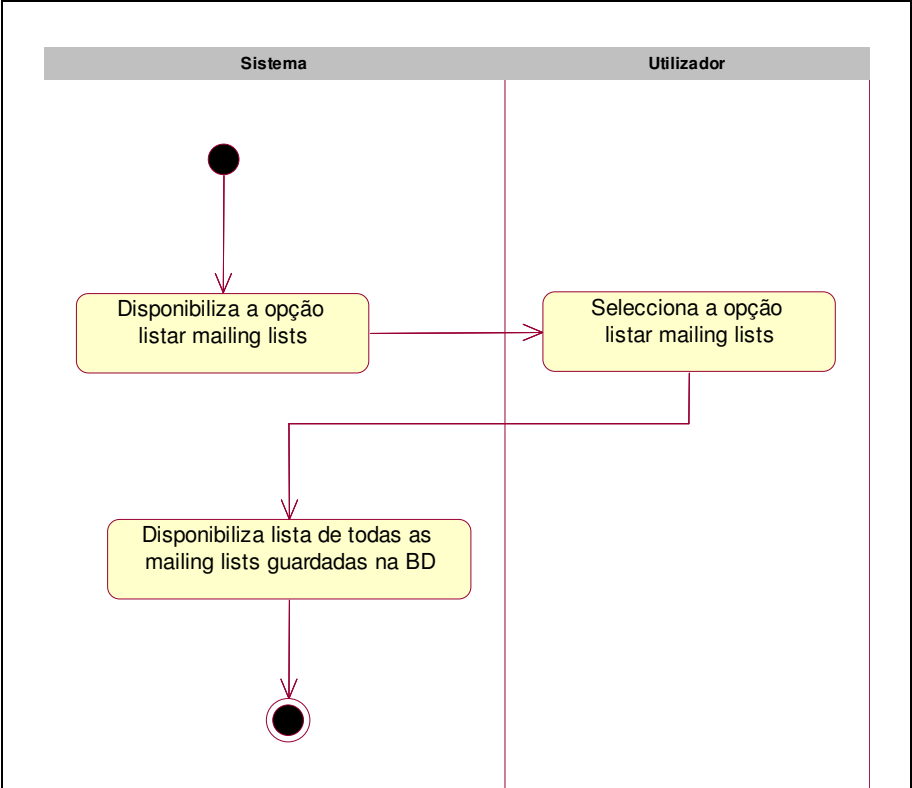

**Figura 108 – Diagrama de actividades do use case "Listar mailing lists"** 

## **6.2.4.3.9 Notícias**

Na área de "Notícias" é possível armazenar notícias na BD, as quais serão disponibilizadas no sítio público do PAN. As notícias armazenadas na BD possuem informação referente à data da notícia e data de apresentação no sítio público, o que permite que o sistema automaticamente disponibilize a informação referente às notícias conforme estas irão, estão ou já ocorreram. O sistema permite que qualquer administrador possa inserir notícias no sistema, estas ficam numa área especial até que sejam revistas pelo(s) utilizador(es) com essa responsabilidade e sejam disponibilizadas no sítio público.

Os use cases associados ao package "Notícias" encontram-se representados na figura seguinte (Figura 109).

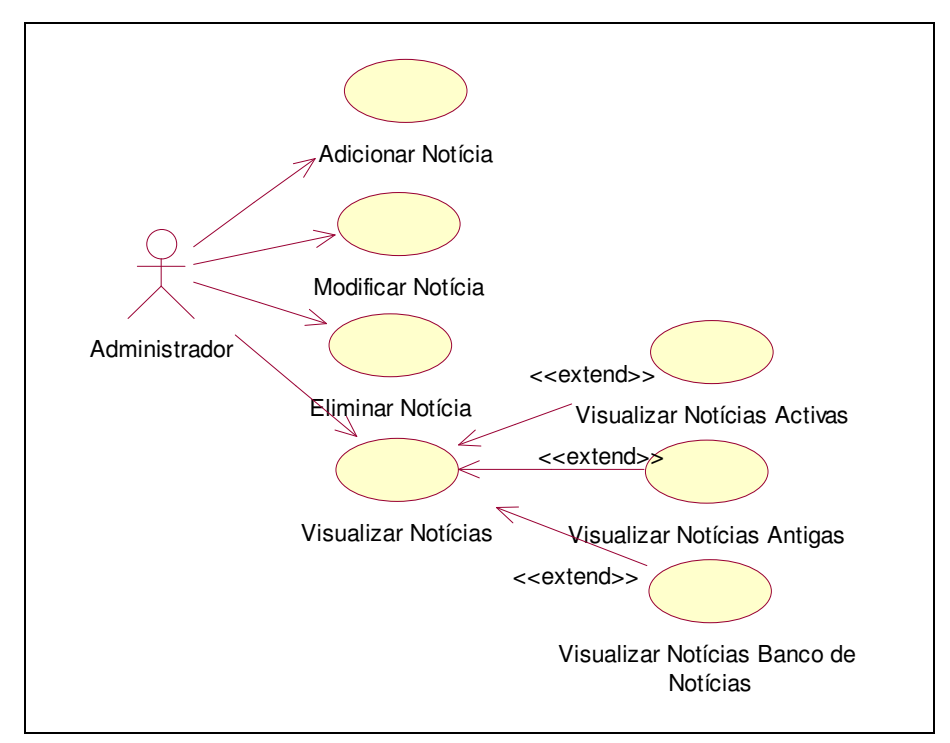

**Figura 109 – Diagrama de use case sob o package "Notícias"** 

#### • **Adicionar Notícia**

O use case "Adicionar notícia" permite armazenar na BD notícias que serão disponibilizadas na sítio público do PAN. As notícias armazenadas na BD possuem informação referente ao período em que estas serão disponibilizadas no sítio público, deste modo as notícias armazenadas na BD serão disponibilizadas automaticamente de acordo com essa informação.

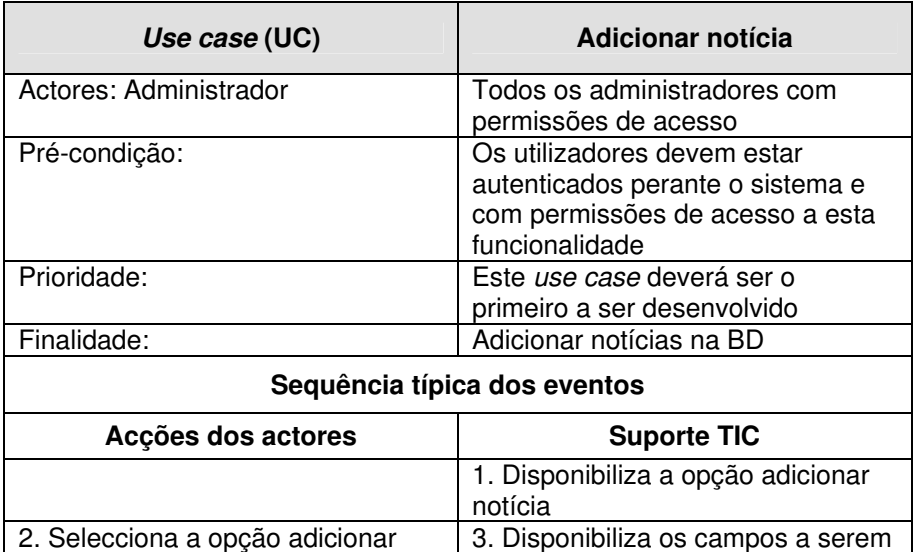

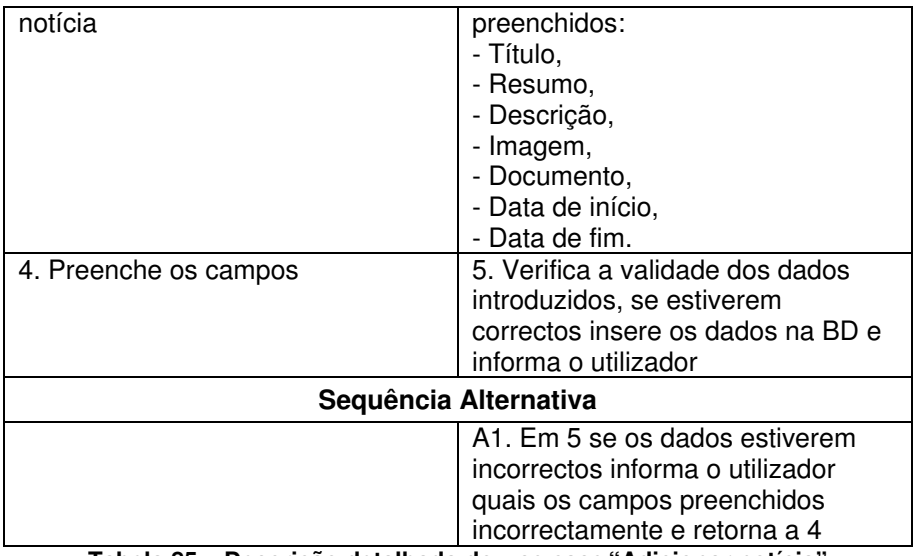

**Tabela 85 – Descrição detalhada do use case "Adicionar notícia"** 

Na figura seguinte (Figura 110) encontra-se representado o diagrama de actividades do use case "Adicionar notícia".

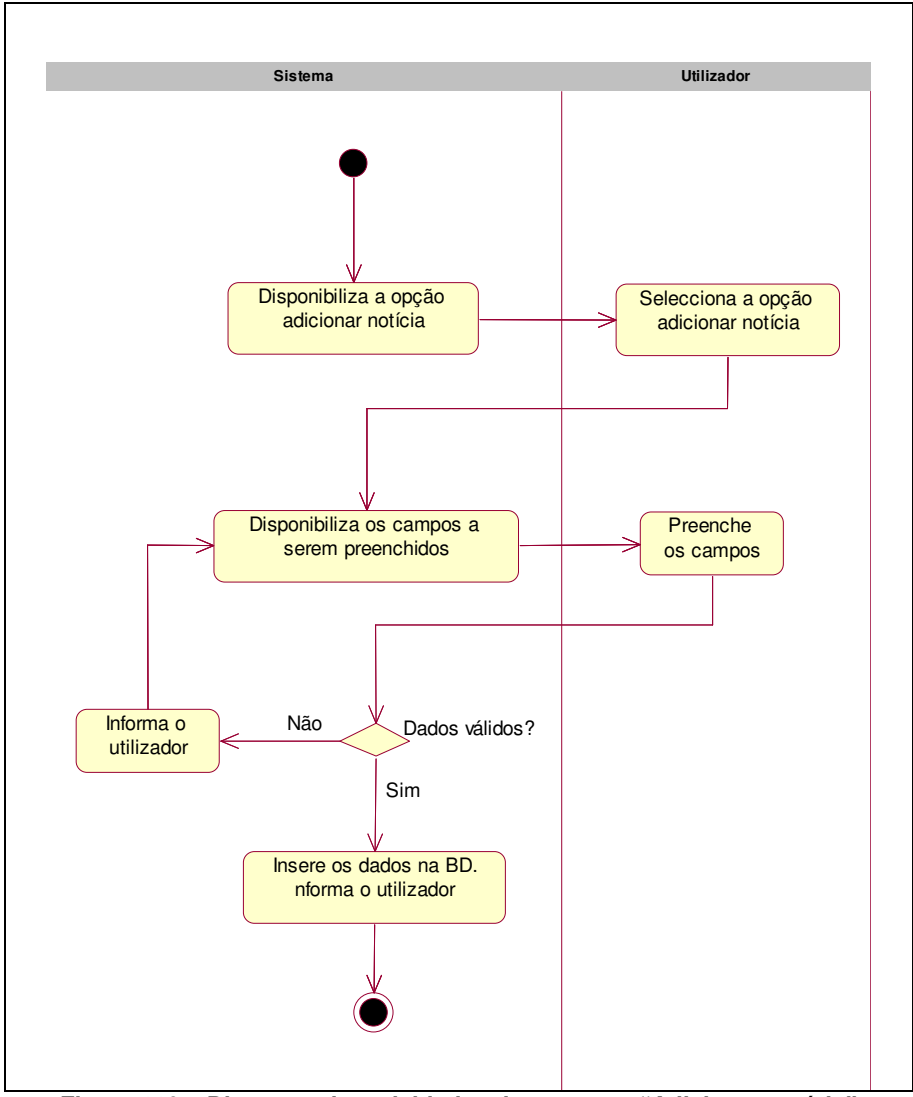

**Figura 110 – Diagrama de actividades do use case "Adicionar notícia"** 

## • **Modificar notícia**

O use case "Modificar notícia" permite modificar as notícias que se encontram armazenadas na BD.

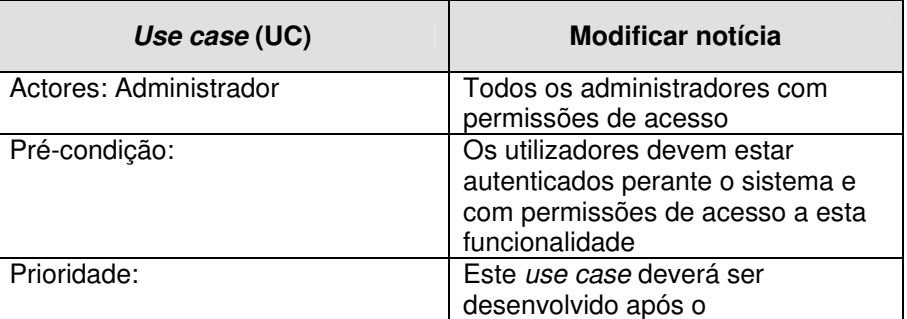

|                                            | desenvolvimento do use case<br>"Adicionar notícia"                                                                                                    |  |
|--------------------------------------------|----------------------------------------------------------------------------------------------------|--|
| Finalidade:                                | Modificar notícias armazenadas na<br>BD                                                                                                    |  |
| Sequência típica dos eventos               |                                                                                                    |  |
| Acções dos actores                         | <b>Suporte TIC</b>                                                                                                    |  |
|                                            | 1. Disponibiliza a opção modificar<br>notícia                                                                                                    |  |
| 2. Selecciona a opção modificar<br>notícia | 3. Apresenta lista de notícias<br>armazenadas na BD                                                                                                    |  |
| 4. Selecciona uma notícia                  | 5. Disponibiliza os campos<br>(preenchidos com o valores<br>armazenados na BD):<br>- Título,<br>- Resumo,<br>- Descrição,<br>- Imagem,<br>- Documento,<br>- Data de início,<br>- Data de fim. |  |
| 6. Actualiza os campos                     | 7. Verifica a validade dos dados<br>introduzidos, se estiverem<br>correctos actualiza os dados na BD<br>e informa o utilizador                                                                |  |
| Sequência Alternativa                      |                                                                                                    |  |
|                                            | A1. Em 7 se os dados estiverem<br>incorrectos informa o utilizador<br>quais os campos preenchidos<br>incorrectamente e retorna a 6                                                            |  |

**Tabela 86 – Descrição detalhada do use case "Modificar notícia"** 

Na figura seguinte (Figura 111) encontra-se representado o diagrama de actividades do use case "Modificar notícia".

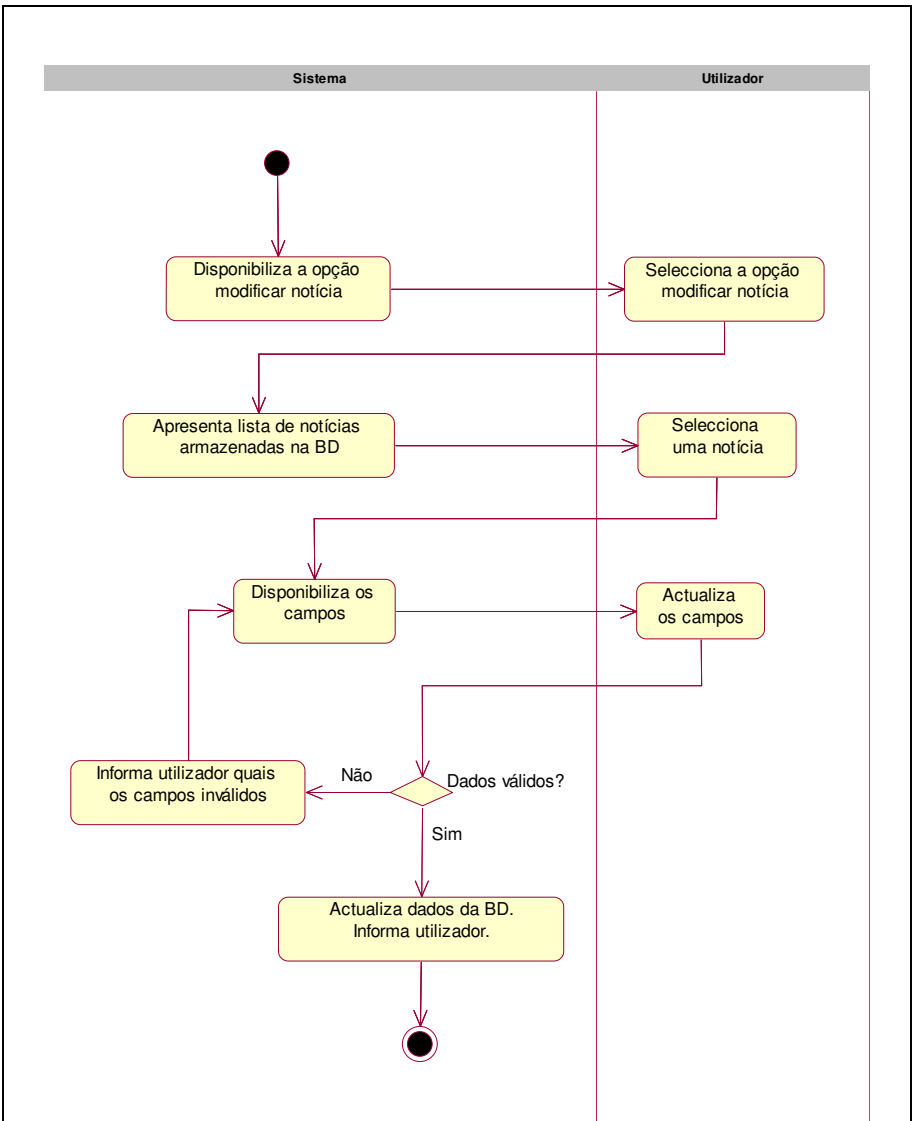

**Figura 111 – Diagrama de actividades do use case "Modificar notícia"** 

#### • **Listar notícias**

O use case "Listar notícias" permite obter uma listagem de todas as notícias armazenadas na BD. O use case "Visualizar notícias Activas" permite listar as notícias armazenadas na BD que são disponibilizadas no sítio público do PAN, ou seja, permite listar as notícias activas. O use case "Visualizar notícias antigas" permite listar as notícias armazenadas na BD que o período de disponibilização no sítio público do PAN expirou e por fim use case "Visualizar banco de notícias" permite listar todas as notícias armazenadas na BD que ainda não foram "autorizadas" a serem disponibilizadas no sítio público do PAN.

| Use case (UC)                | Listar notícias                     |
|------------------------------|-------------------------------------|
| Actores: Administrador       | Todos os administradores com        |
|                              | permissões de acesso                |
| Pré-condição:                | Os utilizadores devem estar         |
|                              | autenticados perante o sistema e    |
|                              | com permissões de acesso a esta     |
|                              | funcionalidade                      |
| Prioridade:                  | Este use case deverá ser            |
|                              | desenvolvido após o                 |
|                              | desenvolvimento do use case         |
|                              | "Modificar notícia"                 |
| Finalidade:                  | Obter listagem de todos as notícias |
|                              | armazenadas na BD                   |
| Sequência típica dos eventos |                                     |
| Acções dos actores           | <b>Suporte TIC</b>                  |
|                              | 1. Disponibiliza a opção listar     |
|                              | notícias                            |
| 2. Selecciona a opção listar | 3. Apresenta lista de notícias      |
| notícias                     | armazenadas na BD                   |

**Tabela 87 – Descrição detalhada do use case "Listar notícias"** 

Na figura seguinte (Figura 112) encontra-se representado o diagrama de actividades do use case "Listar notícias".

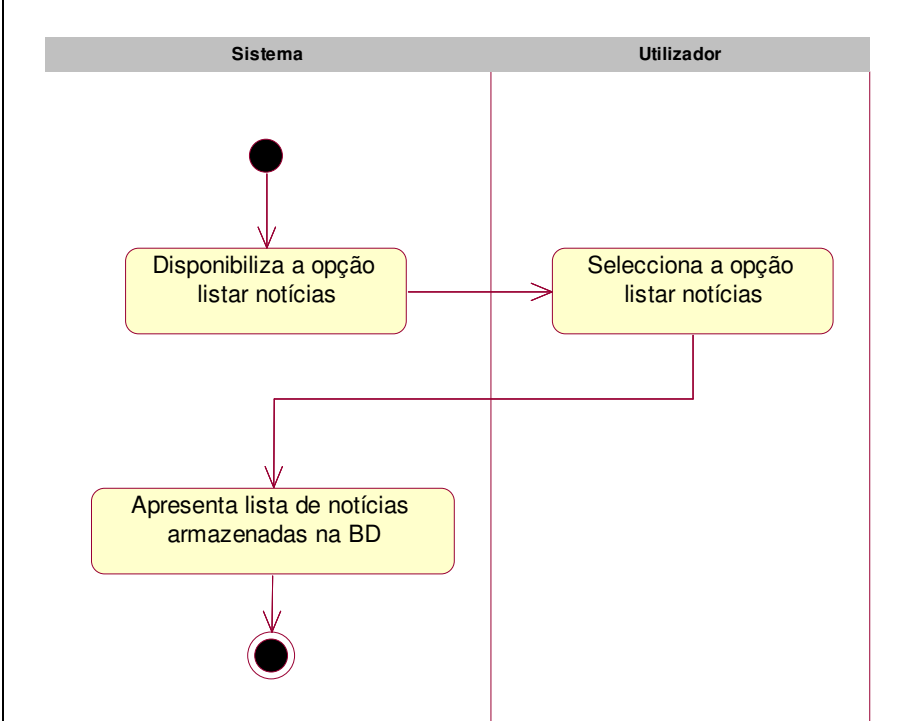

**Figura 112 – Diagrama de actividades do use case "Listar notícias"** 

## **6.2.4.3.10 Pedidos de assistência**

Na área de "Pedidos de assistência" os vários utilizadores poderão colocar os seus pedidos de assistência a falhas na rede de comunicações, falhas no computadores, dúvidas que tenham no funcionamento de equipamentos. Após a inserção do pedido no sistema é enviado automaticamente um email aos técnicos responsáveis por esta área, para que os pedidos sejam analisados e seja enviada uma resposta aos utilizadores.

Os use cases associados ao package "Pedidos de assistência" encontram-se representados na figura seguinte (Figura 113).

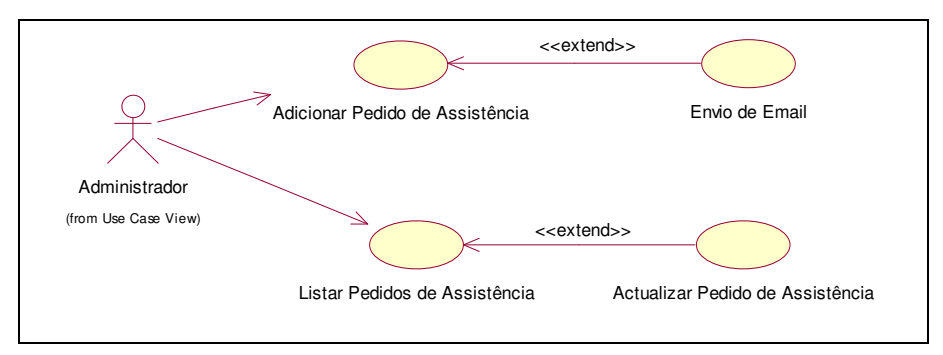

**Figura 113 – Diagrama de use case sob o package "Pedidos de assistência"** 

#### • **Adicionar Pedido de assistência**

O use case "Adicionar pedido de assistência" permite armazenar na BD os pedidos efectuados pelos utilizadores.

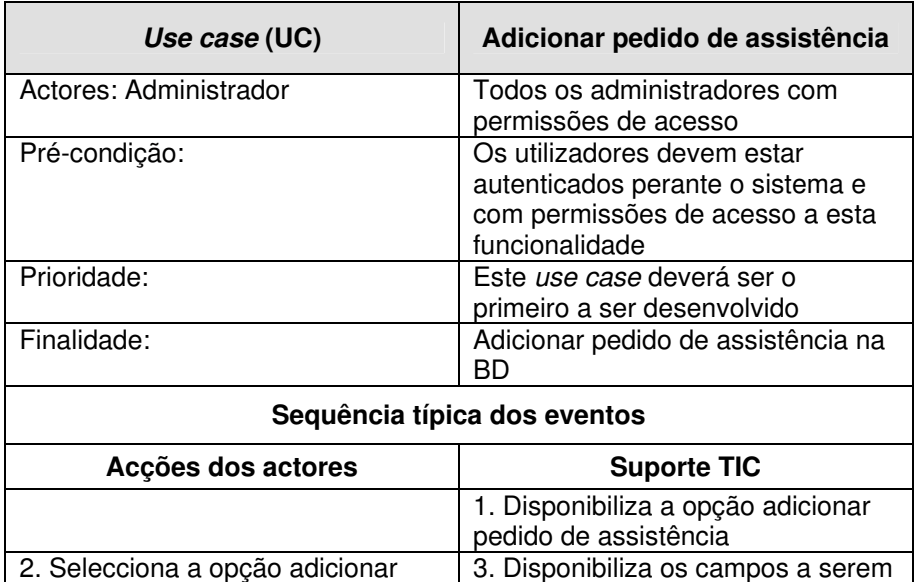

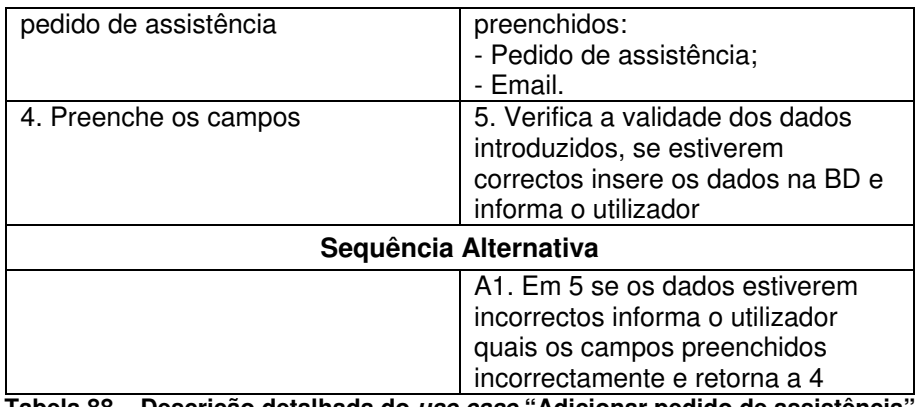

**Tabela 88 – Descrição detalhada do use case "Adicionar pedido de assistência"** 

Na figura seguinte (Figura 114) encontra-se representado o diagrama de actividades do use case "Adicionar pedido de assistência".

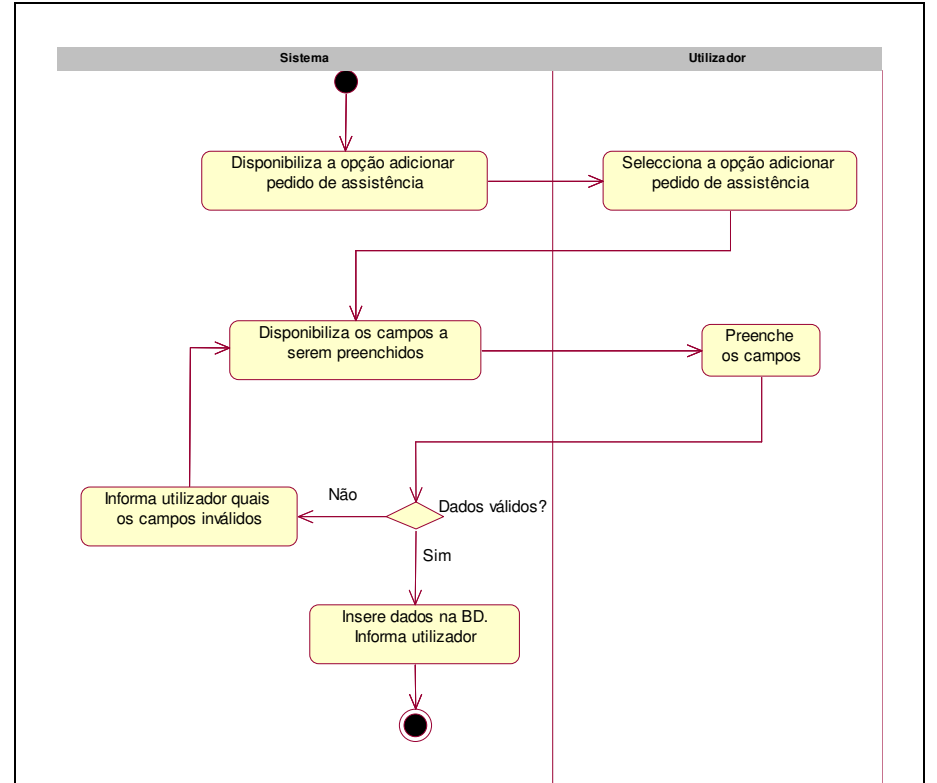

**Figura 114 – Diagrama de actividades do use case "Adicionar pedido de assistência"** 

#### • **Actualizar pedido de assistência**

O use case "Actualizar pedido de assistência" permite actualizar os pedidos de assistência que se encontram armazenados na BD, permitindo indicar a data da leitura, início da execução e resolução dos pedidos.

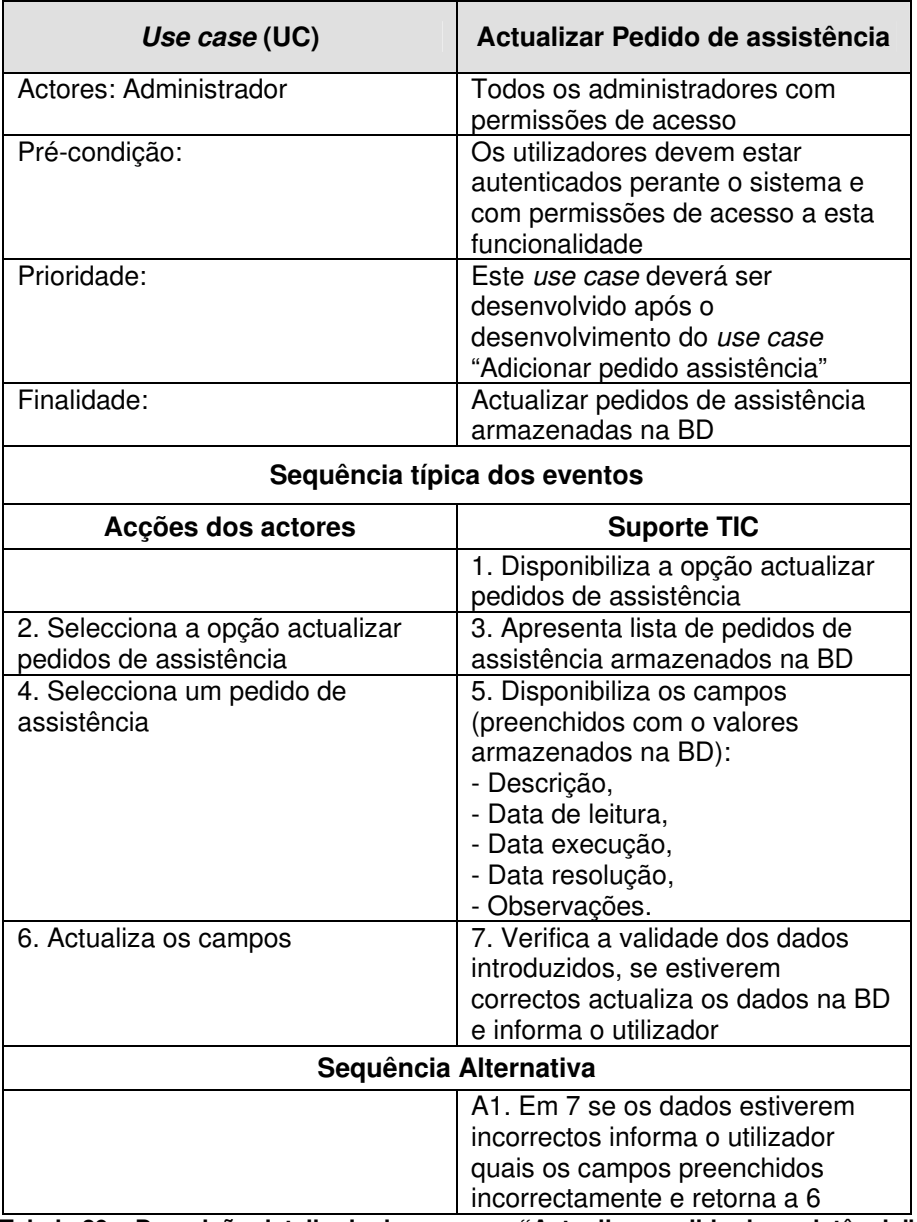

**Tabela 89 – Descrição detalhada do use case "Actualizar pedido de assistência"** 

Na figura seguinte (Figura 115) encontra-se representado o diagrama de actividades do use case "Actualizar pedido de assistência".

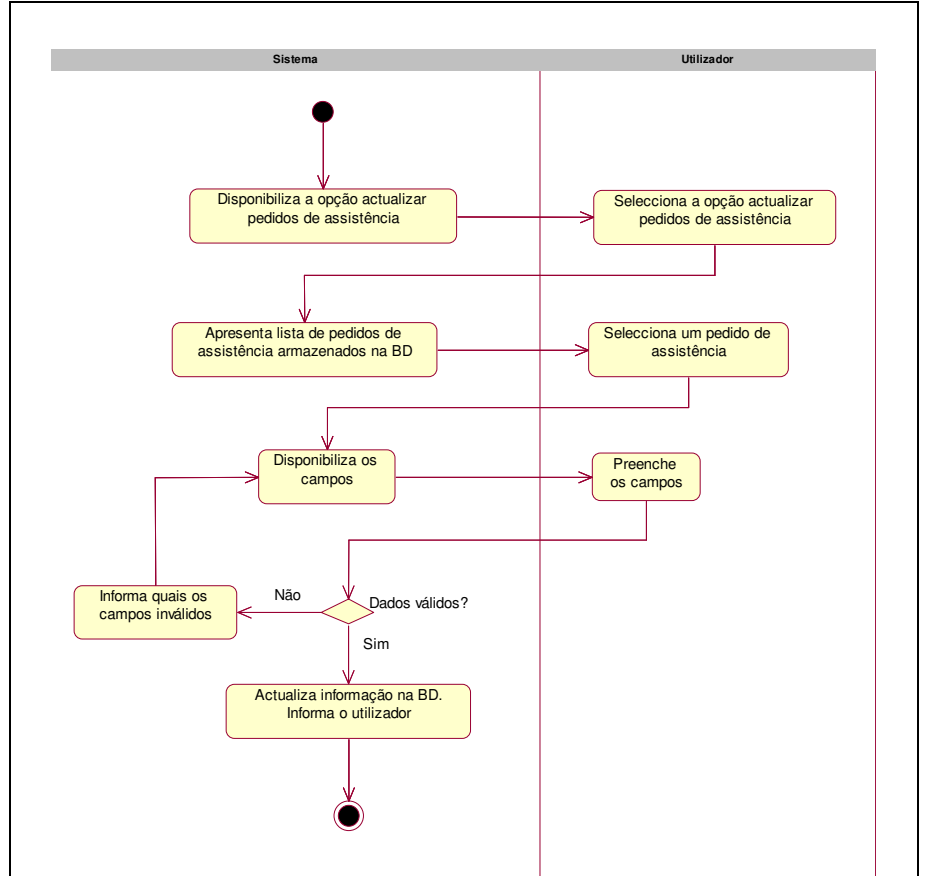

**Figura 115 – Diagrama de actividades do use case "Actualizar pedido de assistência"** 

#### • **Listar pedidos de assistência**

O use case "Listar pedidos de assistência" permite obter uma listagem de todos os pedidos de assistência armazenados na BD e saber qual o estado do pedido, isto é, é possível saber se o pedido já foi lido, se se encontra em fase de resolução ou se já foi solucionado.

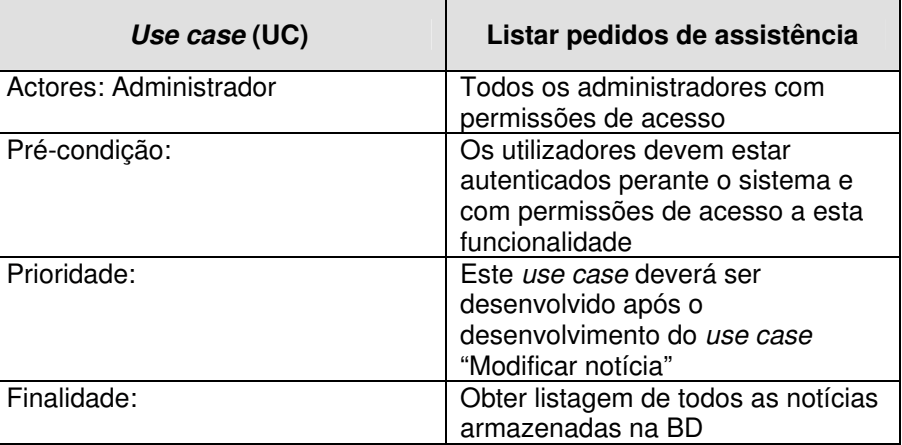

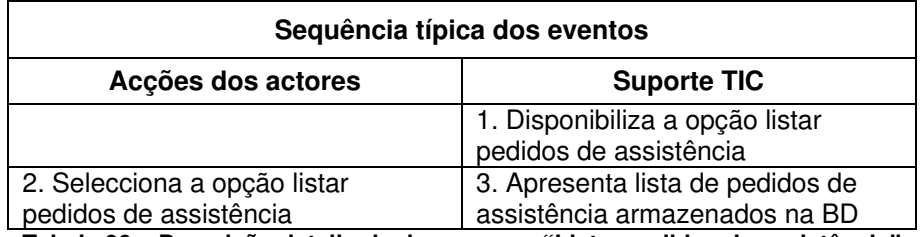

**Tabela 90 – Descrição detalhada do use case "Listar pedidos de assistência"** 

Na figura seguinte (Figura 116) encontra-se representado o diagrama de actividades do use case "Listar pedidos de assistência".

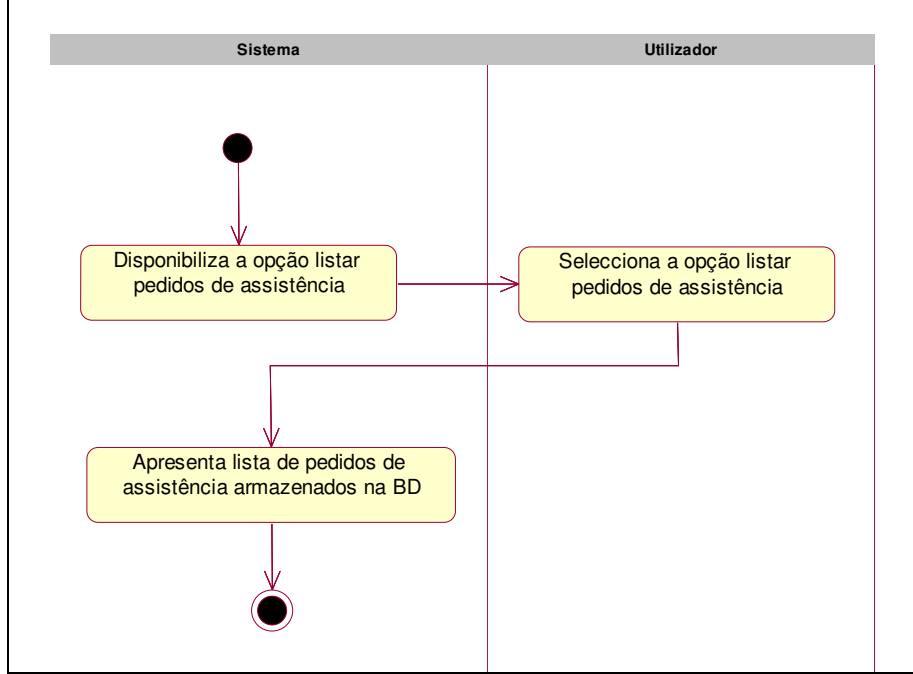

**Figura 116 – Diagrama de actividades do use case "Listar pedidos de assistência"** 

## **6.2.4.3.11 Ofícios**

Na área de "Ofícios" será possível armazenar em formato electrónico os vários ofícios usados no PAN. O processo de obtenção do número do ofício sofrerá uma alteração, esta alteração prende-se pelo facto da numeração passar a ser obtida automaticamente. Assim, para a emissão de um ofício será necessário recorrer ao sistema para que este, consultando os ofícios já inseridos no sistema, passa gerar um número para o ofício a emitir. A emissão do número implica que o ofício seja armazenado na BD. Este sistema permite a gestão de ofícios dos vários locais em que estes são emitidos, Aveiro, Oliveira de Azeméis.

O uso de um arquivo central de dados permite que em qualquer momento se possa consultar a informação actualizada referente aos ofícios, bem como todos os ofícios emitidos nos diferentes locais.

Os use cases associados ao package "Ofícios" encontram-se representados na figura seguinte (Figura 117).

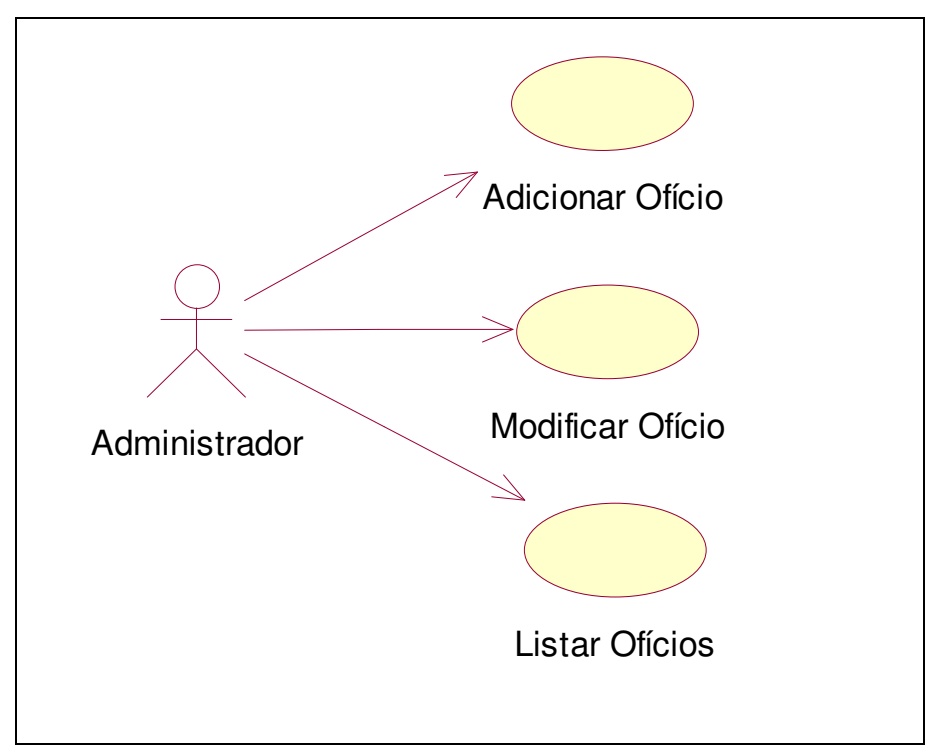

**Figura 117 – Diagrama de use case sob o package "Ofícios"** 

#### • **Adicionar ofício**

O use case "Adicionar ofício" permite obter a número do ofício a emitir bem como guardar o ofício na BD.

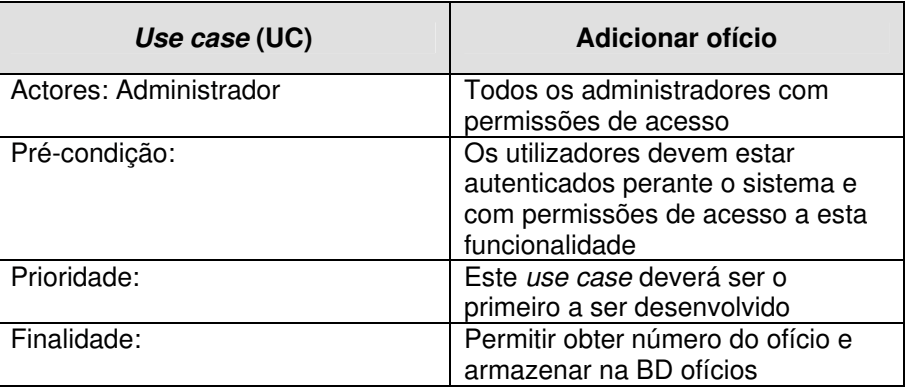

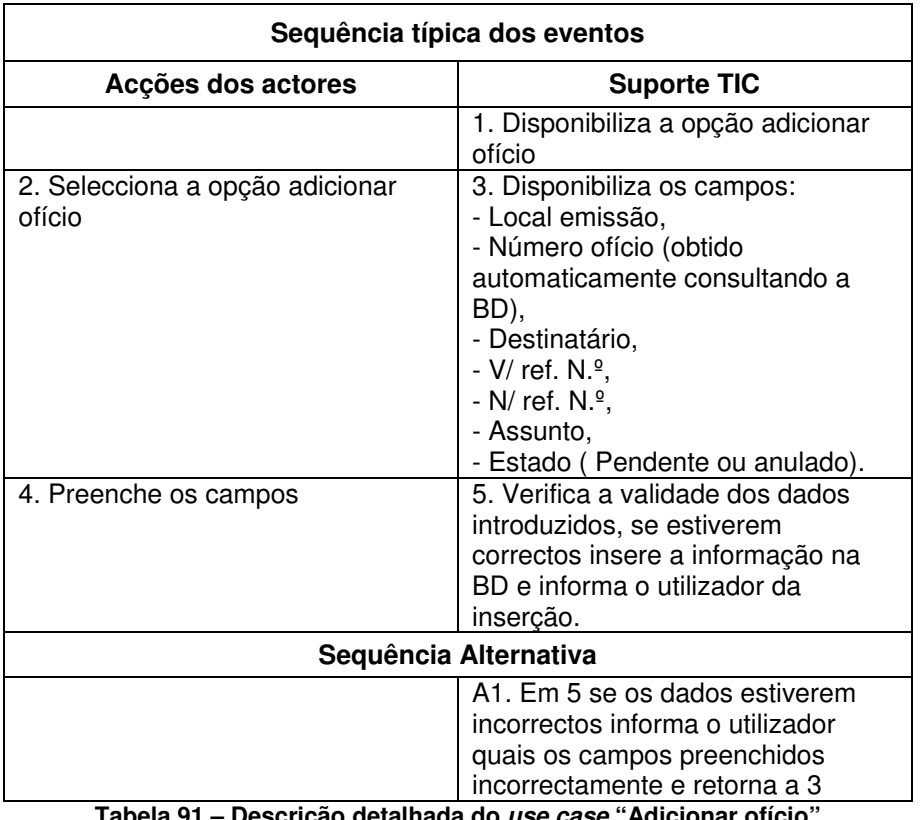

**Tabela 91 – Descrição detalhada do use case "Adicionar ofício"** 

Na figura seguinte (Figura 118) encontra-se representado o diagrama de actividades do use case "Adicionar ofício".

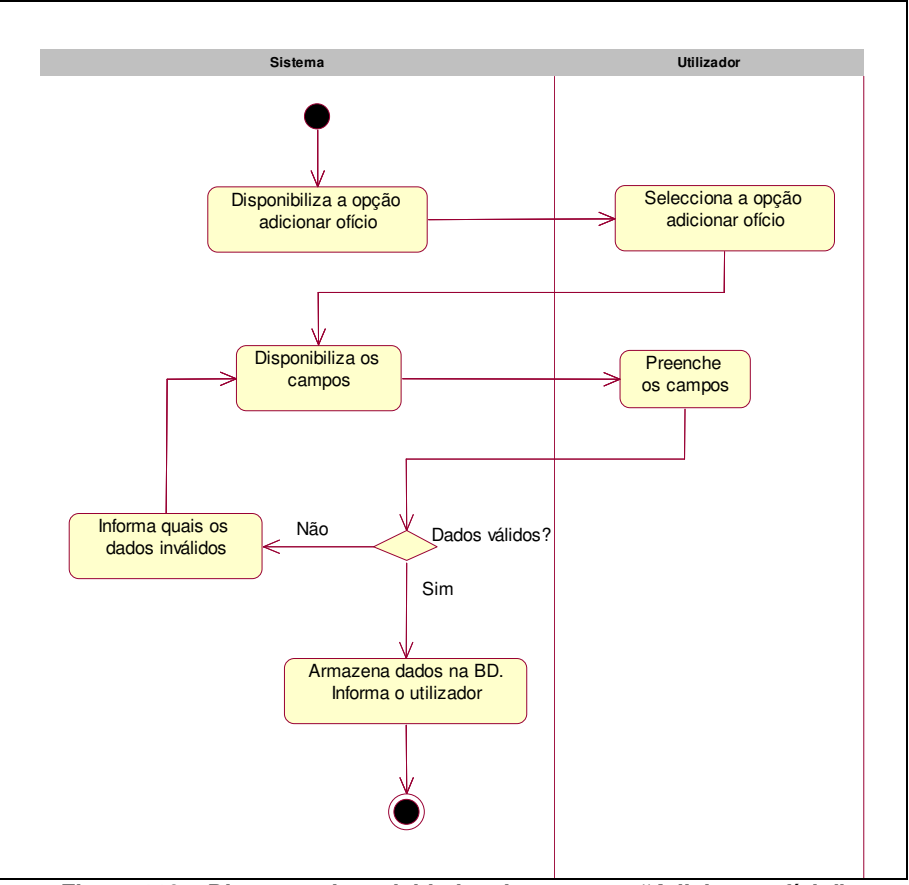

**Figura 118 – Diagrama de actividades do use case "Adicionar ofício"** 

#### • **Modificar ofício**

O use case "Modificar ofício" permite a actualização dos dados do ofício, por exemplo a actualização do estado pendente ou anulado.

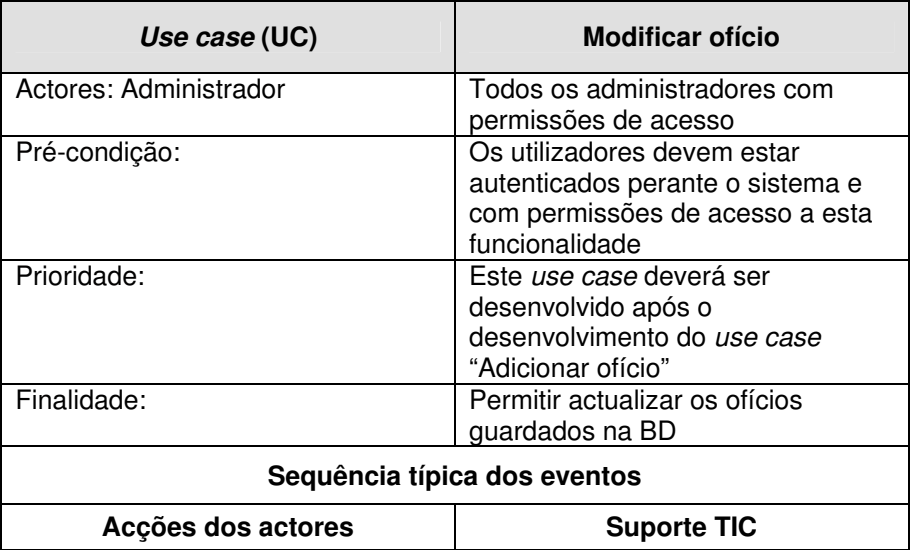

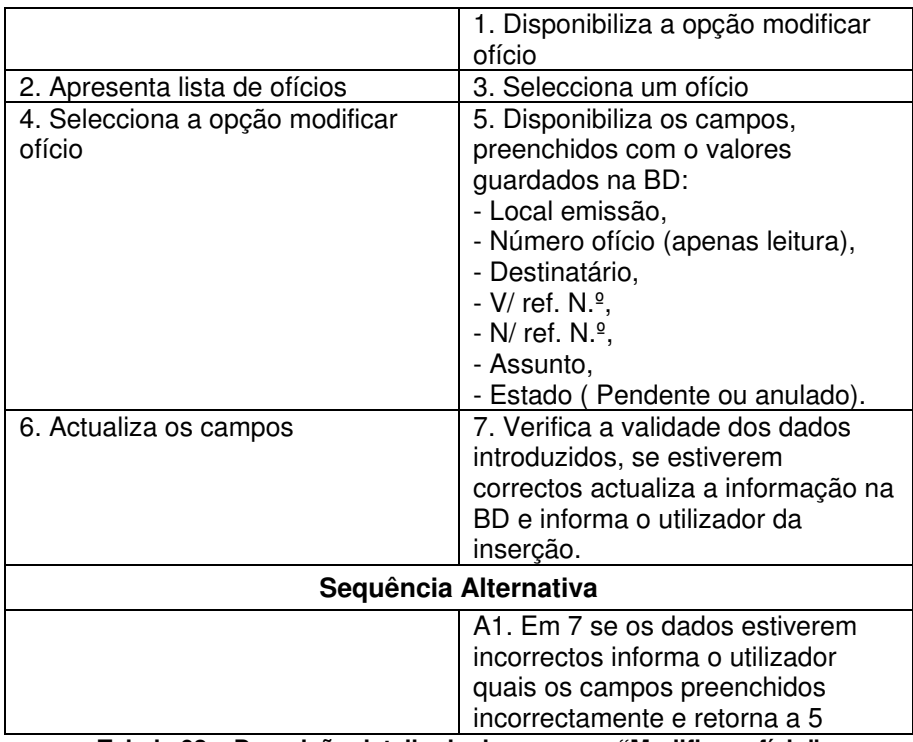

**Tabela 92 – Descrição detalhada do use case "Modificar ofício"** 

Na figura seguinte (Figura 119) encontra-se representado o diagrama de actividades do use case "Modificar ofício".

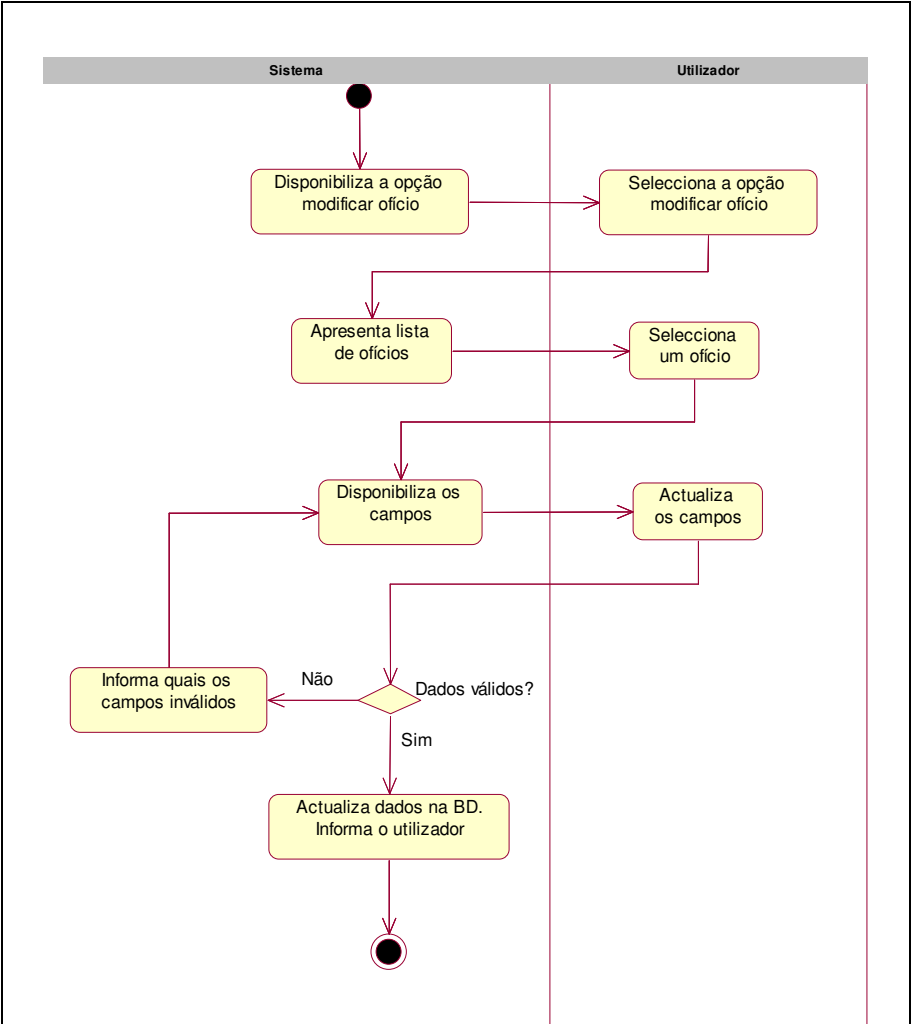

**Figura 119 – Diagrama de actividades do use case "Modificar ofício"** 

## • **Listar ofícios**

O use case "Listar ofícios" permite obter uma listagem dos ofícios armazenados na BD.

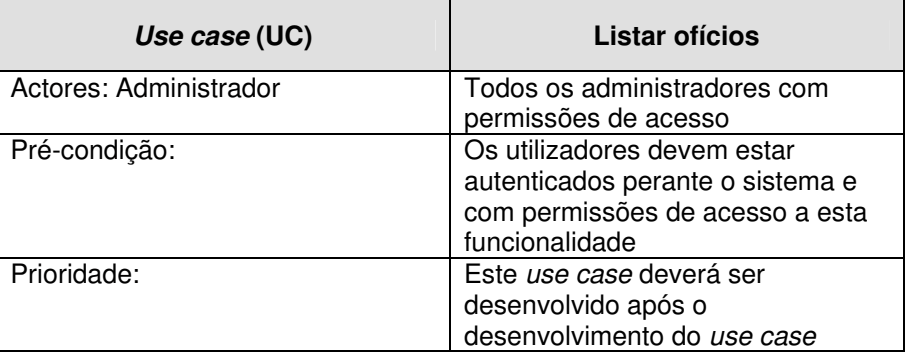

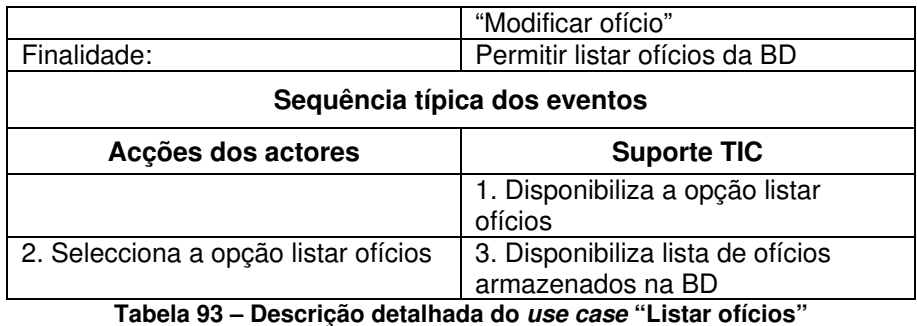

Na figura seguinte (Figura 120) encontra-se representado o diagrama de actividades do use case "Listar ofícios".

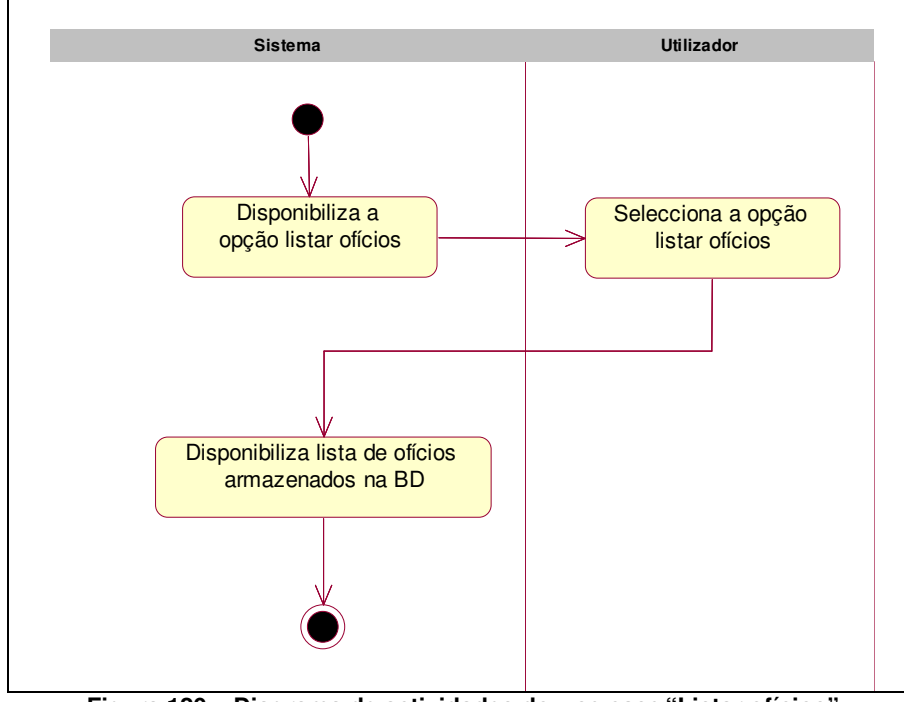

**Figura 120 – Diagrama de actividades do use case "Listar ofícios"** 

## **6.2.4.3.12 Requisições**

Na área de "Requisições" será possível armazenar informação sobre as requisições emitidas para a aquisição de equipamentos. Esta área tem como objectivo a criação de um arquivo, com informação sempre actualizada, de todas a requisições emitidas. Esta área estará disponível apenas a um grupo restrito de utilizadores, tipicamente utilizadores com responsabilidades de gestão financeira. O facto de a inserção e actualização da informação ser feita através de uma aplicação Web e com uma base de dados central permite que a informação possa estar sempre actualizada.

Os use cases associados ao package "Requisições" encontram-se representados na figura seguinte (Figura 121).

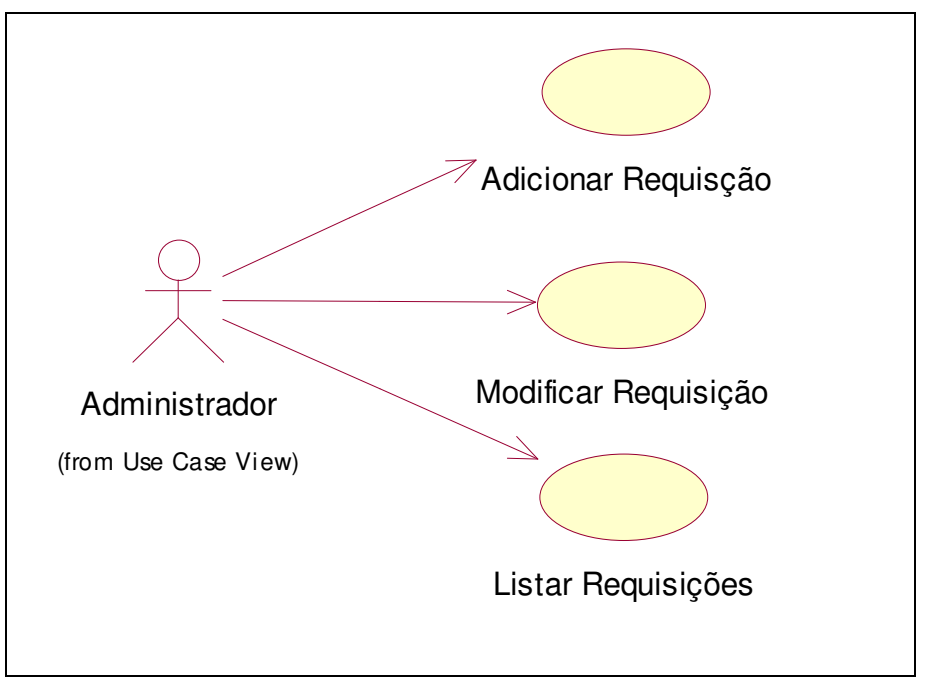

**Figura 121 – Diagrama de use case sob o package "Requisições"** 

#### • **Adicionar Requisição**

O use case "Adicionar requisição" permite armazenar na BD informação sobre requisições emitidas.

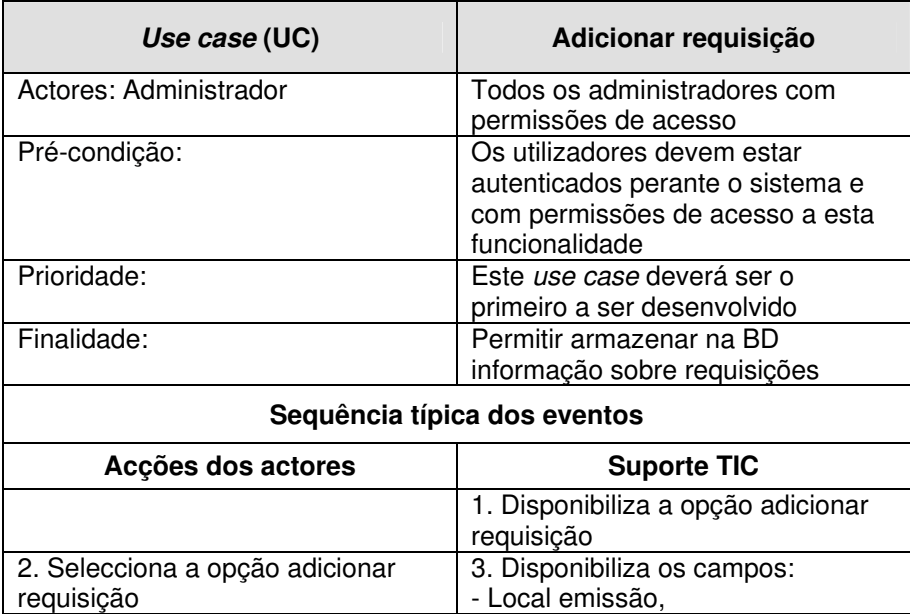

| - Número requisição (obtido      |  |
|----------------------------------|--|
| automaticamente consultando a    |  |
| BD),                             |  |
| - Departamento,                  |  |
| - Data,                          |  |
| - Orçamento                      |  |
| (ordinário/extraordinário),      |  |
| - Despesas (correntes/capital)   |  |
| - Requisita-se a,                |  |
| - Número de itens,               |  |
| - Quantidade,                    |  |
| - Preço individual,              |  |
| - IVA,                           |  |
| - Preço total.                   |  |
| 5. Verifica a validade dos dados |  |
| introduzidos, se estiverem       |  |
| correctos insere a informação na |  |
| BD e informa o utilizador da     |  |
| inserção.                        |  |
| Sequência Alternativa            |  |
| A1. Em 5 se os dados estiverem   |  |
| incorrectos informa o utilizador |  |
| quais os campos preenchidos      |  |
| incorrectamente e retorna a 3    |  |
|                                  |  |

**Tabela 94 – Descrição detalhada do use case "Adicionar requisição"** 

Na figura seguinte (Figura 122) encontra-se representado o diagrama de actividades do use case "Adicionar requisição".

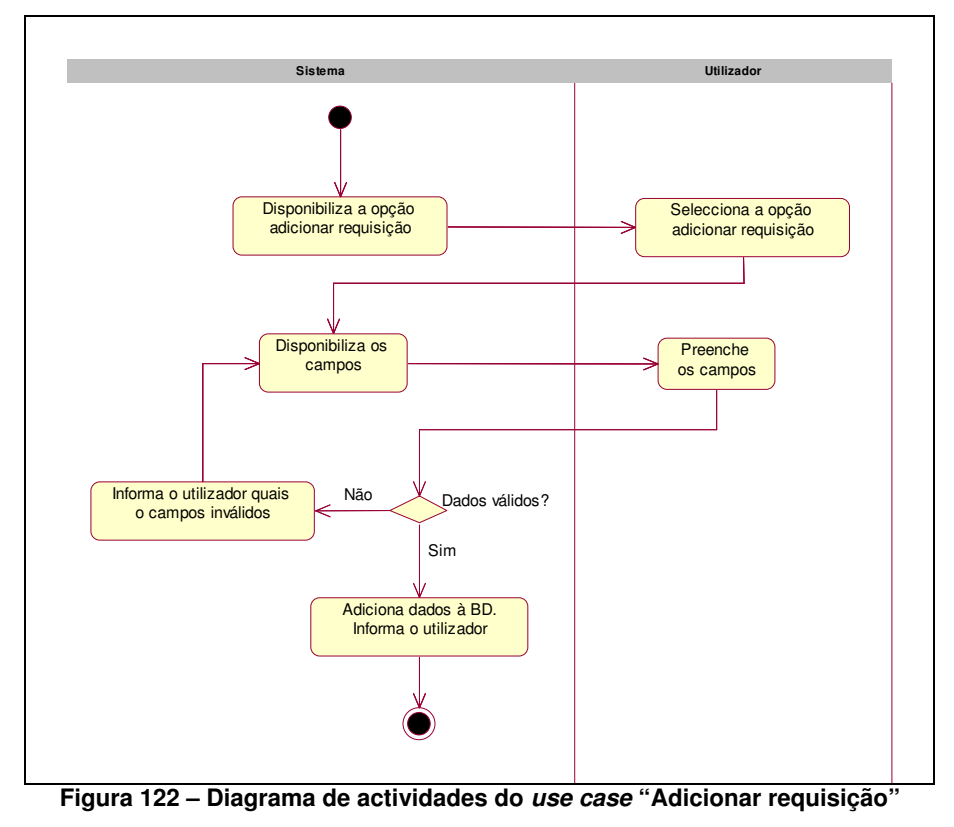

#### • **Modificar requisição**

O use case "Modificar requisição" permite a actualização dos dados das requisições previamente inseridas na BD.

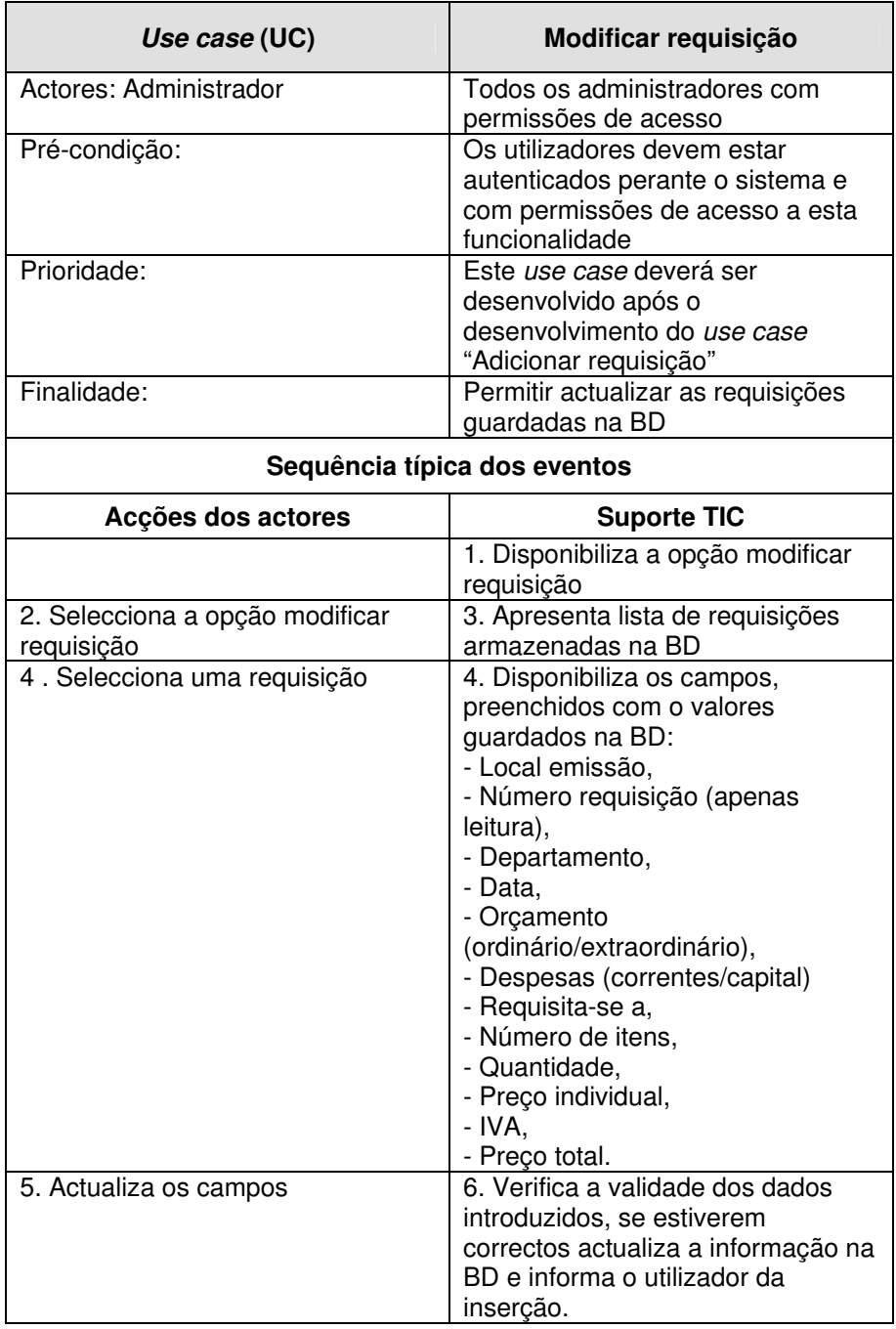

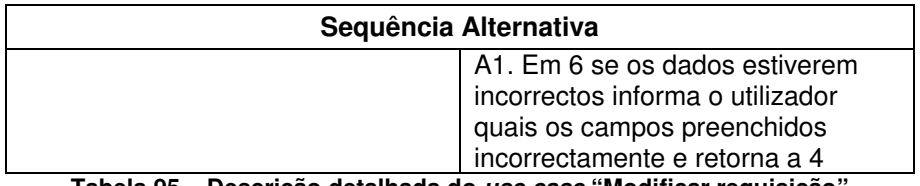

**Tabela 95 – Descrição detalhada do use case "Modificar requisição"** 

Na figura seguinte (Figura 123) encontra-se representado o diagrama de actividades do use case "Modificar requisição".

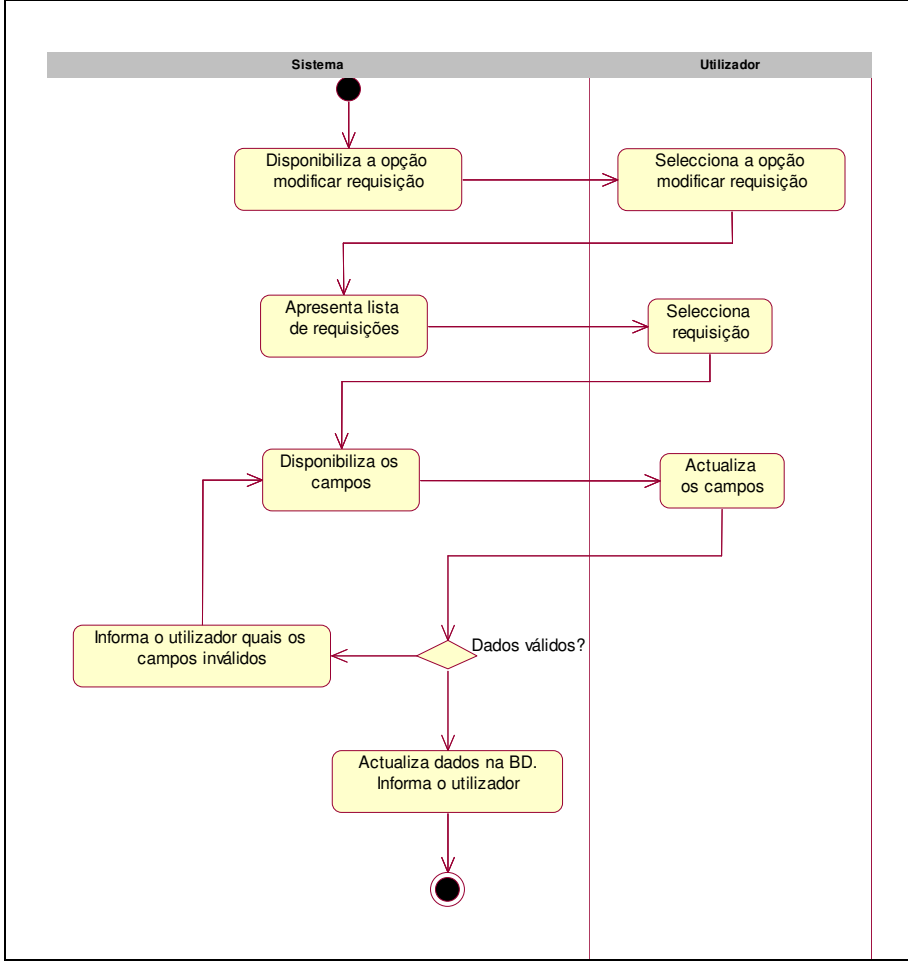

**Figura 123 – Diagrama de actividades do use case "Modificar requisição"** 

#### • **Listar requisições**

O use case "Listar requisições" permite obter uma listagem das requisições armazenadas na BD.

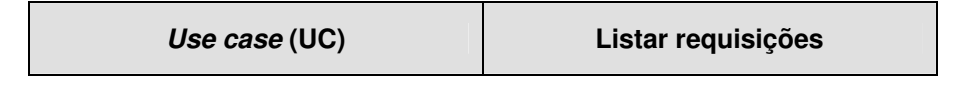

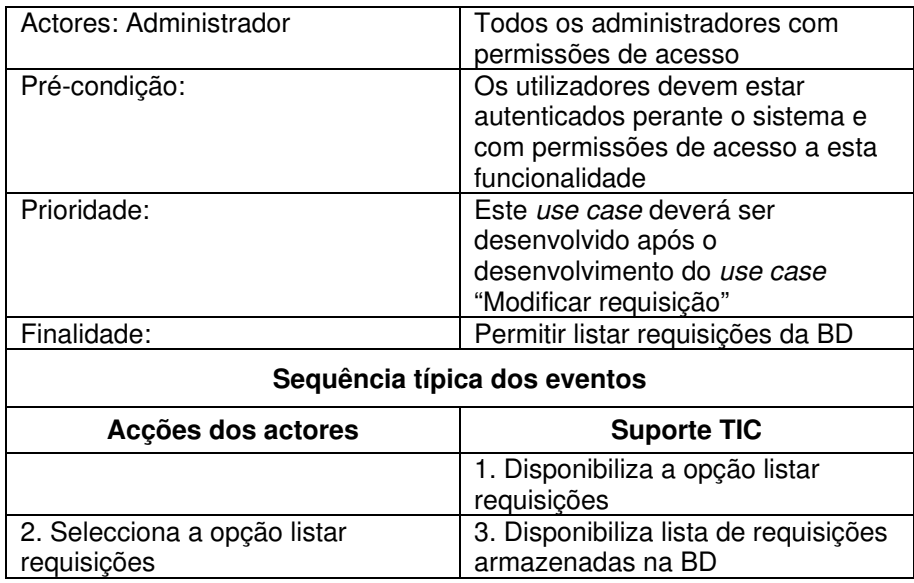

**Tabela 96 – Descrição detalhada do use case "Listar requisições"** 

Na figura seguinte (Figura 124) encontra-se representado o diagrama de actividades do use case "Listar requisições".

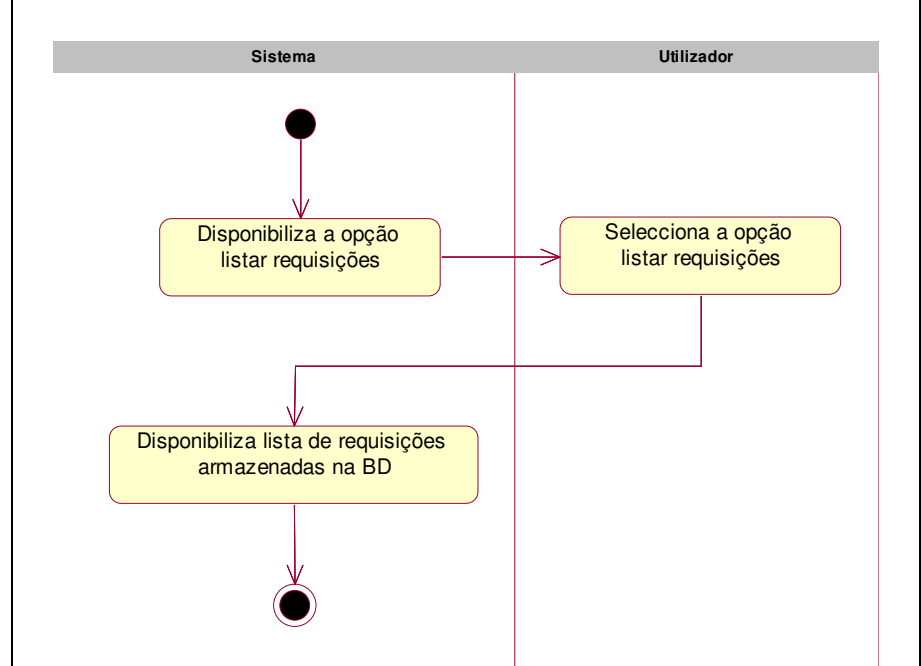

**Figura 124 – Diagrama de actividades do use case "Listar requisições"** 

## **6.2.4.4 Package Gestão Documental**

Na área de gestão documental encontram-se todas as funcionalidades relacionadas a gestão documental do PAN. Estas funcionalidades encontram-se agrupadas pelos seguintes packages (Figura 125):

- o Área de documentos,
- o Placard,
- o Recursos didácticos

As funcionalidades associadas a esta área foram agrupadas por packages de modo a conseguir-se uma maior estruturação do sistema. Os packages são em seguida descritos.

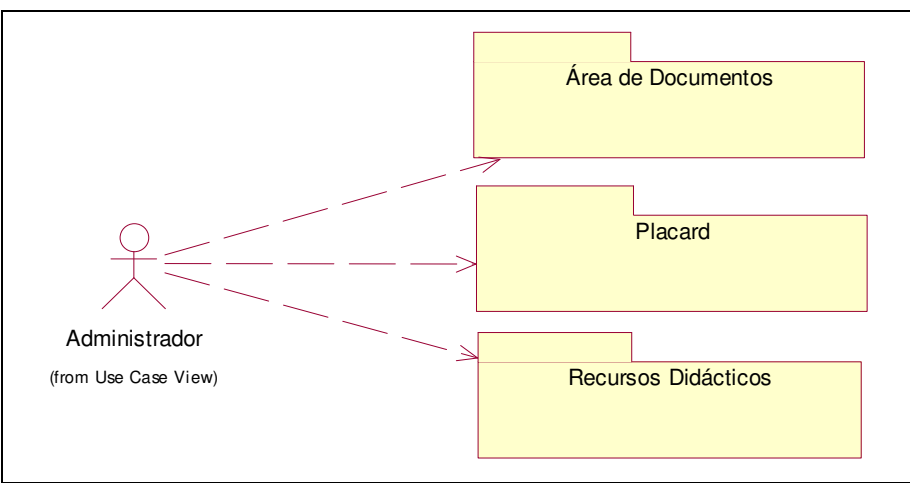

**Figura 125 – Diagrama de packages da Área de Gestão Documental** 

# **6.2.4.4.1 Área de documentos**

Na área de "Área de documentos" é possível armazenar, por áreas temáticas, a documentação relevante para PAN. O agrupar dos documentos por áreas temáticas facilita a pesquisa de documentos bem como torna mais simples a gestão dos mesmos.

Os use cases associados ao package "Área de documentos" encontram-se representados na figura seguinte (Figura 126).

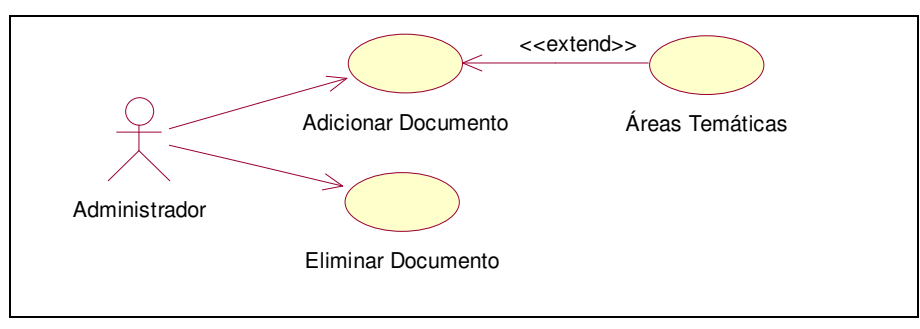

**Figura 126 – Diagrama de use case sob o package "Área de documentos"** 

• **Adicionar Documento** 

O use case "Adicionar documento" permite armazenar na BD os documentos relevantes para o PAN

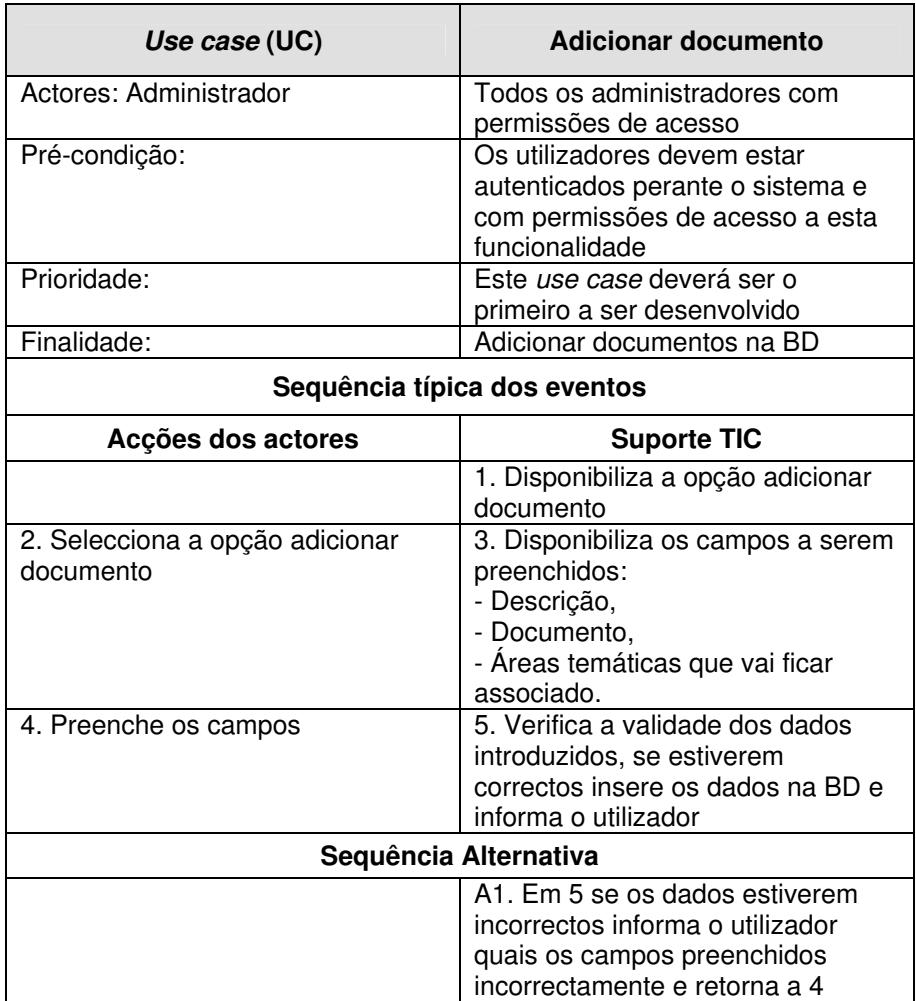

**Tabela 97 – Descrição detalhada do use case "Adicionar documento"** 

Na figura seguinte (Figura 127) encontra-se representado o diagrama de actividades do use case "Adicionar documento".

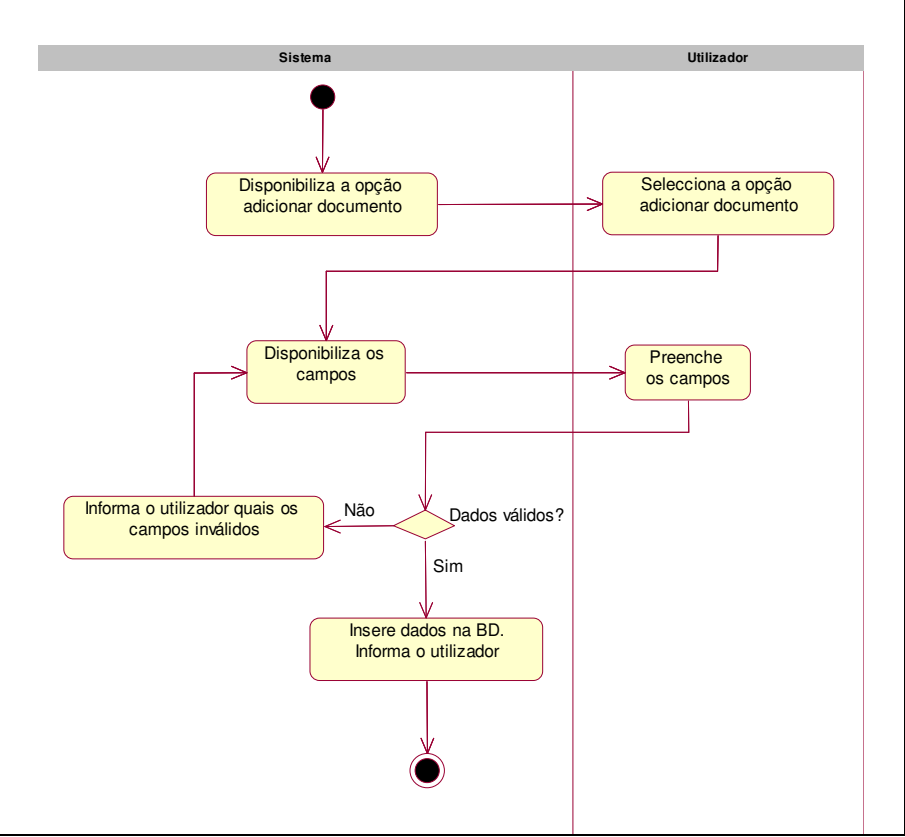

**Figura 127 – Diagrama de actividades do use case "Adicionar documento"** 

## • **Eliminar documento**

O use case "Eliminar documento" permite eliminar do sistema um documento inserido por lapso ou que esteja desactualizado.

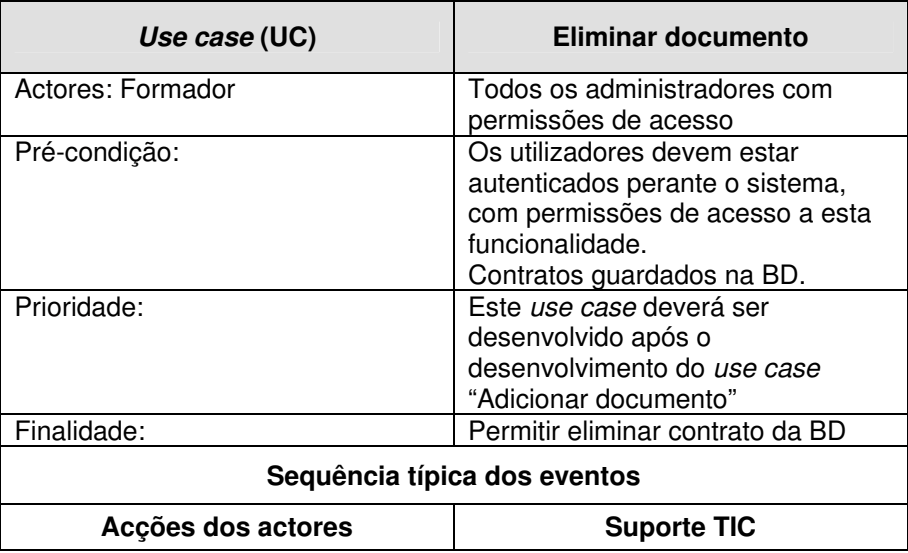

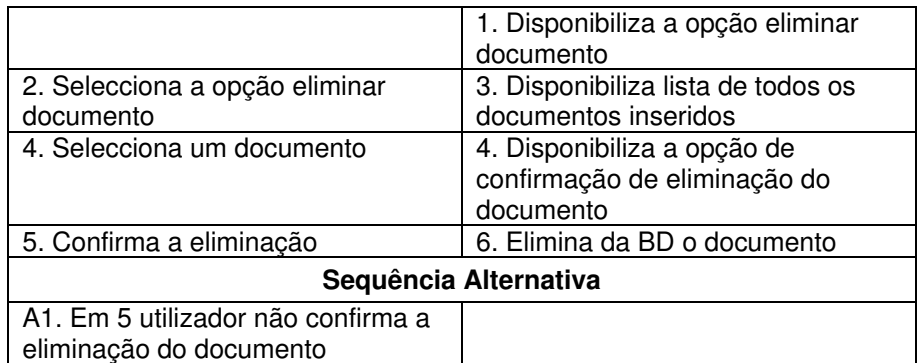

**Tabela 98 – Descrição detalhada do use case "Eliminar documento"** 

Na figura seguinte (Figura 128) encontra-se representado o diagrama de actividades do use case "Eliminar documento".

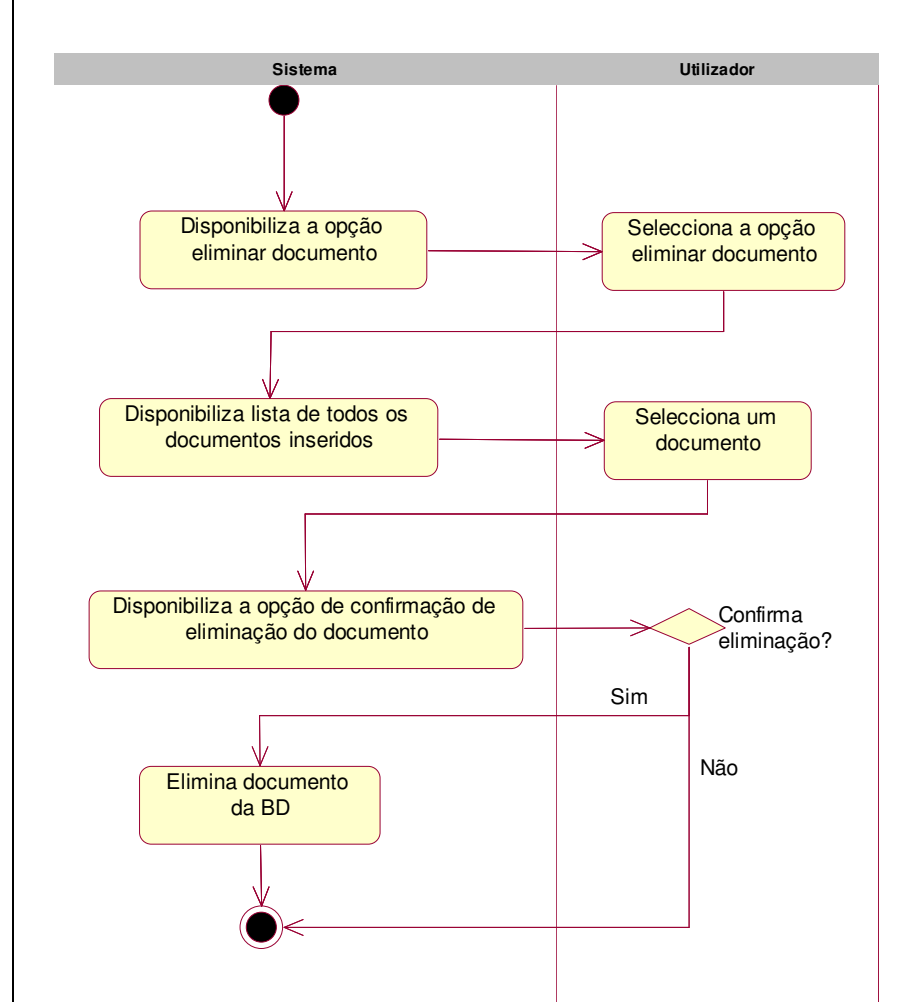

**Figura 128 – Diagrama de actividades do use case "Eliminar documento"** 

# **7 Base de Dados**

A fase de estruturação da base de dados de suporte ao GER.e foi dividida em várias fases, de maneira a permitir mais facilmente a detecção e correcção de falhas de integridade de dados e integridade referencial que possam surgir durante a estruturação. Assim, no final, existe a garantia que o modelo físico resultante encontra-se normalizado. As fases que permitiram obter o modelo físico da base de dados normalizado foram:

- **Desenho do Modelo Conceptual**
- Identificação das Entidades
- Identificação de Relacionamentos
- Identificação de Atributos de Entidades e de Relacionamentos
- Identificação dos Domínios dos Atributos
- Identificação das Chaves Primárias e Chaves Candidatas
- Verificação de Redundância no Modelo Conceptual
- **Desenho do Modelo Lógico**
- Remoção de características não compatíveis com o Modelo Lógico
- Relações do Modelo Lógico
- Normalização das Relações
- **Transaccões**
- Regras de Integridade
- Dados Obrigatórios
- Restrições aos Domínios dos Atributos
- Integridade das Entidades
- Integridade Referencial
- Restrições Especificas do Projecto
- Álgebra Relacional
- **Desenho do Modelo Físico**

Neste estudo será descrito detalhadamente o modelo físico. Com este modelo é possível analisar a estrutura de dados e relacional da base de dados.

O Database Management System (DBMS) usado para implementar a base de dados foi o Microsoft SQL Server 2000. A escolha deste DBMS em detrimento dos outros DBMS existentes no mercado deveu-se à experiência acumulada em projectos anteriores nos quais se usou este DBMS e à qualidade comprovada deste servidor de base de dados.

 A implementação da base de dados do GER.e em Microsoft SQL Server permite afirmar que é possível implementar a base de dados do GER.e neste DBMS, bem como utilizar todo o sistema de segurança providenciado pelo DBMS.

# **7.1 Modelo Físico**

Nesta secção será descrito todo o modelo físico da base de dados do GER.e. Para simplificar a análise da base de dados esta foi dividida por secções, onde cada secção é representada por um determinado conjunto de funcionalidades disponibilizadas na plataforma.

# **7.1.1 Administração**

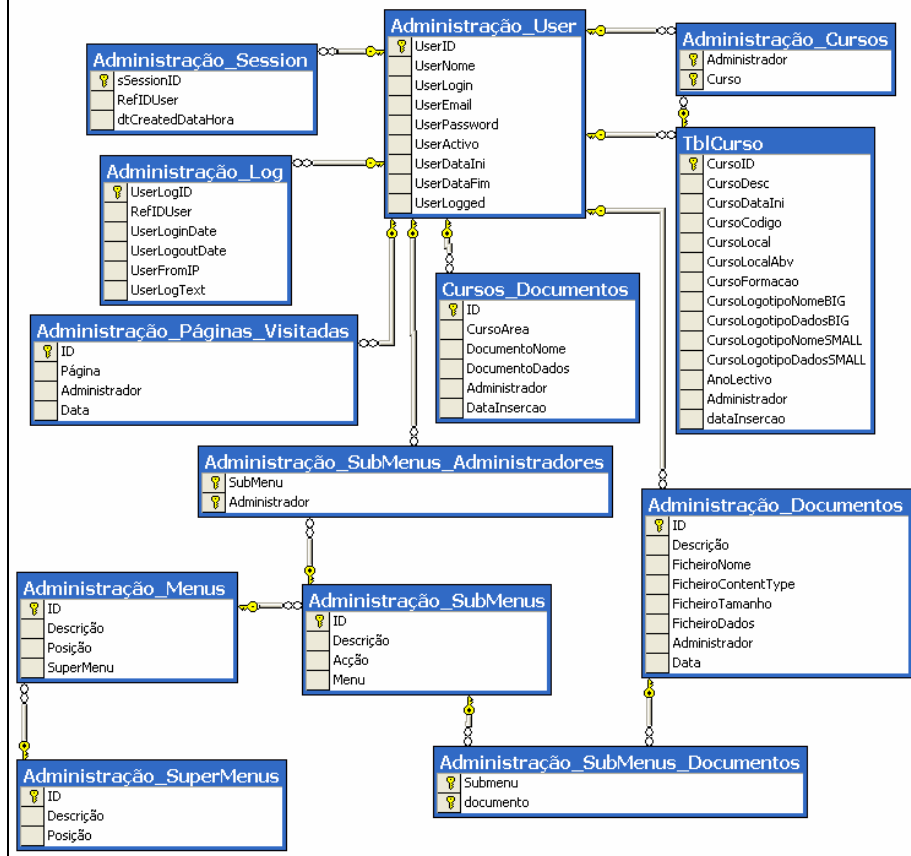

**Figura 129 – Diagrama físico (Administração)** 

## **7.1.2 Banners**

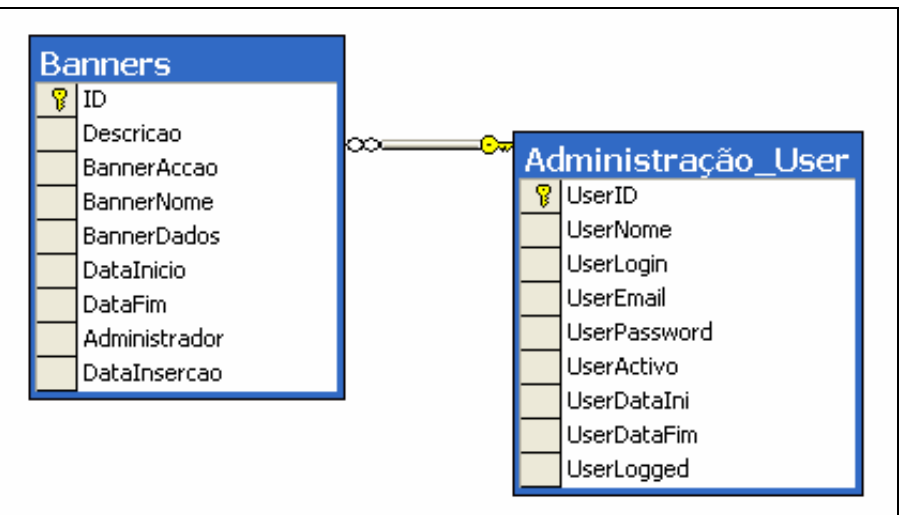

**Figura 130 – Diagrama físico (Banners)** 

# **7.1.3 Bolsa de formadores**

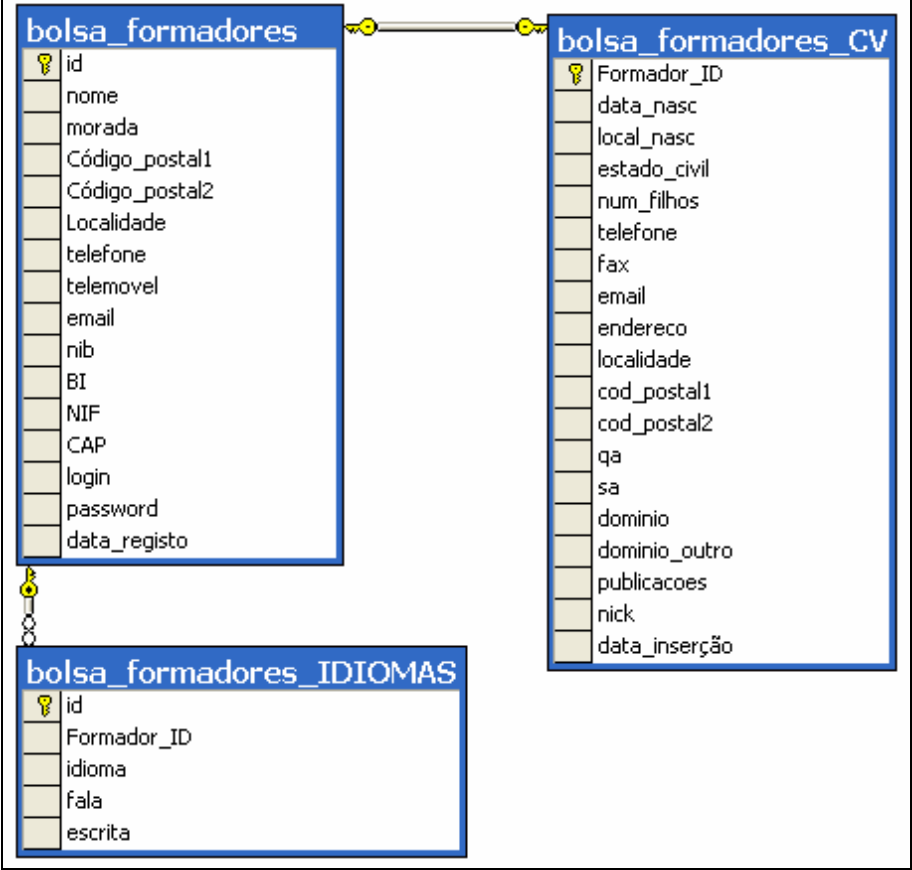

**Figura 131 – Diagrama físico (Bolsa de formadores)** 

# **7.1.4 Contactos**

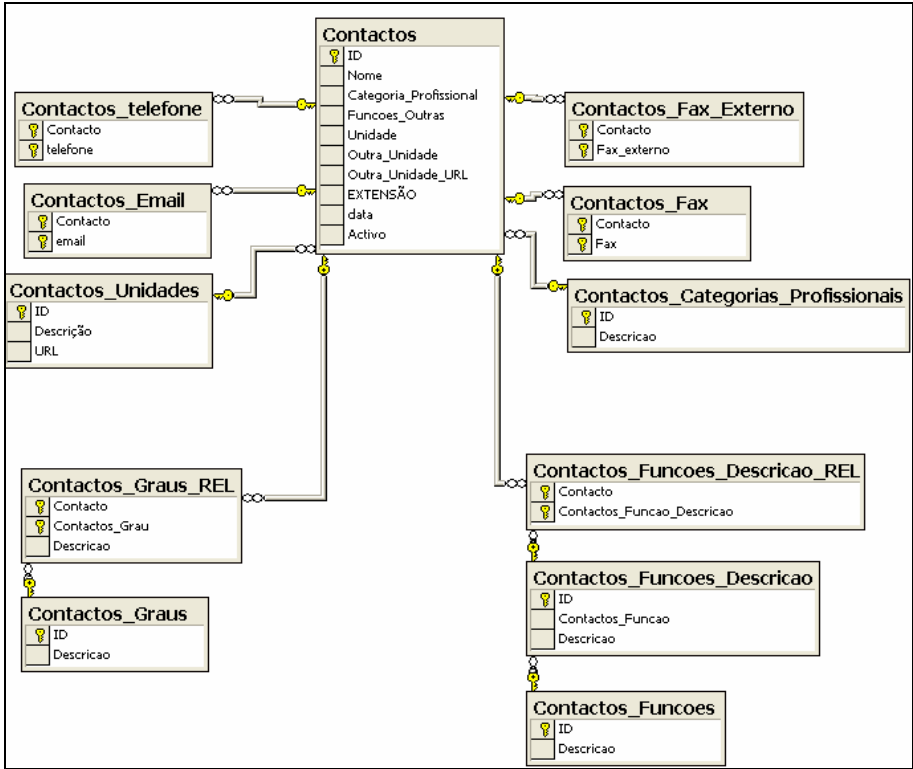

**Figura 132 – Diagrama físico (Contactos)** 

# **7.1.5 Contador de visitas**

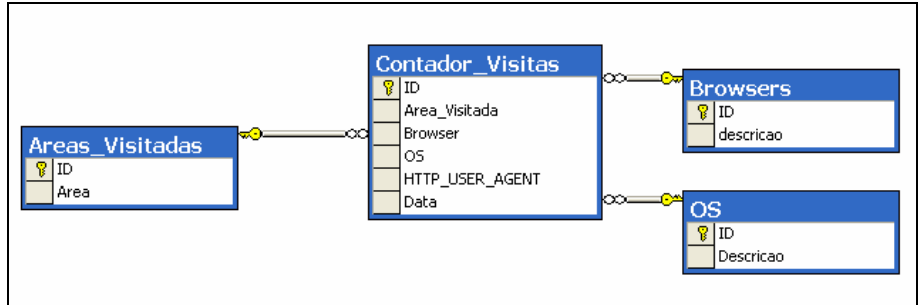

**Figura 133 – Diagrama físico (Contador de visitas)**
#### **7.1.6 Cursos**

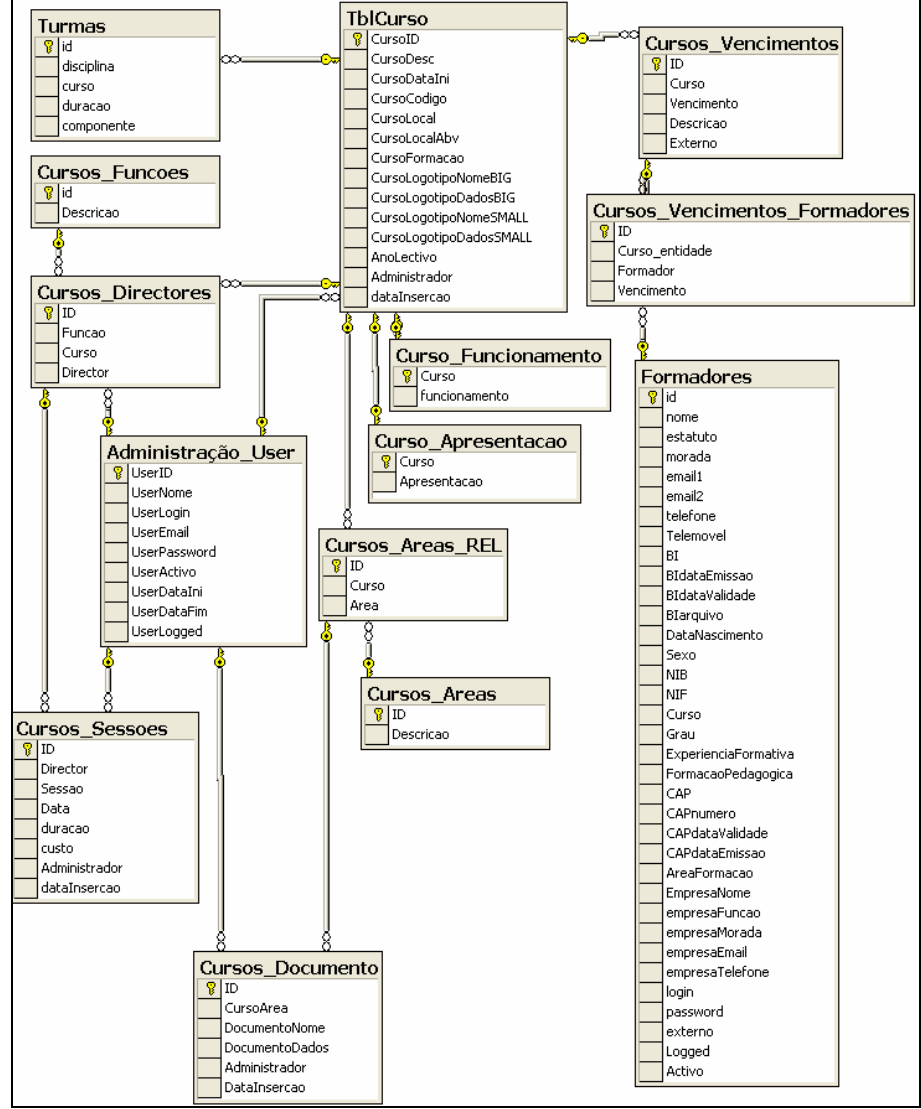

**Figura 134 – Diagrama físico (Cursos)** 

## **7.1.7 Estágios**

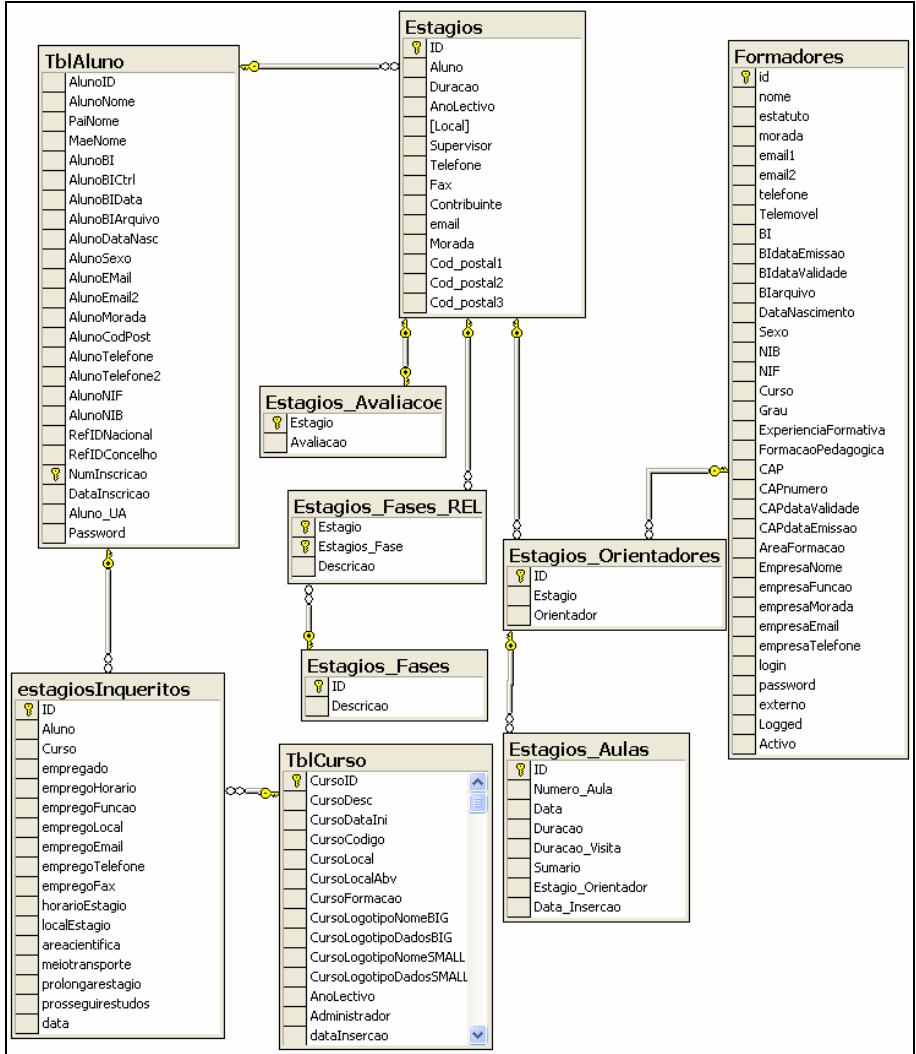

**Figura 135 – Diagrama físico (Estágios)** 

#### **7.1.8 Eventos**

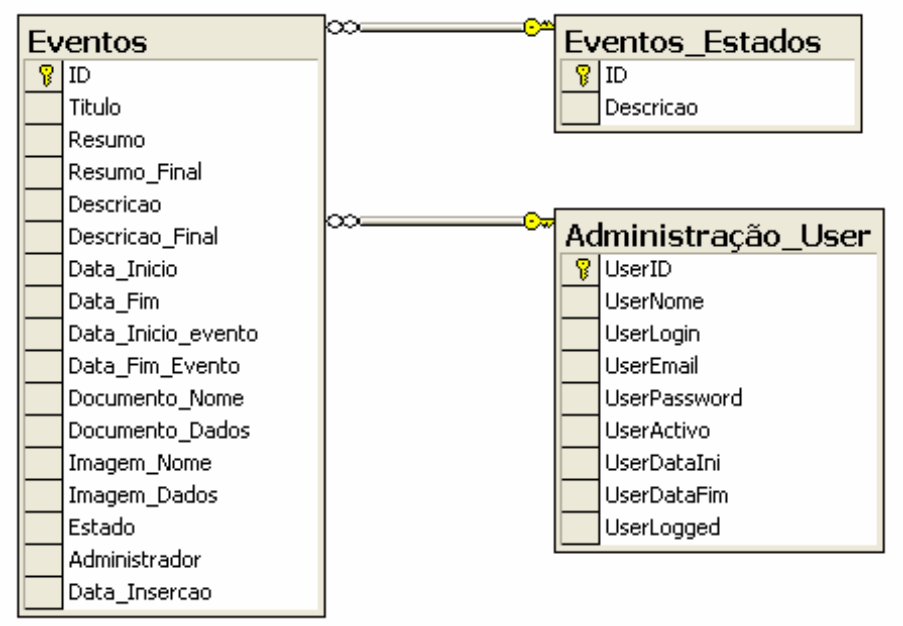

**Figura 136 – Diagrama físico (Eventos)** 

#### **7.1.9 Formadores**

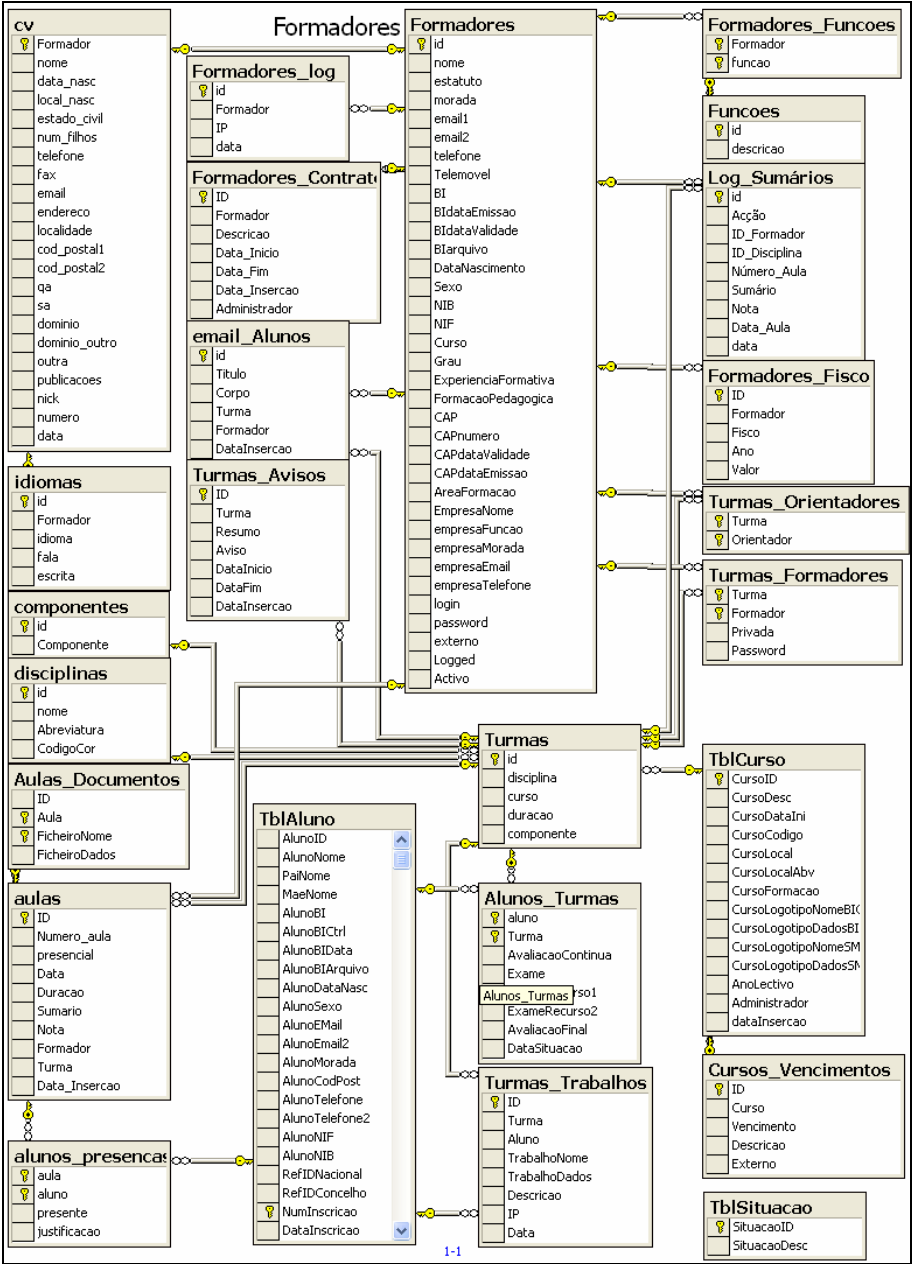

**Figura 137 – Diagrama físico (Formadores)** 

### **7.1.10 Formandos**

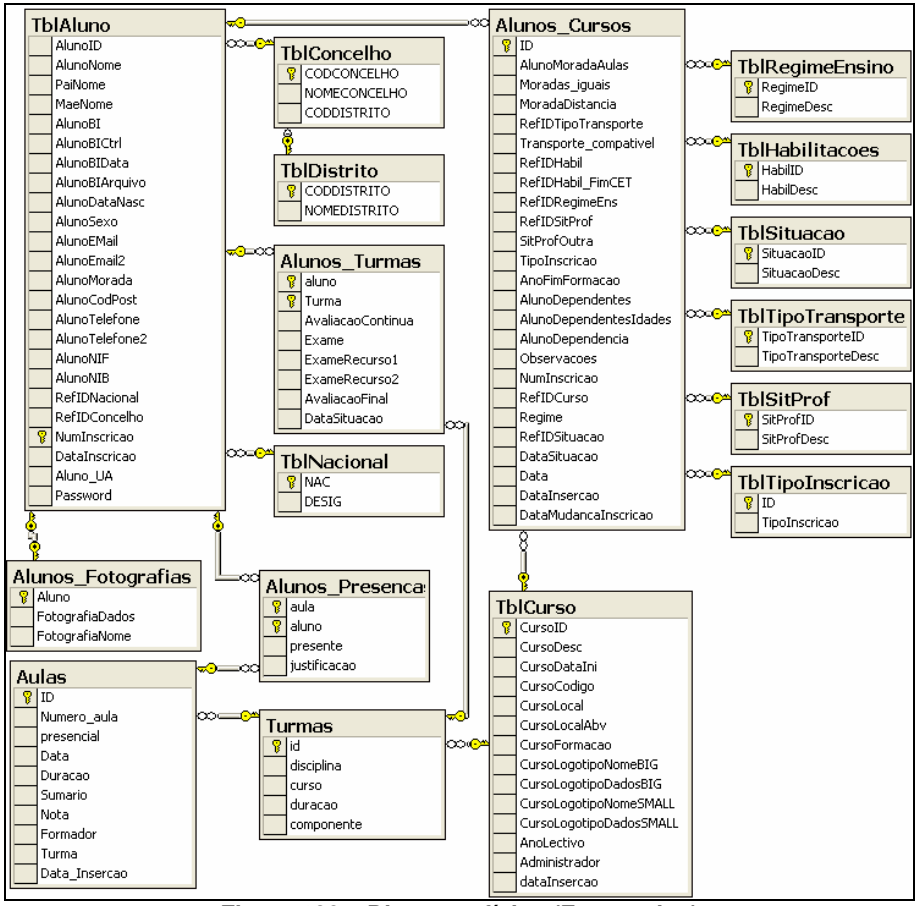

**Figura 138 – Diagrama físico (Formandos)** 

#### **7.1.11 Formandos inquéritos**

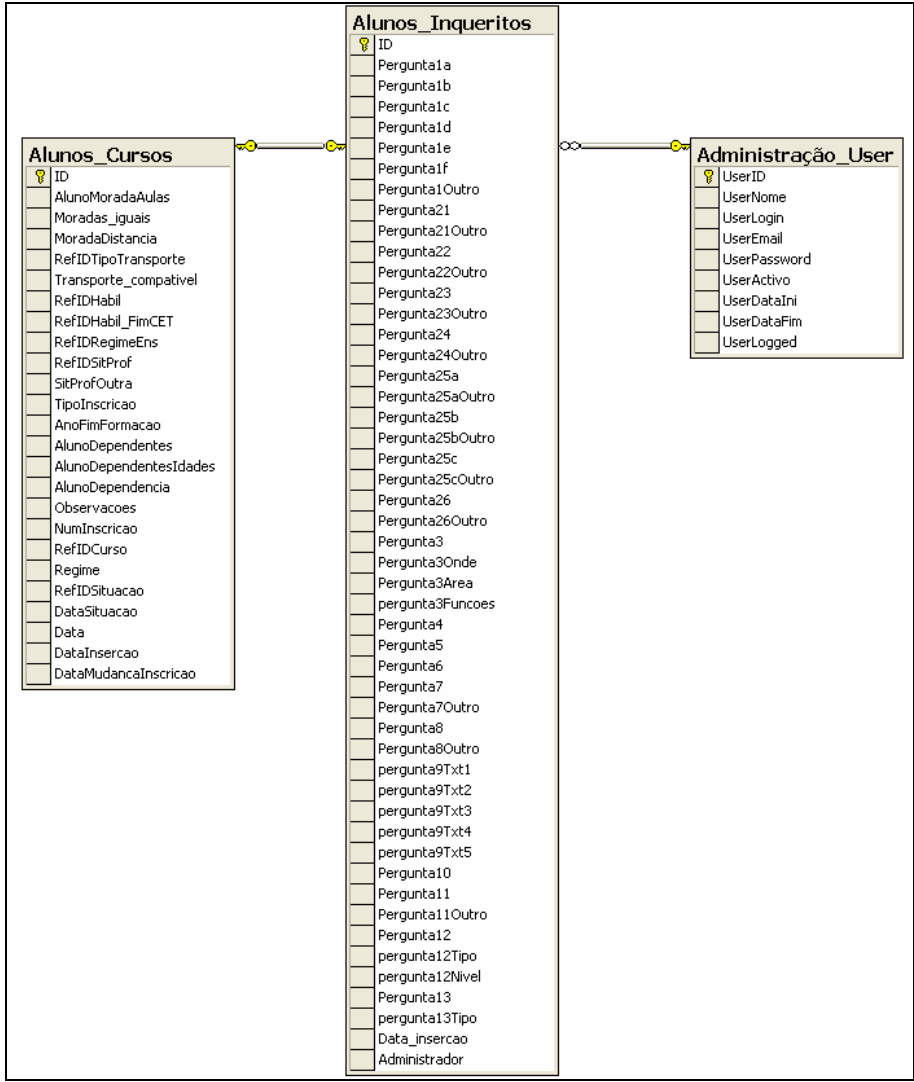

**Figura 139 – Diagrama físico (Formandos inquéritos)**

## **7.1.12 Fórum**

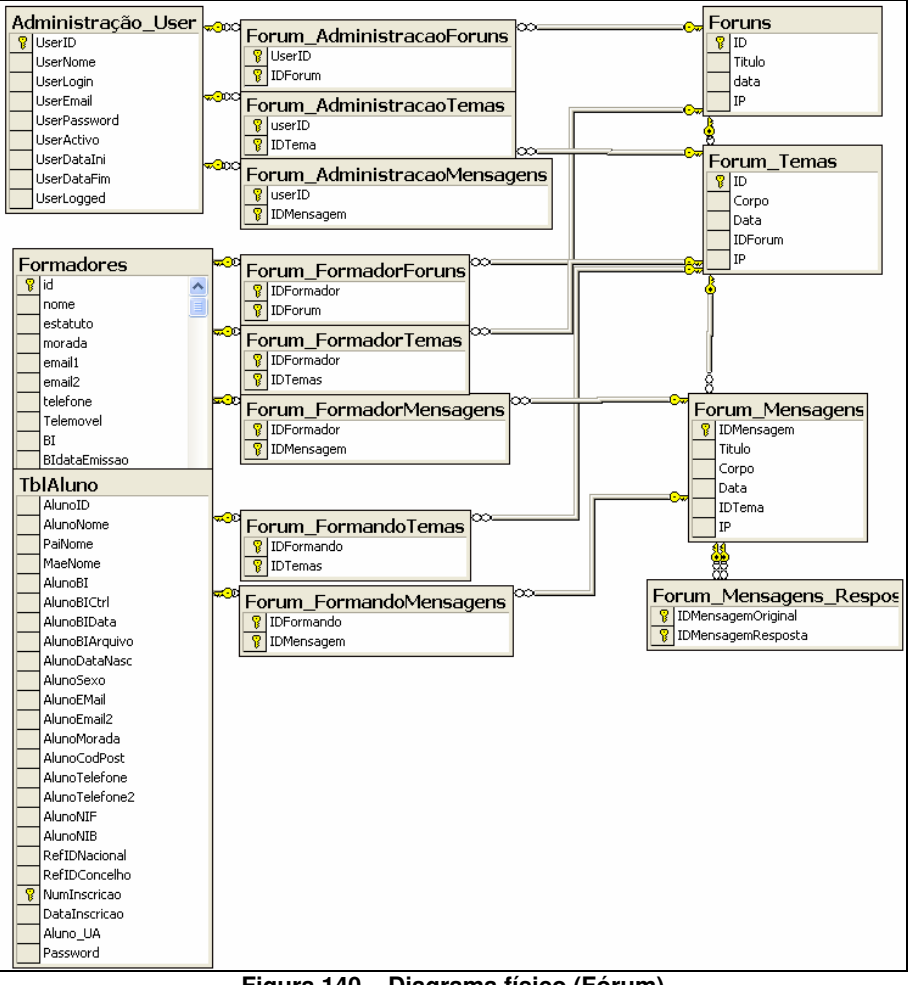

**Figura 140 – Diagrama físico (Fórum)** 

#### **7.1.13 Horários**

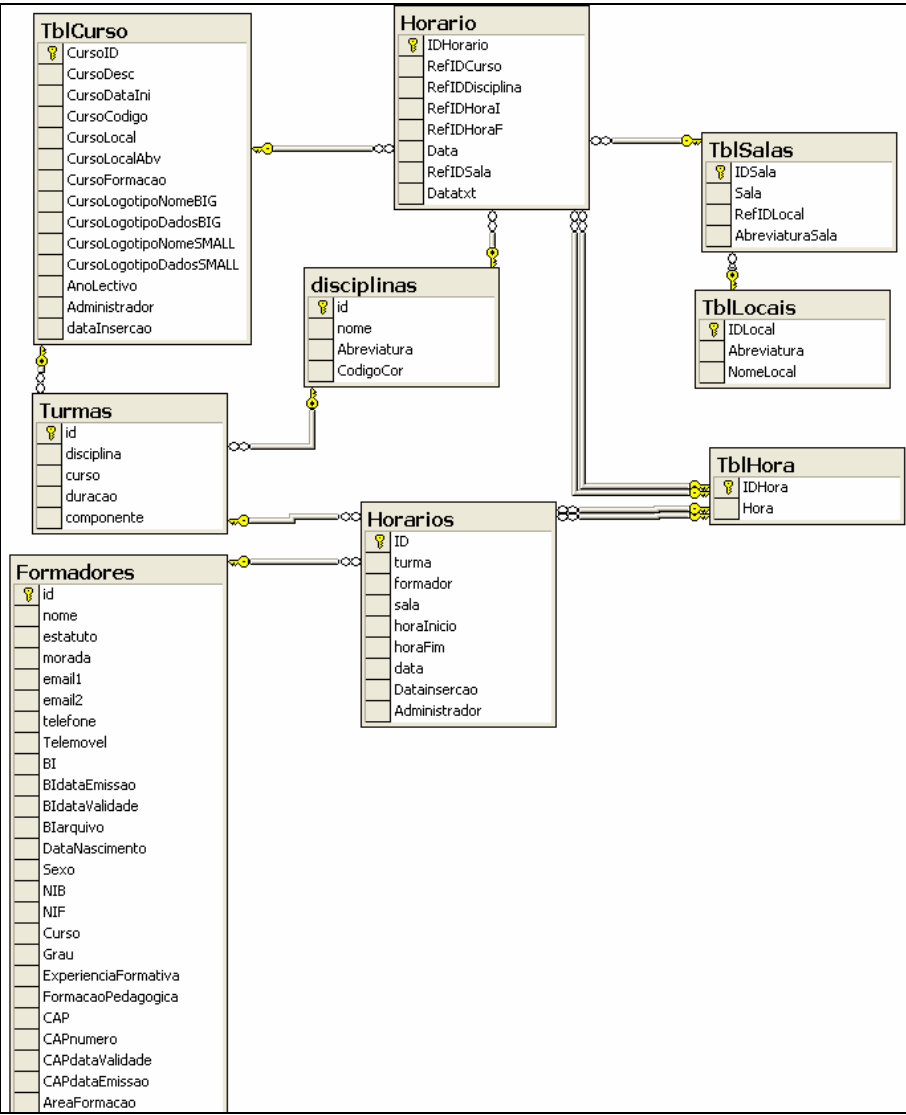

**Figura 141 – Diagrama físico (Horários)** 

# **7.1.14 Inquéritos**

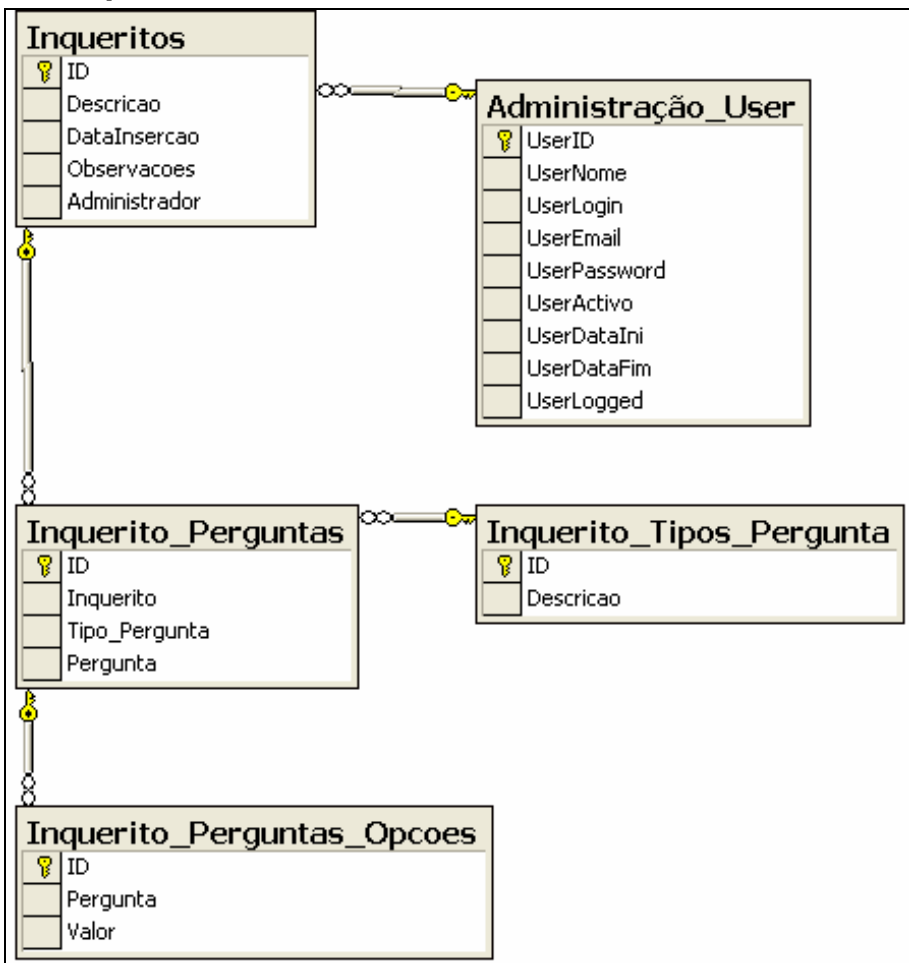

**Figura 142 – Diagrama físico (Inquéritos)** 

## **7.1.15 Inscrições em sessões**

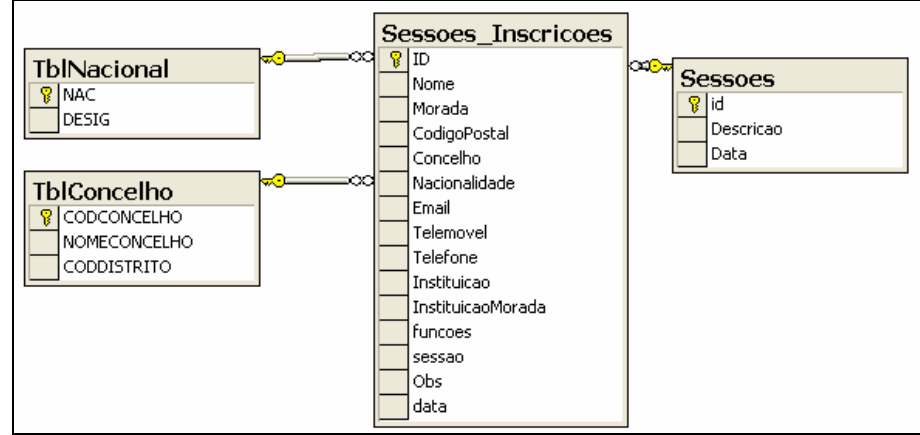

**Figura 143 – Diagrama físico (Inscrições em sessões)** 

## **7.1.16 Inventário**

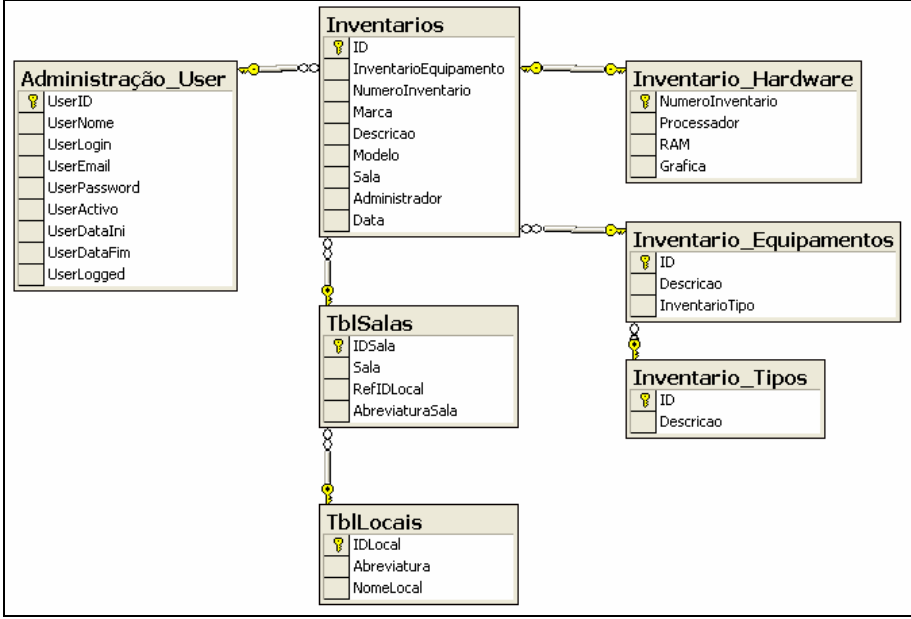

**Figura 144 – Diagrama físico (Inventário)** 

# **7.1.17 Jornal de parede**

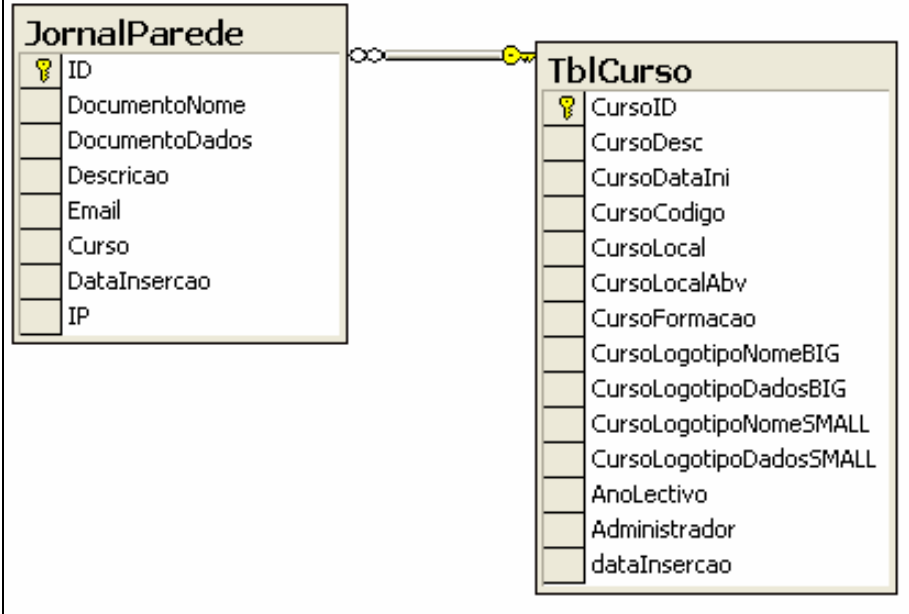

**Figura 145 – Diagrama físico (Jornal de parede)** 

#### **7.1.18 Licenças de software**

| ю<br>Administração_User | юa<br>Licencas_Software |  |  |  |  |  |
|-------------------------|-------------------------|--|--|--|--|--|
| <b>UserID</b>           | ID                      |  |  |  |  |  |
| <b>UserNome</b>         | Descricao               |  |  |  |  |  |
| UserLogin               | SD.                     |  |  |  |  |  |
| UserEmail               | numeroLicencas          |  |  |  |  |  |
| UserPassword            | Data_Renovacao          |  |  |  |  |  |
| UserActivo              | Duracao                 |  |  |  |  |  |
| UserDataIni             | Obs                     |  |  |  |  |  |
| UserDataFim             | Expirada                |  |  |  |  |  |
| UserLogged              | Administrador           |  |  |  |  |  |
|                         | Data Insercao           |  |  |  |  |  |

**Figura 146 – Diagrama físico (Licenças de software)**

# **7.1.19 Mailing Lists**

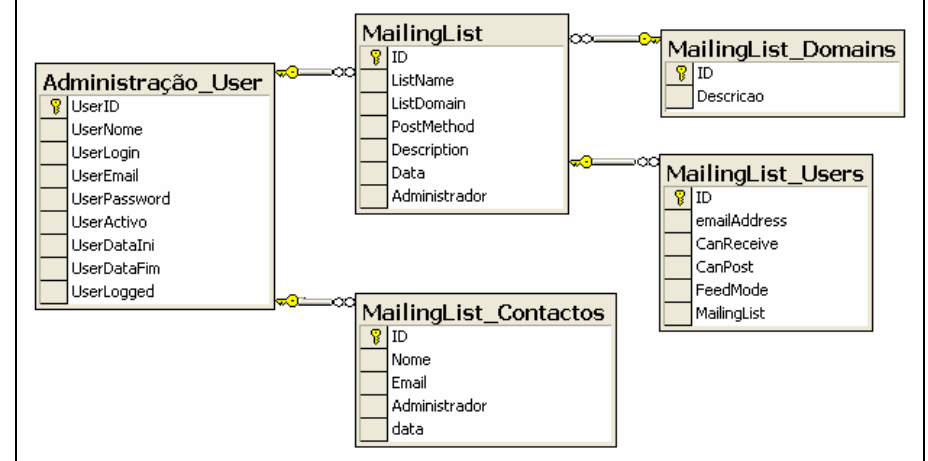

**Figura 147 – Diagrama físico (Mailing Lists)** 

#### **7.1.20 Materiais de ensino**

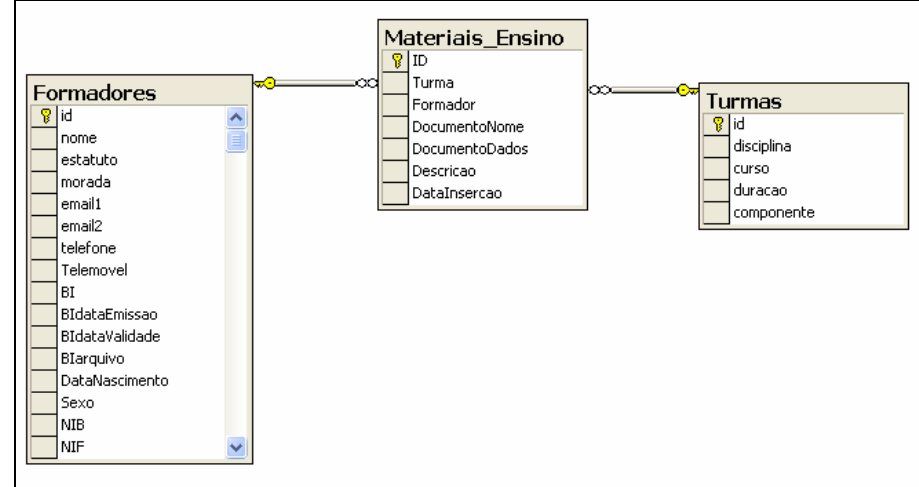

**Figura 148 – Diagrama físico (Materiais de ensino)** 

## **7.1.21 Notícias**

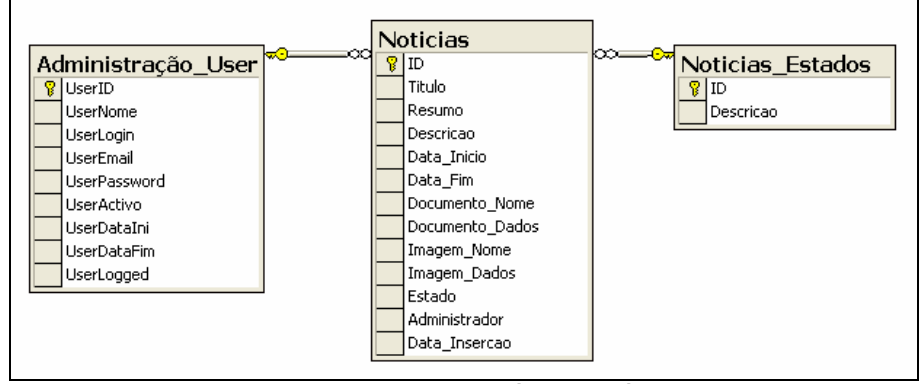

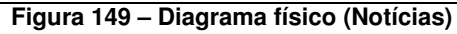

## **7.1.22 Ofícios**

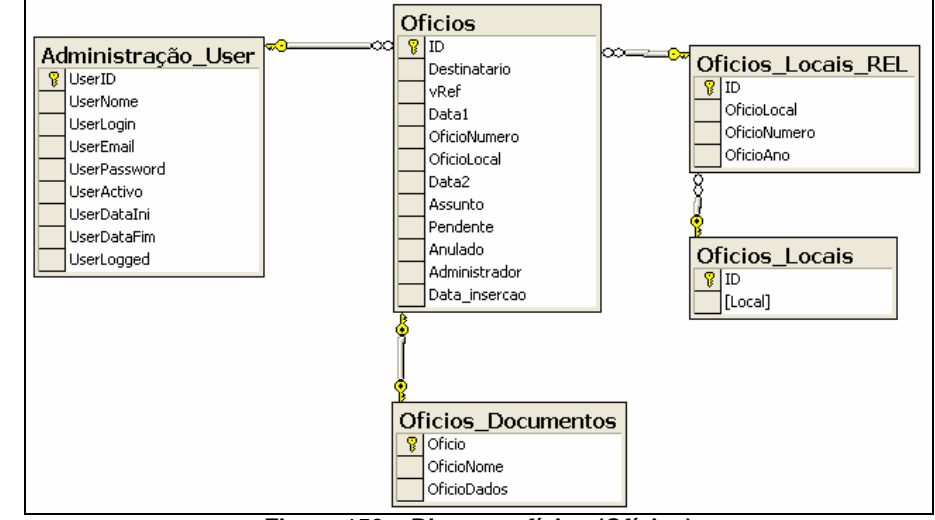

**Figura 150 – Diagrama físico (Ofícios)** 

#### **7.1.23 Pedidos de informação**

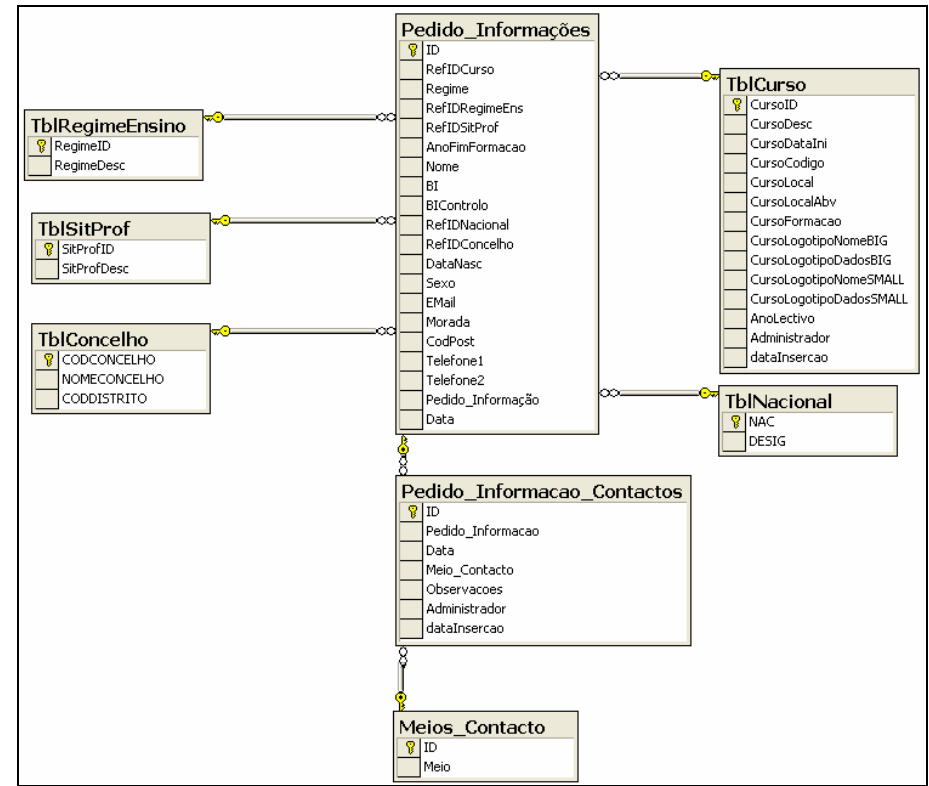

**Figura 151 – Diagrama físico (Pedidos de informação)** 

# **7.1.24 Pedidos de assistência**

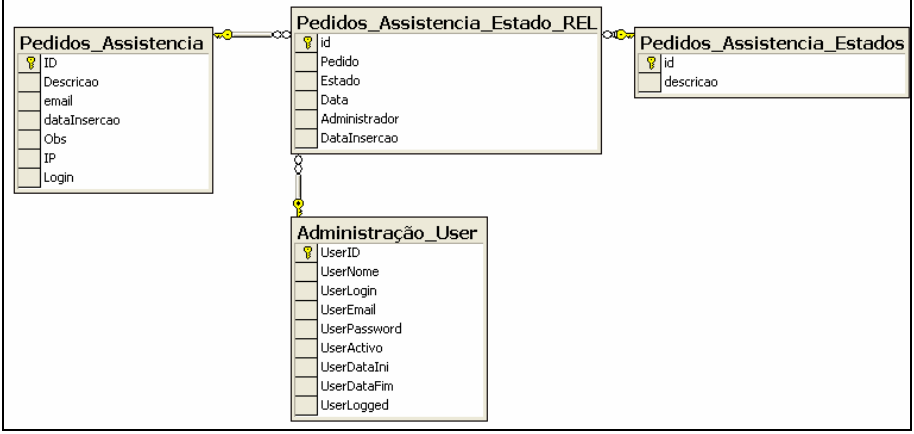

**Figura 152 – Diagrama físico (Pedidos de assistência)** 

#### **7.1.25 Placard electrónico**

| <sup>⇒∞</sup> Placard |
|-----------------------|
| ID                    |
| Assunto               |
| DocumentoNome         |
| DocumentoDados        |
| Administrador         |
| Data_Insercao         |
|                       |
|                       |
|                       |
|                       |

**Figura 153 – Diagrama físico (Placard electrónico)** 

# **7.1.26 Planificação**

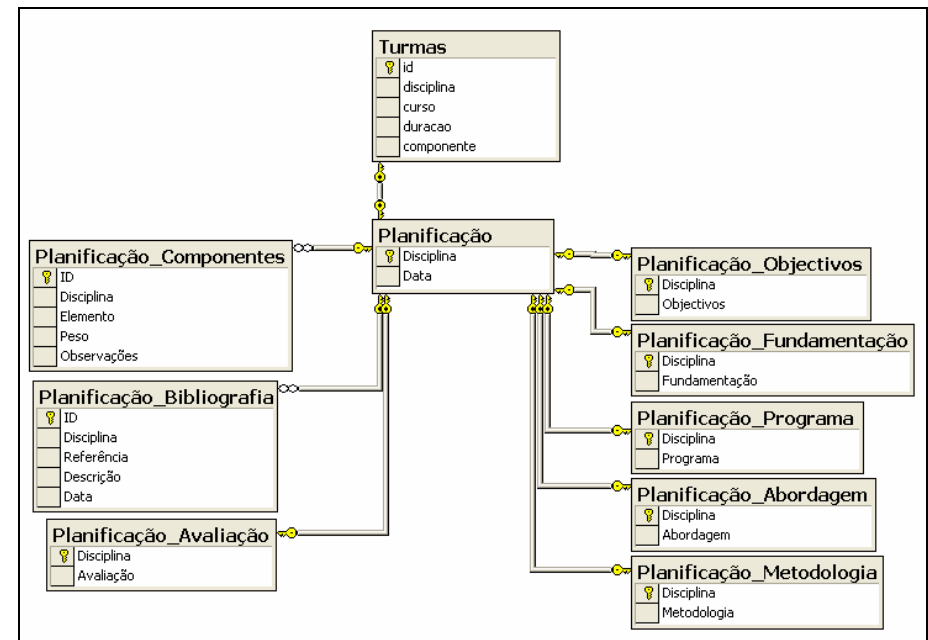

**Figura 154 – Diagrama físico (Planificação)** 

# **7.1.27 Protocolos**

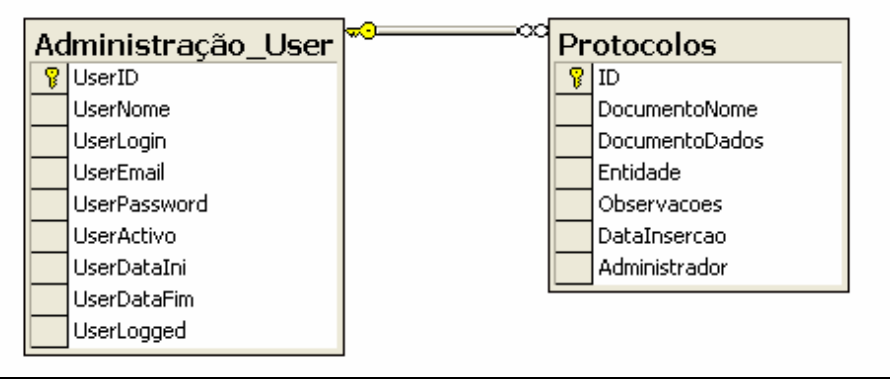

**Figura 155 – Diagrama físico (Protocolos)** 

#### **7.1.28 Pré-inscrições**

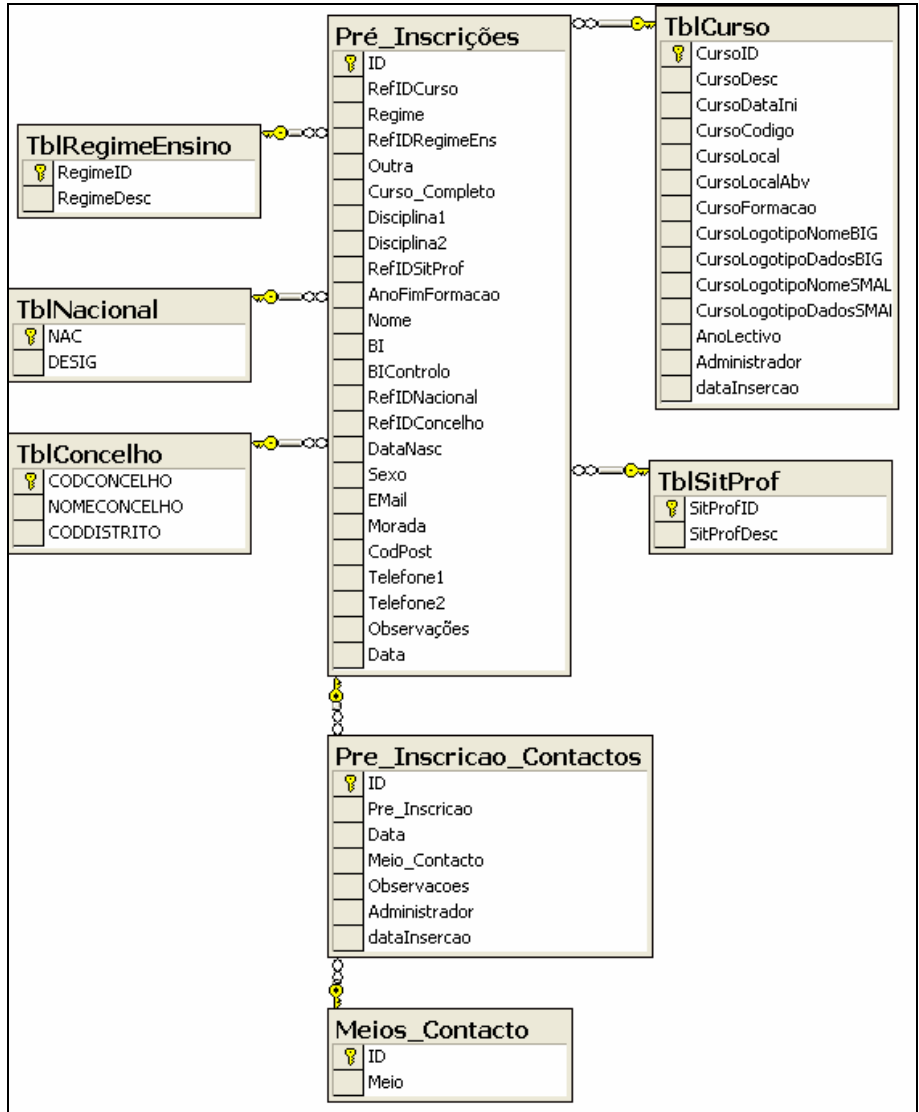

**Figura 156 – Diagrama físico (Pré-inscrições)** 

#### **7.1.29 Recursos didácticos**

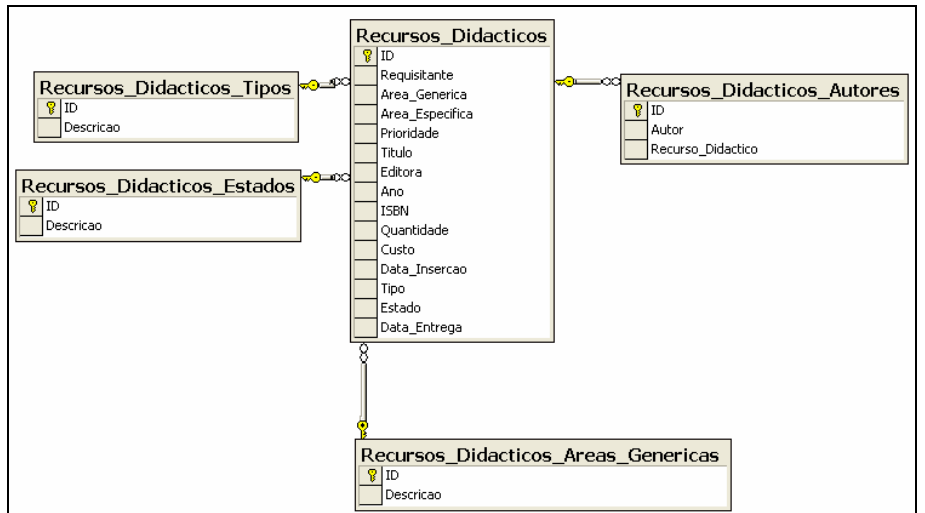

**Figura 157 – Diagrama físico (Recursos didácticos)** 

# **7.1.30 Requisições**

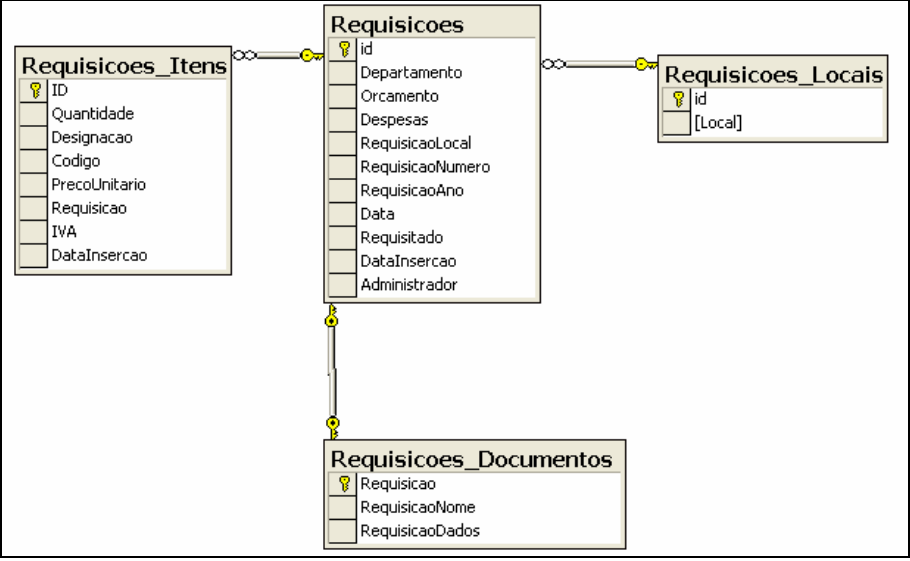

**Figura 158 – Diagrama físico (Requisições)** 

#### **7.1.31 Subsídios**

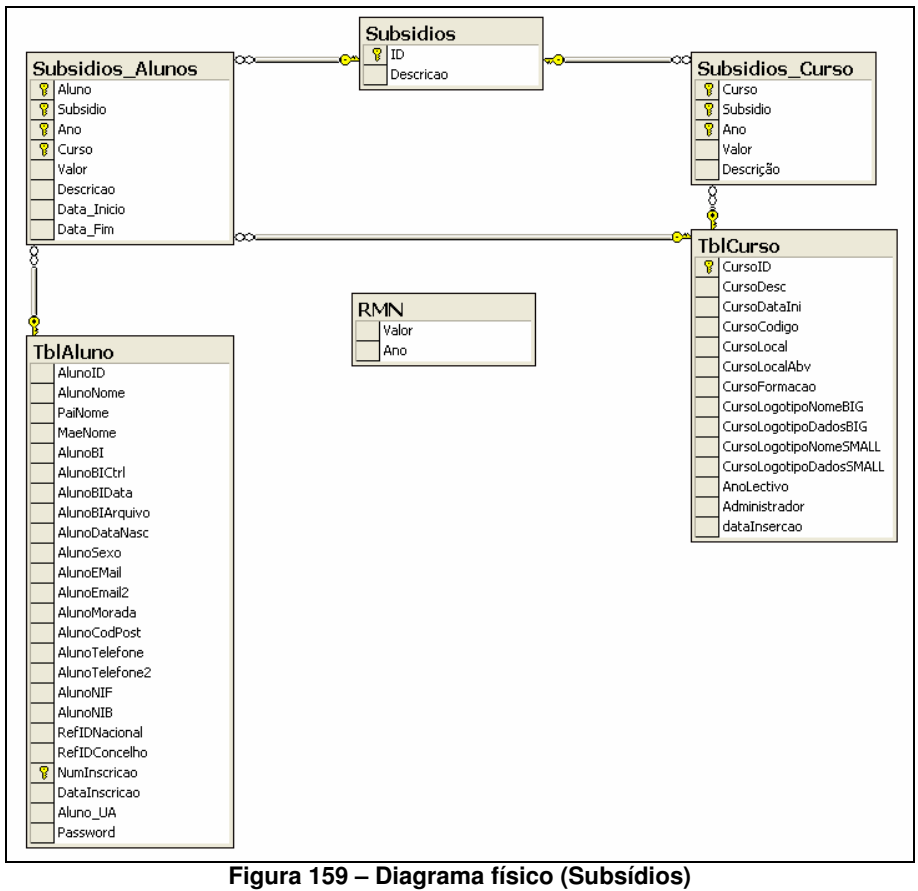

#### **7.1.32 Sumários**

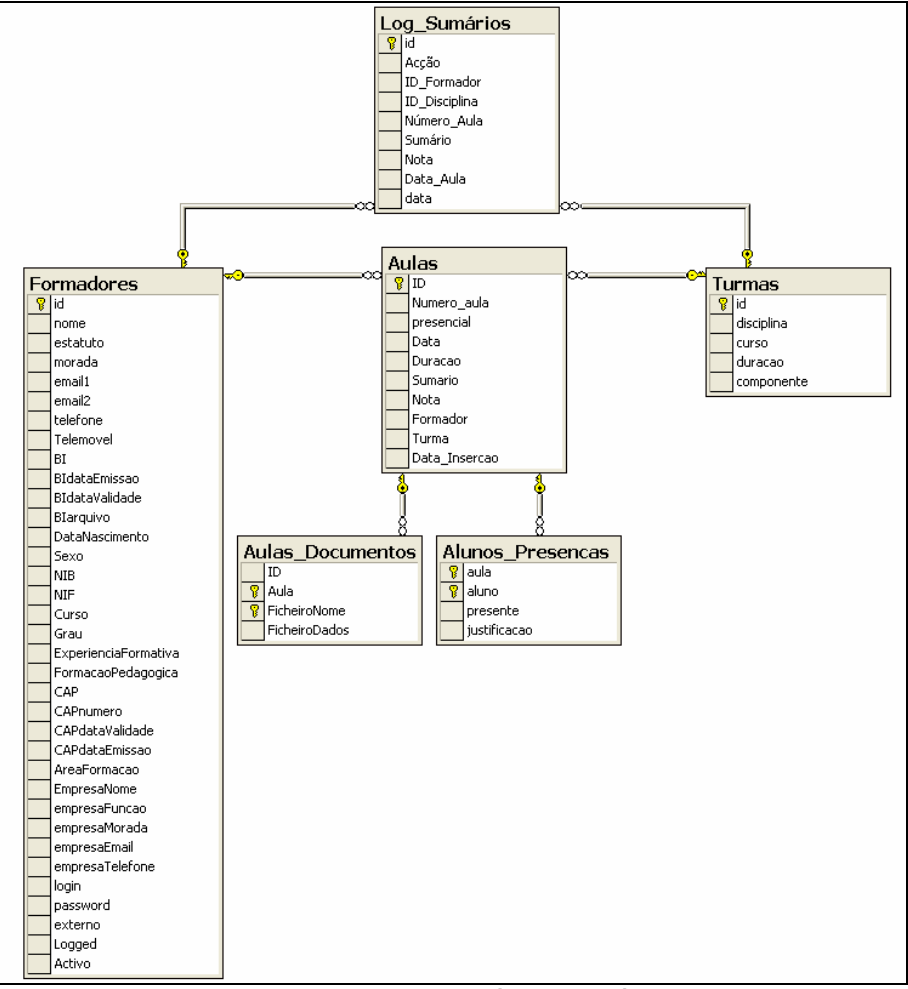

**Figura 160 – Diagrama físico (Sumários)** 

#### **7.1.33 Tarefas**

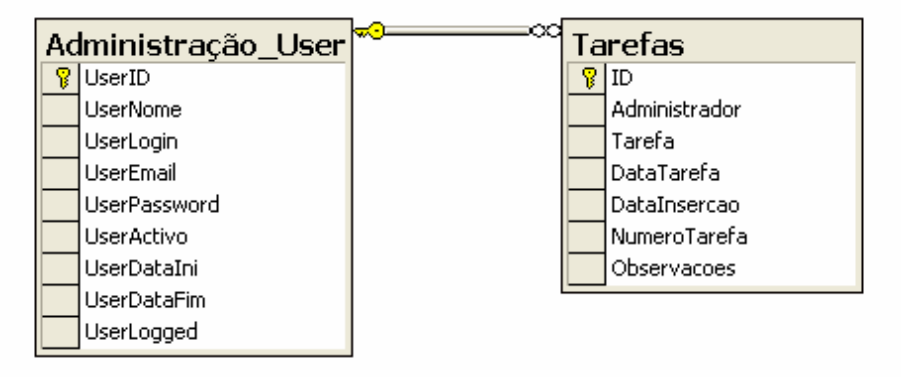

**Figura 161 – Diagrama físico (Tarefas)** 

# **8 Implementação da plataforma**

Nesta secção é descrita a fase de implementação da plataforma GER.e.

Todas as páginas da plataforma GER.e possuem uma estrutura de navegação idêntica (Figura 162), o que permite que os utilizadores da plataforma possam navegar pelas várias áreas do GER.e sem que hajam alterações significativas da estrutura, evitando a necessidade de memorização e diferenciação do processo de navegação pelos utilizadores nas diversas áreas.

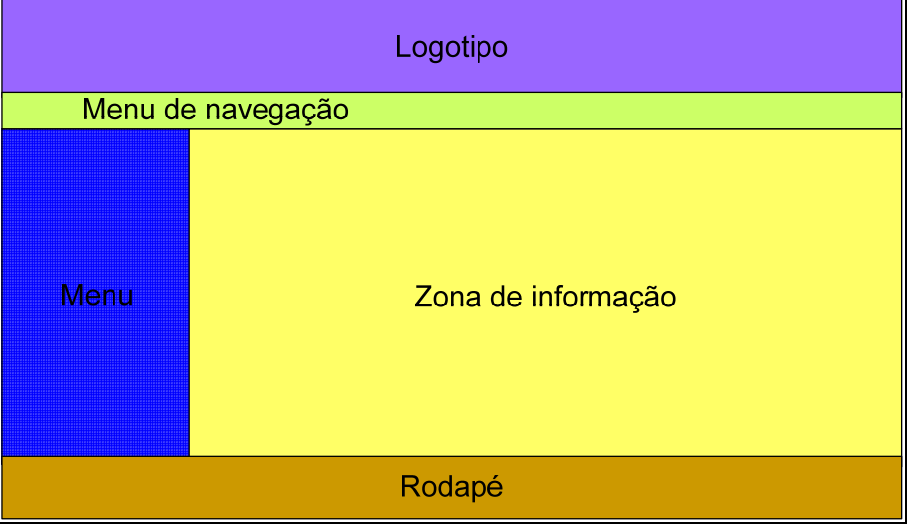

**Figura 162 – Estrutura de navegação** 

Em seguida encontram-se apresentadas todas as áreas existentes no GER.e:

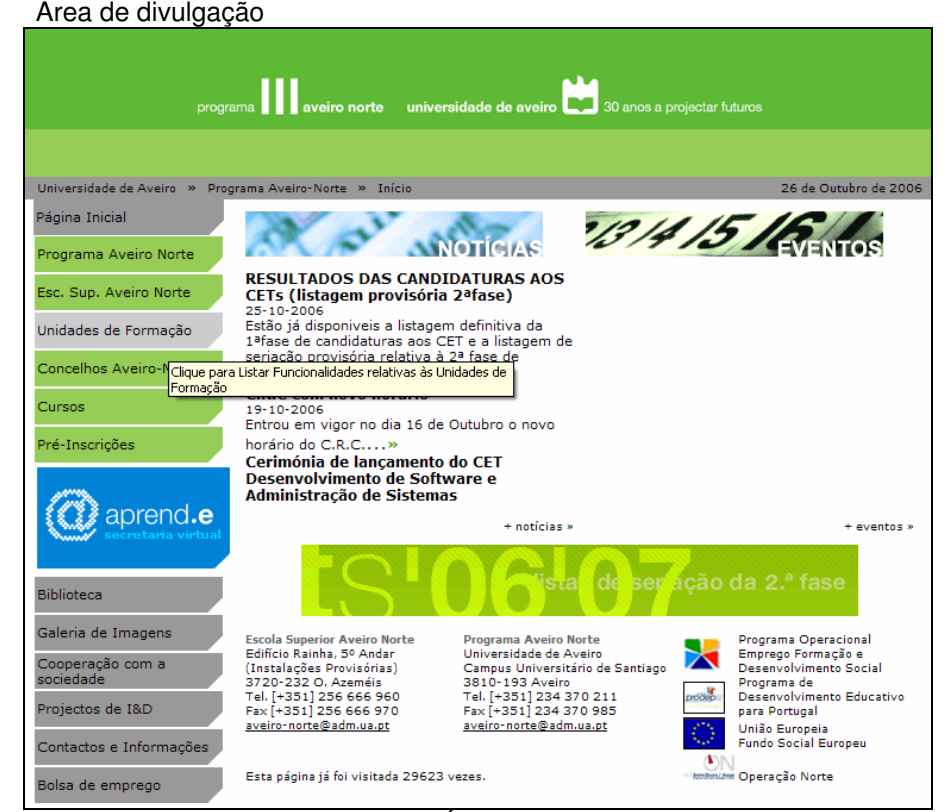

**Figura 163 – Área de divulgação** 

• Área de aprendizagem

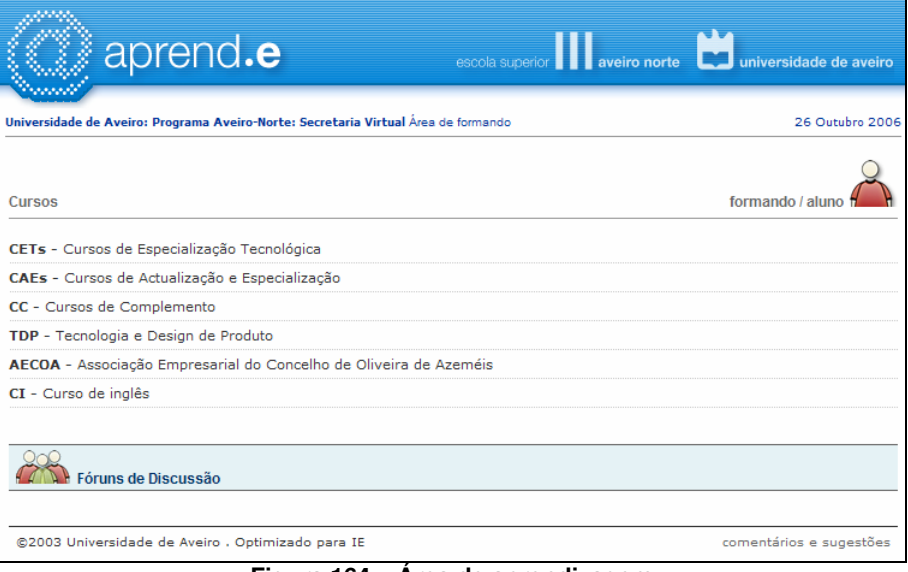

**Figura 164 – Área de aprendizagem** 

#### • Área de ensino

| <b>UNIVERSIDADE</b><br>de AVEIRO                                                                                                    |                                                                                                    |  |  |  |  |  |  |  |
|----------------------------------------------------------------------------------------------------|----------------------------------------------------------------------------------------------------|--|--|--|--|--|--|--|
| 26 Outubro 200<br>Universidade de Aveiro: Programa Aveiro-Norte: Home : Home                                                                                                    |                                                                                                    |  |  |  |  |  |  |  |
| Menu<br>$\rightarrow$ Mudar disciplina<br>$\rightarrow$ Vencimento<br>$\rightarrow$ Logout<br>Dados pessoais<br>$\rightarrow$ Modificar<br>$\rightarrow$ Visualizar<br>Curriculum Vitae<br>$\rightarrow$ Modificar<br>$\rightarrow$ Visualizar                                                                                                    | Projecto de Sistemas de Informação<br>Tecnologias e Programação de Sistemas de Informação - Oliveira de<br>Azeméis         |  |  |  |  |  |  |  |
| $\rightarrow$ Apagar<br>Encomenda Recursos<br><b>Didácticos</b><br>$\rightarrow$ Listar / Modificar<br>$\rightarrow$ Adicionar<br>Segurança<br>$\rightarrow$ Detaines<br>Sumários<br>$\rightarrow$ Listar<br>$\rightarrow$ Adicionar                                                                                                    | Seleccione do menu do lado esquerdo<br>a operação que deseja realizar<br>Aviso                                             |  |  |  |  |  |  |  |
| $\rightarrow$ Modificar<br>$\rightarrow$ Apagar<br>Guião da Disciplina<br>$\rightarrow$ Visualizar<br>$\rightarrow$ Modificar<br>$\rightarrow$ Apagar<br>Materiais de Ensino<br>$\rightarrow$ Visualizar<br>$\rightarrow$ Adicionar<br>Avisos<br>$\rightarrow$ Adicionar<br>$\rightarrow$ Visualizar<br>Alunos<br>$\rightarrow$ Alunos Inscritos<br>$\rightarrow$ Enviar email<br>Trabalhos<br>$\rightarrow$ Visualizar | • O CV inserido nesta área estará disponível na área de formandos, por<br>favor verifiquem os dados inseridos no vosso CV. |  |  |  |  |  |  |  |
| @2003 Universidade de Aveiro<br>Optimizado para IE<br>comentários e sugestões                                                                                                    |                                                                                                    |  |  |  |  |  |  |  |
| $\cdots$ $\cdots$ $\cdots$ $\cdots$ $\cdots$<br>m:<br>45                                                                                                    |                                                                                                    |  |  |  |  |  |  |  |

**Figura 165 – Área de ensino** 

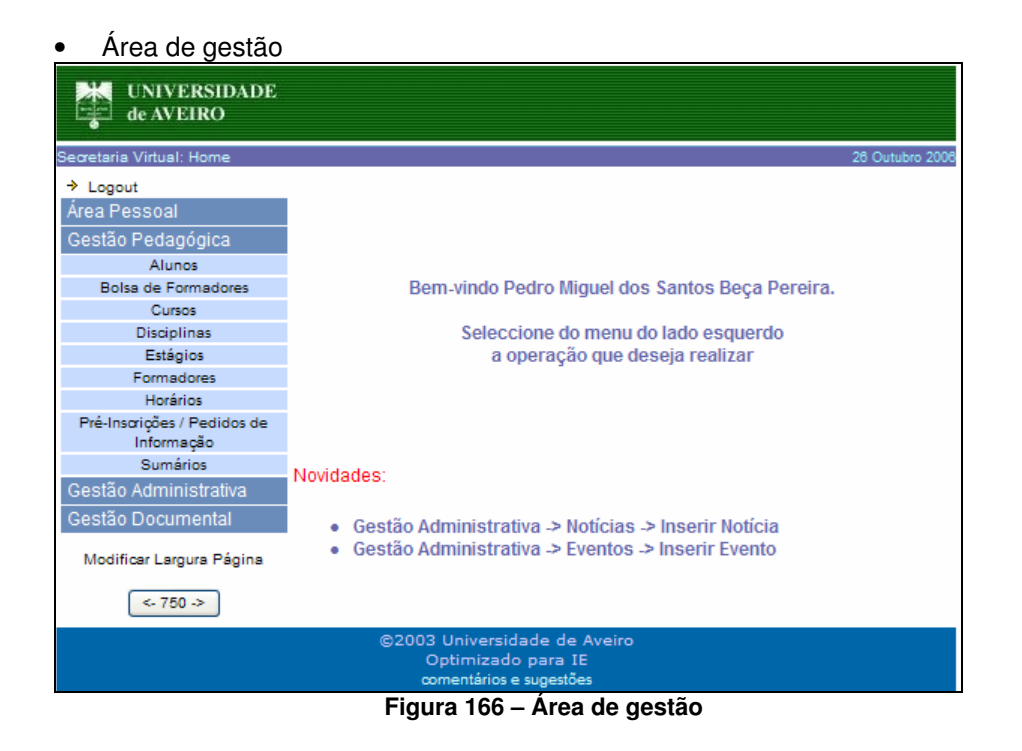

#### **8.1 Tecnologias utilizadas**

A interface foi desenvolvida com recurso a Active Server Pages (ASP), VBscript, JavaScript, SQL e HTML. As três primeiras linguagens serviram para efectuar a verificação e validação dos dados sendo a linguagem ASP e VBscript utilizada no backend e JavaScript no front end. A linguagem SQL serviu para realizar queries à base de dados.

# **9 Conclusões**

Actualmente esta plataforma apoia as tarefas associadas à gestão da formação e às actividades administrativas do Programa Aveiro Norte (PAN), nomeadamente disponibiliza:

- Mecanismo que permite uma fácil e imediata actualização da informação disponibilizada no sítio público do PAN ( http://www.aveiro-norte.ua.pt ) ;
- Registo de presenças e sistema de controlo de faltas das aulas;
- Cálculo automático dos honorários dos formadores;
- Cálculo automático dos subsídios dos formandos (para formações financiadas);
- Gestão de horários;
- Sistema de arquivo de candidaturas a formador (Bolsa de formadores);
- Gestão e divulgação de contactos dos elementos membros do PAN;
- Sistema de arquivo e de divulgação dos sumários das aulas pertencentes às várias acções de formação;
- Sistema de arquivo e de divulgação de materiais de ensino, planificação das várias disciplinas;
- Sistemas de troca de informação entre formandos e formadores (Fórum, placard electrónico);
- Sistema de inventário de equipamentos;
- Arquivo de licenças de software;
- Sistema de gestão de ofícios;
- Sistema de gestão de requisições;
- Arquivo estruturado de documentos.

Verifica-se que o uso da plataforma na realização das tarefas enumeradas anteriormente permite reduzir o tempo dispendido associado a estes processos, bem como os recursos humanos que neles intervêm. Os valores mais relevantes demonstrativos da utilização desta plataforma são (valores obtidos em 2006 até ao dia 28 de Outubro de 2006 e que podem ser visualizados na Área de Administração da plataforma):

- 141.907 acessos à plataforma;
- 1.189 alunos inscritos;
- 326 formadores;
- 756 formadores inscritos na bolsa de formadores;
- 14.565 aulas;
- 104.224 horas de formação.

| <b>Acessos durante</b><br>Ano de 2006 |                                      |       |                   |    |    |                          |     |                               |                       |       |              |                                                                                          |
|---------------------------------------|--------------------------------------|-------|-------------------|----|----|--------------------------|-----|-------------------------------|-----------------------|-------|--------------|------------------------------------------------------------------------------------------|
|                                       | 2006 $\vee$ Listar<br>Ano completo v |       |                   |    |    |                          |     |                               |                       |       |              |                                                                                          |
|                                       |                                      |       |                   |    |    |                          |     |                               |                       |       |              |                                                                                          |
|                                       |                                      |       |                   |    |    |                          |     |                               |                       |       |              | Janeiro Fevereiro Março Abril Maio Junho Julho Agosto Setembro Outubro Novembro Dezembro |
| Àrea de<br>Administração              | 716                                  | 699   | 681               |    |    | 391 855 723 729          |     | 206                           | 543                   | 551   | $\circ$      | $\circ$                                                                                  |
| Área de<br>Formador                   | 1306                                 | 1088  | 1133 647 1152 885 |    |    |                          | 817 | 109                           | 591                   | 601   | o            | 0                                                                                        |
| Àrea de<br>Formando                   | 4959                                 | 3806  |                   |    |    | 4377 2902 4072 3298 1051 |     | 904                           | 4968                  | 5554  | $\Omega$     | $\circ$                                                                                  |
| Bolsa de<br>Formador                  | 39                                   | 30    | 31                | 17 | 21 | 41                       | 49  | 49                            | 53                    | 31    | 0            | o                                                                                        |
| Site Público                          | 9824                                 | 8342  |                   |    |    |                          |     | 9384 6484 9428 8856 9370 6225 | 11135                 | 12234 | $\mathbf{0}$ | $\mathbf{0}$                                                                             |
|                                       |                                      |       |                   |    |    |                          |     |                               |                       |       |              |                                                                                          |
| Browser <sub>n</sub> acessos %        |                                      |       |                   |    |    |                          |     | OS                            | nº acessos %          |       |              |                                                                                          |
| <b>Firefox</b>                        | 12086                                | 8,51  |                   |    |    |                          |     | Linux                         | 807                   | 0,57  |              |                                                                                          |
| IE.                                   | 124771                               | 87,89 |                   |    |    |                          |     | <b>Macintosh</b>              | 1406                  | 0,99  |              |                                                                                          |
| Opera                                 | 255                                  | 0,18  |                   |    |    |                          |     | Outros                        | 3201                  | 2,25  |              |                                                                                          |
| Outros                                | 3741                                 | 2,64  |                   |    |    |                          |     |                               | <b>Windows</b> 136543 | 96,19 |              |                                                                                          |
| <b>Safari</b>                         | 1104                                 | 0,78  |                   |    |    |                          |     |                               |                       |       |              |                                                                                          |

**Figura 167 – Lista de acessos durante o ano 2006** 

O estado actual de desenvolvimento da plataforma é considerado estável, isto é, os erros a corrigir são praticamente inexistentes e na sua maioria devem-se ao diferente funcionamento do sistema nos vários browsers. Esta estabilidade foi conseguida ao longo de três anos em que a plataforma foi sendo usada praticamente em simultâneo com a fase de desenvolvimento, permitindo assim que as falhas fossem facilmente detectadas e corrigidas. No entanto, apesar de estável, a plataforma não está concluída; diariamente a plataforma está em constante evolução devido aos contributos dos utilizadores.

Como trabalho futuro, pretende-se a integração do GER.e com os sistemas Informáticos da Universidade de Aveiro, nomeadamente com o Portal Académico Online (PACO), sistema de apoio aos alunos do Ensino Superior da Universidade de Aveiro e que permitiria aos utilizadores do GER.e o acesso à informação em ambas a plataformas, e com o sistema de credenciais únicas, que permitiria que o GER.e utilizasse o mesmo sistema de autenticação que os sistemas informáticos que fazem parte desse sistema de credenciais únicas, tais como correio electrónico, rede wireless (e-U) ou ARCA (arquivo central de ficheiros). É também estabelecido como trabalho futuro a criação de tutoriais online e de um espaço de perguntas frequentes, para que de um modo fácil, rápido e objectivo os utilizadores consigam esclarecer eventuais dúvidas acerca do uso da plataforma, e a implementação de um espaço de portfólios, onde será possível aos formandos terem uma montra online dos trabalhos realizados durante a formação que assistiram, e por fim a integração de uma ferramenta de conversação síncrona, para apoiar formações com componente à distância e servir de complemento à formação presencial.

# **10 Bibliografia**

- **[1]** http://www.governo.gov.pt/Portal/PT/Governos/Governos\_Constitucionais/GC15/Minister ios/PCM/MAPM/Comunicacao/Outros\_Documentos/20030626\_MAPM\_Doc\_Sociedade\_ Informacao.htm, portal do governo
- **[2]** http://www.umic.gov.pt/UMIC/SociedadedaInformacao/ , UMIC Plano de Acção para a Sociedade da Informação
- **[3]** http://www.acesso.umic.pcm.gov.pt/docs/lverde.htm, Livro Verde para a Sociedade da Informação
- **[4]** http://www.humboldt.edu/~jdv1/moodle/all.htm, BlackBoard vs. Moodle
- **[5]** http://paco.ua.pt, PACO Portal Académico
- **[6]** http://elearning.ua.pt, BlackBoard Academic Suite
- **[7]** http://www.edutech.ch/, Evaluation of Open Source Learning Management Systems
- **[8]** http://www.si.mct.pt/site/, A navegar Portal da Sociedade da Informação em Portugal
- **[9]** http://www.posi.pcm.gov.pt/, POSI
- **[10]** Luís Borges Gouveia, Sofia Gaio (organizadores) Sociedade da Informação: balanço e implicações, Junho de 2004, Edições Universidade Fernando Pessoa
- **[11]** Bertrand Meyer, Object oriented software construction, Prentice Hall, 1994, ISBN 0136290493
- **[12]** Martin Fowler, Kendall Scott, UML Distilled (Applying the Standard Object Modeling Language), Addison-Wesely, 1998, ISBN B000B6E7HA
- **[13]** Bernd Oestereich, Developing Software with Uml: Object-Oriented Analysis and Design in Practice, Addison-Wesley, 2002, ISBN 020175603X
- **[14]** [Craig Larman, Applying UML and Patterns: An Introduction to Object-Oriented Analysis and Design and Iterative Development, Prentice Hall, 2004, ISBN 0131489062
- **[15]** Alberto Silva, Carlos Videira, UML Metodologias e Ferramentas CASE, Centro Atlântico, 2001, ISBN 9896150095
- **[16]** Geri Schneider, Jason Winters, Applying Use Cases: A Practical Guide (2nd Edition), Addison-Wesley, 2001, ISBN 0201708531
- **[17]** Fred Rolland, The Essence of Databases (The Essence of Computing Series), Prentice Hall, 1997, ISBN 0137278276
- **[18]** Philippe Kruchten, The Rational Unified Process, 3nd Edition, Addison-Wesley, 2003, ISBN 0321197704
- **[19]** Grady Booch, James Rumbaugh, Ivar Jacobson, The Unified Modeling Language User Guide, Addison-Wesley, 2005, ISBN 0321267974
- **[20]** Ivar Jacobson, Martin Griss, Patrik Jonsson, Software reuse, Addison-Wesley, 1997, ISBN 0201924765
- **[21]** James Rumbaugh, Michael Blaha, William Lorensen, Frederick Eddy, William Premerlani, Object-oriented modeling and design, Prentice Hall, 1990, ISBN 0136298419
- **[22]** Peter Coad, Edward Yourdon, Object-Oriented Analysis, Prentice Hall, 1991, ISBN 0136299814
- **[23]** Grady Booch, James Rumbaugh, Ivar Jacobson, The Unified Modeling Language User Guide, Addison Wesley, 2005, ISBN 0321267974
- **[24]** Ivar Jacobson, Grady Booch, James Rumbaugh, The Unified Software Development Process, Addison Wesley, 1999, ISBN 0201571692
- **[25]** Ivar Jacobson ,Object-Oriented Software Engineering: A use case driven approach, Addison Wesley, 1992, ISBN 0201544350
- **[26]** Thomas M. Connolly, Carolyn E. Begg, DataBase Systems: A Practical Approach to Design, Implementation and Management, Addison-Wesley, 2004, ISBN 0321294017
- **[27]** C.J. Date, An Introduction to Database Systems, Addison-Wesley, 2003, ISBN 0321197844
- **[28]** C. J. Date, Hugh Darwen, A Guide to the SQL Standard, Addison-Wesley, 1996, ISBN 0201964260
- **[29]** Raghu Ramakrishnan, Johannes Gehrke, Database Management Systems, McGraw-Hill, 2002, ISBN 0072465638
- **[30]** Gary W. Hansen, James V. Hansen, Database Management and Design, Prentice-Hall, Inc, 1996, ISBN 0133088006
- **[31]** Paul Fortier, Database Systems Handbook, McGraw-Hill, 1996, ISBN 0070216266
- **[32]** Abraham Silberschatz, Henry F. Korth, S. Sudarshan, Database Systems Concepts, McGraw Hill, 2005, ISBN 0072958863
- **[33]** Ramez Elmasri, Shamkant Navathe, Fundamentals of Database Systems, Fourth Edition, Addison-Wesley, 2003, ISBN 0321122267
- **[34]** Jeffrey Ullman, Principles of Database and Knowledge-Base Systems: The New Technologies, W.H. Freeman & Company, 1989, ISBN 071678162X
- **[35]** David Maier, The Theory of Relational Databases, Computer Science Press, 1983, ISBN 0914894420
- **[36]** José Pereira, Tecnologia de Bases de Dados , FCA Editora de Informática, 1997, ISBN 9727221432
- **[37]** Luis Damas, SQL, FCA Editora de Informática, 1999, ISBN 9727221882
- **[38]** Orlando Belo, SQL Server 2000 Para Profisionais, FCA Editora de Informática, 2005, ISBN 9727225055
- **[39]** Toby Teorey, Database Modeling & Design: The Fundamental Principles, Morgan Kaufmann, 1994, ISBN 1558602941
- **[40]** Eric J. Naiburg, Robert A. Maksimchuk, UML for Database Design, Addison-Wesley, 2001, ISBN 0201721635
- **[41]** Carol Batini, Stefano Ceri, Shamkant B. Navathe, Conceptual Database Design: An Entity-Relationship Approach, Addison-Wesley, 1991, ISBN 0805302441
- **[42]** David Bell, Jane Grimson, Distributed Database Systems, Addison-Wesley, 1992, ISBN 0201544008

# **11 Lista de Siglas e Acrónimos**

- BD Base de Dados
- BI Bilhete de Identidade
- CET Curso de Especialização Tecnológica
- CRC Centro de Recursos em Conhecimento
- CV Curriculum Vitae

DBMS – Database Management System

NIB – Número de Identificação Bancária

- NIF Número de Identificação Fiscal
- PAN Programa Aveiro Norte

# **12 Anexos**

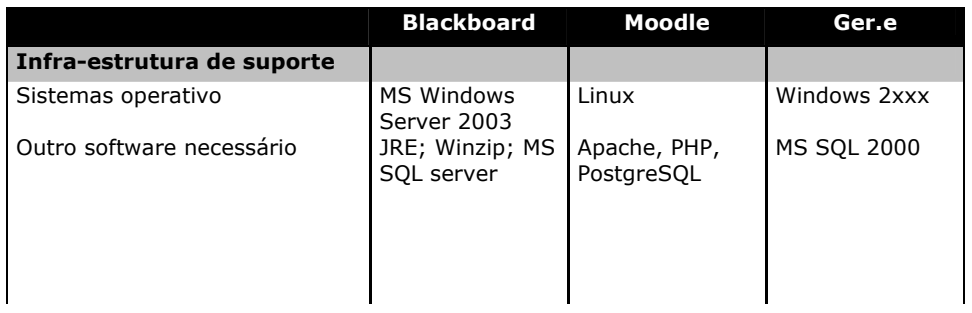

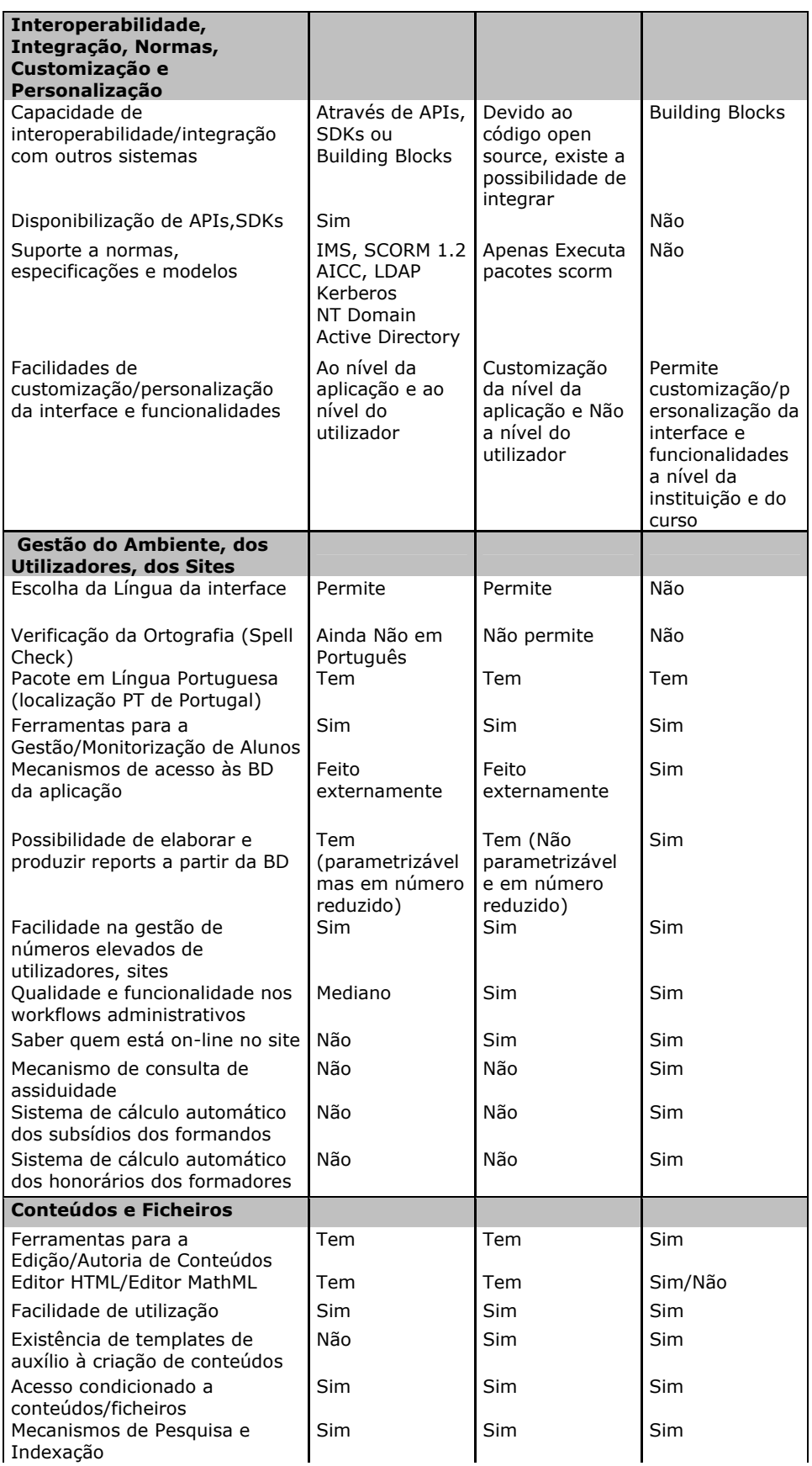

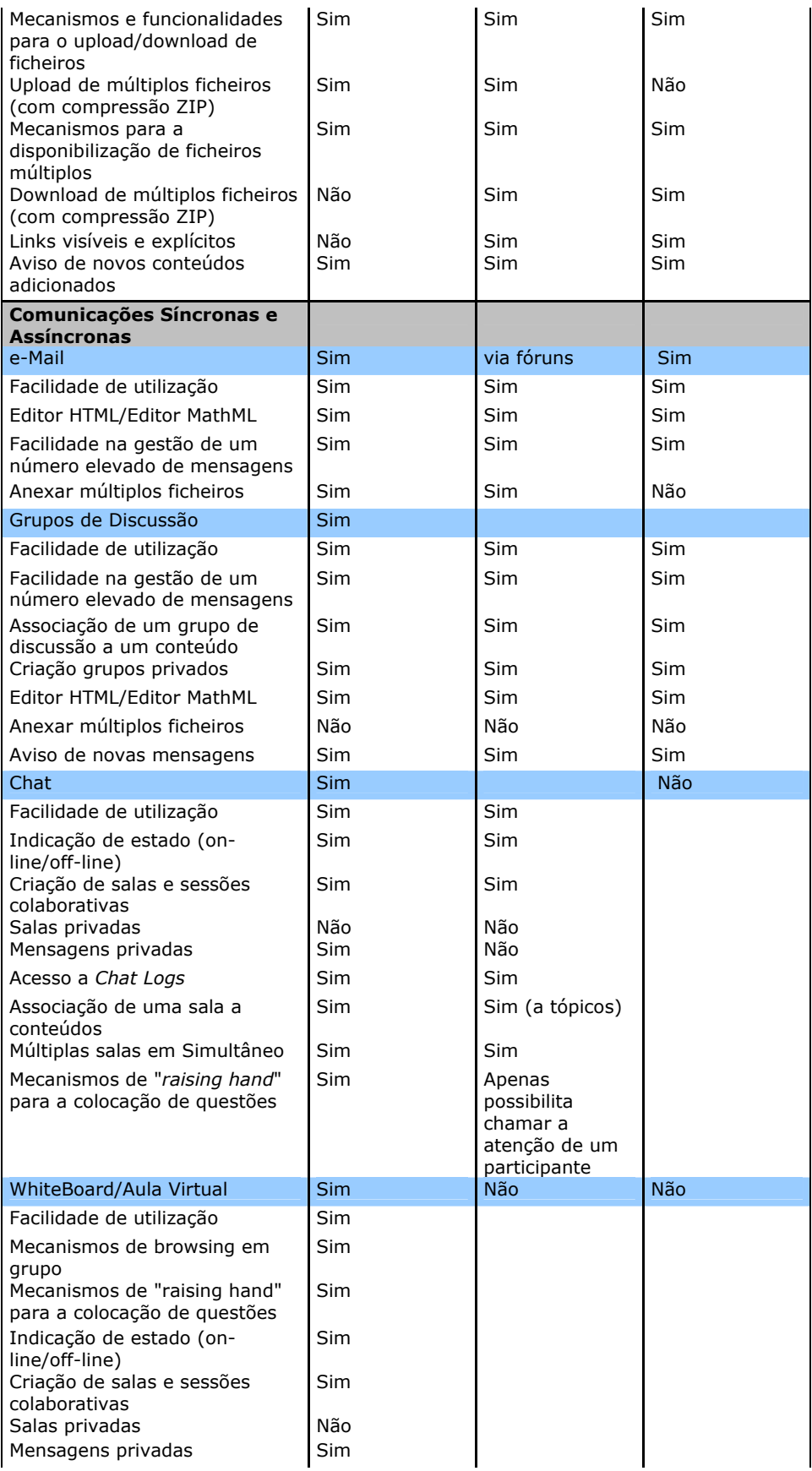

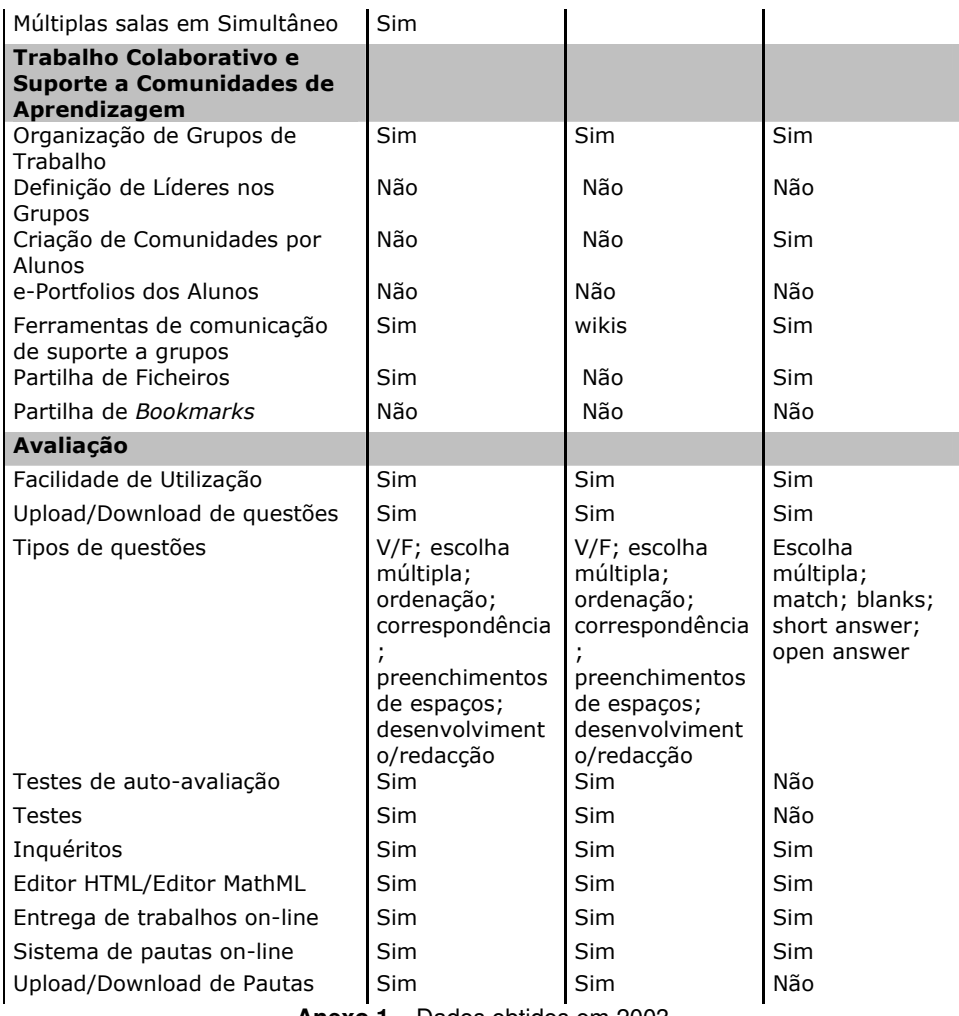

**Anexo 1** – Dados obtidos em 2003